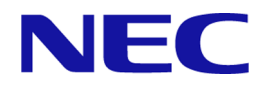

# **iStorage V** シリーズ

# **Performance Manager (Performance Monitor, Server Priority Manager)** ユーザガイド

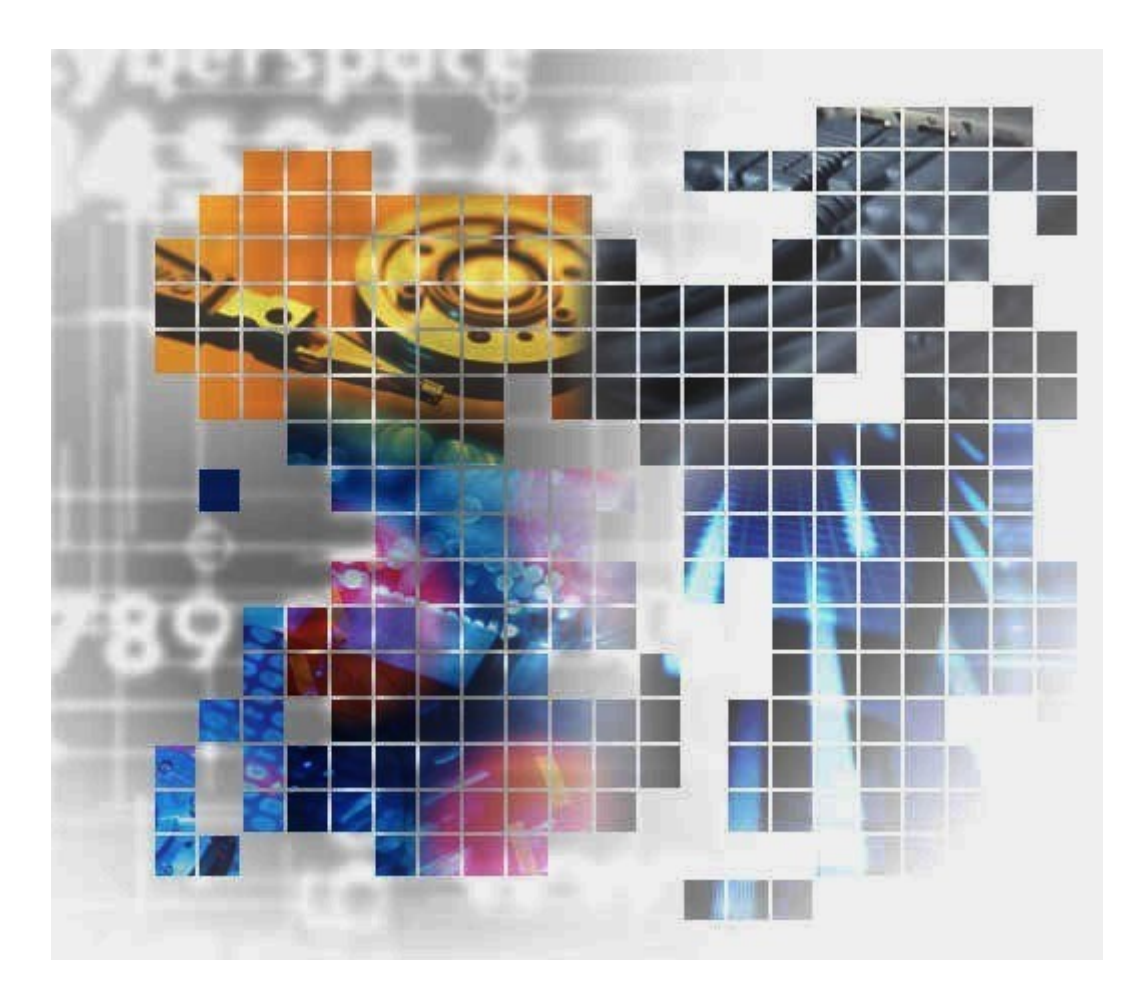

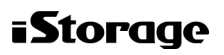

IV-UG-014-01

### 著作権

©NEC Corporation 2021

### 免責事項

このマニュアルの内容の一部または全部を無断で複製することはできません。

このマニュアルの内容については、将来予告なしに変更することがあります。

本書の内容については万全を期して作成いたしましたが、万一ご不審な点や誤り、記載もれ などお気づきのことがありましたら、お買い求めの販売窓口にご連絡ください。

当社では、本装置の運用を理由とする損失、逸失利益等の請求につきましては、いかなる責 任も負いかねますので、あらかじめご了承ください。

## 商標類

Internet Explorer は、米国 Microsoft Corporation の米国およびその他の国における登録商標ま たは商標です。

Microsoft は、米国 Microsoft Corporation の米国およびその他の国における登録商標または商 標です。

Microsoft Office および Excel は、米国 Microsoft Corporation の米国およびその他の国におけ る登録商標または商標です。

Oracle と Java は, Oracle Corporation 及びその子会社, 関連会社の米国及びその他の国におけ る登録商標です。

Linux は、Linus Torvalds 氏の日本およびその他の国における登録商標または商標です。

Windows は、米国 Microsoft Corporation の米国およびその他の国における登録商標または商 標です。

その他記載の会社名,製品名は,それぞれの会社の商標もしくは登録商標です。

### 輸出時の注意

本製品を輸出される場合には、外国為替及び外国貿易法の規制並びに米国輸出管理規則など 外国の輸出関連法規をご確認の上、必要な手続きをお取りください。

なお、不明な場合は、弊社担当営業にお問い合わせください。

### 発行

2021年10月 (IV-UG-014)

# 目次

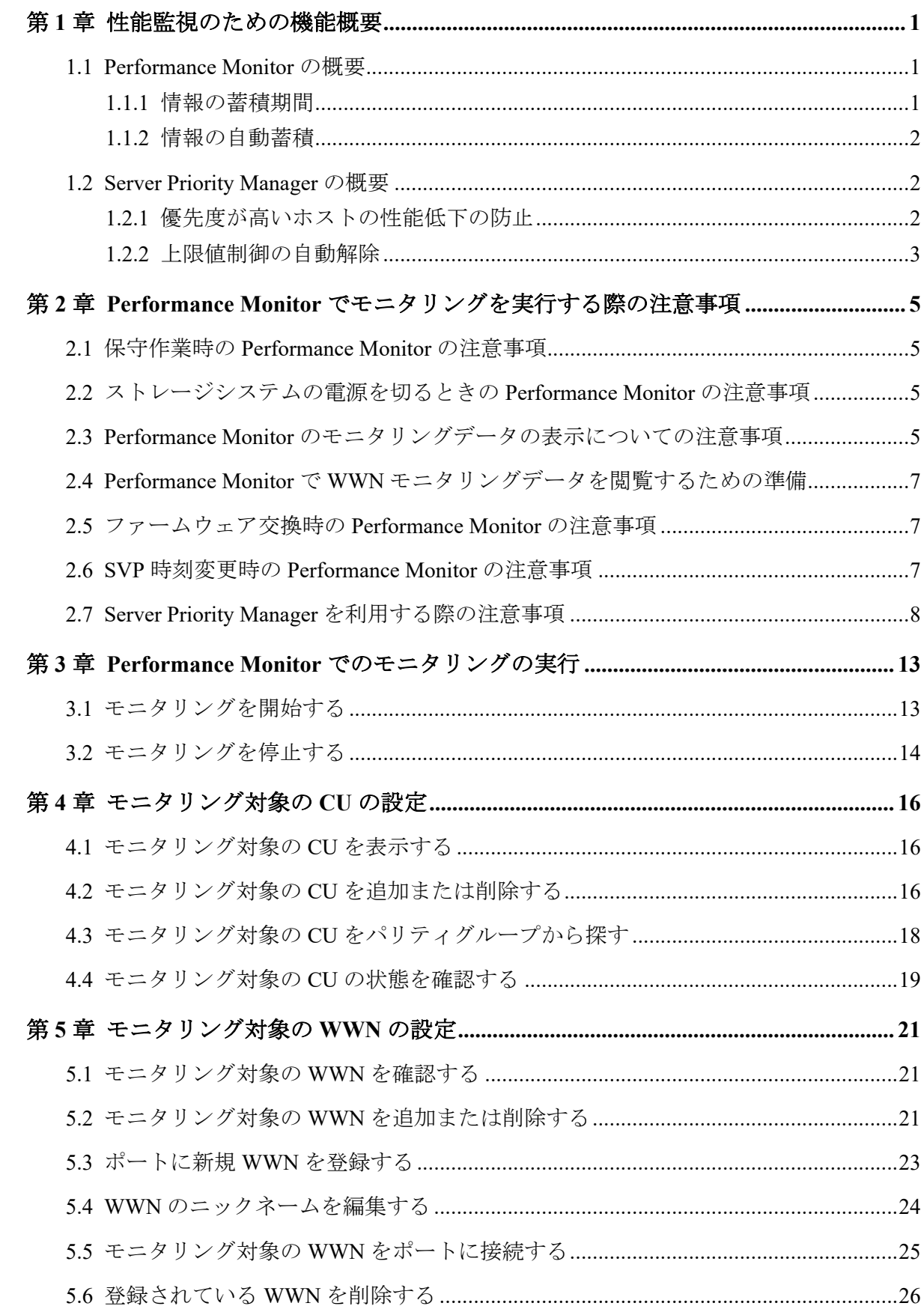

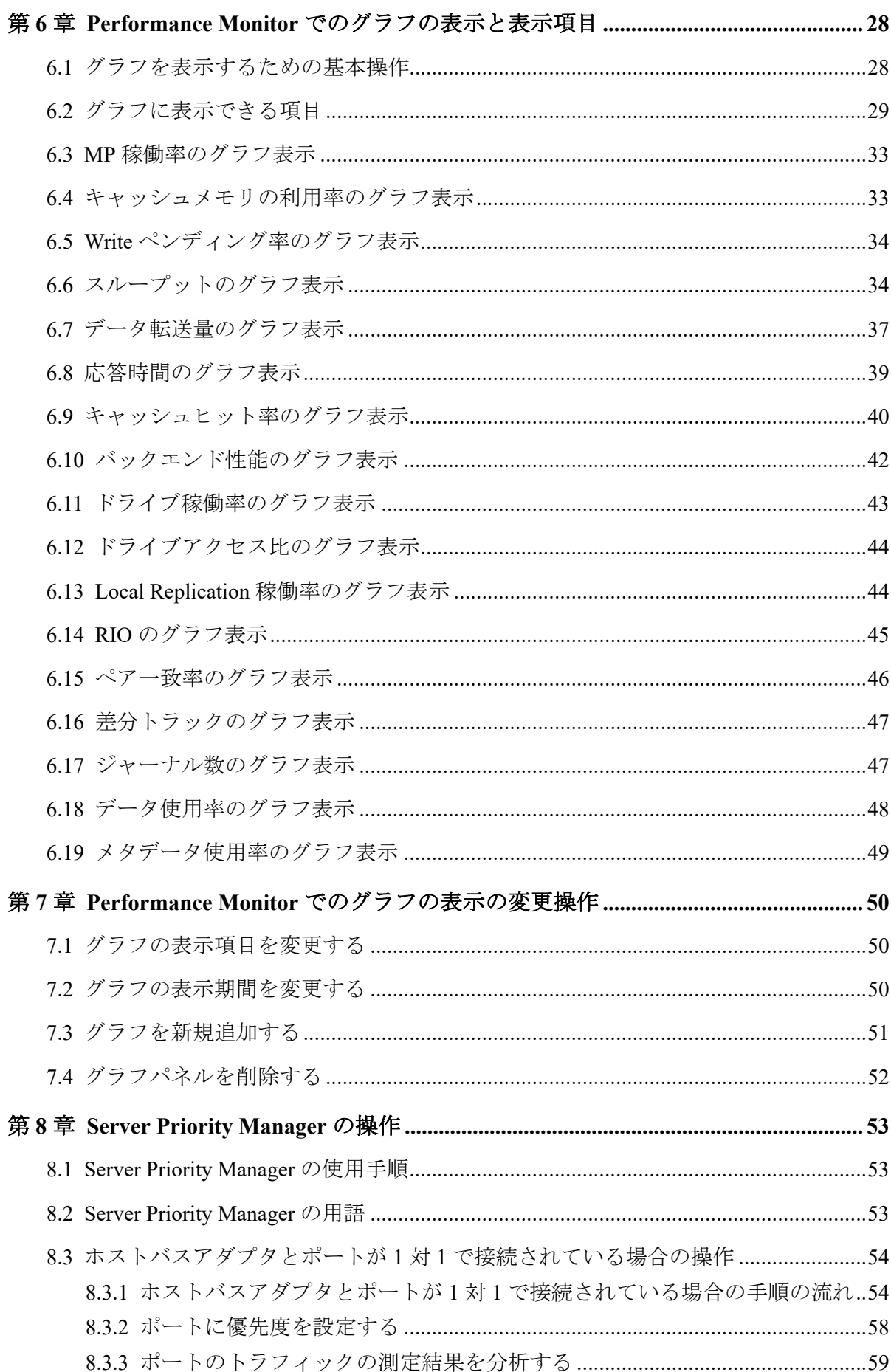

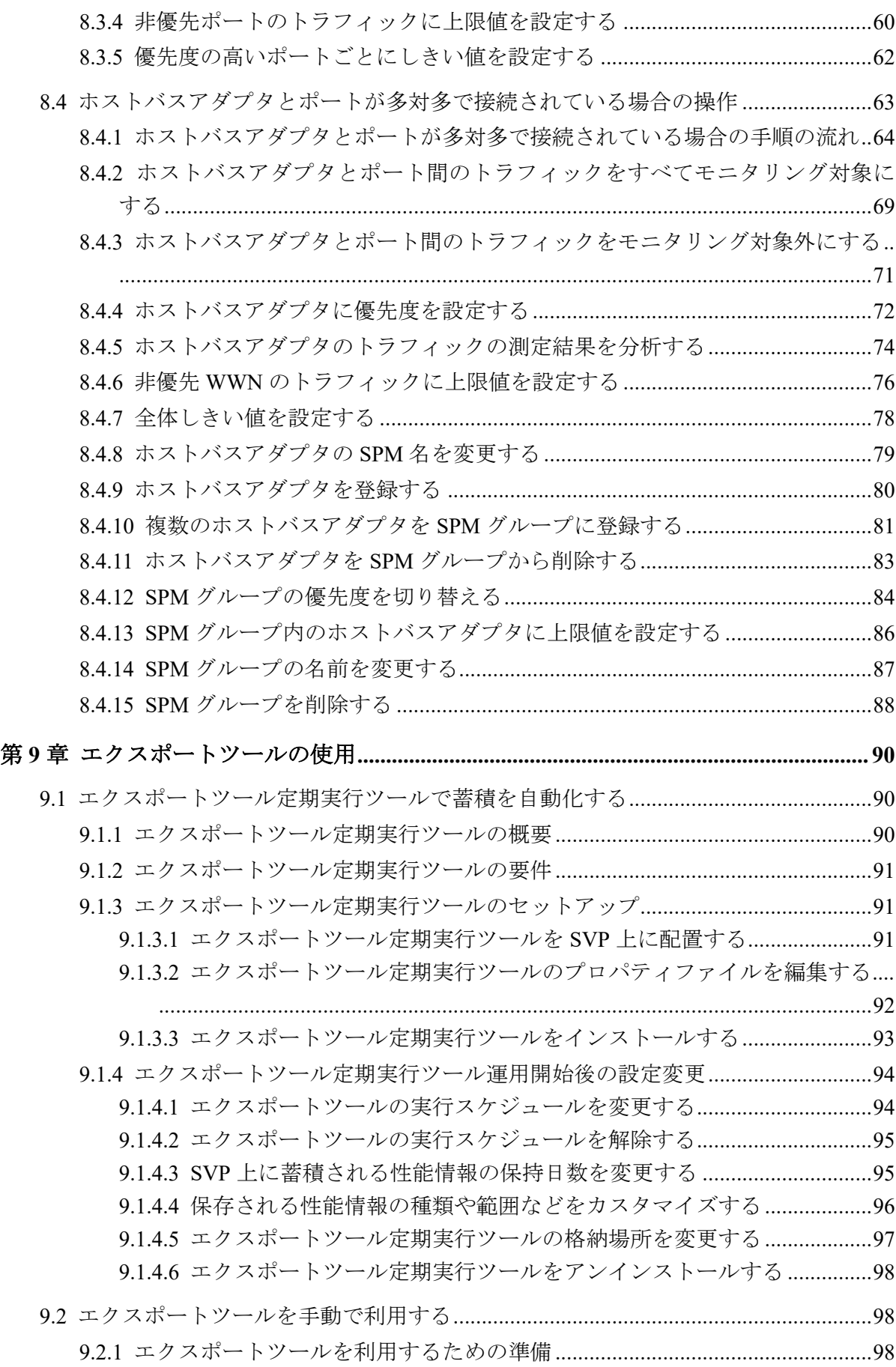

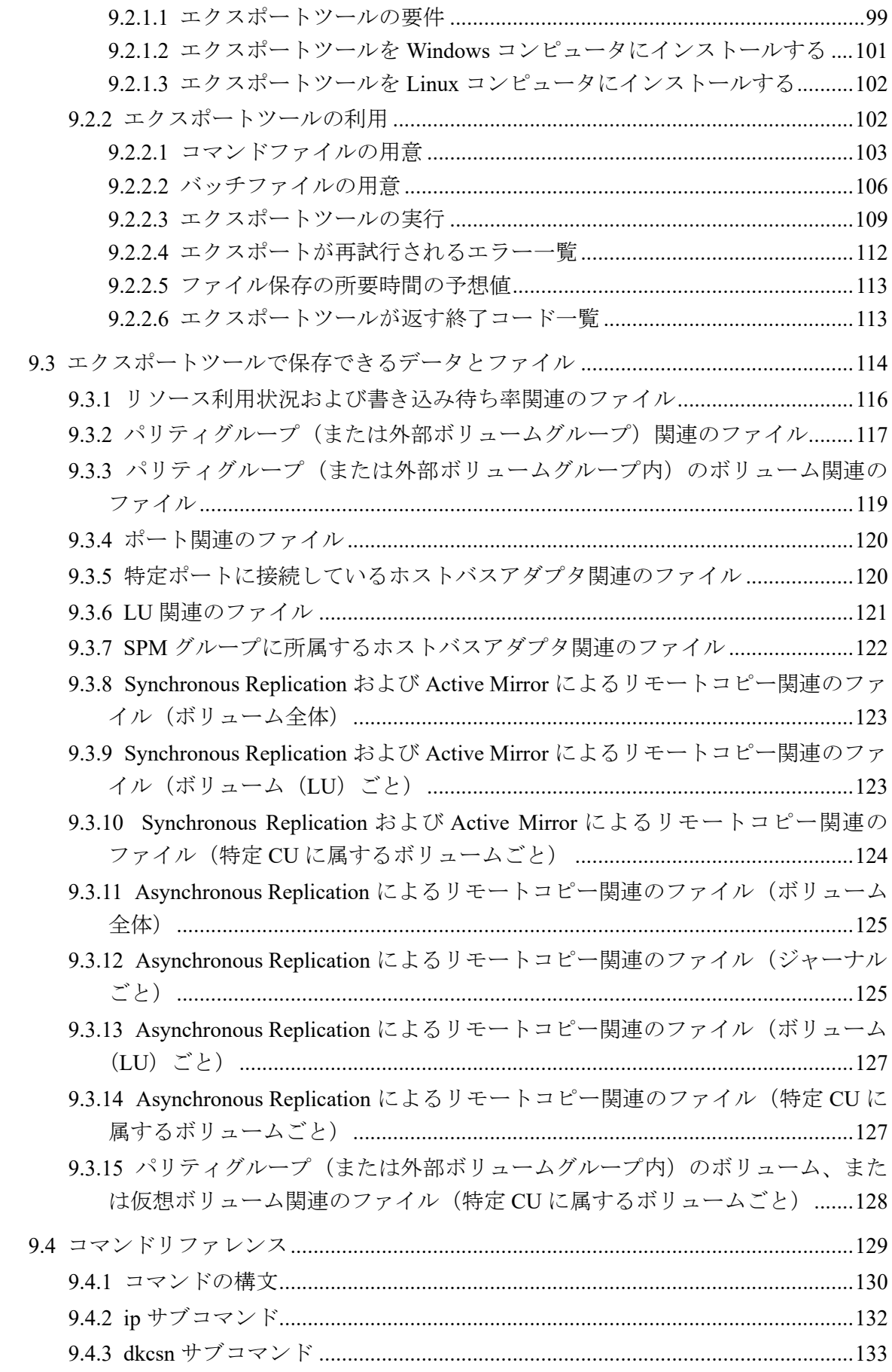

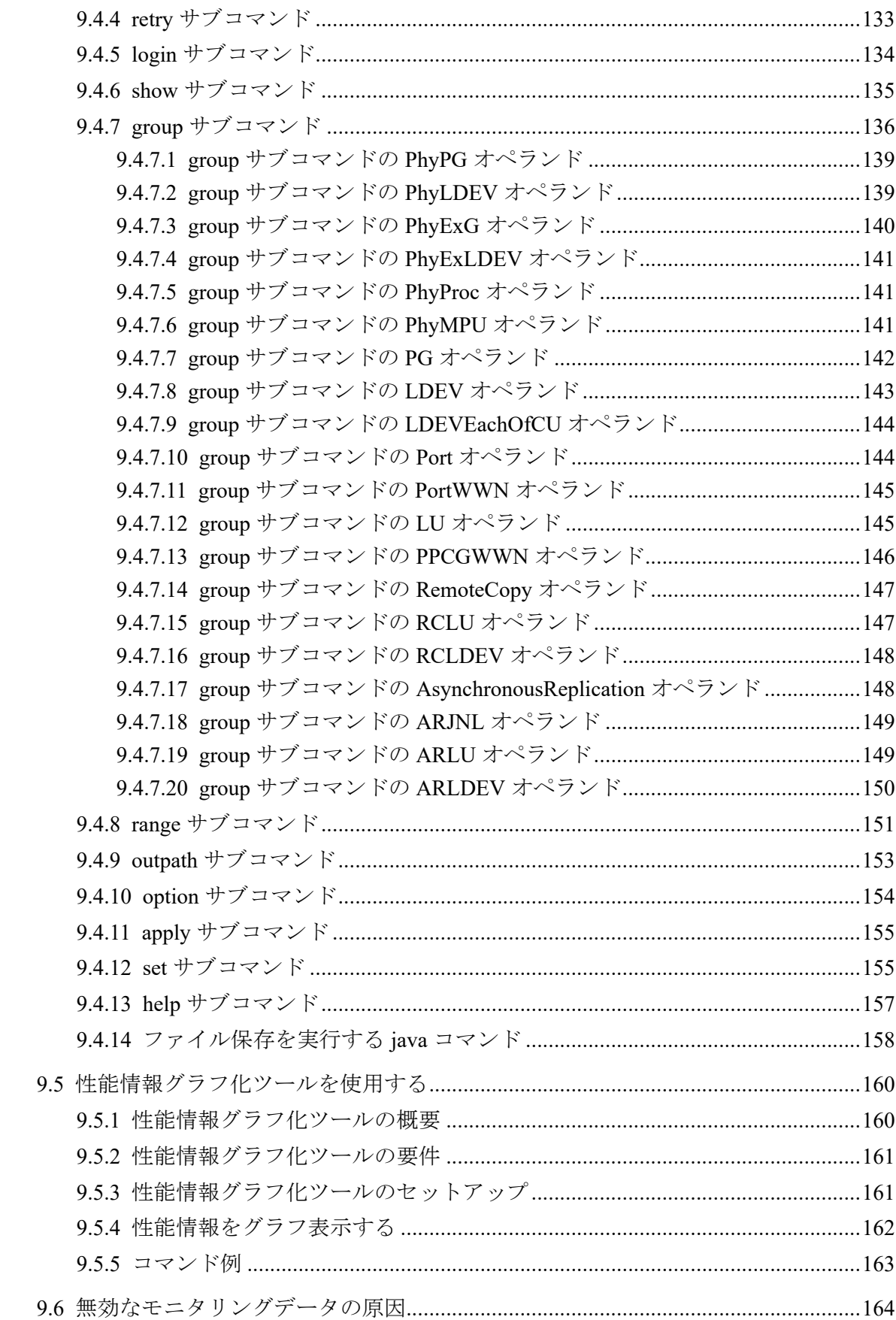

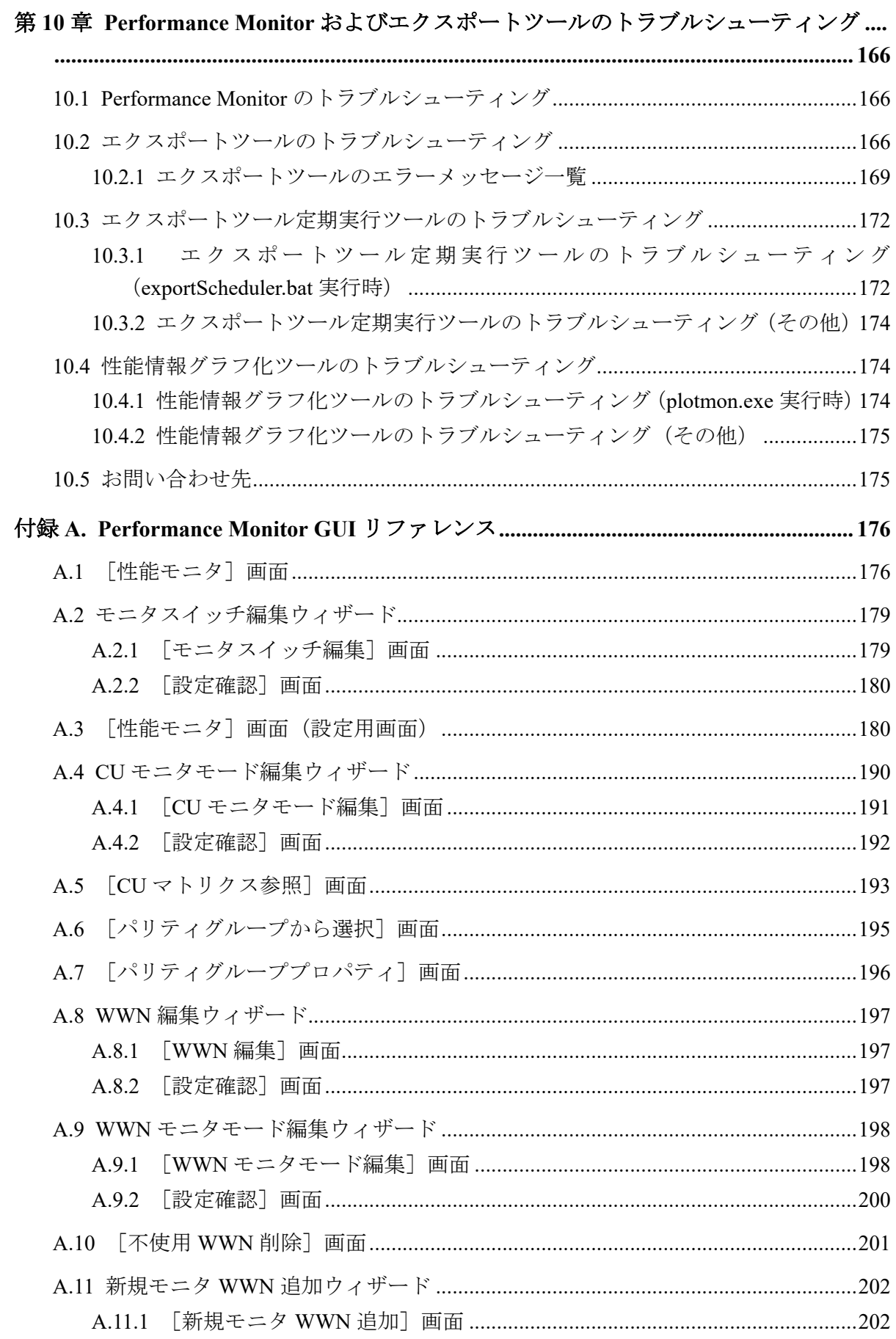

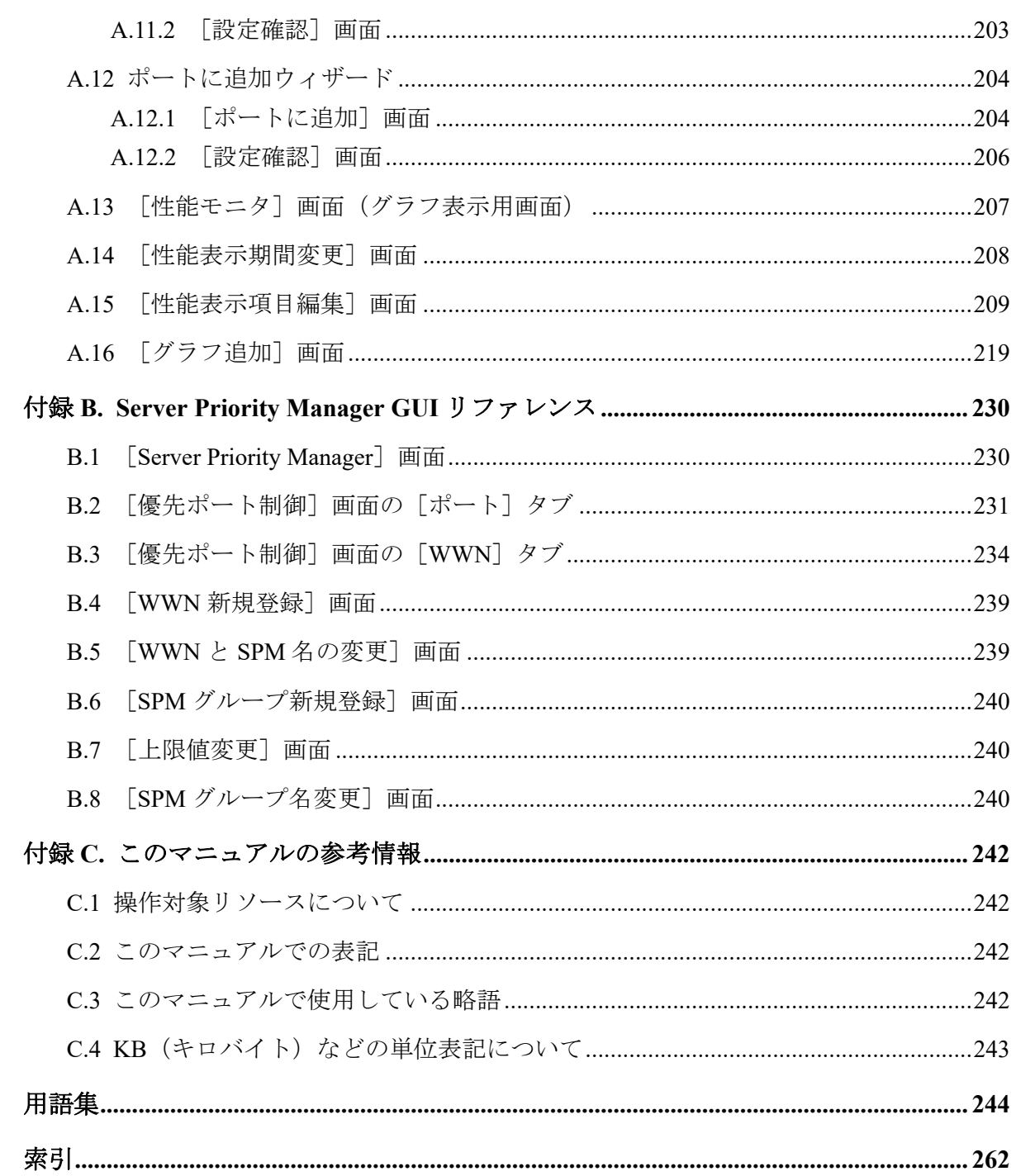

# はじめに

このマニュアルでは、Performance Monitor を使用してストレージシステムの性能監視する方 法、および Server Priority Manager を使用して高い処理能力が求められるサーバの入出力操 作を優先して実行できるようにする方法について説明しています。

## 対象ストレージシステム

このマニュアルでは、次に示すストレージシステムに対応する製品(プログラムプロダク ト)を対象として記述しています。

- iStorage V100 (iStorage V  $\vee \cup -\overrightarrow{\times}$ )
- iStorage V300 (iStorage V  $\vee \cup -\times$ )

このマニュアルでは特に断りのない限り、上記モデルのストレージシステムを単に「スト レージシステム」または「本ストレージシステム」と称することがあります。

## マニュアルの参照と適合ファームウェアバージョン

このマニュアルは、次の DKCMAIN ファームウェアバージョンに適合しています。

• iStorage V シリーズ

93-04-21-XX 以降

メモ

• このマニュアルは、上記バージョンのファームウェアをご利用の場合に最も使いやすくなる よう作成されています。

## 対象読者

このマニュアルは、次の方を対象読者として記述しています。

- ストレージシステムを運用管理する方
- Linux®コンピュータまたは Windows®コンピュータを使い慣れている方
- Web ブラウザを使い慣れている方

使用する OS および Web ブラウザの種類については、『HA Device Manager - Storage Navigator ユーザガイド』を参照してください。

## マニュアルで使用する記号について

このマニュアルでは、注意書きや補足情報を、次のとおり記載しています。

#### ⚠注意

データの消失・破壊のおそれや、データの整合性がなくなるおそれがある場合などの注意を示しま す。

#### メモ

解説、補足説明、付加情報などを示します。

#### ヒント

より効率的にストレージシステムを利用するのに役立つ情報を示します。

## マニュアルに掲載されている画面図について

このマニュアルに掲載されている画面図の色は、ご利用のディスプレイ上に表示される画面 の色と異なる場合があります。

Storage Navigator の画面や基本操作に関する注意事項については、『HA Device Manager - Storage Navigator ユーザガイド』を参照してください。

# <span id="page-12-0"></span>第 1 章 性能監視のための機能概要

ストレージシステムの性能を監視する機能について説明します。

## 1.1 Performance Monitor の概要

Performance Monitor を利用すると、ストレージシステムに内蔵されているドライブ(以降、 SSD を指します)やボリューム(LU)、各種プロセッサなどのリソースの利用率を測定でき ます。さらに、ストレージシステムへの負荷や、ホストとストレージシステム間のトラ フィックを測定できます。[性能モニタ]画面には、利用率や負荷、トラフィックの推移が 折れ線グラフで表示されます。システム管理者は、画面上の情報を基にしてディスクアクセ スの傾向を分析したり、入出力アクセスのピークとなる時間帯を特定したりできます。もし システムの性能が低下している場合は、画面上の情報を分析すると、ボトルネックの所在を 突き止められます。

ストレージシステムを監視(モニタリング)すると、ストレージシステム内のリソースの利 用率や、ドライブへの負荷、ポートへの負荷などを測定できます。サーバホストでレスポン スが遅いなどの問題が発生している場合、システム管理者は Performance Monitor を利用して 問題の所在を突き止められます。また、エクスポートツールを利用すると、Performance Monitor の画面に表示される各種の情報をファイルに保存して、表計算ソフトやデータベー スソフトで分析できます。

#### — 関連リンク —

参照先トピック グラフに表示できる項目 (29 ページ)

### 1.1.1 情報の蓄積期間

モニタ間隔は 1~15 分までの任意の値を指定できます。ただし、情報を測定できる間隔や蓄 積期間は、モニタリングする CU の数によって異なります。

モニタリングする CU 数が 32 個以内の場合、情報を測定する間隔は 1~15 分までを 1 分単 位で指定でき、測定した情報は 1~15 日間保存できます。1 分間隔で測定した場合は 1 日、 15 分間隔で測定した場合は 15 日間、情報を蓄積できます。

モニタリングする CU 数が 33 個以上の場合、情報を測定する間隔は 5 分、10 分、または 15 分のどれかを指定でき、5~15 日間保存できます。例えば、5 分間隔で測定した場合は 5 日 間、15 分間隔で測定した場合は 15 日間、情報を蓄積できます。

Performance Monitor は、1,440 回分の測定結果を SVP に保存します。そのため、測定結果の 蓄積期間は、モニタ間隔に 1,440 を乗算すると算出できます。例えば、モニタ間隔を 1 分に

<span id="page-13-0"></span>した場合は、次に示す計算式のように、最長 1 日(24 時間)分の統計情報を蓄積でき、 Performance Monitor の画面にグラフで表示できます。

1 (分) ×1, 440 = 1, 440 (分) = 24 (時間) = 1 (日)

また、モニタ間隔を 15 分に設定した場合は、最長 15 日間の範囲をグラフに表示できます。

### 1.1.2 情報の自動蓄積

エクスポートツール定期実行ツールを利用することで、定期的にエクスポートツールが実行 され、SVP 上にモニタ間隔に関わらず最大 90 日分の性能情報を蓄積することが可能となり ます。 また、保持日数を過ぎた場合は自動的に性能情報を削除することができます。

#### 注意

本ツールを利用しない場合は、モニタ間隔が 1 分では 1 日、15 分では 15 日分までしか後から性能 情報を確認することはできません。このため、本ツールを用いて性能情報を一定期間自動蓄積する ことを強く推奨します。

#### — 関連リンク -

参照先トピック エクスポートツール定期実行ツールで蓄積を自動化する (90 ページ)

## 1.2 Server Priority Manager の概要

Server Priority Manager を利用すると、サーバからストレージシステムへのアクセス回数や転 送データ量に上限を設定できます。また、サーバとストレージシステム間のトラフィックが 一定レベルにまで下がったときに、上限値を自動的に無効にできます。これによって、高い 処理能力が求められるサーバホストの入出力操作を、他のサーバホストの入出力操作より優 先して実行できます。

なお、Server Priority Manager は、Storage Navigator のサブ画面を使用します。Storage Navigator のサブ画面を使用するためには、Storage Navigator の設定が必要です。詳細につい ては、『HA Device Manager - Storage Navigator ユーザガイド』の Storage Navigator サブ画面の 使い方に関する章を参照してください。

### 1.2.1 優先度が高いホストの性能低下の防止

一般に、ストレージエリアネットワーク(SAN)では、数多くのサーバホストがストレージ システムに接続されます。サーバホストの中には、常に高い処理能力が必要となるサーバホ ストもありますが、他のサーバホストにも同じレベルの処理能力が必要とは限りません。 高い処理能力が必要なサーバホストの例として、プロダクションサーバが挙げられます。プ

ロダクションサーバは、実際の業務を処理するために利用されるサーバで、例えば業務用の

<span id="page-14-0"></span>データベースサーバやアプリケーションサーバなどです。もしプロダクションサーバの処 理能力が低下すると、業務の生産性が大きく損なわれるおそれがあるため、システム管理者 はプロダクションサーバの処理能力を高い水準で維持しなくてはなりません。

多くの企業内システムには、プロダクションサーバのほか、開発用サーバと呼ばれるサーバ ホストがあります。開発用サーバは、業務処理アプリケーションの開発やテストに利用され るサーバです。開発用サーバの処理能力が低下すると、アプリケーションの開発に支障が出 ますが、プロダクションサーバの処理能力が低下するのに比べれば、企業内システム全体に 与える悪影響は小さいといえます。したがって、企業内システムでは、開発用サーバの処理 能力よりもプロダクションサーバの処理能力の方が優先度が高いといえます。

システム管理者は Server Priority Manager を利用すると、開発用サーバからストレージシス テムへのアクセス回数や転送データ量に上限を設定できます。開発用サーバからのアクセ ス回数や転送データ量を低く抑えると、プロダクションサーバでは入出力待ち時間の減少が 期待できるようになり、パフォーマンスが高水準で安定します。このように、優先度の低い サーバの処理能力に上限を設定して、優先度の高いサーバの処理能力を高水準で安定させる ことを、上限値制御と呼びます。

#### 1.2.2 上限値制御の自動解除

上限値を制御して開発用サーバの処理能力を制限した場合、プロダクションサーバの処理能 力が安定するというメリットがありますが、一方でデメリットもあります。

例えば、プロダクションサーバからストレージシステムへのアクセスが午前 9 時から午後 3 時までの時間帯に集中しており、午後 3 時を過ぎるとプロダクションサーバからのアクセス が激減するとします。上限値を制御している場合、午後 3 時を過ぎても開発用サーバの処理 能力は抑制されたままです。プロダクションサーバからのアクセスや転送データ量が大幅 に減少しているときには、開発用サーバの処理能力を抑制するのを止めて、開発用サーバが 十分な処理能力を発揮できるようにするべきです。

Server Priority Manager では、プロダクションサーバとストレージシステム間のトラフィック が一定レベルにまで下がったときに、上限値制御を自動的に無効にできます。このように上 限値制御を自動的に無効にするには、しきい値を利用します。しきい値とは、上限値を無効 にするかどうかのタイミングを表す指標です。例えば、1 台のストレージシステムに対し て、500IO/s(1 秒間に 500 回の入出力アクセス)というしきい値を適用したとします。この 場合、すべてのプロダクションサーバからのアクセス回数の合計が 500IO/s を下回ると、開 発用サーバではアクセス回数の上限値が無効になり、上限値以上のパフォーマンスを発揮で きます。その後、プロダクションサーバからのアクセス回数が再び増加して合計で 500IO/s に達すると、開発用サーバではアクセス回数の上限値が再び有効になり、開発用サーバのパ フォーマンスは再び制限を受けます。このように、しきい値を利用して上限値を自動的に無 効にしたり、有効にしたりすることをしきい値制御といいます。

しきい値として利用できる数値は、1 秒当たりの入出力アクセス回数(I/O レート)、または 1秒当たりの転送データ量(転送レート)のどちらかです。例えば、1台のストレージシス テムに対して、20MB/s(1 秒間につき 20 メガバイト)というしきい値を設定したとします。

この場合、ストレージシステムとすべてのプロダクションサーバの間で転送されたデータの 量が 20MB/s (1 秒間につき 20 メガバイト)を下回ったときに、開発用サーバでは転送デー タ量の上限値が無効になります。

# <span id="page-16-0"></span>第 2 章 Performance Monitor でモニタリングを実 行する際の注意事項

ここでは、Performance Monitor でストレージシステムをモニタリングする際の注意事項を説 明します。

## 2.1 保守作業時の Performance Monitor の注意事項

モニタリング期間中に次のストレージシステムの保守作業を実施した場合、不正確なモニタ リングデータが表示されることがあります。

- キャッシュメモリの交換、または撤去
- ドライブの増設、交換、または撤去
- システム構成の変更
- ファームウェアの交換
- 論理デバイスのフォーマット、またはクイックフォーマット
- MP ユニットの増設、交換、または撤去

## 2.2 ストレージシステムの電源を切るときの Performance Monitor の注意事項

モニタリング期間中にストレージシステムの電源を切った場合、電源が切られている間のモ ニタリングデータは表示されません。また、電源を入れ直した直後のモニタリングデータ は、極端に値が大きくなる場合があります。

## 2.3 Performance Monitor のモニタリングデータの表 示についての注意事項

- Performance Monitor を使用する場合、モニタリング対象のボリュームは、CU ごとに指 定します。このため、使用している CU の範囲と、Performance Monitor で設定したモニ タリング対象の CU の範囲が異なる場合、ストレージシステムの構成によって、情報が 表示されるボリュームと表示されないボリュームが同じリスト内に混在することがあ ります。
- パリティグループの性能値を正確に表示させるためには、パリティグループ内のすべて のボリュームをモニタリング対象に指定する必要があります。
- モニタ間隔の設定によって SVP 上で 1 日間~15 日間保持されます。この蓄積期間を過 ぎたモニタリングデータは、SVP から削除されるため、性能モニタの画面には表示でき ません。
- ホストからの入出力の負荷が高くなると、ストレージシステムはモニタリング処理より も入出力処理を優先させるため、モニタリングデータが一部欠落することがあります。 頻繁にモニタリングデータが欠落する場合は、[モニタスイッチ編集]でモニタ間隔を 広げて設定してください。詳細については、関連項目を参照してください。
- SVP の負荷が高くなっている場合、モニタリングデータの表示の更新にモニタ間隔以上 の時間が掛かることがあります。その場合、一部のモニタリングデータが画面に表示さ れなくなります。例えば、モニタ間隔が 1 分の場合、表示が 9 時 00 分に更新されたあ とで 9 時 02 分まで更新されなかったときは、9 時 00 分から 9 時 01 分までのモニタリ ングデータは画面に表示されません。この現象は、管理クライアントを利用していると きだけでなく、次に示す保守作業を実施しているときにも発生します。
	- キャッシュメモリの交換、または撤去
	- ドライブの増設、交換、または撤去
	- システム構成の変更
	- ファームウェアの交換
- Snapshot、Dynamic Provisioning のプールボリュームはモニタリングデータの採取対象外 です。
- Asynchronous Replication ペアに対して RAID Manager の horctakeover コマンドまたは pairresync -swaps コマンドを実行するとプライマリボリュームとセカンダリボリューム が入れ替わります。ただし、コマンドを実行した直後だと入れ替わる前の情報が取得さ れ、一時的に不正確な値のモニタリングデータが表示されることがあります。次にモニ タリングデータが更新されたときには、正しい値が表示されます。また、Asynchronous Replication ペアに対して、ペアを削除したあとに、元々セカンダリボリュームとして使 用していたボリュームをプライマリボリュームとして使用した場合も、一時的に不正確 な値のモニタリングデータが表示されることがあります。

– 関連リンク –

参照先トピック モニタリングを開始する (13ページ)

## <span id="page-18-0"></span>2.4 Performance Monitor で WWN モニタリングデー タを閲覧するための準備

Performance Monitor でホストバスアダプタとポート間のトラ フィックの測定について

ホストバスアダプタとポート間のトラフィックを Performance Monitor で測定したい場合は、 モニタリングを開始する前に設定が必要です。

## RAID Manager を使用するときの注意事項

RAID Manager で Server Priority Manager を使用している場合は、WWN のモニタリングに必 要な設定はできません。

#### —— 関連リンク —

参照先トピック [モニタリング対象の](#page-32-0) WWN を確認する (21 ページ) モニタリング対象の WWN を追加または削除する (21 ページ) [ポートに新規](#page-34-0) WWN を登録する (23 ページ) WWN のニックネームを編集する (24 ページ) モニタリング対象の WWN をポートに接続する (25 ページ) [登録されている](#page-37-0) WWN を削除する (26 ページ)

## 2.5 ファームウェア交換時の Performance Monitor の 注意事項

ファームウェアを交換したあとは、保守員が SVP で Modify モードを解除するまでモニタリ ングデータが蓄積されません。そのため、不正確なモニタリングデータが一時的に表示され ることがあります。

## 2.6 SVP 時刻変更時の Performance Monitor の注意 事項

モニタリングスイッチが有効な場合は、SVP の時刻を変更しないでください。変更した場 合、次の問題が発生するおそれがあります。

- 不正なモニタリングデータが表示される。
- モニタリングデータが取得できない。

<span id="page-19-0"></span>SVP の時刻を変更した場合は、一度モニタリングスイッチを無効にして再度有効にしてくだ さい。その後、再度モニタリングデータを採取してください。

#### 関連リンク

参照先トピック モニタリングを開始する (13ページ)

## 2.7 Server Priority Manager を利用する際の注意事項

### Server Priority Manager の起動について

Server Priority Manager を起動するときは、「性能モニタ]画面の「性能表示期間]が「リア ルタイム]でないことを確認してください。リアルタイムモードでは、Server Priority Manager は起動できません。

## [優先ポート制御]画面の設定について

「優先ポート制御]画面の設定は、「ポート]タブまたは「WWN]タブの設定のうち最後に 設定したタブの設定が有効です。無効になったタブの設定は、リソース権限の有無に関わら ずすべてのポートの設定が無効になります。制御状態については、[優先ポート制御]画面 の右上に表示されている[現在の制御状態]で確認できます。

## RAID Manager からの Server Priority Manager の設定について

RAID Manager および Storage Navigator から Server Priority Manager を同時に運用することは できません。例えば、RAID Manager から Server Priority Manager を使用している場合は、 Storage Navigator から Server Priority Manager を使用できません。また、Storage Navigator か ら Server Priority Manager を使用している場合は、RAID Manager から Server Priority Manager を使用できません。

RAID Manager で Server Priority Manager を使用している場合は、Performance Monitor の WWN のモニタリングを使用できません。

RAID Manager から Server Priority Manager の設定をした場合、Storage Navigator から Server Priority Manager および Performance Monitor のモニタ対象 WWN の設定を変更できません。 また、一部の設定内容が表示されないことがあります。

Server Priority Manager を使用する機能を変更する場合は、現在使用している機能から Server Priority Manager の設定内容をいったんすべて削除する必要があります。Storage Navigator か らの設定内容をすべて削除するには、[優先ポート制御]画面の[ポート]タブおよび[WWN] タブから、[初期化設定]を選択し設定を初期化してください。

## 1つのホストバスアダプタを複数のポートに接続している場合 について

1 つのホストバスアダプタが複数のポートに接続している場合は、非優先 WWN の上限値を 1 つのポートに対して設定すると、他のポートに対しての上限値も自動的に同じ設定になり ます。非優先 WWN に、ポートごとに異なる上限値は設定できません。

## ホストバスアダプタとポートの接続設定方法について

ホストバスアダプタの WWN とポートを接続する設定方法は、次の 2 つがあります。

- Server Priority Manager の「優先ポート制御]画面の「WWN]タブで設定する。
- Performance Monitor の [性能モニタ]画面の [モニタ対象 WWN] タブで設定する。

なお、Performance Monitor で表示されるモニタリング対象の WWN 名は、Server Priority Manager では SPM 名として表示されます。

### 保守作業時の注意事項

次に示すストレージシステムの保守作業を実施した場合、2 分間程度、上限値の制御が無効 になることがあります。

- キャッシュメモリの交換、または撤去
- システム構成の変更
- ファームウェアの更新
- MP ユニットの交換
- CHB の増設、交換、または撤去
- ストレージシステムの電源 OFF/ON
- CTL の交換

#### メモ

ネットワークの不調、HBA やファイバケーブルの損傷といった、ホストがログイン、ログアウト する要因がある場合にも、上限値の制御が無効になることがあります。上限値の制御を有効にする には、ホストがログイン、ログアウトする要因を取り除いてください。

## Universal Volume Manager を利用する場合の注意事項

Universal Volume Manager を利用している場合、Server Priority Manager は、ストレージシス テム間の I/O をモニタリングしています。

ローカルストレージシステムのポートから発行される I/O は、上限値制御の対象外となり、 I/O は制限されません。

Universal Volume Manager を利用している場合、Server Priority Manager で外部ストレージシ ステムのポートを優先ポートにすると、該当するポートが受け取った I/O はすべてしきい値 制御の対象となり、しきい値の性能値として加算されます。このポートでは I/O は制限され ません。

Universal Volume Manager を利用している場合、Server Priority Manager で外部ストレージシ ステムのポートを非優先ポートにすると、ローカルストレージシステムのポートから受け 取った I/O は上限値制御の対象となり、I/O は制限されます。ホストから受け取った I/O も、 上限値制御の対象となり、I/O が制限されます。

## リモートコピー機能または Active Mirror を利用する場合の注 意事項

リモートコピー機能(Synchronous Replication または Asynchronous Replication)または Active Mirror を使用している場合、Server Priority Manager は、ストレージシステム間の I/O をモニ タリングしています。

## Storage Navigator と RAID Manager で操作できる内容の差異 について

SPM 情報の操作に関して Storage Navigator と RAID Manager では操作できる内容に差異が あります。

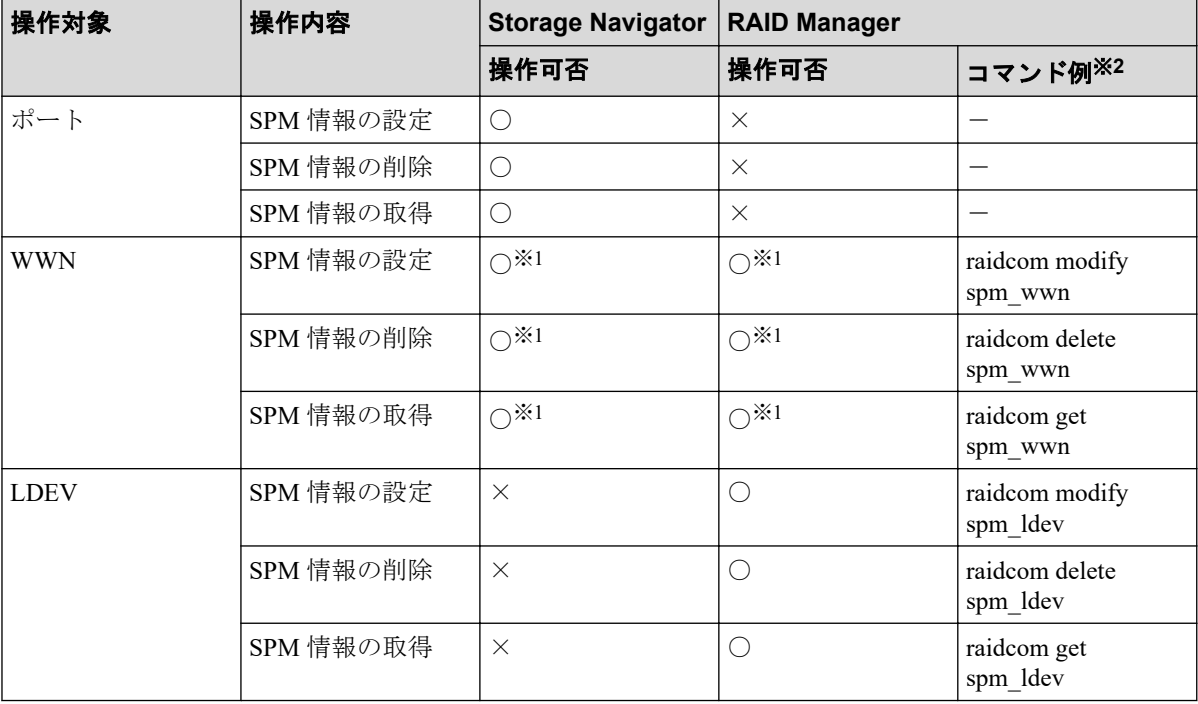

Storage Navigator と RAID Manager で操作できる内容の差異を次の表に示します。

(凡例)

○:操作できる

×:操作できない

#### 注※**1**

ファイバチャネルだけ操作できます。

#### 注※**2**

詳細は『RAID Manager ユーザガイド』および『RAID Manager コマンドリファレンス』 を参照してください。

## Storage Navigator と RAID Manager の登録可能数の差異につ いて

Server Priority Manager の登録可能数の差異を次に示します。

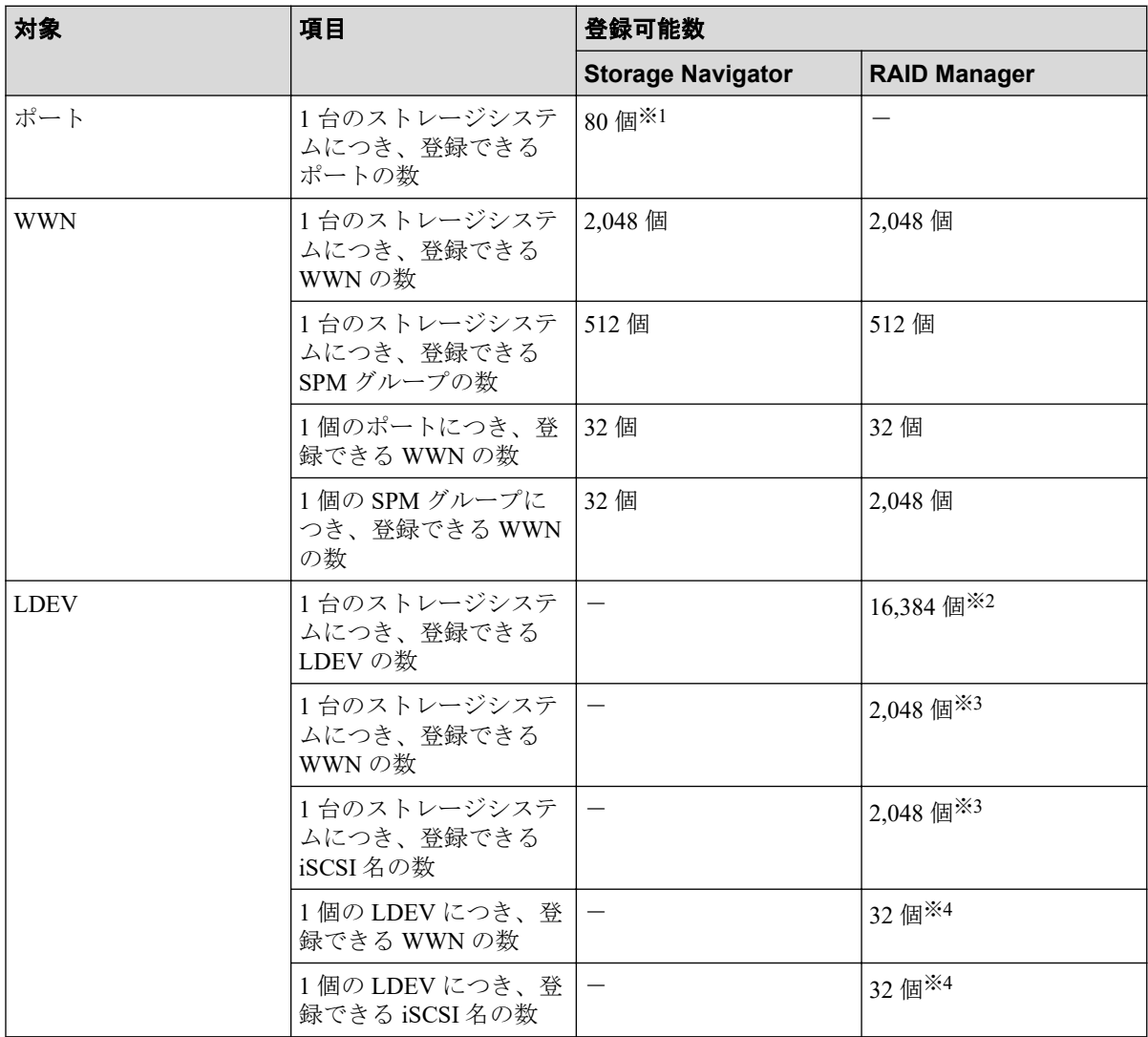

#### (凡例)

-:未サポートのため登録可能数なし

#### 注※**1**

ストレージシステムの実装ポート数が登録可能数未満の場合、登録できるポートの最大 数は、ストレージシステムの実装ポート数までです。

#### 注※**2**

ストレージシステムの実装 LDEV 数が 16,384 未満の場合、登録できる LDEV の最大数 は、ストレージシステムの実装 LDEV 数までです。

#### 注※**3**

WWN の数と iSCSI 名の数の合計で、1 台のストレージシステムにつき、2,048 までで す。

#### 注※**4**

WWN の数と iSCSI 名の数の合計で、1 個の LDEV につき、32 までです。

# <span id="page-24-0"></span>第 3 章 Performance Monitor でのモニタリングの 実行

モニタリングの実行方法を解説します。

## 3.1 モニタリングを開始する

#### 注意

モニタリングを開始すると、蓄積されているモニタリングデータが削除されます。

統計情報が収集されている間は、サーバに負荷が掛かるため、クライアントの処理が遅くな る場合があります。

### 前提条件

• 必要なロール:ストレージ管理者(パフォーマンス管理)ロール

### 操作手順

1. 次のどちらかの方法で、「性能モニタ]画面を表示します。

HA Device Manager を使用する場合:

• [リソース] タブで「ストレージシステム]ツリーを展開します。ローカルスト レージシステムを右クリックし、[性能モニタ]を選択します。

Storage Navigator を使用する場合:

- 「分析]ツリーから「性能モニタ]を選択します。
- 2. 次のどちらかの方法で、[モニタスイッチ編集]画面を表示します。
	- 「性能モニタ] 画面の「モニタスイッチ編集] をクリックします。
	- [レポート] メニューから「性能モニタ] 「モニタスイッチ編集] を選択しま す。
- 3. [モニタスイッチ]で、[有効]を選択します。
- 4. [モニタ間隔]リストで、モニタリングする間隔を指定します。
- 5. 「完了] をクリックします。
- 6. [設定確認]画面で設定内容を確認し、[タスク名]にタスク名を入力します。
- 7. 「適用] をクリックして設定をストレージシステムに適用します。

<span id="page-25-0"></span>設定した内容はタスクとして キューイングされ、順に実行されます。

#### ヒント

ウィザードを閉じたあとに[タスク]画面を自動的に表示するには、ウィザードで[「適用」 をクリック した後にタスク画面を表示]を選択して、[適用]をクリックします。

8. [タスク]画面で、操作結果を確認します。 実行前であれば、[タスク]画面でタスクを一時中断したりキャンセルしたりできま す。

#### 関連リンク

参照先トピック

モニタスイッチ編集ウィザード (179 ページ)

## 3.2 モニタリングを停止する

モニタリングを停止する手順を説明します。

#### 前提条件

• 必要なロール:ストレージ管理者(パフォーマンス管理)ロール

#### 操作手順

1. 次のどちらかの方法で、「性能モニタ]画面を表示します。

HA Device Manager を使用する場合:

• [リソース] タブで「ストレージシステム] ツリーを展開します。ローカルスト レージシステムを右クリックし、[性能モニタ]を選択します。

Storage Navigator を使用する場合:

- [分析]ツリーから[性能モニタ]を選択します。
- 2. 次のどちらかの方法で、[モニタスイッチ編集]画面を表示します。
	- [性能モニタ]画面の[モニタスイッチ編集]をクリックします。
	- 「レポート]メニューから「性能モニタ] 「モニタスイッチ編集]を選択しま す。
- 3. [モニタスイッチ]で、[無効]を選択します。 [モニタ間隔]リストがグレーアウト表示され、無効になります。
- 4. [完了]をクリックします。
- 5. [設定確認]画面で設定内容を確認し、[タスク名]にタスク名を入力します。
- 6. [適用]をクリックして設定をストレージシステムに適用します。 設定した内容はタスクとして キューイングされ、順に実行されます。

#### ヒント

ウィザードを閉じたあとに「タスク]画面を自動的に表示するには、ウィザードで「「適用」 をクリック した後にタスク画面を表示]を選択して、[適用]をクリックします。

7. [タスク]画面で、操作結果を確認します。 実行前であれば、「タスク1画面でタスクを一時中断したりキャンセルしたりできま す。

— 関連リンク —

参照先トピック モニタスイッチ編集ウィザード (179ページ)

# <span id="page-27-0"></span>第 4 章 モニタリング対象の CU の設定

モニタリング対象の CU を設定する方法を解説します。

## 4.1 モニタリング対象の CU を表示する

モニタリング対象の CU の一覧を表示します。

### 前提条件

• 必要なロール:ストレージ管理者(パフォーマンス管理)ロール

### 操作手順

1. 次のどちらかの方法で、[性能モニタ]画面を表示します。

HA Device Manager を使用する場合:

• [リソース] タブで [ストレージシステム] ツリーを展開します。ローカルスト レージシステムを右クリックし、[性能モニタ]を選択します。

Storage Navigator を使用する場合:

- 「分析]ツリーから「性能モニタ]を選択します。
- 2. [モニタ対象 CU]タブを選択します。

モニタリング対象の CU の一覧が表示されます。

#### —— 関連リンク —

参照先トピック [\[性能モニタ\]画面\(](#page-187-0)176 ページ)

## 4.2 モニタリング対象の CU を追加または削除する

モニタリング対象の CU を追加する方法と、CU をモニタリング対象から削除する方法を説 明します。

#### 注意

モニタリング対象の CU を追加または削除すると、蓄積されているモニタリングデータが削除され ます。

### 前提条件

• 必要なロール:ストレージ管理者 (パフォーマンス管理) ロール

### 操作手順

1. 次のどちらかの方法で、「性能モニタ]画面を表示します。

HA Device Manager を使用する場合:

• [リソース] タブで「ストレージシステム] ツリーを展開します。ローカルスト レージシステムを右クリックし、[性能モニタ]を選択します。

Storage Navigator を使用する場合:

- 「分析]ツリーから「性能モニタ]を選択します。
- 2. 「性能モニタ]画面の「モニタ対象 CU]タブを選択します。
- 3. 次のどちらかの方法で、[CU モニタモード編集]画面を表示します。
	- [モニタ対象 CU]タブで[CU モニタモード編集]をクリックします。
	- [レポート]メニューから[性能モニタ] [CU モニタモード編集]を選択しま す。
- 4. モニタリング対象の CU を追加または削除します。

CU をモニタリング対象に追加する場合は、[モニタ非対象 CU]で CU のチェックボッ クスを選択して [追加] をクリックします。

パリティグループをモニタリングしたい場合は、対象のパリティグループに属してい るすべての LDEV の CU 番号をモニタリング対象として指定してください。すべての LDEV の CU 番号をモニタリング対象としていない場合は、対象のパリティグループ はモニタリングの対象とはなりません。

CU をモニタリング対象から削除する場合は、[モニタ対象 CU]で CU のチェックボッ クスを選択して「削除]をクリックします。

- 5. 「完了]をクリックします。
- 6. [設定確認]画面で設定内容を確認し、[タスク名]にタスク名を入力します。
- 7. [適用]をクリックして設定をストレージシステムに適用します。 設定した内容はタスクとして キューイングされ、順に実行されます。

#### ヒント

ウィザードを閉じたあとに[タスク]画面を自動的に表示するには、ウィザードで[「適用」 をクリック した後にタスク画面を表示]を選択して、[適用]をクリックします。

8. [タスク]画面で、操作結果を確認します。

<span id="page-29-0"></span>実行前であれば、「タスク】画面でタスクを一時中断したり キャンセルしたりできま す。

#### 関連リンク

参照先トピック CU モニタモード編集ウィザード (190ページ)

## 4.3 モニタリング対象の CU をパリティグループか ら探す

パリティグループに含まれている CU をモニタリング対象に選択する方法を解説します。

#### 前提条件

• 必要なロール:ストレージ管理者(パフォーマンス管理)ロール

#### 操作手順

1. 次のどちらかの方法で、[性能モニタ]画面を表示します。

HA Device Manager を使用する場合:

• [リソース] タブで「ストレージシステム] ツリーを展開します。ローカルスト レージシステムを右クリックし、[性能モニタ]を選択します。

Storage Navigator を使用する場合:

- [分析]ツリーから[性能モニタ]を選択します。
- 2. 「性能モニタ]画面の「モニタ対象 CU]タブを選択します。
- 3. 次のどちらかの方法で、[CU モニタモード編集]画面を表示します。
	- [モニタ対象 CU]タブで[CU モニタモード編集]をクリックします。
	- 「レポート]メニューから「性能モニタ] 「CU モニタモード編集] を選択しま す。
- 4. [モニタ非対象 CU]で[パリティグループから選択]をクリックします。 [パリティグループから選択]画面が表示されます。パリティグループ ID と CU の個 数が表示されます。
- 5. パリティグループのチェックボックスを選択して「詳細]をクリックします。 [パリティグループプロパティ]画面が表示されます。CU 番号と LDEV の個数が表示 されます。
- 6. パリティグループのプロパティを確認したあと、「閉じる]をクリックします。

[パリティグループから選択]画面が表示されます。

<span id="page-30-0"></span>7. [パリティグループから選択]画面でモニタ対象にするパリティグループのチェック ボックスを選択して[OK]をクリックします。

パリティグループに含まれている CU が [モニタ非対象 CU]に選択されます。

#### 関連リンク

参照先トピック モニタリング対象の CU を追加または削除する (16 ページ) [\[パリティグループから選択\]画面\(](#page-206-0)195 ページ) [\[パリティグループプロパティ\]画面\(](#page-207-0)196 ページ)

## 4.4 モニタリング対象の CU の状態を確認する

[CU モニタモード編集]画面で編集したモニタリング対象の CU の状態をマトリクスに表示 します。

#### 前提条件

• 必要なロール:ストレージ管理者 (パフォーマンス管理) ロール

### 操作手順

1. 次のどちらかの方法で、「性能モニタ]画面を表示します。

HA Device Manager を使用する場合:

• [リソース] タブで [ストレージシステム] ツリーを展開します。ローカルスト レージシステムを右クリックし、[性能モニタ]を選択します。

Storage Navigator を使用する場合:

- [分析]ツリーから[性能モニタ]を選択します。
- 2. 「性能モニタ]画面の「モニタ対象 CU]タブを選択します。
- 3. 次のどれかの方法で、[CU マトリクス参照]画面を表示します。
	- 「モニタ対象 CU]タブで「CU マトリクス参照]をクリックします。
	- [レポート] メニューから「性能モニタ] [CU マトリクス参照] を選択しま す。
	- [CU モニタモード編集]画面を表示し、[CU マトリクス参照]をクリックしま す。

[CU マトリクス参照]画面が表示されます。すでにモニタリング対象の CU、モニタ リング対象に追加する CU、およびモニタリング対象を解除する CU がモニタ対象 CU 欄に表示されます。

4. [閉じる]をクリックします。

—— 関連リンク –

参照先トピック [CU マトリクス参照] 画面 (193ページ)

# <span id="page-32-0"></span>第 5 章 モニタリング対象の WWN の設定

モニタリング対象の WWN を設定する方法を解説します。

## 5.1 モニタリング対象の WWN を確認する

モニタリング対象の WWN の一覧を表示します。

### 前提条件

• 必要なロール:ストレージ管理者(パフォーマンス管理)ロール

### 操作手順

1. 次のどちらかの方法で、[性能モニタ]画面を表示します。

HA Device Manager を使用する場合:

• [リソース] タブで [ストレージシステム] ツリーを展開します。ローカルスト レージシステムを右クリックし、[性能モニタ]を選択します。

Storage Navigator を使用する場合:

- 「分析]ツリーから「性能モニタ]を選択します。
- 2. [モニタ対象 WWN]タブを選択します。

モニタリング対象の WWN の一覧が表示されます。

#### —— 関連リンク —

参照先トピック [\[性能モニタ\]画面\(](#page-187-0)176 ページ)

## 5.2 モニタリング対象の WWN を追加または削除す る

モニタリング対象の WWN を追加する方法と、WWN をモニタリング対象から削除する方法 を解説します。

#### 前提条件

• 必要なロール:ストレージ管理者 (パフォーマンス管理) ロール

### 操作手順

1. 次のどちらかの方法で、[性能モニタ]画面を表示します。

HA Device Manager を使用する場合:

• 「リソース]タブで [ストレージシステム] ツリーを展開します。ローカルスト レージシステムを右クリックし、[性能モニタ]を選択します。

Storage Navigator を使用する場合:

- [分析]ツリーから[性能モニタ]を選択します。
- 2. 「性能モニタ]画面の「モニタ対象 WWN]タブを選択します。
- 3. 次のどちらかの方法で、[WWN モニタモード編集]画面を表示します。
	- [モニタ対象 WWN]タブで[WWN モニタモード編集]をクリックします。
	- 「レポート]メニューから「性能モニタ] 「WWN モニタモード編集] を選択し ます。
- 4. モニタリング対象の WWN を追加または削除します。

WWN をモニタリング対象に追加する場合は、[モニタ非対象 WWN]で WWN の チェックボックスを選択して「追加]をクリックします。WWN をモニタリング対象 から削除する場合は、[モニタ対象 WWN]で WWN のチェックボックスを選択して [削除]をクリックします。

- 5. 「完了]をクリックします。
- 6. [設定確認]画面で設定内容を確認し、[タスク名]にタスク名を入力します。
- 7. [適用]をクリックして設定をストレージシステムに適用します。 設定した内容はタスクとして キューイングされ、順に実行されます。

#### ヒント

ウィザードを閉じたあとに[タスク]画面を自動的に表示するには、ウィザードで[「適用」 をクリック した後にタスク画面を表示]を選択して、[適用]をクリックします。

8. [タスク]画面で、操作結果を確認します。 実行前であれば、「タスク]画面でタスクを一時中断したりキャンセルしたりできま す。

—— 関連リンク ——

参照先トピック

WWN モニタモード編集ウィザード (198 ページ)

## <span id="page-34-0"></span>5.3 ポートに新規 WWN を登録する

DKC に未接続の WWN をモニタリング対象にします。ユーザが、DKC に接続する予定の WWN およびポートを指定します。

### 前提条件

• 必要なロール:ストレージ管理者(パフォーマンス管理)ロール

### 操作手順

1. 次のどちらかの方法で、[性能モニタ]画面を表示します。

HA Device Manager を使用する場合:

• 「リソース]タブで「ストレージシステム]ツリーを展開します。ローカルスト レージシステムを右クリックし、[性能モニタ]を選択します。

Storage Navigator を使用する場合:

- [分析]ツリーから[性能モニタ]を選択します。
- 2. [性能モニタ]画面の [モニタ対象 WWN] タブを選択します。
- 3. 次のどちらかの方法で、「新規モニタ WWN 追加]画面を表示します。
	- [モニタ対象 WWN] タブで [新規モニタ WWN 追加] をクリックします。
	- 「レポート]メニューから「性能モニタ] 「新規モニタ WWN 追加]を選択し ます。
- 4. WWN の情報を入力して「追加]をクリックします。 追加した WWN が「選択した WWN」リストに表示されます。
- 5. 「HBA WWN」にホストバスアダプタの WWN を入力します。
- 6. 必要であれば、[WWN 名]に WWN のニックネームを入力します。
- 7. [利用可能なポート]リストに表示されている ポート一覧から、接続先のポートの チェックボックスを選択します。
- 8. 必要であれば、[選択した WWN]リストで、不要な WWN のチェックボックスを選択 して「削除]をクリックします。

WWN は削除されます。

- 9. 「完了]をクリックします。
- 10.[設定確認]画面で設定内容を確認し、[タスク名]にタスク名を入力します。
- 11.「適用]をクリックして設定をストレージシステムに適用します。 設定した内容はタスクとして キューイングされ、順に実行されます。

#### <span id="page-35-0"></span>ヒント

ウィザードを閉じたあとに[タスク]画面を自動的に表示するには、ウィザードで[「適用」 をクリック した後にタスク画面を表示]を選択して、[適用]をクリックします。

12.[タスク]画面で、操作結果を確認します。 実行前であれば、「タスク】画面でタスクを一時中断したりキャンセルしたりできま す。

#### 関連リンク

参照先トピック 新規モニタ WWN 追加ウィザード (202 ページ)

## 5.4 WWN のニックネームを編集する

モニタリング対象の WWN のニックネームを編集します。モニタリング対象に登録してい た WWN が HBA の交換によって変更された場合、これまで使用していた WWN と同じニッ クネームを新しい WWN に設定できます。

### 前提条件

• 必要なロール:ストレージ管理者 (パフォーマンス管理) ロール

#### 操作手順

1. 次のどちらかの方法で、「性能モニタ]画面を表示します。

HA Device Manager を使用する場合:

• 「リソース]タブで「ストレージシステム]ツリーを展開します。ローカルスト レージシステムを右クリックし、[性能モニタ]を選択します。

Storage Navigator を使用する場合:

- [分析]ツリーから[性能モニタ]を選択します。
- 2. 「性能モニタ]画面の「モニタ対象 WWN] タブを選択します。
- 3. 編集対象の WWN のチェックボックスを選択します。

WWN を指定する場合、1 つだけを指定してください。複数の WWN のチェックボッ クスを選択して [WWN 編集] をクリックするとエラーになります。

- 4. 次のどちらかの方法で、[WWN 編集]画面を表示します。
	- [モニタ対象 WWN]タブで[WWN 編集]をクリックします。
	- 「レポート]メニューから「性能モニタ] 「WWN 編集]を選択します。
- 5. [HBA WWN] と [WWN 名]に情報を入力します。 HBA WWN の値は、DKC内で一意にしてください。
- 6. [完了]をクリックします。
- 7. [設定確認]画面で設定内容を確認し、[タスク名]にタスク名を入力します。
- 8. [適用]をクリックして設定をストレージシステムに適用します。 設定した内容はタスクとして キューイングされ、順に実行されます。

#### ヒント

ウィザードを閉じたあとに「タスク]画面を自動的に表示するには、ウィザードで「「適用」 をクリック した後にタスク画面を表示]を選択して、[適用]をクリックします。

9. [タスク]画面で、操作結果を確認します。 実行前であれば、「タスク】画面でタスクを一時中断したり キャンセルしたりできま す。

— 関連リンク —

参照先トピック WWN 編集ウィザード (197ページ)

## 5.5 モニタリング対象の WWN をポートに接続する

ポートに接続されていない WWN が、モニタリング対象になっていることがあります。その モニタリング対象の WWN をポートに接続します。

#### 前提条件

• 必要なロール:ストレージ管理者(パフォーマンス管理)ロール

#### 操作手順

1. 次のどちらかの方法で、「性能モニタ]画面を表示します。

HA Device Manager を使用する場合:

• [リソース] タブで [ストレージシステム] ツリーを展開します。ローカルスト レージシステムを右クリックし、[性能モニタ]を選択します。

Storage Navigator を使用する場合:

- 「分析]ツリーから「性能モニタ]を選択します。
- 2. 「性能モニタ]画面の「モニタ対象 WWN] タブを選択します。

3. ポートに接続する WWN のチェックボックスを選択します。

WWN を指定する場合、1 つだけ指定してください。複数の WWN のチェックボック スを選択して「ポートに追加]をクリックするとエラーになります。

- 4. 次のどちらかの方法で、[ポートに追加]画面を表示します。
	- 「モニタ対象 WWN] タブで [ポートに追加] をクリックします。
	- [レポート]メニューから[性能モニタ]‐[ポートに追加]を選択します。
- 5. 「利用可能なポート]リストで接続するポートのチェックボックスを選択して「追加] をクリックします。

追加した WWN とポートの組み合わせが [選択した WWN] リストに表示されます。

6. 必要であれば、[選択した WWN]リストで、不要な WWN のチェックボックスを選択 して「削除]をクリックします。

WWN は削除されます。

- 7. [完了]をクリックします。
- 8. [設定確認]画面で設定内容を確認し、[タスク名]にタスク名を入力します。
- 9. 「適用]をクリックして設定をストレージシステムに適用します。 設定した内容はタスクとして キューイングされ、順に実行されます。

#### ヒント

ウィザードを閉じたあとに[タスク]画面を自動的に表示するには、ウィザードで[「適用」 をクリック した後にタスク画面を表示]を選択して、[適用]をクリックします。

10.[タスク]画面で、操作結果を確認します。 実行前であれば、「タスク]画面でタスクを一時中断したり キャンセルしたりできま す。

– 関連リンク –

参照先トピック [ポートに追加ウィザード\(](#page-215-0)204 ページ)

## 5.6 登録されている WWN を削除する

未実装ポートに登録されたモニタリング対象の WWN を、モニタリング対象から削除しま す。モニタリング対象の WWN の接続しているポートが減設された場合、その WWN をモ ニタリング対象から外す方法を解説します。

#### 前提条件

• 必要なロール:ストレージ管理者 (パフォーマンス管理) ロール

### 操作手順

1. 次のどちらかの方法で、「性能モニタ]画面を表示します。

HA Device Manager を使用する場合:

• [リソース] タブで「ストレージシステム] ツリーを展開します。ローカルスト レージシステムを右クリックし、[性能モニタ]を選択します。

Storage Navigator を使用する場合:

- 「分析]ツリーから「性能モニタ]を選択します。
- 2. 「性能モニタ]画面の「モニタ対象 WWN] タブを選択します。
- 3. 次のどちらかの方法で、[不使用 WWN 削除]画面を表示します。
	- [モニタ対象 WWN]タブで[不使用 WWN 削除]をクリックします。
	- [レポート]メニューから[性能モニタ]‐[不使用 WWN 削除]を選択します。
- 4. [不使用 WWN 削除]画面で設定内容を確認し、[タスク名]にタスク名を入力します。
- 5. [適用]をクリックして設定をストレージシステムに適用します。 設定した内容はタスクとして キューイングされ、順に実行されます。

#### ヒント

ウィザードを閉じたあとに「タスク]画面を自動的に表示するには、ウィザードで[「適用」 をクリック した後にタスク画面を表示]を選択して、[適用]をクリックします。

6. [タスク]画面で、操作結果を確認します。 実行前であれば、「タスク】画面でタスクを一時中断したりキャンセルしたりできま す。

#### 関連リンク

参照先トピック [不使用 WWN 削除] 画面 (201 ページ)

# <span id="page-39-0"></span>第 6 章 Performance Monitor でのグラフの表示と 表示項目

グラフを表示する方法を解説します。

## 6.1 グラフを表示するための基本操作

グラフを表示するための操作手順を次に示します。

#### 前提条件

• 必要なロール:ストレージ管理者(パフォーマンス管理)ロール

#### 操作手順

1. 次のどちらかの方法で、[性能モニタ]画面を表示します。

HA Device Manager を使用する場合:

• [リソース] タブで「ストレージシステム]ツリーを展開します。ローカルスト レージシステムを右クリックし、[性能モニタ]を選択します。

Storage Navigator を使用する場合:

- [分析]ツリーから[性能モニタ]を選択します。
- 2. 次のどちらかの方法で、「性能モニタ]画面を表示します。
	- 「性能モニタ]をクリックします。
	- 「レポート]メニューから「性能モニタ] 「性能モニタ]を選択します。
- 3. [性能表示項目:]リストで情報の蓄積期間を選択します。
- 4. [性能表示期間:]で情報の表示期間を選択します。
- 5. [項目:]リストで対象を選択します。 左の欄で対象を選択して、右の欄で詳細項目を選択します。左の欄で選択した対象に よって、詳細項目は変わります。
- 6. [モニタデータ:]リストでグラフに表示する値を選択します。 左の欄で対象を選択して、右の欄で詳細項目を選択します。
- 7. [モニタ項目選択:]でグラフを表示する項目を選択します。 [利用可能な項目:]リストから表示する項目のチェックボックスを選択します。

8. [追加]をクリックします。

[選択した項目:]リストに対象が追加されます。

- 9. 不要な対象がある場合は、対象のチェックボックスを選択して「削除]をクリックし て、削除します。
- 10.[適用]をクリックします。

グラフ画面内のグラフパネルに線グラフが表示されます。

11. グラフを閉じる場合、[グラフ削除]またはグラフパネルの右上のウィンドウを閉じる アイコンをクリックします。

—— 関連リンク ——

参照先トピック [\[性能モニタ\]画面\(設定用画面\)\(](#page-191-0)180 ページ)

## 6.2 グラフに表示できる項目

[性能モニタ]画面の[モニタ項目:]でグラフを表示させる項目を設定できます。グラフに 表示できる対象およびモニタリングデータの一覧を次に示します。リソースグループ機能 がインストールされている場合は、「必要なリソース」列のリソースが割り当てられている 場合にだけ、グラフの表示対象として指定できます。

モニタデータは、仮想ストレージマシン内のボリュームであっても、仮想 ID ではなくスト レージシステムのリソース ID 単位の情報が表示されます。

モニタデータの値は、すべてモニタ間隔ごとに採取した値の平均値です。モニタ間隔は、1 ~15 分となります。モニタ間隔は[モニタスイッチ編集]画面で設定できます。

#### メモ

モニタリングの開始直後、または モニタ間隔の変更直後は、モニタデータが蓄積されていないた め、操作できません。

「モニタ間隔の変更直後」とは、モニタリング開始から、モニタ間隔 2 回分の間を指します。例え ば、モニタ間隔が 15 分の場合は、モニタリング開始から 29 分までモニタデータは蓄積されませ  $h_{\rm o}$ 

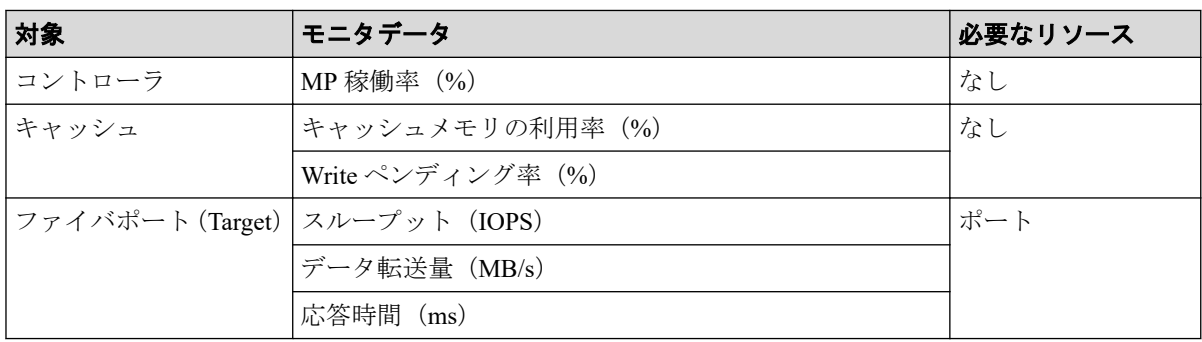

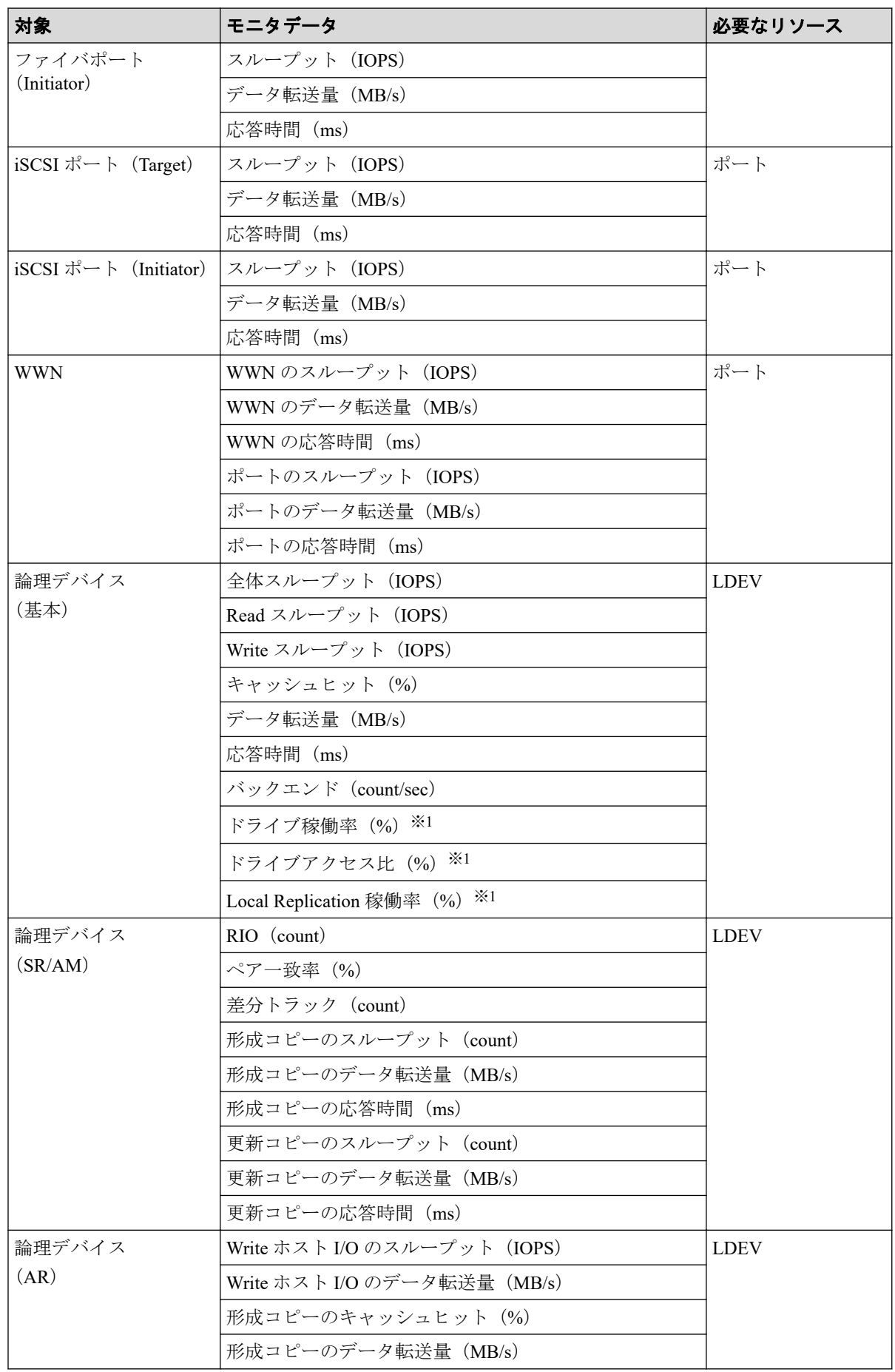

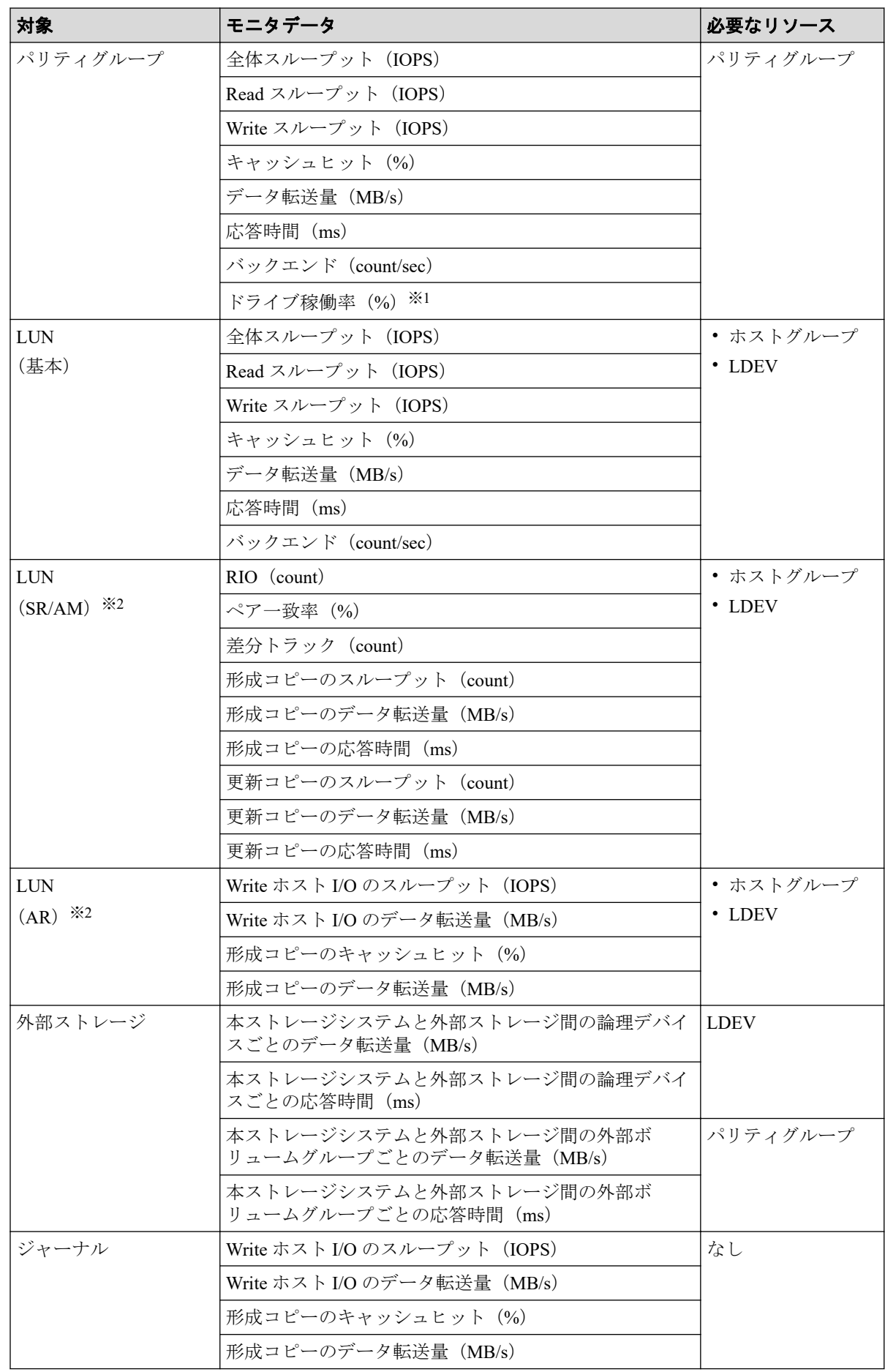

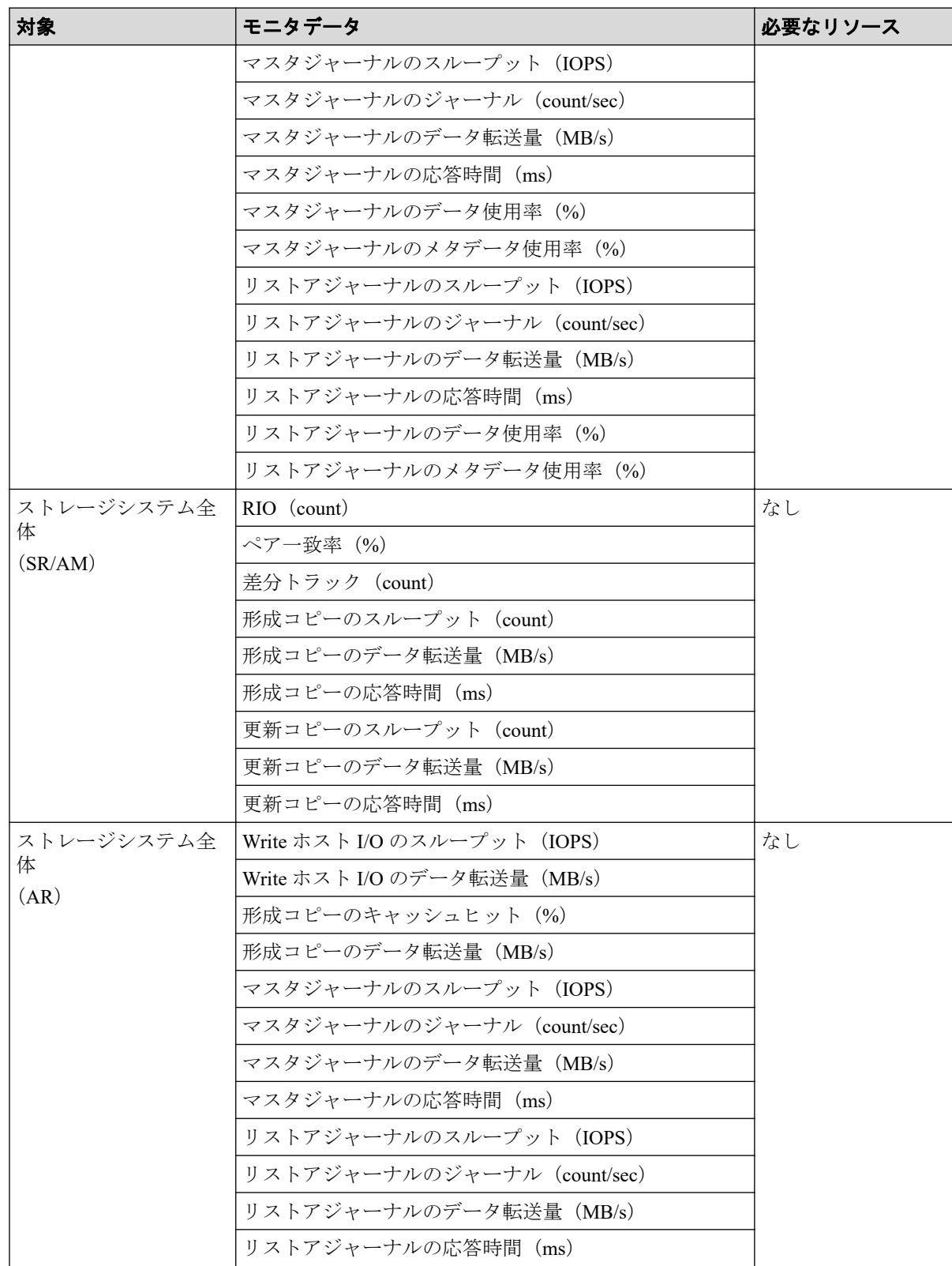

内部ボリュームの情報だけが表示されます。外部ボリュームの情報は表示されません。

該当する LDEV にマッピングされているすべての LUN に対して同じ値を出力します。

## 6.3 MP 稼働率のグラフ表示

#### 機能

MP 稼働率は、ボリュームに割り当てた MP の稼働状況を示します。MP 稼働率が高いと、I/ O が MP に集中していることを示します。この場合、I/O を他の MP ユニットに振り分ける ことを検討してください。

#### 蓄積期間

1~15 分までの指定したモニタ間隔で蓄積されます。

### モニタリング対象の選択方法

モニタリング対象を[モニタ項目:]で選択します。項目の組み合わせを次に示します。

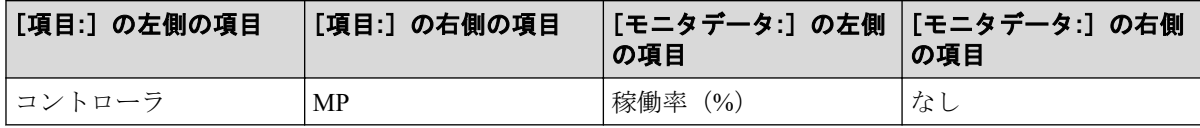

— 関連リンク —

参照先トピック 情報の蓄積期間 (1ページ)

## 6.4 キャッシュメモリの利用率のグラフ表示

#### 機能

特定期間内でのキャッシュの利用率を表示できます。

#### 蓄積期間

1~15 分までの指定したモニタ間隔で蓄積されます。

#### モニタリング対象の選択方法

モニタリング対象を[モニタ項目:]で選択します。項目の組み合わせを次に示します。

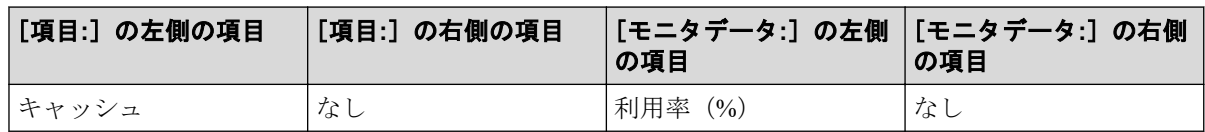

—— 関連リンク -

参照先トピック [情報の蓄積期間\(](#page-12-0)1 ページ)

## 6.5 Write ペンディング率のグラフ表示

#### 機能

キャッシュメモリに占める書き込み待ちデータの割合を Write ペンディング率(書き込み待 ち率)といいます。性能モニタの画面には、特定期間内での Write ペンディング率が表示さ れます。

#### 蓄積期間

1~15 分までの指定したモニタ間隔で蓄積されます。

### モニタリング対象の選択方法

モニタリング対象を[モニタ項目:]で選択します。項目の組み合わせを次に示します。

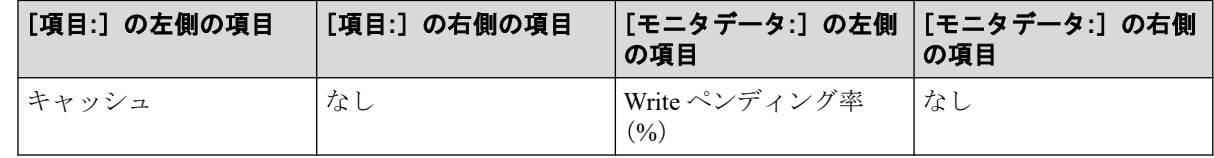

—— 関連リンク -

参照先トピック 情報の蓄積期間 (1ページ)

## 6.6 スループットのグラフ表示

#### 機能

全体スループットは、1 秒当たりの入出力アクセス回数の合計値です。Read スループット は、ファイルを読み込む処理での 1 秒当たりのディスクへの入出力アクセス回数です。

Write スループットは、ファイルを書き込む処理での 1 秒当たりのディスクへの入出力アク セス回数です。

次に示すモードでのスループットを表示できます。

- シーケンシャルアクセスモード
- ランダムアクセスモード
- 上記のモードでの合計値

#### 蓄積期間

1~15 分までの指定したモニタ間隔で蓄積されます。

### モニタリング対象の選択方法

モニタリング対象を[モニタ項目:]で選択します。項目の組み合わせを次に示します。

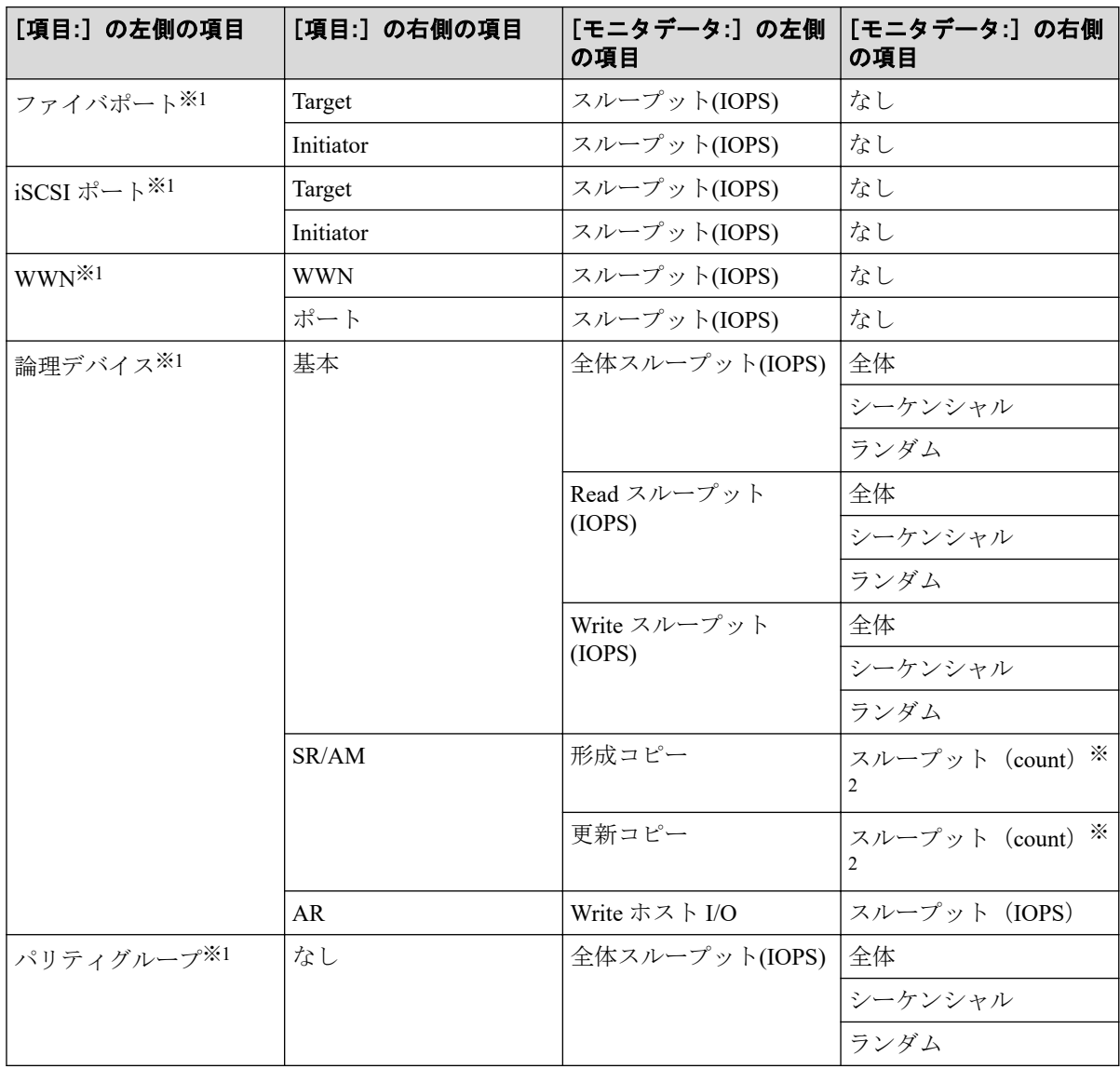

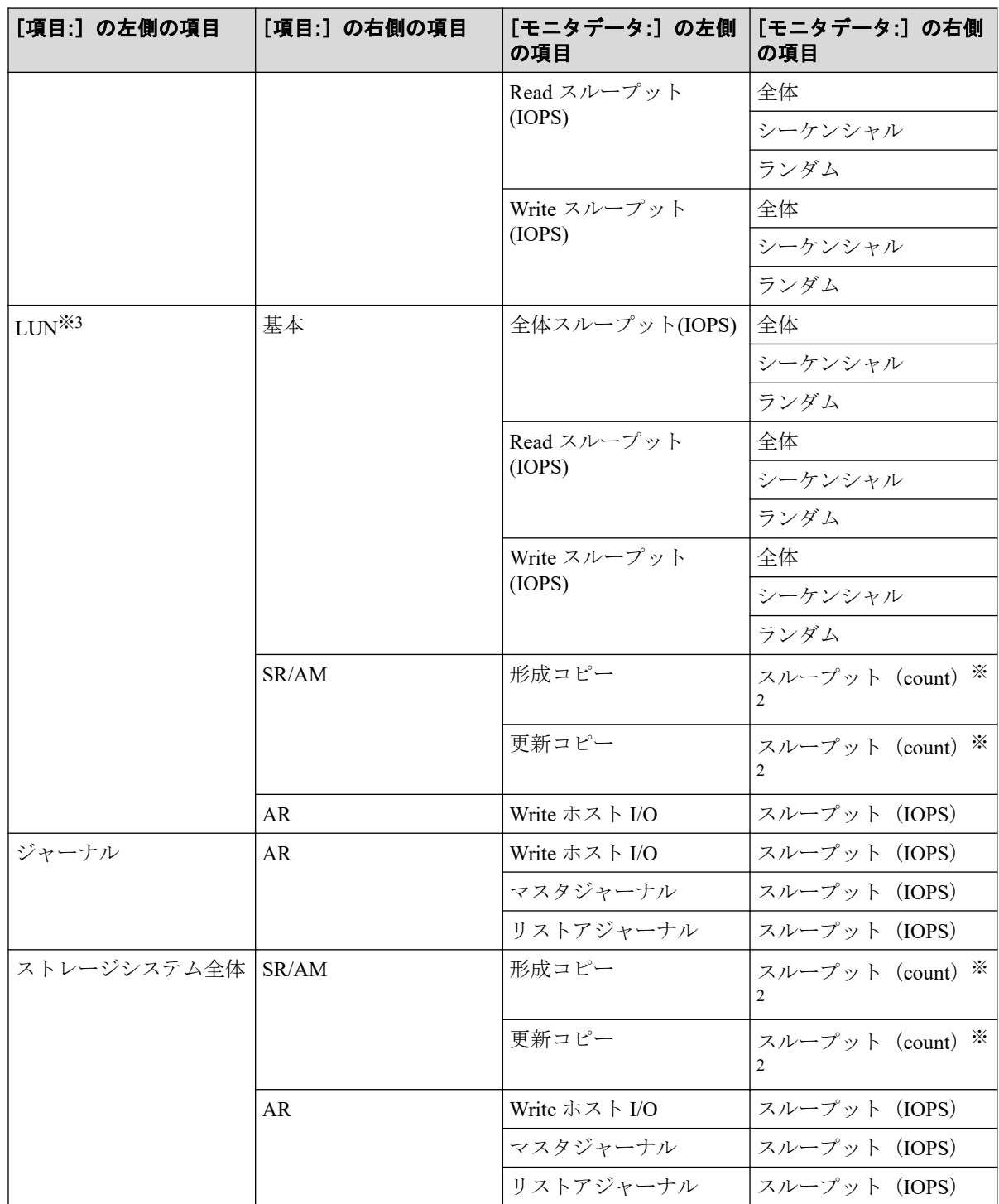

プールボリュームなど、ホストからの I/O を受け付けないボリュームはモニタされませ  $h_{\circ}$ 

#### 注※**2**

総アクセス回数が表示されます。

該当する LDEV にマッピングされているすべての LUN に対して同じ値を出力します。

— 関連リンク –

参照先トピック 情報の蓄積期間 (1ページ)

## 6.7 データ転送量のグラフ表示

#### 機能

ホストサーバから転送される 1 秒間のデータの量です。読み込みまたは書き込み処理の データ転送量についてもモニタリングできます。

#### 蓄積期間

1~15 分までの指定したモニタ間隔で蓄積されます。

#### モニタリング対象の選択方法

モニタリング対象を[モニタ項目:]で選択します。項目の組み合わせを次に示します。

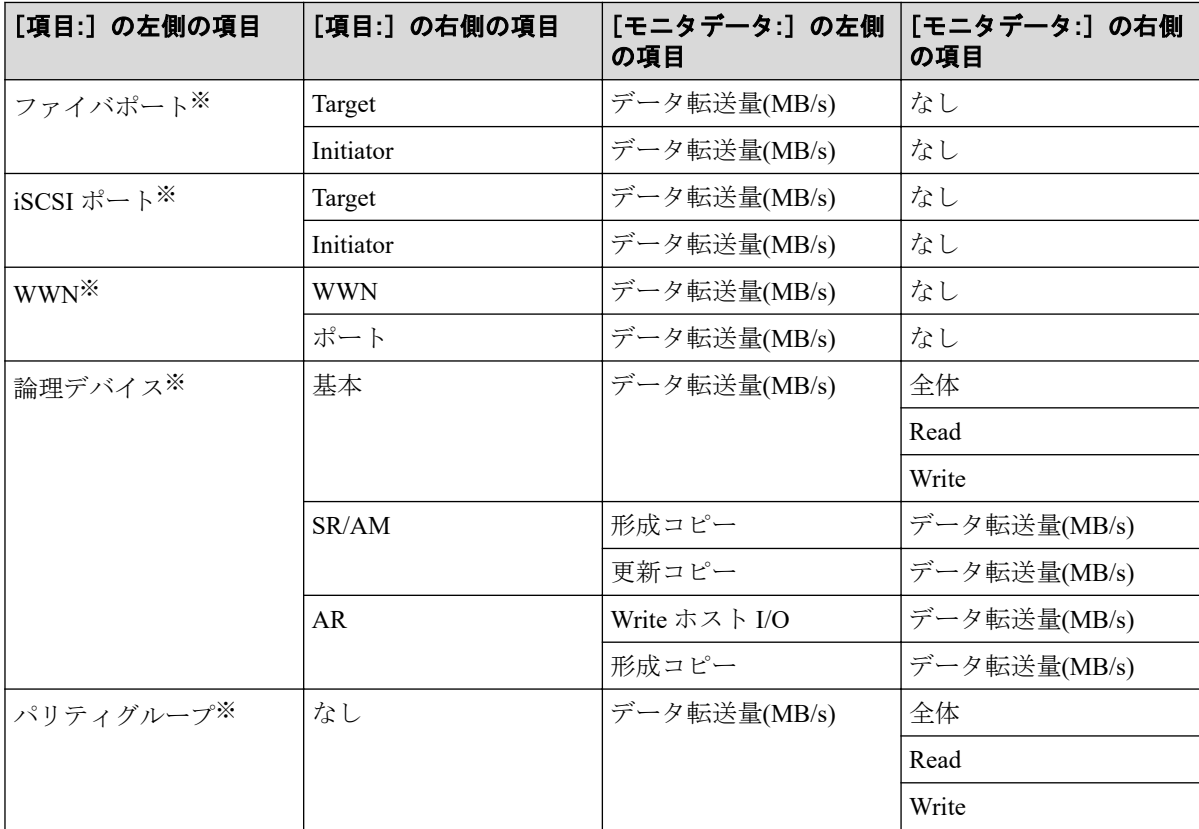

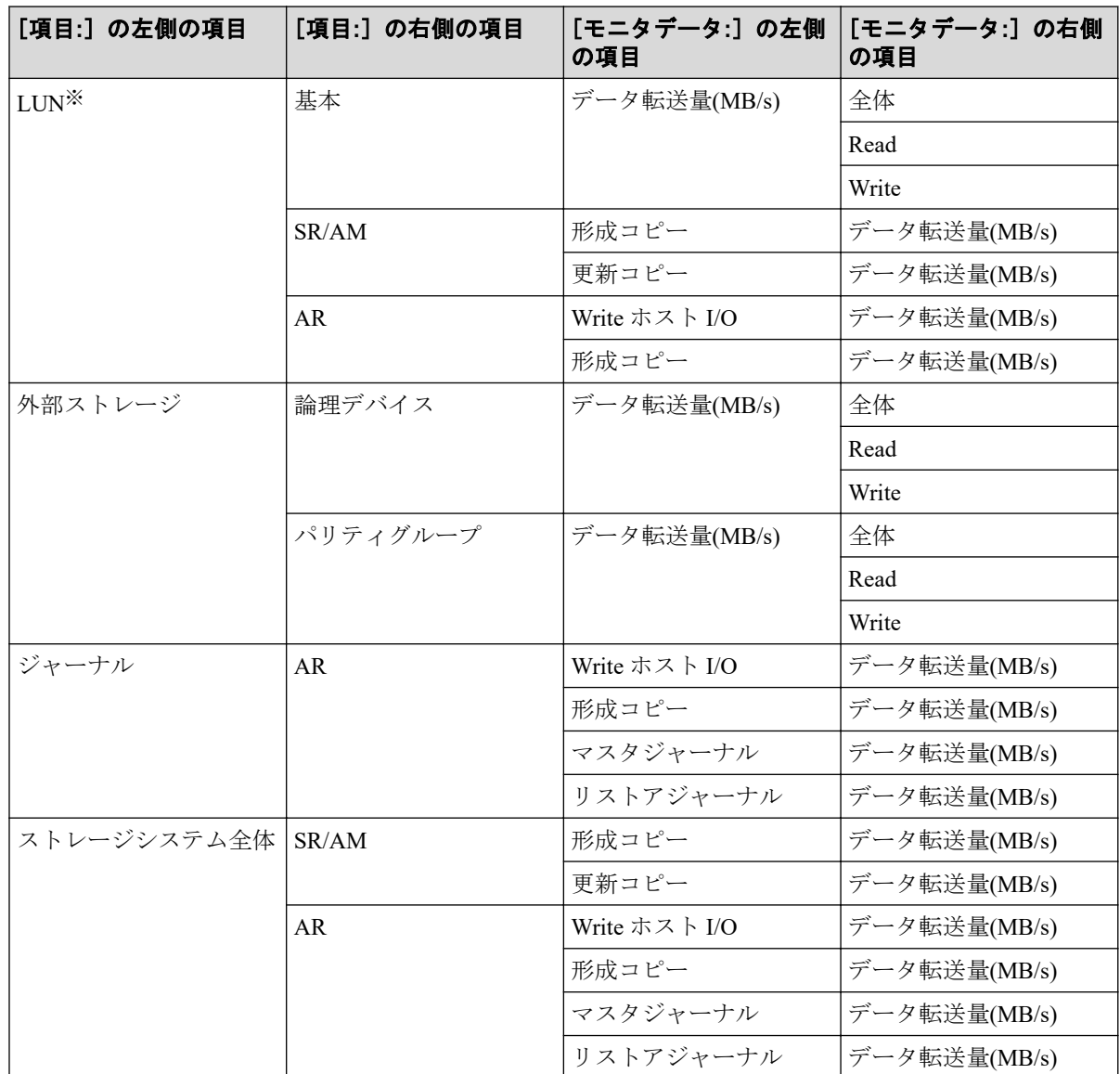

プールボリュームなど、ホストからの I/O を受け付けないボリュームはモニタされませ  $h_n$ 

#### -- 関連リンク --

参照先トピック [情報の蓄積期間\(](#page-12-0)1ページ)

## 6.8 応答時間のグラフ表示

#### 機能

ストレージシステムからモニタ対象に入出力アクセスがあった場合に、そのモニタ対象から 応答が返されるまでの時間を示します。単位はミリ秒です。

I/O レートは、1 秒間に何回ドライブへの入出力アクセスがあったかを示します。I/O レート が高くなるほどドライブへのアクセスに時間が掛かるため、応答時間が長くなるおそれが高 くなります。

### 蓄積期間

1~15 分までの指定したモニタ間隔で蓄積されます。

### モニタリング対象の選択方法

モニタリング対象を[モニタ項目:]で選択します。項目の組み合わせを次に示します。

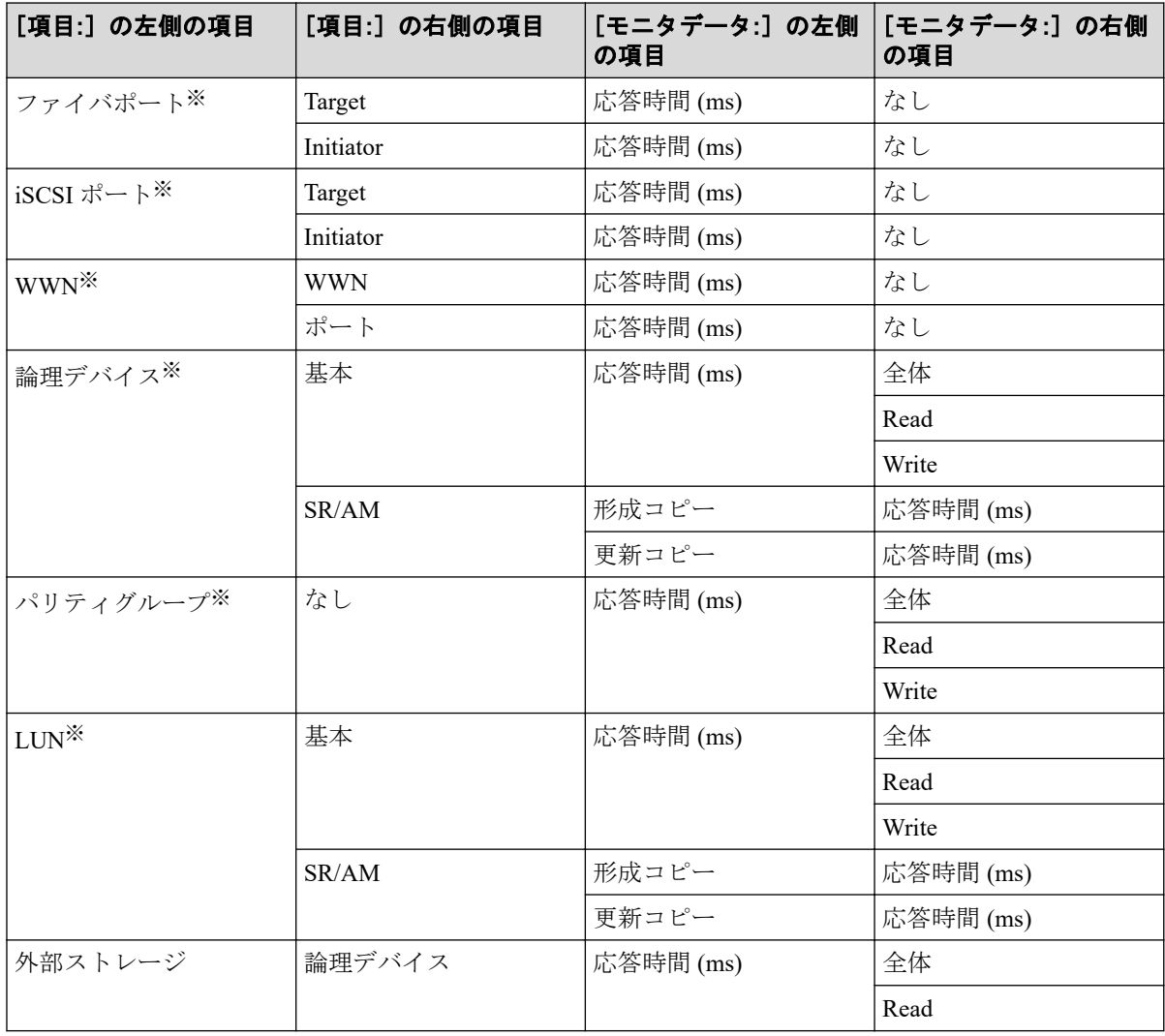

第 6 章 Performance Monitor でのグラフの表示と表示項目

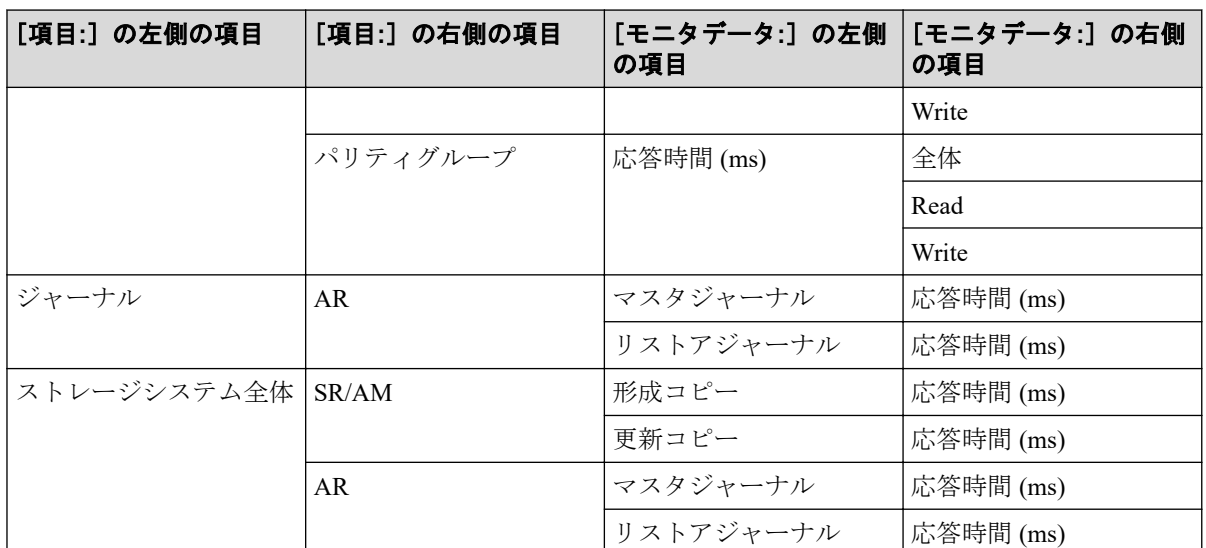

#### 注※

プールボリュームなど、ホストからの I/O を受け付けないボリュームはモニタされませ  $h_{\circ}$ 

#### —— 関連リンク –

参照先トピック 情報の蓄積期間 (1ページ)

## 6.9 キャッシュヒット率のグラフ表示

#### 機能

キャッシュヒット率は、ディスクの入出力データがキャッシュにある割合です。シーケン シャルアクセスモード、ランダムアクセスモード、またはこれらのモード全体のキャッシュ ヒット率が表示されます。

• Read Hit 率

Read Hit 率は、ホストがドライブから読み出そうとしていたデータが、どのくらいの頻 度でキャッシュメモリにあったかを示します。例えばドライブに対して 10 回の読み出 し要求があり、そのうち 3 回は読み出しデータがキャッシュメモリにあったら、Read Hit 率は 30 パーセントです。Read Hit 率が高くなるほど、ドライブとキャッシュメモリ 間のデータ転送の回数が少なくなるため、処理速度は高くなります。

• Write Hit 率

Write Hit 率は、ホストがドライブへ書き込もうとしていたデータが、どのくらいの頻度 でキャッシュメモリにあったかを示します。例えばドライブに対して 10 回の書き込み 要求があり、そのうち 3 回は書き込みデータがキャッシュメモリにあったら、Write Hit 率は 30 パーセントです。Write Hit 率が高くなるほど、ドライブとキャッシュメモリ間 のデータ転送の回数が少なくなるため、処理速度は高くなります。

#### 蓄積期間

1~15 分までの指定したモニタ間隔で蓄積されます。

### モニタリング対象の選択方法

モニタリング対象を[モニタ項目:]で選択します。項目の組み合わせを次に示します。

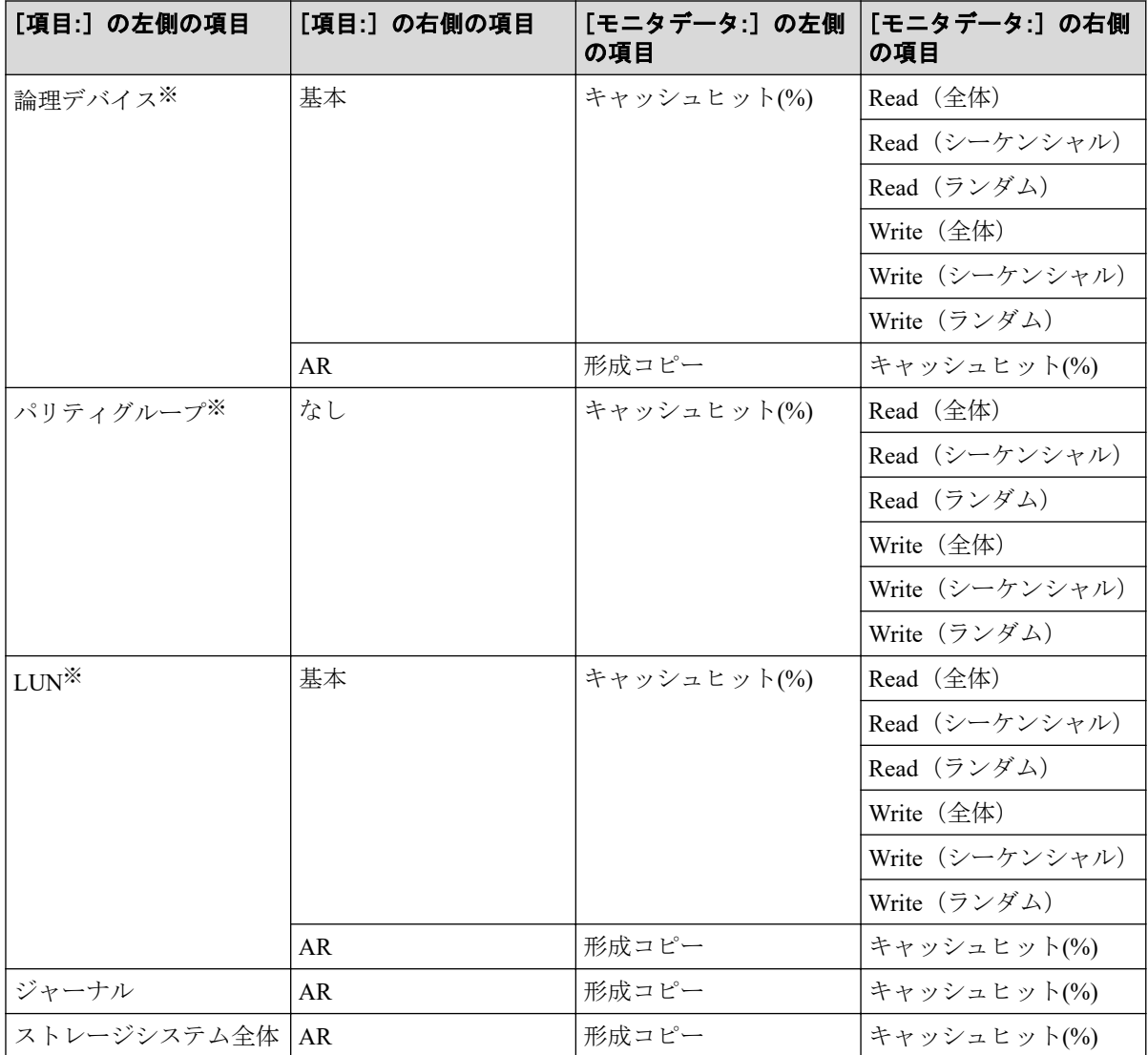

#### 注※

プールボリュームなど、ホストからの I/O を受け付けないボリュームはモニタされませ  $h_{\circ}$ 

#### —— 関連リンク —

参照先トピック

## 6.10 バックエンド性能のグラフ表示

#### 機能

バックエンド転送量をモニタリングします。バックエンド転送量は、キャッシュメモリとド ライブ間のデータ転送回数を示します。

- キャッシュメモリからドライブへのデータ転送回数([キャッシュからドライブへ])
- シーケンシャルアクセスモードでの、ドライブからキャッシュメモリへのデータ転送回 数([ドライブからキャッシュへ(シーケンシャル)])
- ランダムアクセスモードでの、ドライブからキャッシュメモリへのデータ転送回数([ド ライブからキャッシュへ(ランダム)])

#### 蓄積期間

1~15 分までの指定したモニタ間隔で蓄積されます。

#### モニタリング対象の選択方法

モニタリング対象を[モニタ項目:]で選択します。項目の組み合わせを次に示します。

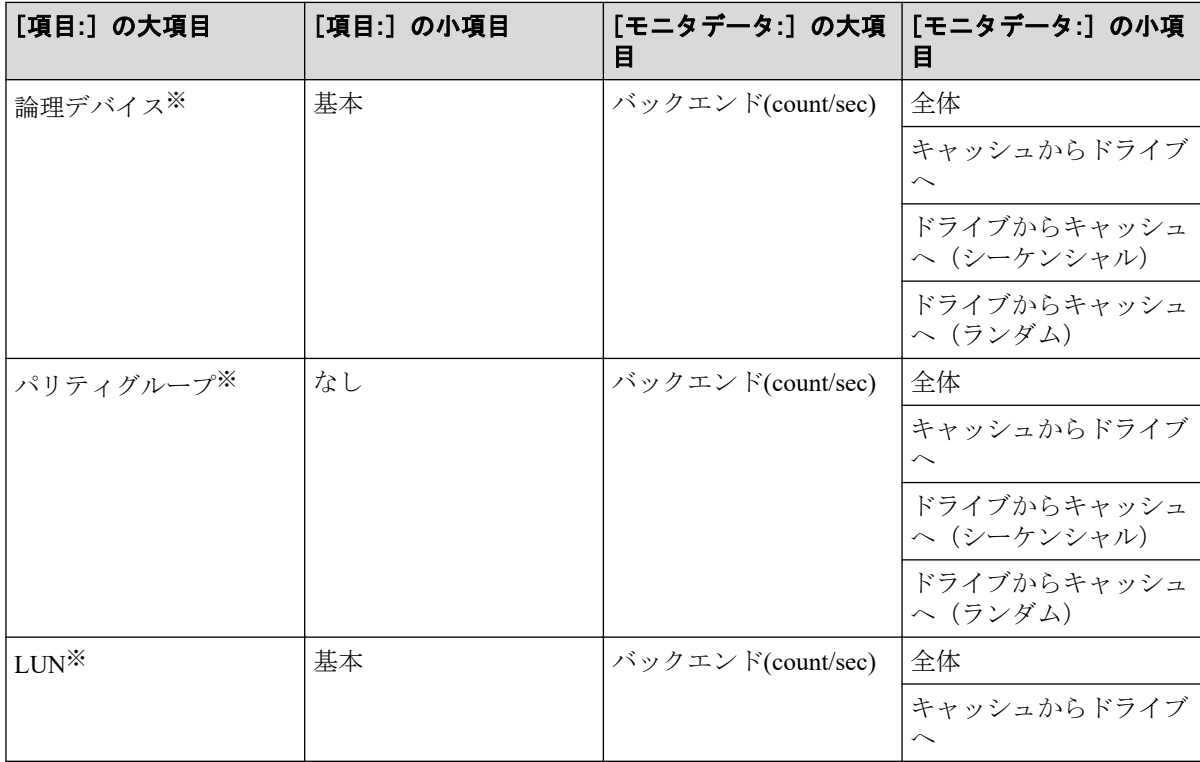

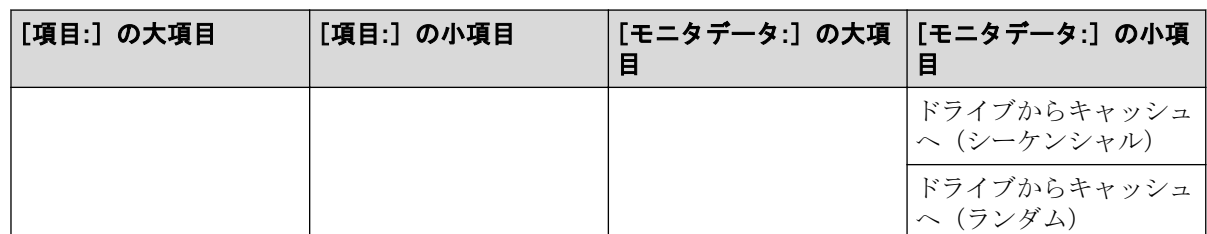

プールボリュームなど、ホストからの I/O を受け付けないボリュームはモニタされませ  $heta_{\circ}$ 

—— 関連リンク -

参照先トピック

情報の蓄積期間 (1ページ)

## 6.11 ドライブ稼働率のグラフ表示

#### 機能

LDEV またはパリティグループごとのドライブの稼働率が表示されます。

#### 蓄積期間

1~15 分までの指定したモニタ間隔で蓄積されます。

#### モニタリング対象の選択方法

モニタリング対象を[モニタ項目:]で選択します。項目の組み合わせを次に示します。

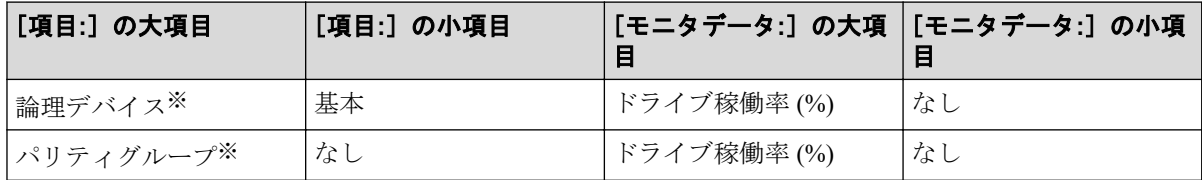

#### 注※

内部ボリュームの情報だけが表示されます。外部ボリュームの情報は表示されません。

—— 関連リンク —

参照先トピック 情報の蓄積期間 (1ページ)

## 6.12 ドライブアクセス比のグラフ表示

#### 機能

ドライブアクセス比は、ドライブごとのアクセスの割合を示します。 ドライブ上のシーケンシャルアクセスモードのファイル読み取り(Read(シーケンシャル)) または書き込み処理(Write(シーケンシャル))の割合を表示します。

ドライブ上のランダムアクセスモードのファイル読み取り (Read (ランダム))または書き 込み処理(Write (ランダム))の割合を表示します。

#### 蓄積期間

1~15 分までの指定したモニタ間隔で蓄積されます。

## モニタリング対象の選択方法

モニタリング対象を[モニタ項目:]で選択します。項目の組み合わせを次に示します。

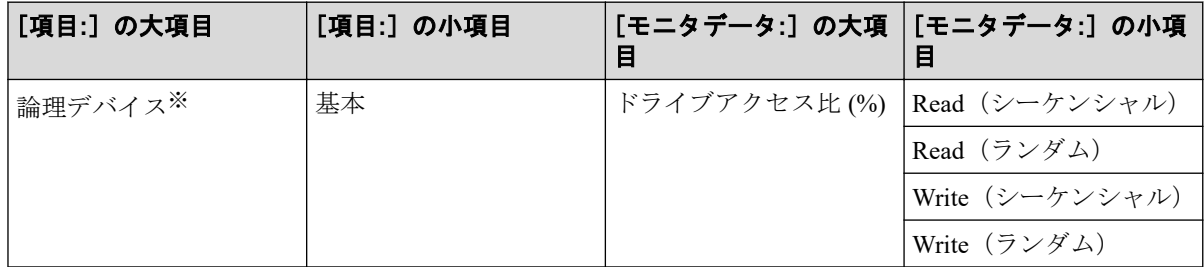

#### 注※

内部ボリュームの情報だけが表示されます。外部ボリュームの情報は表示されません。

—— 関連リンク -

```
参照先トピック
情報の蓄積期間 (1ページ)
```
## 6.13 Local Replication 稼働率のグラフ表示

#### 機能

物理ドライブに対する全処理のうち、Local Replication の処理が占める割合を示します。こ の値は、プログラムによる物理ドライブへのアクセス時間を、物理ドライブへの全アクセス 時間で割った値です。

### 蓄積期間

1~15 分までの指定したモニタ間隔で蓄積されます。

### モニタリング対象の選択方法

モニタリング対象を[モニタ項目:]で選択します。項目の組み合わせを次に示します。

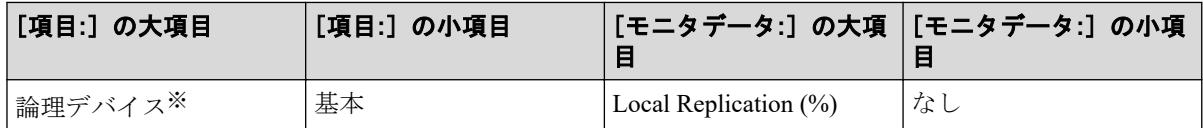

注※

内部ボリュームの情報だけが表示されます。外部ボリュームの情報は表示されません。

関連リンク

参照先トピック [情報の蓄積期間\(](#page-12-0)1 ページ)

## 6.14 RIO のグラフ表示

#### 機能

LDEV の性能情報を、プライマリボリュームからセカンダリボリュームへの RIO (Remote I/ O)の総数で示します。

#### 蓄積期間

1~15 分までの指定したモニタ間隔で蓄積されます。

### モニタリング対象の選択方法

モニタリング対象を[モニタ項目:]で選択します。項目の組み合わせを次に示します。

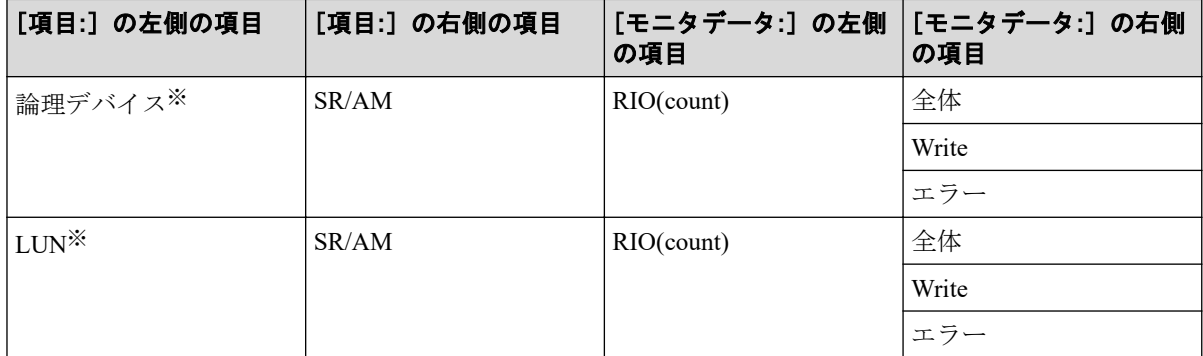

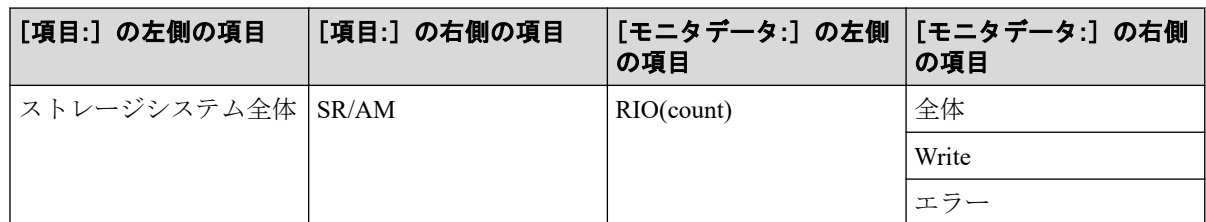

プールボリュームなど、ホストからの I/O を受け付けないボリュームはモニタされませ  $\lambda$ 

—— 関連リンク —

参照先トピック 情報の蓄積期間 (1ページ)

## 6.15 ペア一致率のグラフ表示

#### 機能

プライマリボリュームとセカンダリボリュームの同期率を、Synchronous Replication および Active Mirror ペアの一致率「%」として表示します。

#### 蓄積期間

1~15 分までの指定したモニタ間隔で蓄積されます。

#### モニタリング対象の選択方法

モニタリング対象を[モニタ項目:]で選択します。項目の組み合わせを次に示します。

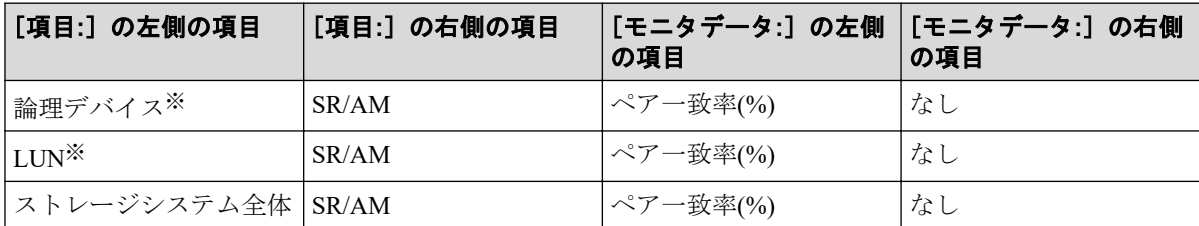

注※

プールボリュームなど、ホストからの I/O を受け付けないボリュームはモニタされませ  $h_n$ 

#### 関連リンク

参照先トピック

## 6.16 差分トラックのグラフ表示

#### 機能

プライマリボリュームとセカンダリボリュームの同期率を、Synchronous Replication および Active Mirror ペアの差分トラック数(プライマリボリュームからセカンダリボリュームへの 未転送トラック数)を示します。

#### 蓄積期間

1~15 分までの指定したモニタ間隔で蓄積されます。

#### モニタリング対象の選択方法

モニタリング対象を[モニタ項目:]で選択します。項目の組み合わせを次に示します。

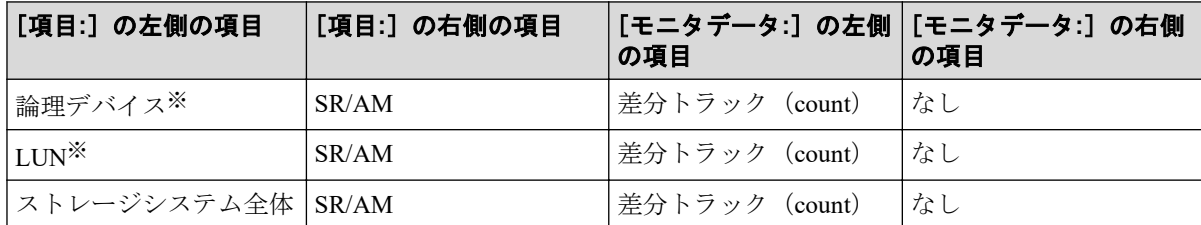

注※

プールボリュームなど、ホストからの I/O を受け付けないボリュームはモニタされませ  $h_n$ 

関連リンク

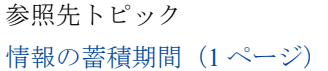

## 6.17 ジャーナル数のグラフ表示

#### 機能

マスタジャーナルボリュームからリストアジャーナルボリュームに転送されたジャーナル 総数を示します。

### 蓄積期間

1~15 分までの指定したモニタ間隔で蓄積されます。

### モニタリング対象の選択方法

モニタリング対象を[モニタ項目:]で選択します。項目の組み合わせを次に示します。

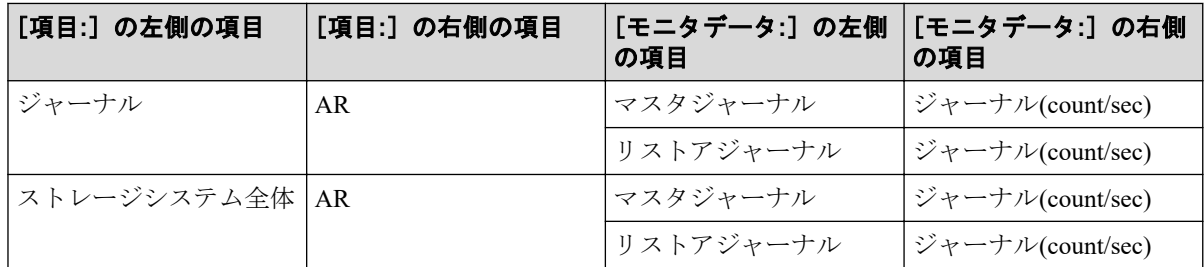

#### — 関連リンク —

参照先トピック 情報の蓄積期間 (1ページ)

## 6.18 データ使用率のグラフ表示

#### 機能

ジャーナルボリュームのデータスペースを 100%として、現在のジャーナルのデータ使用率 [%]を示します。

#### 蓄積期間

1~15 分までの指定したモニタ間隔で蓄積されます。

### モニタリング対象の選択方法

モニタリング対象を[モニタ項目:]で選択します。項目の組み合わせを次に示します。

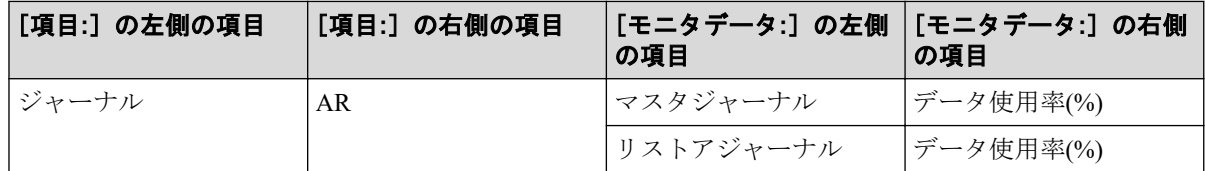

#### 関連リンク

参照先トピック 情報の蓄積期間 (1ページ)

## 6.19 メタデータ使用率のグラフ表示

#### 機能

ジャーナルボリュームのメタデータスペースを 100%として、現在のジャーナルのメタデー タの使用率[%]を示します。

#### 蓄積期間

1~15 分までの指定したモニタ間隔で蓄積されます。

### モニタリング対象の選択方法

モニタリング対象を[モニタ項目:]で選択します。項目の組み合わせを次に示します。

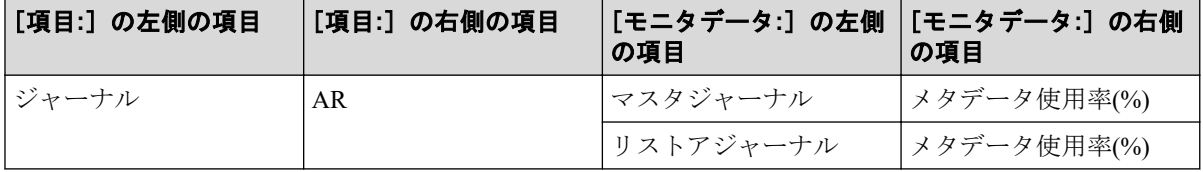

関連リンク

参照先トピック 情報の蓄積期間 (1ページ)

# 第 7 章 Performance Monitor でのグラフの表示の 変更操作

グラフを表示した状態で設定を変更する方法について説明します。

## 7.1 グラフの表示項目を変更する

グラフで表示している項目を変更します。表示項目を変更する手順を次に示します。

#### 前提条件

• 必要なロール:ストレージ管理者 (パフォーマンス管理) ロール

#### 操作手順

- 1. 「性能モニタ]画面にグラフを表示します。
- 2. 「性能表示項目編集]をクリックします。 [性能表示項目編集]画面が表示されます。
- 3. 画面の左側の情報設定欄で、表示する項目を変更します。
- 4. 「追加]をクリックします。 「選択した項目:」に項目が追加されます。
- 5. 項目を削除する場合は、画面右側の情報設定欄で、削除する項目のチェックボックス を選択して「削除]をクリックします。
- 6. [OK]をクリックします。

グラフが表示されます。

#### —— 関連リンク —

参照先トピック グラフを表示するための基本操作 (28ページ) [\[性能表示項目編集\]画面\(](#page-220-0)209 ページ)

## 7.2 グラフの表示期間を変更する

グラフを表示する期間を変更します。表示期間を変更する手順を次に示します。

前提条件

• 必要なロール:ストレージ管理者 (パフォーマンス管理) ロール

### 操作手順

- 1. [性能モニタ]画面にグラフを表示します。
- 2. [性能表示期間変更]をクリックします。 [性能表示期間変更]画面が表示されます。
- 3. From:にグラフの表示を開始する日時を入力します。To:にグラフの表示を終了する日 時を入力します。
- 4. [OK]をクリックします。

グラフが表示されます。

#### —— 関連リンク —

参照先トピック グラフを表示するための基本操作 (28ページ) [\[性能表示期間変更\]画面\(](#page-219-0)208 ページ)

## 7.3 グラフを新規追加する

グラフパネルを新規に追加する手順を次に示します。

#### 前提条件

• 必要なロール:ストレージ管理者(パフォーマンス管理)ロール

### 操作手順

- 1. 「性能モニタ]画面にグラフを表示します。
- 2. 「グラフ追加]をクリックします。 「グラフ追加]画面が表示されます。
- 3. 画面の左側の情報設定欄で、表示する項目を設定します。
- 4. 「追加]をクリックします。 [選択した項目:]に項目が追加されます。
- 5. グラフに表示する項目を削除する場合は、画面右側の情報設定欄で削除する項目の チェックボックスを選択して[削除]をクリックします。

6. [OK]をクリックします。

グラフが追加されます。

#### —— 関連リンク --

参照先トピック グラフを表示するための基本操作 (28ページ) [\[グラフ追加\]画面\(](#page-230-0)219 ページ)

## 7.4 グラフパネルを削除する

グラフパネルをモニタウィンドウから削除します。削除する手順を次に示します。

### 前提条件

• 必要なロール:ストレージ管理者(パフォーマンス管理)ロール

### 操作手順

- 1. [性能モニタ]画面にグラフを表示します。
- 2. [グラフ削除]またはグラフパネルの右上に表示されているウィンドウを閉じるアイコ ンをクリックします。
- 3. 警告メッセージが表示されます。
- 4. [OK]をクリックします。

グラフパネルが削除されます。

#### -- 関連リンク -

参照先トピック グラフを表示するための基本操作 (28ページ) [\[性能モニタ\]画面\(グラフ表示用画面\)\(](#page-218-0)207 ページ)

# 第 8 章 Server Priority Manager の操作

Server Priority Manager の操作について説明します。

## 8.1 Server Priority Manager の使用手順

Server Priority Manager の使用手順は、ホスト側のホストバスアダプタとストレージシステム 側のポートの接続形態によって異なります。

ホストバスアダプタは、ホストに内蔵されているアダプタで、ホストとストレージシステム を接続するためのポートの役割を果たします。

ホストバスアダプタとポートが 1 対 1 で接続されている場合、ストレージシステムのポート に対して、入出力操作の優先度、上限値、およびしきい値を設定します。1 つのホストバス アダプタに 1 つのポートが接続されているため、ポート単位の設定で、サーバの優先度を定 義できます。

しかし、ホストバスアダプタとポートが多対多で接続されている場合は、1 つのホストバス アダプタから複数のポートに接続したり、複数のホストバスアダプタから 1 つのポートに接 続したりしているため、ポート単位の設定ではサーバの優先度を定義できません。そのた め、この場合は、ホストのホストバスアダプタに対して、入出力操作の優先度と上限値を設 定します。ただし、しきい値は、ストレージシステム全体に対して 1 つ設定します。

ホストバスアダプタとポートが 1 対 1 で接続されている場合は、Server Priority Manager のメ イン画面である[優先ポート制御]画面の[ポート]タブを使用します。ホストバスアダプ タとポートが多対多で接続されている場合は、「優先ポート制御]画面の「WWN]タブを使 用します。ここでは、それぞれのタブでの Server Priority Manager の使用手順について説明 します。

## 8.2 Server Priority Manager の用語

Server Priority Manager では、優先度の高いポートを優先ポートと呼び、優先度の低いポート を非優先ポートと呼びます。

また、優先度の高いホストバスアダプタを優先 WWN と呼び、優先度の低いホストバスアダ プタを非優先 WWN と呼びます。

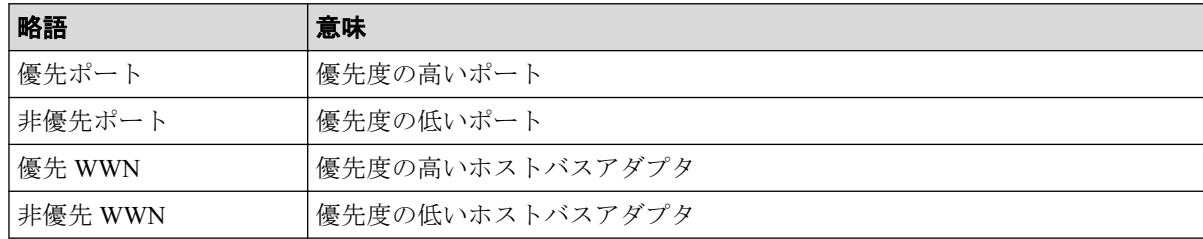

## <span id="page-65-0"></span>8.3 ホストバスアダプタとポートが 1 対 1 で接続さ れている場合の操作

ホストバスアダプタとストレージシステムのポートが 1 対 1 で接続されている場合、次の操 作は「優先ポート制御]画面の「ポート]タブを使用します。

- ポートに優先度を設定する
- ホストバスアダプタとポートの間のトラフィックを測定する
- トラフィックの測定結果を分析する
- 非優先ポートのトラフィックに上限値を設定する
- 必要であれば、ストレージシステムまたはそれぞれの優先ポートにしきい値を設定する

ホストバスアダプタとポートが 1 対 1 で接続されている場合は、ストレージシステムのポー トに対して、入出力操作を優先するかどうかを設定します。優先しないポートには上限値を 設定し、優先するポートには必要に応じてしきい値を設定します。さらに、ストレージシス テム全体に対してしきい値を設定することもできます。

#### -- 関連リンク 一

参照先トピック

ホストバスアダプタとポートが1対1で接続されている場合の手順の流れ (54ページ)

### 8.3.1 ホストバスアダプタとポートが 1 対 1 で接続されている場 合の手順の流れ

次の図のネットワーク(これより先、仮にネットワークA と呼びます)の場合、ホストバ スアダプタとストレージシステムは、ハブやスイッチを介さずに直接接続されています。ま た、1 つのホストバスアダプタにつき、接続先となるポートの数は 1 つだけになっていま す。

次の図で、SPM 名はシステム管理者がホストバスアダプタに付けた名前を示しています。 Server Priority Manager を利用すると、システム管理者はそれぞれのホストバスアダプタを識 別しやすくするために SPM 名を割り当てられます。例えば、ホストのオペレーティングシ ステムや設置場所などにちなんだ SPM 名を付けられます。

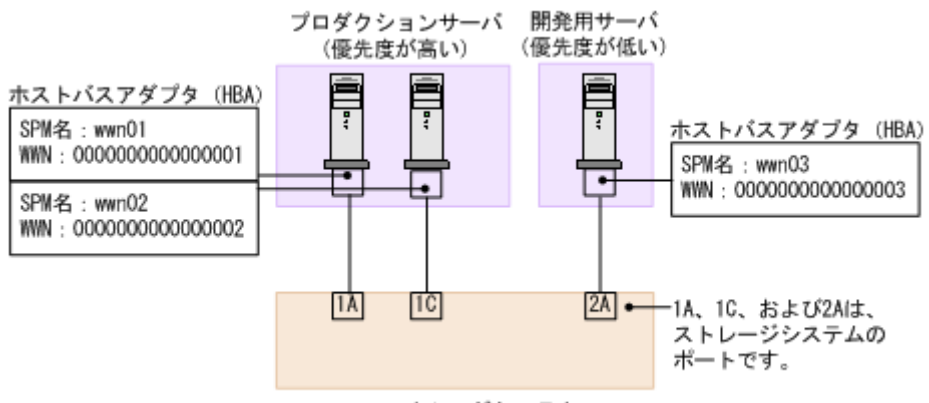

ストレージシステム

ネットワーク A のように、ホストバスアダプタとポートが 1 対 1 で接続されている場合は、 次の順序に従って操作します。

### 手順 1:ストレージシステムのポートに優先度を設定する

システム管理者は、「優先ポート制御]画面の「ポート]タブを利用して、ストレージシス テムのポートに優先度を設定しなくてはなりません。

ネットワーク A では、ポート 1A と 1C は優先度の高いプロダクションサーバと接続してお り、ポート 2A は優先度の低い開発用サーバと接続しています。したがって、ポートの優先 度は 1A と 1C が高くなり、2A が低くなります。

[優先ポート制御]画面上でポートの優先度を設定すると、次の図のようになります。[Prio.] は優先度が高いことを示し、[Non-Prio.]は優先度が低いことを表します。

このマニュアルでは優先度の高いポートを優先ポートと呼び、優先度の低いポートを非優先 ポートと呼びます。例えば 1A と 1C は優先ポートであり、2A は非優先ポートです。

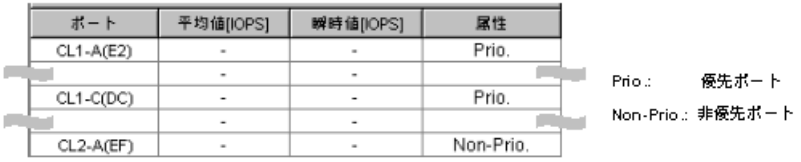

### 手順 2:ポートのトラフィックを測定する

次に、ストレージシステムのポートごとのトラフィックを測定(モニタリング)します。ト ラフィックには、I/O レートと転送レートの 2 種類があります。I/O レートは、ストレージシ ステムへの 1 秒当たりの入出力アクセス回数です。転送レートは、ホストとストレージシス テム間の 1 秒当たりのデータ転送量です。トラフィックの測定結果を確認するときは、I/O レートまたは転送レートのどちらかを選んで、画面に表示します。Performance Monitor の [性能モニタ]画面では、過去のトラフィックの推移を画面上に折れ線グラフで表示できま す。

次の図は、3つのポート (1A、1C および 2A) の I/O レートの推移を表したグラフです。こ のグラフによると、ポート 1A と 1C では、始めのうちは I/O レートが 400IO/s 前後で安定し ていました。また、ポート 2A では I/O レートが 100IO/s 前後で安定していました。しかし、 非優先ポート 2A で I/O レートが 100IO/s から 200IO/s へ上昇するにつれて、優先ポート(1A と 1C)では I/O レートが 400IO/s から 200IO/s へと低下しています。このことは、優先度の 高いプロダクションサーバのパフォーマンスが低下していることを示しています。この ネットワークの管理者は、優先ポート (1A と 1C)の I/O レートを元どおり 400IO/s のまま 維持したいと考えるはずです。ポート 1A と 1C の I/O レートを 400IO/s 前後で安定させる ためには、ポート 2A の I/O レートに上限値を設定しなくてはなりません。

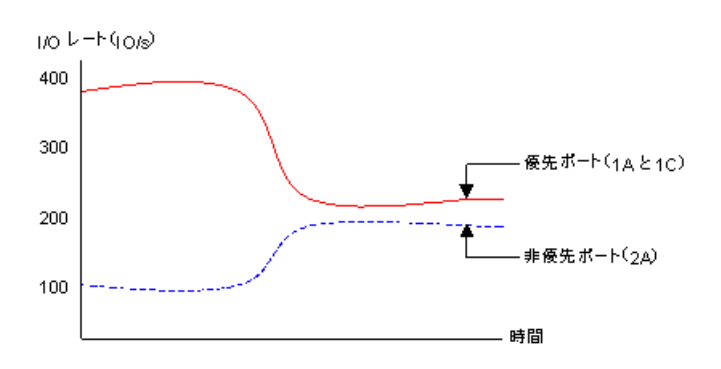

## 手順 3: 非優先ポートのトラフィックに上限値を設定する

優先ポートのパフォーマンスの低下を防ぐには、Server Priority Manager の[優先ポート制 御]画面を利用して、非優先ポートのトラフィックに上限値を設定します。

上限値を初めて設定するときは、ピーク時のトラフィックの 90 パーセント程度にしておく ことをお勧めします。例えばネットワーク A の場合は、非優先ポート (2A) の I/O レート のピークが 200IO/s なので、非優先ポート (2A)の I/O レートの上限値は 180IO/s にします。

### 手順4: 上限値の適用結果を確認する

上限値をストレージシステムに適用したら、再びポートのトラフィックを測定します。トラ フィックを測定したら、優先ポート(1A と 1C)のトラフィックを再び画面に表示して、望 みどおりのサーバ性能が得られたかどうかを確認します。

ネットワーク A で、システム管理者がポート 1A と 1C の I/O レートを 400IO/s にしたいと考 えていた場合は、1A と 1C の I/O レートが 400IO/s になっていれば、望みどおりのプロダク ションサーバ性能が得られたことになります。

もし望みどおりのプロダクションサーバ性能が得られなかった場合は、上限値を現在よりも 小さい値に変更して、ストレージシステムに適用します。例えばネットワーク A の場合、 上限値を 180IO/s に設定しても優先ポート(1A と 1C)の I/O レートが 400IO/s に達しなかっ た場合は、I/O レートが 400IO/s に達するまで上限値の変更を繰り返します。

#### 手順 5:必要であれば、しきい値を設定する

しきい値を利用したい場合は、[優先ポート制御]画面の[ポート]タブでしきい値を設定 します。

しきい値の設定方法は、次の 2 種類あります。

• 優先ポートごとに 1 つずつしきい値を設定する

例:ネットワーク A でポート 1A のしきい値を 200IO/s とし、ポート 1C のしきい値を 100IO/s とした場合、次の条件の両方が満たされると非優先ポート(2A)では上限値が 無効になります。

- ポート 1A の I/O レート(1 秒当たりの入出力アクセス回数)が 200IO/s 以下になっ たとき
- ポート 1C の I/O レートが 100IO/s 以下になったとき
- ストレージシステム 1 台につき、しきい値を 1 つだけ設定する

例:ネットワーク A でストレージシステムに 500IO/s というしきい値を設定すると、2 つの優先ポート (1A と 1C) の I/O レート合計値が 500IO/s を下回ったときに、非優先 ポート(2A)では上限値が無効になります。

上限値を無効にするためにセルに0を入力すると、セルにはハイフン(-)が表示され、そ の優先ポートではしきい値が無効になります。すべての優先ポートでしきい値が無効な場 合、しきい値制御は実行されなくなり、上限値制御だけが実行されます。また、複数の優先 ポートにしきい値を設定した場合、すべての優先ポートで I/O レートまたは転送レートがし きい値を下回ると、しきい値制御が実行され、非優先ポートの上限値が解除されます。しき い値と上限値の関係を次に示します。

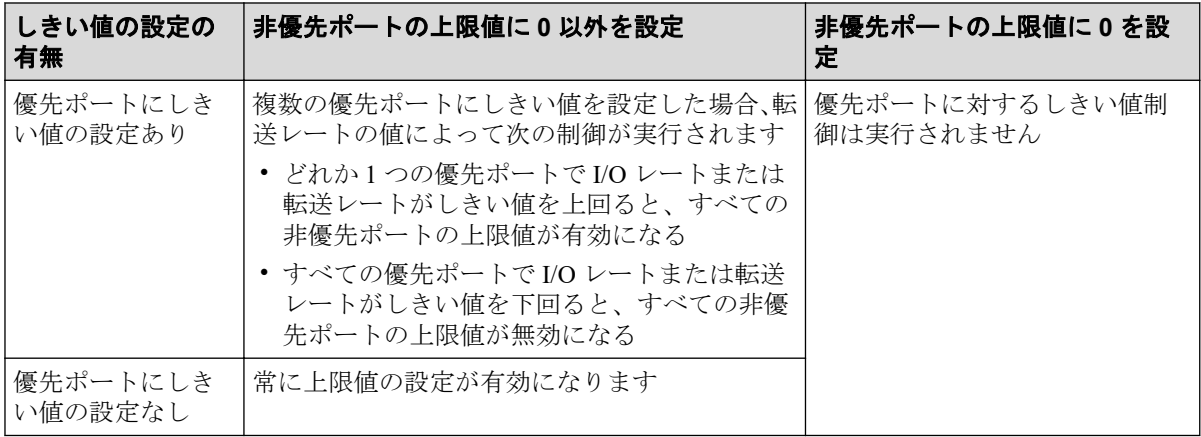

#### — 関連リンク —

参照先トピック ポートに優先度を設定する (58ページ) ポートのトラフィックの測定結果を分析する (59ページ) 非優先ポートのトラフィックに上限値を設定する (60 ページ) 優先度の高いポートごとにしきい値を設定する (62ページ)

### <span id="page-69-0"></span>8.3.2 ポートに優先度を設定する

ホストバスアダプタとポートが 1 対 1 で接続されている場合は、優先度の高いホストバスア ダプタと優先ポートの間のトラフィック、および優先度の低いホストバスアダプタと非優先 ポートの間のトラフィックを測定する必要があります。

優先ポートとは処理の優先度の高いポート、非優先ポートとは処理の優先度の低いポートで す。優先度の高いホストバスアダプタに接続しているポートは優先ポートに、優先度の低い ホストバスアダプタに接続しているポートは非優先ポートに設定します。

### 前提条件

- 必要なロール:ストレージ管理者(システムリソース管理)ロール
- Storage Navigator のサブ画面を使用できること(詳細は『HA Device Manager Storage Navigator ユーザガイド』の Storage Navigator サブ画面の使い方に関する章を参照)。

### 操作手順

1. 次のどちらかの方法で、[性能モニタ]画面を表示します。

HA Device Manager を使用する場合:

• [リソース] タブで [ストレージシステム] ツリーを展開します。ローカルスト レージシステムを右クリックし、[性能モニタ]を選択します。

Storage Navigator を使用する場合:

- 「分析]ツリーから「性能モニタ]を選択します。
- 2. [Server Priority Manager] をクリックします。
- 3. グネクリックして、Modify モードに変更します。
- 4. [Server Priority Manager] 画面で [Server Priority Manager] をクリックします。 [優先ポート制御]画面が表示されます。
- 5. [ポート] タブが表示されていることを確認します。
- 6. 画面右上のドロップダウンリストから[All]を選択します。
- 7. リストで、優先度の高いポートを選択して右クリックし、ポップアップメニューから [Non-Prio. ->> Prio.]を選択します。 優先度の高いポートが複数ある場合は、この操作を繰り返します。 ポートの「属性] 欄に[Prio.]という表示が現れます。
- 8. リストで、優先度の低いポートを選択して右クリックし、ポップアップメニューから [Prio. ->> Non-Prio.]を選択します。 優先度の低いポートが複数ある場合は、この操作を繰り返します。

<span id="page-70-0"></span>ポートの「属性]欄に「Non-Prio.]という表示が現れます。

[Non-Prio.]に設定したポートに対しては、上限値を設定する必要があります。

9. [適用] をクリックします。

今までの設定内容がストレージシステムに適用されます。

#### - 関連リンク -

参照先トピック 非優先ポートのトラフィックに上限値を設定する (60ページ) [\[優先ポート制御\]画面の\[ポート\]タブ\(](#page-242-0)231 ページ)

#### 8.3.3 ポートのトラフィックの測定結果を分析する

ポートのトラフィック(I/O レートおよび転送レート)を測定すると、それぞれのポートへ のアクセス回数や、ポート経由で転送されたデータの量が判明します。システム管理者はト ラフィックの測定結果を分析して、非優先ポートの I/O レートまたは転送レートに設定する 上限値を決めなくてはなりません。

ここでは、トラフィックを Server Priority Manager の [優先ポート制御]画面上で分析する ための手順を説明します。なお、トラフィックの分析は Performance Monitor で実施すること もできます。Performance Monitor を利用すると、トラフィックの推移をグラフで確認できま す。

#### 前提条件

- 必要なロール:ストレージ管理者(システムリソース管理)ロール
- Storage Navigator のサブ画面を使用できること(詳細は『HA Device Manager Storage Navigator ユーザガイド』の Storage Navigator サブ画面の使い方に関する章を参照)。

#### 操作手順

1. 次のどちらかの方法で、「性能モニタ]画面を表示します。

HA Device Manager を使用する場合:

• 「リソース]タブで「ストレージシステム]ツリーを展開します。ローカルスト レージシステムを右クリックし、[性能モニタ]を選択します。

Storage Navigator を使用する場合:

- [分析]ツリーから[性能モニタ]を選択します。
- 2. [Server Priority Manager] をクリックします。
- 3. クシリックして、Modify モードに変更します。
- <span id="page-71-0"></span>4. [Server Priority Manager]画面で[Server Priority Manager]をクリックします。 [優先ポート制御]画面が表示されます。
- 5. 「ポート]タブが表示されていることを確認します。
- 6. 画面右上のドロップダウンリストで[All]を選択します。
- 7. 次のどちらかの操作を実施します。
	- I/O レート (1 秒当たりのアクセス回数) を分析したい場合は、リスト左上のド ロップダウンリストから[IOPS]を選択します。
	- 転送レート(1 秒当たりの転送データ量)を分析したい場合は、リスト左上のド ロップダウンリストから[MB/s]を選択します。 ポートのトラフィックの測定結果(I/O レートまたは転送レートの平均値および
- 瞬時値)が、リストに表示されます。 8. リストの情報を分析した上で、非優先ポートに適用する上限値を決めます。もし必要

#### 関連リンク

参照先トピック

ホストバスアダプタとポートが1対1[で接続されている場合の手順の流れ\(](#page-65-0)54ページ) [優先ポート制御] 画面の [ポート] タブ (231 ページ)

#### 8.3.4 非優先ポートのトラフィックに上限値を設定する

なら、優先ポートに適用するしきい値も決めます。

トラフィックを測定して分析したら、非優先ポートのトラフィック(I/O レートまたは転送 レート)に上限を設定します。上限を設定すると、優先度の低いサーバでは、ストレージシ ステムへのアクセス回数または転送データ量が抑制されます。一方、優先度の高いサーバで は、ストレージシステムへのアクセス回数または転送データ量が高いレベルで安定します。

#### 注意

非優先ポートの上限値を 0 などの非常に小さい値に設定すると、I/O 性能が大幅に低下することが あります。I/O 性能が低下すると、ホストがストレージシステムにアクセスできなくなるおそれが あります。

### 前提条件

- 必要なロール:ストレージ管理者(システムリソース管理)ロール
- Storage Navigator のサブ画面を使用できること(詳細は『HA Device Manager Storage Navigator ユーザガイド』の Storage Navigator サブ画面の使い方に関する章を参照)。
# 操作手順

1. 次のどちらかの方法で、[性能モニタ]画面を表示します。

HA Device Manager を使用する場合:

• 「リソース]タブで [ストレージシステム] ツリーを展開します。ローカルスト レージシステムを右クリックし、[性能モニタ]を選択します。

Storage Navigator を使用する場合:

- [分析]ツリーから[性能モニタ]を選択します。
- 2. [Server Priority Manager]をクリックします。
- 3. クシリックして、Modify モードに変更します。
- 4. [Server Priority Manager] 画面で [Server Priority Manager] をクリックします。 [優先ポート制御]画面が表示されます。
- 5. [ポート] タブが表示されていることを確認します。
- 6. 次のどちらかの操作を実施します。
	- I/O レートの上限値を設定したい場合は、リストの左上にあるドロップダウンリ ストから[IOPS]を選択します。
	- 転送レートの上限値を設定したい場合は、リストの左上にあるドロップダウンリ ストから「MB/s」を選択します。
- 7. リストで、非優先ポート([属性]の欄に[Non-Prio.]と表示されているポート)を探 します。

非優先ポートが見つからない場合、画面右上のドロップダウンリストに[Prioritize] と表示されていることがあります。その場合はドロップダウンリストから[All]また は「Non-Prioritize」を選択してください。

- 8. 次のどちらかの操作を実施します。
	- I/O レートの上限値を設定したい場合は、「上限値]の「IOPS」のセルをダブルク リックして、セルに上限値を入力します。
	- 転送レートの上限値を設定したい場合は、[上限値]の[MB/s]のセルをダブル クリックして、セルに上限値を入力します。

リスト上では、「IOPS」と「MB/s」のうち、手順 6 で設定したレートのセルだけ が活性化しています。1 つのポートに対して、I/O レートと転送レートのどちらか で上限値を設定できます。ポートごとに、I/O レートと転送レートのどちらで設 定するかを変更できます。

入力した上限値は青色の文字で表示されます。

9. 「適用]をクリックします。

今までの設定内容がストレージシステムに適用されます。上限値の色は黒色の文字に 変わります。

関連リンク

参照先トピック

[\[優先ポート制御\]画面の\[ポート\]タブ\(](#page-242-0)231 ページ)

### 8.3.5 優先度の高いポートごとにしきい値を設定する

しきい値を利用すると、プロダクションサーバとストレージシステムの間のトラフィックが 一定レベルまで低下したときに、上限値制御が自動的に無効になります。

ホストバスアダプタとポートが 1 対 1 で接続されている場合、しきい値の設定方法には優先 ポートごとに設定する方法とストレージシステム全体に 1 つ設定する方法があります。

### 前提条件

- 必要なロール:ストレージ管理者(システムリソース管理)ロール
- Storage Navigator のサブ画面を使用できること(詳細は『HA Device Manager Storage Navigator ユーザガイド』の Storage Navigator サブ画面の使い方に関する章を参照)。

### 操作手順

1. 次のどちらかの方法で、[性能モニタ]画面を表示します。

HA Device Manager を使用する場合:

• [リソース] タブで「ストレージシステム] ツリーを展開します。ローカルスト レージシステムを右クリックし、[性能モニタ]を選択します。

- 「分析]ツリーから「性能モニタ]を選択します。
- 2. [Server Priority Manager]をクリックします。
- 3. クをクリックして、Modify モードに変更します。
- 4. [Server Priority Manager] 画面で [Server Priority Manager] をクリックします。 [優先ポート制御]画面が表示されます。
- 5. [ポート] タブが表示されていることを確認します。
- 6. 優先ポートごとにしきい値を設定する場合、リストの左上にあるドロップダウンリス トで、設定するしきい値のレートの種類を選択します。
	- I/O レートでしきい値を設定したい場合は、[IOPS]を選択します。
- 転送レートでしきい値を設定したい場合は、[MB/s]を選択します。 ストレージシステム全体に対して 1 つのしきい値を設定する場合は、この設定は 関係ありません。
- 7. しきい値を優先ポートごとに 1 つずつ設定したい場合は、リストで優先ポート([属 性]欄に「Prio.]と表示されている)を探します。
- 8. [しきい値]の [IOPS] または [MB/s] のセルをダブルクリックして、セルにしきい 値を入力します。 リスト上では、[IOPS] と [MB/s] のうち、手順 6 で設定したレートのセルだけが活 性化しています。 この手順を繰り返して、すべての優先ポートにしきい値を設定してください。優先 ポートごとに、異なるレート(I/O レートまたは転送レート)でしきい値を設定するこ ともできます。
- 9. 「適用] をクリックします。

今までの設定内容がストレージシステムに適用されます。

#### ―― 関連リンク ―

参照先トピック [上限値制御の自動解除\(](#page-14-0)3ページ) ホストバスアダプタとポートが1対1で接続されている場合の手順の流れ (54ページ) 全体しきい値を設定する (78 ページ) [\[優先ポート制御\]画面の\[ポート\]タブ\(](#page-242-0)231 ページ)

# 8.4 ホストバスアダプタとポートが多対多で接続さ れている場合の操作

ホストバスアダプタとストレージシステムのポートが多対多で接続されている場合、次の操 作は「優先ポート制御]画面の「WWN]タブを使用します。

- ホストバスアダプタとポート間のトラフィックをすべてモニター対象にする
- ホストバスアダプタとポート間のトラフィックをモニタリング対象外にする
- ホストバスアダプタに優先度を設定する
- ホストバスアダプタとポートの間のトラフィックを測定する
- トラフィックの測定結果を分析する
- 非優先 WWN のトラフィックに上限値を設定する
- 必要であれば、しきい値を設定する

<span id="page-75-0"></span>ホストバスアダプタとポートが多対多で接続されている場合は、ホストのホストバスアダプ タに対して、入出力操作を優先するかどうかを設定します。優先しないホストバスアダプタ には上限値を設定します。また、必要に応じて、ストレージシステム全体に対してのしきい 値を設定します。多対多で接続されている場合は、優先するホストバスアダプタごとのしき い値は設定できません。

#### -- 関連リンク -

参照先トピック ホストバスアダプタとポートが多対多で接続されている場合の手順の流れ (64ページ)

# 8.4.1 ホストバスアダプタとポートが多対多で接続されている場合 の手順の流れ

次の図のネットワーク (これより先、仮にネットワーク B と呼びます)では、プロダクショ ンサーバと開発用サーバがストレージシステムに接続されています。プロダクションサー バのホストバスアダプタ(wwn01)は、ストレージシステムの 4 つのポート(1A、1C、2A および 2C)と接続しています。一方、開発用サーバに内蔵されている 2 つのホストバスア ダプタ (wwn02 と wwn03) も、ストレージシステム側の 4 つのポートと接続しています。

次の図で、SPM 名はシステム管理者がホストバスアダプタに付けた名前を示しています。 Server Priority Manager を利用すると、システム管理者はそれぞれのホストバスアダプタを識 別しやすくするために SPM 名を割り当てられます。例えば、ホストのオペレーティングシ ステムや設置場所などにちなんだ SPM 名を付けられます。

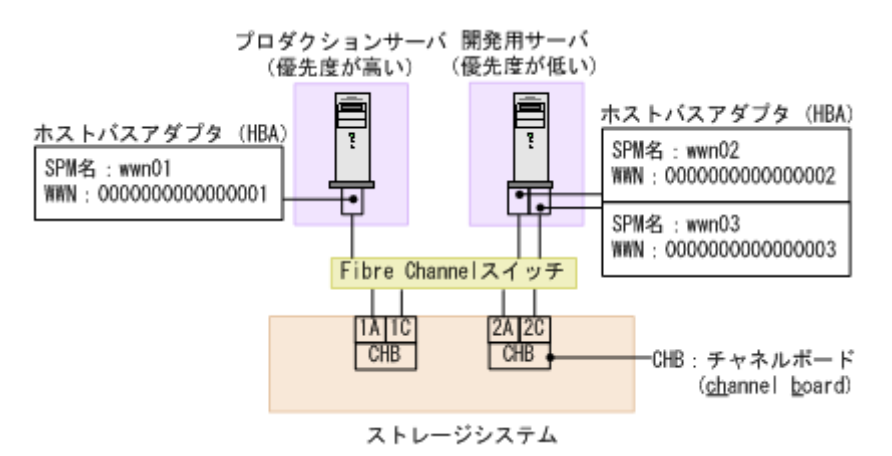

ネットワーク B のように、ホストバスアダプタとポートが多対多で接続されている場合は、 次の順序に従って操作します。

# 手順 1:ホストバスアダプタの WWN を調べる

Server Priority Manager を利用する前に、システム管理者はサーバホストに内蔵されているホ ストバスアダプタの WWN を調べておく必要があります。WWN は、各ホストバスアダプタ

を識別するために使われる 16 桁の 16 進数です。WWN を調べる方法については、『システ ム構築ガイド』を参照してください。

# 手順 2:ホストバスアダプタとストレージシステムのポートの 間のトラフィックをすべてモニタリング対象にする

Server Priority Manager を利用する場合、システム管理者は、ストレージシステム側ポートに 接続するすべてのホストバスアダプタを、モニタリング対象に設定しなくてはなりません。 ホストバスアダプタをモニタリング対象に設定するには、「優先ポート制御]画面の「WWN] タブを開いて、各ポートに接続するホストバスアダプタを[モニター対象]アイコン下に配 置します。

ネットワーク B の場合、ストレージシステム側の 4 つのポートは、どれも 3 つのホストバス アダプタ(wwn01、wwn02、および wwn03)と接続しています。そのため、 次の図に示す ように、4 つ全部のポートアイコン下で、wwn01、wwn02、および wwn03 のホストバスアダ プタのアイコンを「モニター対象]アイコン下に配置してください。

#### 注意

[モニター対象外]アイコンの下にホストバスアダプタが配置されていると、Server Priority Manager はそのホストのパフォーマンスを測定したり制御したりできなくなります。このため、必ず[モニ ター対象]アイコンの下にホストバスアダプタを配置してください。

一度設定したあとに、ストレージシステムのポートやホストバスアダプタを追加した場合、 それらとの接続のトラフィックはモニタリング対象外になっています。その場合は、先に述 べた手順に従って、すべてのホストバスアダプタとポート間のトラフィックをモニタリング 対象に設定し直してください。

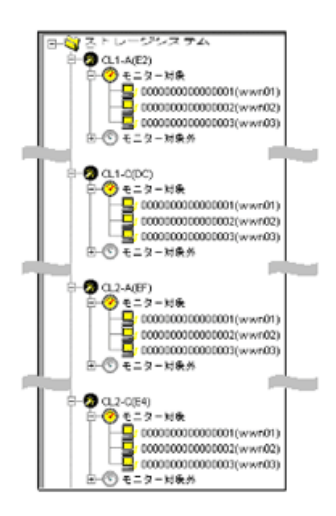

## 手順 3:ホストバスアダプタに優先度を設定する

Server Priority Manager を利用する場合、システム管理者は「優先ポート制御]画面の「WWN] タブを利用して、ホストバスアダプタに優先度を設定しなくてはなりません。

ネットワーク B の場合、プロダクションサーバは優先度が高く、開発用サーバは優先度が低 いといえます。このため、システム管理者はホストバスアダプタ wwn01 の優先度を高く設 定し、ホストバスアダプタ wwn02 と wwn03 の優先度を低く設定する必要があります。

ホストバスアダプタの優先度を指定するには、次の手順に従います。

- 1. [優先ポート制御]画面の[WWN]タブを表示する。
- 2. ホストバスアダプタ(wwn01、wwn02、wwn03)の接続先となっている 4 つのポート (1A、1C、2A、2C)のうち、どれか 1 つを選択する。
- 3. wwn01 の優先度を高く設定し、wwn02 と wwn03 の優先度を低く設定する。

例:ポート 1A を選択してホストバスアダプタの優先度を設定すると、 次の図のよう になります。[Prio.]は優先度が高いことを示し、[Non-Prio.]は優先度が低いことを 示します。なお、ポート 1A を選択してホストバスアダプタの優先度を設定すると、 その設定内容は他のポート(1C、2A、2C)にも自動的に適用されます。

 $# - F$  WWN

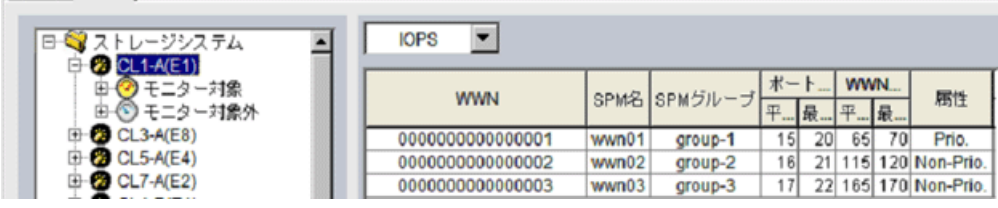

優先度の高いホストバスアダプタ(wwn01)を優先 WWN と呼び、優先度の低いホストバス アダプタ(wwn02 と wwn03)を非優先 WWN と呼びます。

# 手順 4:ポートとホストバスアダプタの間のトラフィックを測 定する

次に、Performance Monitor を利用して、ポートとホストバスアダプタの間のトラフィックを 測定(モニタリング)します。トラフィックには、I/O レートと転送レートの 2 種類があり ます。I/O レートは、ストレージシステムへの1秒当たりの入出力アクセス回数です。転送 レートは、ホストとストレージシステム間の 1 秒当たりのデータ転送量です。トラフィック の測定結果を確認するときは、I/O レートまたは転送レートのどちらかを選んで、画面に表 示します。

ネットワーク B の場合は、次の順序に従って、ポートとホストバスアダプタの間のトラ フィックを測定します。

- ポート 1A とホストバスアダプタ(wwn01、wwn02、wwn03)の間のトラフィックを測 定する
- ポート 1C とホストバスアダプタ (wwn01、wwn02、wwn03) の間のトラフィックを測 定する
- ポート 2A とホストバスアダプタ(wwn01、wwn02、wwn03)の間のトラフィックを測 定する

• ポート 2C とホストバスアダプタ(wwn01、wwn02、wwn03)の間のトラフィックを測 定する

上記の手順に従って、それぞれのポートとホストバスアダプタの間の I/O レートを測定した ところ、どのポートでも次の図のような結果が出たとします。この測定結果によると、ポー ト 1A と優先 WWN (wwn01) の間では、I/O レートが 400IO/s 前後で安定していました。ま た、ポート 1A と非優先 WWN(wwn02 と wwn03)の間では、I/O レートが 100IO/s 前後で 安定していました。しかし、非優先 WWN(wwn02 と wwn03)で I/O レートが 100IO/s から 200IO/s へ上昇するにつれて、優先 WWN (wwn01) では I/O レートが 400IO/s から 200IO/s へと低下しています。この場合、優先度の高いプロダクションサーバのパフォーマンスが低 下していることを示しています。このネットワークの管理者であれば、優先 WWN (wwn01) の I/O レートを元どおり 400IO/s のまま維持したいと考えるはずです。

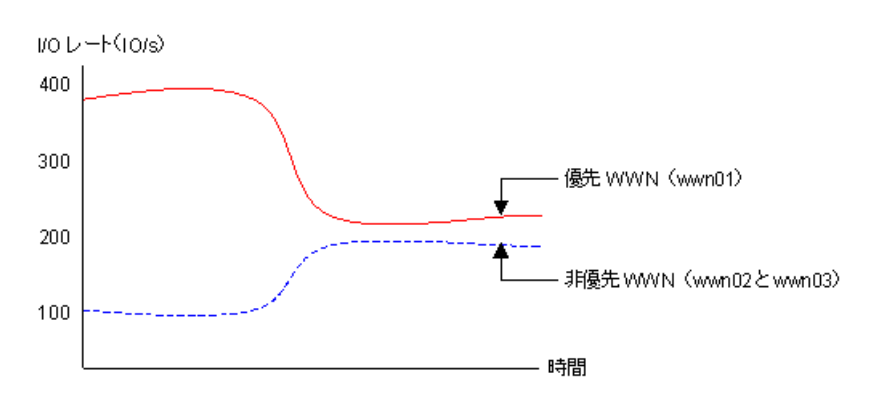

# 手順 5:ポートと非優先 WWN 間のトラフィックに上限値を設 定する

優先 WWN のパフォーマンスの低下を防ぐには、ポートと非優先 WWN 間のトラフィック に上限値を設定します。

上限値を初めて設定するときは、ピーク時のトラフィックの 90 パーセント程度にしておく ことをお勧めします。

例:ネットワーク B では、ポート 1A と非優先 WWN(wwn02 と wwn03)間の I/O レートの ピークが 200IO/s でした。他の 3 つのポートと非優先 WWN の間での I/O レートのピークも 200IO/s なので、4 つのポート全体で I/O レートのピークは 800IO/s となります。したがっ て、非優先 WWN の I/O レートには 720IO/s という上限値を設定します。

上限値を画面上で指定するには、次の手順に従います。

1. 4 つのポートのうち、どれか 1 つを選択する。

2. 非優先 WWN (wwn02 と wwn03)に対して、720IO/s という上限値を設定する。

次の図は、ポート 1A と非優先 WWN (wwn02 と wwn03)の間のトラフィックに 720IO/s と いう上限値を設定した例です。設定が終了すると、他のポートと非優先 WWN の間のトラ フィックにも 720IO/s という上限値が自動的に適用されます。

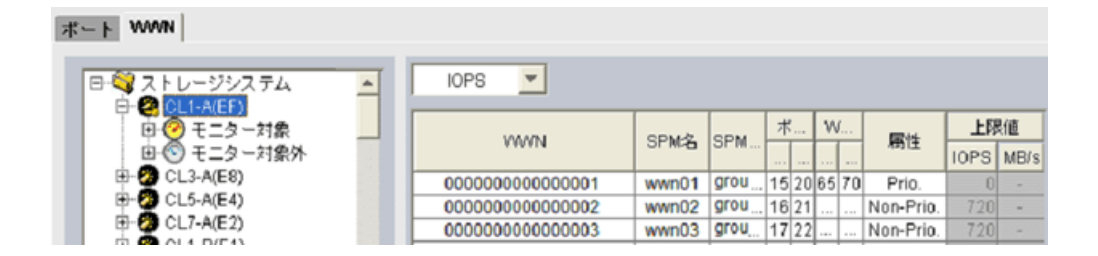

# 手順 6: 上限値の適用結果を確認する

上限値をストレージシステムに適用したら、再びトラフィックを測定します。

トラフィックを測定したら、優先 WWN のトラフィックを再び画面に表示して、望みどおり のサーバ性能が得られたかどうかを確認します。

ネットワーク B の場合、システム管理者は優先 WWN の I/O レートを 400IO/s にしたいと考 えていました。もし優先 WWN の I/O レートが 400IO/s になっていれば、望みどおりのプロ ダクションサーバ性能が得られたことになります。

もし望みどおりのプロダクションサーバ性能が得られなかった場合は、上限値を現在よりも 小さい値に変更して、ストレージシステムに適用します。例えばネットワーク B の場合、上 限値を 720IO/s にしても wwn01 の I/O レートが 400IO/s に達しなかった場合は、I/O レート が 400IO/s に達するまで上限値の変更を繰り返します。

#### 注意

非優先 WWN の上限値を 0 などの非常に小さい値に設定すると、I/O 性能が大幅に低下することが あります。I/O 性能が低下すると、ホストがストレージシステムにアクセスできなくなるおそれが あります。

## 手順 7:必要であれば、しきい値を設定する

しきい値を利用したい場合は、[優先ポート制御]画面の[WWN]タブでしきい値を設定し ます。

しきい値は、優先 WWN の数に関係なく、ストレージシステム 1 台につき 1 つだけ設定でき ます。例えば、ネットワーク上に 3 つの優先 WWN があり、しきい値が 100IO/s だとする と、すべての優先 WWN の I/O レート合計値が 100IO/s を下回ったときに、非優先 WWN の 上限値が無効になります。

上限値を無効にするためにセルに0を設定すると、セルにはハイフン(-)が表示されて、 設定した優先 WWN ではしきい値が無効になります。すべての優先 WWN でしきい値が無 効な場合、しきい値制御は実行されなくなり、上限値制御だけが実行されます。

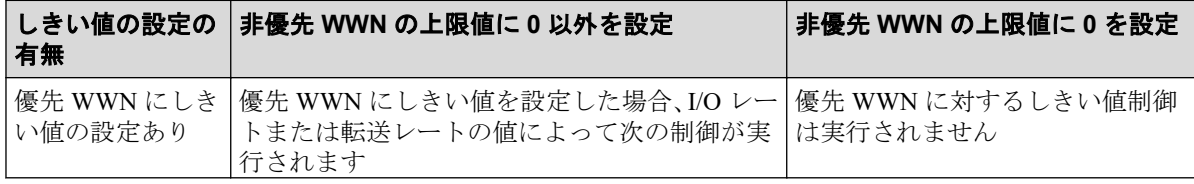

<span id="page-80-0"></span>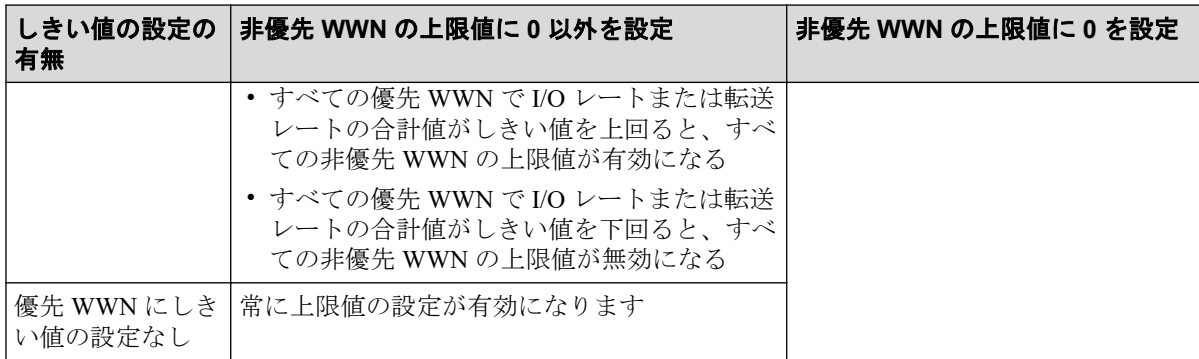

#### 関連リンク

参照先トピック

ホストバスアダプタとポート間のトラフィックをすべてモニタリング対象にする (69 ページ) ホストバスアダプタに優先度を設定する (72 ページ) ホストバスアダプタのトラフィックの測定結果を分析する (74 ページ) 非優先 WWN [のトラフィックに上限値を設定する\(](#page-87-0)76 ページ) 全体しきい値を設定する (78 ページ)

# 8.4.2 ホストバスアダプタとポート間のトラフィックをすべてモニ タリング対象にする

ホストバスアダプタとポートが多対多で接続されている場合、基本的に、すべてのホストバ スアダプタとポート間のトラフィックを、モニタリング対象としてください。

一度設定したあとに、ストレージシステムのポートやホストバスアダプタを追加した場合、 それらとの接続のトラフィックはモニタリング対象外になっています。その場合は、先に述 べた手順に従って、すべてのホストバスアダプタとポート間のトラフィックをモニタリング 対象に設定し直してください。

### 前提条件

- 必要なロール:ストレージ管理者(システムリソース管理)ロール
- Storage Navigator のサブ画面を使用できること(詳細は『HA Device Manager Storage Navigator ユーザガイド』の Storage Navigator サブ画面の使い方に関する章を参照)。

### 操作手順

1. 次のどちらかの方法で、「性能モニタ]画面を表示します。

HA Device Manager を使用する場合:

• 「リソース]タブで「ストレージシステム]ツリーを展開します。ローカルスト レージシステムを右クリックし、[性能モニタ]を選択します。

- [分析]ツリーから[性能モニタ]を選択します。
- 2. [Server Priority Manager]をクリックします。
- 3. グネクリックして、Modify モードに変更します。
- 4. [Server Priority Manager]画面で[Server Priority Manager]をクリックします。 [優先ポート制御]画面が表示されます。
- 5. [WWN]タブを選択します。 [WWN]タブの左側にツリーが 2 つ表示されます。左上のツリーには、ストレージシ ステムのポートが一覧表示されます。
- 6. 画面右上のドロップダウンリストから[All]を選択します。
- 7. 画面左上のツリーで、ポートを 1 つ選んでダブルクリックします。
- 8. ポートの下に表示されている「モニター対象外]をダブルクリックして展開します。 そのポートとのトラフィックがモニタリングの対象外になっているホストバスアダプ タの WWN が表示されます。
- 9. 「モニター対象]を右クリックして、ポップアップメニューから [WWN 新規登録]を 選択します。

[WWN 新規登録]画面が表示されます。

10.[WWN 新規登録]画面で、WWN と SPM 名を指定します。

[WWN]ドロップダウンリストを展開すると、そのポートに接続しているホストバス アダプタ(WWN)のうち、モニタリングの対象外になっているものが一覧表示されま す。これらは、手順 8 で表示された WWN と同じです。ドロップダウンリストから WWN を選択し、SPM 名を設定してください。

#### ヒント

ホストバスアダプタの管理を容易にするには、SPM 名にホストバスアダプタのニックネーム と同じ名称を設定することをお勧めします。ニックネームは、LUN Manager で設定するホス トバスアダプタの別名です。Performance Monitor の「性能モニタ]画面では、ホストバスア ダプタ(WWN)の別名として、SPM 名ではなくニックネームが表示される場合があるの で、同じ名称を設定しておくと管理しやすくなります。

11.[OK]をクリックします。

選択したホストバスアダプタ (WWN) が、「モニター対象外]の下から「モニター対 象]の下に移動します。

選択したホストバスアダプタがほかのポートにも接続している場合は、[OK]をクリッ クしたあとに、ほかのポートに対しても同様の設定にするかを確認するメッセージが 表示されます。すべてのポートに対して、同様の設定にしてください。

12. 手順 9~11 を繰り返して、[モニター対象外]の下に表示されているすべてのホストバ スアダプタを「モニター対象]の下に移動させます。

あるポートに接続していたホストをポートから切り離した場合、またはホストを別の ポートに切り替えた場合、そのホストの WWN は[WWN]タブの切り離したポート に引き続き表示されます。これらの WWN は、LUN Manager を使って削除できます。 削除する方法については、『システム構築ガイド』を参照してください。

13. [優先ポート制御] 画面で [適用] をクリックします。

今までの設定内容がストレージシステムに適用されます。

—— 関連リンク -

参照先トピック [WWN [新規登録\]画面\(](#page-250-0)239 ページ)

# 8.4.3 ホストバスアダプタとポート間のトラフィックをモニタリン グ対象外にする

モニタリングできるホストバスアダプタ(WWN)の数は、1 つのポートにつき最大で 32 個 です。そのため、1 ポートに接続するホストバスアダプタが 32 個を超えた場合、33 個目以 降に接続したホストバスアダプタは、モニタリングの対象外になっています。この場合は、 一部のホストバスアダプタとのトラフィックをモニタリングの対象外にしなければなりま せん。ホストの使用目的を考慮し、モニタリングが不要と考えられるホストバスアダプタ を、次に示す手順に従って[モニター対象外]の下に移動させてください。

# 前提条件

- 必要なロール:ストレージ管理者(システムリソース管理)ロール
- Storage Navigator のサブ画面を使用できること(詳細は『HA Device Manager Storage Navigator ユーザガイド』の Storage Navigator サブ画面の使い方に関する章を参照)。

# 操作手順

1. 次のどちらかの方法で、[性能モニタ]画面を表示します。

HA Device Manager を使用する場合:

• [リソース] タブで [ストレージシステム] ツリーを展開します。ローカルスト レージシステムを右クリックし、[性能モニタ]を選択します。

- [分析]ツリーから[性能モニタ]を選択します。
- 2. [Server Priority Manager]をクリックします。
- <span id="page-83-0"></span>3. クシリックして、Modify モードに変更します。
- 4. [Server Priority Manager] 画面で [Server Priority Manager] をクリックします。 [優先ポート制御]画面が表示されます。
- 5. [WWN]タブを選択します。
- 6. 画面右上のドロップダウンリストから[All]を選択します。
- 7. 画面左上のツリーで、接続しているホストバスアダプタが 32 個を超えたポートをダブ ルクリックします。
- 8. ポートの下に表示されている[モニター対象]をダブルクリックして展開します。
- 9. モニタリングの対象外としたいホストバスアダプタの WWN を右クリックして、ポッ プアップメニューから「WWN 削除]を選択します。

1 つのホストバスアダプタが複数のポートに接続している場合、[WWN 削除] ポップ アップメニューを選択すると、そのポートとのトラフィックだけをモニター対象外に するか、または、すべてのポート下でそのホストバスアダプタをモニター対象外にす るかを確認するメッセージが表示されます。

選択したホストバスアダプタが SPM グループに登録されている場合は、先に SPM グ ループから削除するように指示するメッセージが表示されます。SPM グループに登 録されているホストバスアダプタ (WWN)は、削除できません。

10. ホストバスアダプタを削除してよいかどうかを確認するメッセージに対して、[OK] をクリックします。

削除したホストバスアダプタ (WWN) が、[モニター対象外] の下に表示されます。

11. [優先ポート制御]画面で [適用]をクリックします。

今までの設定内容がストレージシステムに適用されます。

— 関連リンク –

参照先トピック ホストバスアダプタを SPM グループから削除する (83ページ) [\[優先ポート制御\]画面の\[](#page-245-0)WWN]タブ(234 ページ)

# 8.4.4 ホストバスアダプタに優先度を設定する

ホストバスアダプタとポートが多対多で接続されている場合は、優先 WWN と非優先 WWN を設定し、これらとポートの間のトラフィックをそれぞれ測定して、分析する必要がありま す。

優先 WWN とは、処理の優先度の高いホストバスアダプタ、非優先 WWN とは、処理の優 先度の低いホストバスアダプタです。優先度の高いホストに内蔵されているホストバスア

ダプタは優先 WWN に、優先度の低いホストに内蔵されているホストバスアダプタは非優先 WWN に設定します。

#### 注意

SPM グループに登録済みの WWN は、この操作では優先度を変更できません。

### 前提条件

- 必要なロール:ストレージ管理者(システムリソース管理)ロール
- Storage Navigator のサブ画面を使用できること(詳細は『HA Device Manager Storage Navigator ユーザガイド』の Storage Navigator サブ画面の使い方に関する章を参照)。

### 操作手順

1. 次のどちらかの方法で、[性能モニタ]画面を表示します。

HA Device Manager を使用する場合:

• 「リソース]タブで「ストレージシステム]ツリーを展開します。ローカルスト レージシステムを右クリックし、[性能モニタ]を選択します。

- 「分析]ツリーから「性能モニタ]を選択します。
- 2. [Server Priority Manager]をクリックします。
- 3. クレックして、Modify モードに変更します。
- 4. [Server Priority Manager] 画面で [Server Priority Manager] をクリックします。 [優先ポート制御]画面が表示されます。
- 5. [WWN]タブを選択します。 [WWN]タブの左側にツリーが 2 つ表示されます。左上のツリーには、ストレージシ ステムのポートが一覧表示されます。
- 6. 画面右上のドロップダウンリストから[All]を選択します。
- 7. 左上のツリーで、ポートを 1 つ選んでダブルクリックします。
- 8. ポートの下に表示されている「モニター対象]をダブルクリックして展開します。
- 9. 「モニター対象]の下に、Server Priority Manager の制御の対象としたいホストバスアダ プタ(WWN)がすべて表示されていることを確認します。 WWN がすべて表示されていない場合は、[モニター対象]の下にすべて移動させてく ださい。
- 10.[モニター対象]を選択して、モニタリングの対象となっているホストバスアダプタの 情報を、ツリー右側のリストに一覧表示します。

<span id="page-85-0"></span>11. リストで、優先 WWN にしたいホストバスアダプタ(WWN)を選択して右クリック し、ポップアップメニューから[Non-Prio. ->> Prio.]を選択します。

優先 WWN の[属性]欄に[Prio.]という表示が現れます。 優先 WWN を複数設定す る場合は、この操作を繰り返してください。

12. リストで、非優先 WWN にしたいホストバスアダプタ(WWN)を選択して右クリッ クし、ポップアップメニューから「Prio. ->> Non-Prio.]を選択します。 非優先 WWN の「属性]欄に「Non-Prio.]という表示が現れます。 非優先 WWN を複 数設定する場合は、この操作を繰り返してください。

[Non-Prio.]に設定した WWN に対しては、上限値を設定する必要があります。

13. 手順 7 で選択しなかった各ポートに対して、手順 7~12 を繰り返します。

1 つのホストバスアダプタが複数のポートに接続している場合は、1 つのポートに対し てホストバスアダプタを優先 WWN または非優先 WWN に設定すると、ほかのポート に対しても自動的に同じ設定になります。

14.「優先ポート制御]画面で「適用]をクリックします。

今までの設定内容がストレージシステムに適用されます。

ホストバスアダプタに優先度を設定したら、トラフィック(I/O レートおよび転送レート) を測定してください。

#### —— 関連リンク —

参照先トピック モニタリングを開始する (13 ページ) ホストバスアダプタとポート間のトラフィックをすべてモニタリング対象にする (69 ページ) 非優先 WWN [のトラフィックに上限値を設定する\(](#page-87-0)76 ページ) SPM グループの優先度を切り替える (84ページ) [\[優先ポート制御\]画面の\[](#page-245-0)WWN]タブ(234 ページ)

# 8.4.5 ホストバスアダプタのトラフィックの測定結果を分析する

ホストバスアダプタのトラフィック(I/O レートおよび転送レート)を測定すると、ホスト バスアダプタからポートへのアクセス回数や、ホストバスアダプタとポート間で転送された データの量が判明します。システム管理者はトラフィックの測定結果を分析して、優先度の 低いホストバスアダプタの I/O レートまたは転送レートに設定する上限値を決めなくては なりません。

ここでは、トラフィックを Server Priority Manager の「優先ポート制御]画面で分析する方 法を説明します。なお、トラフィックの分析は Performance Monitor で実施することもできま す。Performance Monitor を利用すると、トラフィックの推移をグラフで確認できます。

# 前提条件

- 必要なロール:ストレージ管理者(システムリソース管理)ロール
- Storage Navigator のサブ画面を使用できること(詳細は『HA Device Manager Storage Navigator ユーザガイド』の Storage Navigator サブ画面の使い方に関する章を参照)。

# 操作手順

1. 次のどちらかの方法で、[性能モニタ]画面を表示します。

HA Device Manager を使用する場合:

• [リソース] タブで [ストレージシステム] ツリーを展開します。ローカルスト レージシステムを右クリックし、[性能モニタ]を選択します。

Storage Navigator を使用する場合:

- 「分析]ツリーから「性能モニタ]を選択します。
- 2. [Server Priority Manager] をクリックします。
- 3. グネクリックして、Modify モードに変更します。
- 4. [Server Priority Manager] 画面で [Server Priority Manager] をクリックします。 [優先ポート制御]画面が表示されます。
- 5. [WWN]タブが表示されていることを確認します。
- 6. 画面右上のドロップダウンリストで[All]を選択します。
- 7. 次のどちらかの操作を実施します。
	- I/O レート (1 秒当たりのアクセス回数) を分析したい場合は、リスト左上のド ロップダウンリストから[IOPS]を選択します。
	- 転送レート(1 秒当たりの転送データ量)を分析したい場合は、リスト左上のド ロップダウンリストから[MB/s]を選択します。
- 8. 画面左上のツリーで、[ストレージシステム]フォルダ下から、トラフィックを調べた いポートのアイコンをクリックします。

選択したポートに接続しているホストバスアダプタのトラフィックの測定結果(I/O レートまたは転送レート)が、右側のリストに表示されます。

リストには、モニタリング対象となっているホストバスアダプタのトラフィックの測 定結果だけが表示されます。

画面左下のツリーでアイコンを選択した場合も、[WWN 毎]のトラフィックの測定結 果をリストに表示できます。また、画面左下のツリーで[ストレージシステム]フォ ルダを選択した場合は、各 SPM グループに含まれるホストバスアダプタのトラフィッ クの合計が表示されます。

<span id="page-87-0"></span>リストの情報を分析した上で、非優先 WWN に適用する上限値を決めます。もし必要なら、 優先 WWN に適用するしきい値も決めます。

#### 関連リンク

参照先トピック ホストバスアダプタとポートが多対多で接続されている場合の手順の流れ (64 ページ) [複数のホストバスアダプタを](#page-92-0) SPM グループに登録する (81 ページ) [優先ポート制御] 画面の [WWN] タブ (234 ページ)

## 8.4.6 非優先 WWN のトラフィックに上限値を設定する

優先 WWN と非優先 WWN のトラフィックを測定したら、非優先 WWN のトラフィック(I/ O レートまたは転送レート)に上限を設定します。上限を設定すると、優先度の低いサーバ では、ストレージシステムへのアクセス回数または転送データ量が抑制されます。一方、優 先度の高いサーバでは、ストレージシステムへのアクセス回数または転送データ量が高いレ ベルで安定します。

#### 注意

SPM グループに入っているホストバスアダプタは、ここでは上限値を設定または変更できません。 これらのホストバスアダプタの上限値は、登録先の SPM グループ側で設定されています。

#### ヒント

複数の非優先 WWN に対して同じ上限値を適用したい場合は、SPM グループを利用すると便利で す。

# 前提条件

- 必要なロール:ストレージ管理者(システムリソース管理)ロール
- Storage Navigator のサブ画面を使用できること(詳細は『HA Device Manager Storage Navigator ユーザガイド』の Storage Navigator サブ画面の使い方に関する章を参照)。

### 操作手順

1. 次のどちらかの方法で、「性能モニタ]画面を表示します。

HA Device Manager を使用する場合:

• [リソース]タブで[ストレージシステム]ツリーを展開します。ローカルスト レージシステムを右クリックし、[性能モニタ]を選択します。

Storage Navigator を使用する場合:

• [分析]ツリーから[性能モニタ]を選択します。

- 2. [Server Priority Manager]をクリックします。
- 3. グをクリックして、Modify モードに変更します。
- 4. [Server Priority Manager] 画面で「Server Priority Manager] をクリックします。 [優先ポート制御]画面が表示されます。
- 5. [WWN]タブが表示されていることを確認します。
- 6. 次のどちらかの操作を実施します。
	- I/O レートの上限値を設定したい場合は、リストの左上にあるドロップダウンリ ストから[IOPS]を選択します。
	- 転送レートの上限値を設定したい場合は、リストの左上にあるドロップダウンリ ストから[MB/s]を選択します。
- 7. 画面左上のツリーで、[ストレージシステム]フォルダ下から、上限値を設定したい ポートのアイコンをクリックします。

選択したポートに接続しているホストバスアダプタの情報が、右側のリストに表示さ れます。

8. リストで、非優先 WWN([属性]の欄に[Non-Prio.]と表示されている)を探しま す。

非優先 WWN が見つからない場合、画面右上のドロップダウンリストに[Prioritize] と表示されていることがあります。その場合はドロップダウンリストから[All]また は[Non-Prioritize]を選択してください。

- 9. 次のどちらかの操作を実施します。
	- I/O レートの上限値を設定したい場合は、[上限値]の [IOPS] のセルをダブルク リックして、セルに上限値を入力します。
	- 転送レートの上限値を設定したい場合は、[上限値]の[MB/s]のセルをダブル クリックして、セルに上限値を入力します。

リスト上では、「IOPS」と「MB/s」のうち、手順 6 で設定したレートのセルだけ が活性化しています。1 つのホストバスアダプタに対して、I/O レートと転送レー トのどちらかで上限値を設定できます。入力した上限値は青色の文字で表示され ます。ホストバスアダプタごとに、I/O レートと転送レートのどちらで設定する かを変更できます。

#### メモ

1 つのホストバスアダプタが複数のポートに接続している場合は、非優先 WWN の上限値を 1 つのポートに対して設定すると、ほかのポートに対してのその非優先 WWN の上限値も自 動的に同じ設定になります。非優先 WWN に、ポートごとに異なる上限値は設定できませ  $\lambda$ 

10.[適用]をクリックします。

<span id="page-89-0"></span>今までの設定内容がストレージシステムに適用されます。上限値の色は黒色の文字に 変わります。

関連リンク

参照先トピック [複数のホストバスアダプタを](#page-92-0) SPM グループに登録する (81 ページ) SPM [グループ内のホストバスアダプタに上限値を設定する\(](#page-97-0)86 ページ) [優先ポート制御] 画面の [WWN] タブ (234 ページ)

### 8.4.7 全体しきい値を設定する

しきい値を利用すると、プロダクションサーバとストレージシステムの間のトラフィックが 一定レベルまで低下したときに、上限値制御が自動的に無効になります。

ホストバスアダプタとポートが多対多で接続されている場合、しきい値は、ストレージシス テム全体に 1 つ設定できます。優先 WWN ごとにしきい値を設定することはできません。

### 前提条件

- 必要なロール:ストレージ管理者(システムリソース管理)ロール
- Storage Navigator のサブ画面を使用できること(詳細は『HA Device Manager Storage Navigator ユーザガイド』の Storage Navigator サブ画面の使い方に関する章を参照)。

### 操作手順

1. 次のどちらかの方法で、「性能モニタ]画面を表示します。

HA Device Manager を使用する場合:

• [リソース] タブで [ストレージシステム] ツリーを展開します。ローカルスト レージシステムを右クリックし、[性能モニタ]を選択します。

- [分析]ツリーから[性能モニタ]を選択します。
- 2. [Server Priority Manager]をクリックします。
- 3. グをクリックして、Modify モードに変更します。
- 4. [Server Priority Manager] 画面で [Server Priority Manager] をクリックします。 [優先ポート制御]画面が表示されます。
- 5. [WWN]タブが表示されていることを確認します。
- 6. 「全体しきい値] チェックボックスをチェックします。
- 7. [全体しきい値]のドロップダウンリストで、しきい値のレートの種類を選択します。

上限値のレートとしきい値のレートが異なる場合も、すべての非優先 WWN に対して しきい値制御は動作します。

- 8. 「全体しきい値]のテキストボックスにしきい値を入力します。
- 9. 「適用]をクリックします。

今までの設定内容がストレージシステムに適用されます。

10. 画面左上のツリーで、[ストレージシステム]フォルダ下から、トラフィックを調べた いポートのアイコンをクリックします。

—— 関連リンク -

参照先トピック [上限値制御の自動解除\(](#page-14-0)3ページ) ホストバスアダプタとポートが多対多で接続されている場合の手順の流れ (64ページ) [\[優先ポート制御\]画面の\[](#page-245-0)WWN]タブ(234 ページ)

# 8.4.8 ホストバスアダプタの SPM 名を変更する

Server Priority Manager の [優先ポート制御]画面では、ホストバスアダプタに SPM 名とい う名前を設定できます。システム管理者は、それぞれのホストバスアダプタを WWN (Worldwide Name)で識別できますが、SPM 名を利用した方がより簡単にホストバスアダプ タを識別できます。WWN は 16 桁の 16 進数と決まっており、システム管理者が変更するこ とはできませんが、SPM 名はシステム管理者が自由に設定できます。

この節では、設定済みの SPM 名を変更する手順を説明します。

## 前提条件

- 必要なロール:ストレージ管理者(システムリソース管理)ロール
- Storage Navigator のサブ画面を使用できること(詳細は『HA Device Manager Storage Navigator ユーザガイド』の Storage Navigator サブ画面の使い方に関する章を参照)。

### 操作手順

1. 次のどちらかの方法で、「性能モニタ]画面を表示します。

HA Device Manager を使用する場合:

• [リソース] タブで「ストレージシステム]ツリーを展開します。ローカルスト レージシステムを右クリックし、[性能モニタ]を選択します。

- [分析]ツリーから[性能モニタ]を選択します。
- 2. [Server Priority Manager]をクリックします。
- 3. クシリックして、Modify モードに変更します。
- 4. [Server Priority Manager] 画面で [Server Priority Manager] をクリックします。 [優先ポート制御]画面が表示されます。
- 5. [WWN]タブが表示されていることを確認します。
- 6. 画面左上のツリーで、[モニター対象]の下からホストバスアダプタの WWN ( ) を 選択し、右クリックします。
- 7. ポップアップメニューから[WWN と SPM 名の変更]を選択します。 [WWN と SPM 名の変更]画面が表示されます。
- 8. [SPM 名]ボックスに新しい SPM 名を入力して、[OK]をクリックします。
- 9. [優先ポート制御]画面で [適用]をクリックします。

今までの設定内容がストレージシステムに適用されます。

#### 関連リンク

参照先トピック

ホストバスアダプタとポート間のトラフィックをすべてモニタリング対象にする (69 ページ) [WWN と SPM 名の変更] 画面 (239 ページ)

### 8.4.9 ホストバスアダプタを登録する

もしもホストバスアダプタが故障してしまった場合、システム管理者はホストパスアダプタ を新品と交換しなくてはなりません。ホストバスアダプタを交換したら、Server Priority Manager の [優先ポート制御]画面から古いホストバスアダプタを削除し、新しいホストバ スアダプタを登録する必要があります。

新規にホストバスアダプタを追加した場合は、接続先のポートの[モニター対象外]下に、 そのホストバスアダプタの WWN が自動的に表示されます。

次の手順に沿って作業すると、簡単に古いホストアダプタを削除したり、新しいホストアダ プタを登録したりできます。

### 前提条件

- 必要なロール:ストレージ管理者(システムリソース管理)ロール
- Storage Navigator のサブ画面を使用できること(詳細は『HA Device Manager Storage Navigator ユーザガイド』の Storage Navigator サブ画面の使い方に関する章を参照)。

### 操作手順

1. 次のどちらかの方法で、[性能モニタ]画面を表示します。

<span id="page-92-0"></span>HA Device Manager を使用する場合:

• [リソース] タブで [ストレージシステム] ツリーを展開します。ローカルスト レージシステムを右クリックし、[性能モニタ]を選択します。

Storage Navigator を使用する場合:

- [分析]ツリーから[性能モニタ]を選択します。
- 2. [Server Priority Manager]をクリックします。
- 3. クネクリックして、Modify モードに変更します。
- 4. [Server Priority Manager]画面で[Server Priority Manager]をクリックします。 [優先ポート制御]画面が表示されます。
- 5. [WWN]タブが表示されていることを確認します。
- 6. 画面左上のツリーで、[モニター対象]の下から古いホストバスアダプタ(5)を選 択し、右クリックします。
- 7. ポップアップメニューから [WWN と SPM 名の変更]を選択します。 [WWN と SPM 名の変更]画面が表示されます。
- 8. [WWN]コンボボックスで、新しいホストバスアダプタの WWN を指定します。 接続 したホストバスアダプタの WWN が、コンボボックスから選択できます。

#### ヒント

ホストバスアダプタの WWN がわからない場合は、『システム構築ガイド』を参考にして WWN を調べてください。

- 9. もし必要であれば、新しいホストバスアダプタの SPM 名を [SPM 名] ボックスに入 力します。
- 10.[OK]をクリックして、[WWN と SPM 名の変更]画面を閉じます。
- 11.「優先ポート制御]画面で「適用]をクリックします。

今までの設定内容がストレージシステムに適用されます。

#### —— 関連リンク –

参照先トピック [WWN と SPM 名の変更] 画面 (239 ページ)

### 8.4.10 複数のホストバスアダプタを SPM グループに登録する

SPM グループを作成すると、複数のホストバスアダプタを 1 つにまとめられます。SPM グ ループに属するホストバスアダプタは、優先度がすべて同じになります。つまり、1 つの SPM グループ内に優先 WWN と非優先 WWN を混在させられません。

登録できる最大数は、「2.7 Server Priority Manager を利用する際の注意事項 (8 ページ)」の 「Storage Navigator と RAID Manager の登録可能数の差異について」を参照してくたさい。

SPM グループを作成し、複数のホストバスアダプタを 1 つにまとめるには、次の手順に従っ てください。各ホストバスアダプタは、1 つの SPM グループにだけ登録できます。

# 前提条件

- 必要なロール:ストレージ管理者(システムリソース管理)ロール
- Storage Navigator のサブ画面を使用できること(詳細は『HA Device Manager Storage Navigator ユーザガイド』の Storage Navigator サブ画面の使い方に関する章を参照)。

# 操作手順

1. 次のどちらかの方法で、「性能モニタ]画面を表示します。

HA Device Manager を使用する場合:

• [リソース] タブで [ストレージシステム] ツリーを展開します。ローカルスト レージシステムを右クリックし、[性能モニタ]を選択します。

Storage Navigator を使用する場合:

- [分析]ツリーから[性能モニタ]を選択します。
- 2. [Server Priority Manager]をクリックします。
- 3. グをクリックして、Modify モードに変更します。
- 4. [Server Priority Manager] 画面で [Server Priority Manager] をクリックします。 [優先ポート制御]画面が表示されます。
- 5. 「優先ポート制御]画面の「WWN」タブを選択します。
- 6. 画面左下にある SPM グループのツリーで、[ストレージシステム]フォルダを選択し て右クリックします。
- 7. ポップアップメニューから [SPM グループ新規登録]を選択します。
- 8. [SPM グループ新規登録]画面に SPM グループの名前を入力し、[OK]をクリックし ます。

SPM グループが作成されます。画面左下のツリーには、SPM グループのアイコン が追加されます。

9. 画面左上のツリーからホストバスアダプタ Sa を選択し、画面左下のツリーから SPM グループ エを選択したあと、「WWN 追加]をクリックします。この操作を繰り返し て、登録したいホストバスアダプタをすべて SPM グループへ追加してください。

#### <span id="page-94-0"></span>メモ

ホストバスアダプタは、[モニター対象]の下から選択してください。[モニター対象外]の 下に表示されているホストバスアダプタは、SPM グループに追加できません。

すでに SPM グループに登録されたホストバスアダプタを[モニター対象]下で選択しても、 [WWN 追加]は活性化しません。SPM グループにまだ登録していないホストバスアダプタ を選択して、登録してください。

10.[適用]をクリックします。

今までの設定内容がストレージシステムに適用されます。

—— 関連リンク -

参照先トピック [SPM [グループ新規登録\]画面\(](#page-251-0)240 ページ)

### 8.4.11 ホストバスアダプタを SPM グループから削除する

一度 SPM グループに登録したホストバスアダプタを SPM グループから削除する場合は、次 の手順に従ってください。

### 前提条件

- 必要なロール:ストレージ管理者(システムリソース管理)ロール
- Storage Navigator のサブ画面を使用できること(詳細は『HA Device Manager Storage Navigator ユーザガイド』の Storage Navigator サブ画面の使い方に関する章を参照)。

## 操作手順

1. 次のどちらかの方法で、[性能モニタ]画面を表示します。

HA Device Manager を使用する場合:

• [リソース] タブで「ストレージシステム]ツリーを展開します。ローカルスト レージシステムを右クリックし、[性能モニタ]を選択します。

- 「分析]ツリーから「性能モニタ]を選択します。
- 2. [Server Priority Manager]をクリックします。
- 3. グをクリックして、Modify モードに変更します。
- 4. [Server Priority Manager] 画面で [Server Priority Manager] をクリックします。 [優先ポート制御]画面が表示されます。

<span id="page-95-0"></span>5. 「優先ポート制御]画面の「WWN]タブを選択します。

- 6. 画面左下にある SPM グループのツリーで、削除したいホストバスアダプタが登録され ている SPM グループ コを展開します。
- 7. 削除したいホストバスアダプタのアイコン■を選択して右クリックします。
- 8. ポップアップメニューから[WWN 削除]を選択します。 SPM グループのツリーから、選択したホストバスアダプタのアイコンが削除されま す。
- 9. [適用] をクリックします。 今までの設定内容がストレージシステムに適用されます。

#### —— 関連リンク –

参照先トピック [\[優先ポート制御\]画面の\[](#page-245-0)WWN]タブ(234 ページ)

# 8.4.12 SPM グループの優先度を切り替える

SPM グループ内に属しているホストバスアダプタは、どれもみな優先度が同じです。1 つの SPM グループ内では、優先 WWN と非優先 WWN が混在することはありません。

SPM グループを利用すると、複数のホストバスアダプタの優先度を一度に切り替えられま す。また、SPM グループに上限値を設定して、SPM グループ単位で上限値制御を実行でき ます。

#### メモ

SPM グループに属するそれぞれのホストバスアダプタの上限値は、SPM グループに設定した上限 値を SPM グループに属するホストバスアダプタのうちの I/O があるホストバスアダプタの数で 割った値となります。

ホストバスアダプタに I/O があるかは 1 分間隔のモニタリングで区別しており、SPM グループに属 するホストバスアダプタの上限値は 1 分間隔で更新されます。

上記により、I/O の有無が切り替わるときに、SPM グループ単位の上限値が設定値より上回る、ま たは下回る可能性があります。

例えば、2 つのホストバスアダプタが属する SPM グループに 200IOPS の上限値を設定した状態で、 1 つのホストバスアダプタからのみ I/O がある場合、各ホストバスアダプタに割り当てる上限値は、 200(200÷1)IOPS となります。その後、I/O のあるホストバスアダプタが 1 つから 2 つに切り替わる と、その切り替わりの検出(1 分間隔で実施している SPM グループに属するホストバスアダプタ の上限値の更新)まで、各ホストバスアダプタに上限値が 200IOPS ずつ割り当たっているため、 SPM グループに設定した上限値以上の 400(200+200)IOPS となる可能性があります。

また、2 つのホストバスアダプタが属する SPM グループに 200IOPS の上限値を設定した状態で、 2 つのホストバスアダプタから I/O がある場合、各ホストバスアダプタに割り当てる上限値は、

100(200÷2)IOPS となります。その後、I/O のあるホストバスアダプタが 2 つから 1 つに切り替わる と、その切り替わりの検出(1分間隔で実施している SPM グループに属するホストバスアダプタ の上限値の更新)まで、各ホストバスアダプタに上限値が 100IOPS ずつ割り当たっているため、 SPM グループに設定した上限値未満の 100IOPS となる可能性があります。

SPM グループ内のホストバスアダプタの優先度を一括して切り替える手順を次に示しま す。

# 前提条件

- 必要なロール:ストレージ管理者(システムリソース管理)ロール
- Storage Navigator のサブ画面を使用できること(詳細は『HA Device Manager Storage Navigator ユーザガイド』の Storage Navigator サブ画面の使い方に関する章を参照)。

## 操作手順

1. 次のどちらかの方法で、「性能モニタ]画面を表示します。

HA Device Manager を使用する場合:

• [リソース] タブで「ストレージシステム]ツリーを展開します。ローカルスト レージシステムを右クリックし、[性能モニタ]を選択します。

Storage Navigator を使用する場合:

- [分析]ツリーから[性能モニタ]を選択します。
- 2. [Server Priority Manager]をクリックします。
- 3. タネクリックして、Modify モードに変更します。
- 4. [Server Priority Manager] 画面で「Server Priority Manager] をクリックします。 [優先ポート制御]画面が表示されます。
- 5. 「優先ポート制御]画面の「WWN]タブを選択します。
- 6. 画面左下のツリーで、SPM グループ( 2) を選択して右クリックし、ポップアップメ ニューを表示します。
- 7. 次のどちらかの操作を実施します。
	- 優先 WWN から非優先 WWN へ切り替えるには、ポップアップメニューから [Prio. ->> Non-Prio.]を選択します。
	- 非優先 WWN から優先 WWN へ切り替えるには、ポップアップメニューから [Non-Prio. ->> Prio.]を選択します。
- 8. [適用]をクリックします。

今までの設定内容がストレージシステムに適用されます。

#### <span id="page-97-0"></span>— 関連リンク –

参照先トピック [\[優先ポート制御\]画面の\[](#page-245-0)WWN]タブ(234 ページ)

# 8.4.13 SPM グループ内のホストバスアダプタに上限値を設定する

SPM グループ内のホストバスアダプタがすべて非優先 WWN の場合には、ホストバスアダ プタの性能(I/O レートまたは転送レート)に上限値を設定できます。上限値は、1つの SPM グループにつき 1 個だけ設定できます。例えば、4 つのホストバスアダプタから成る SPM グループに対して 100IOPS という上限値を設定した場合、4 つのホストバスアダプタの I/O レートが合計で 100IOPS に達すると、Server Priority Manager はシステムを制御して、I/O レートが合計で 100IOPS を超えないようにします。

# 前提条件

- 必要なロール:ストレージ管理者(システムリソース管理)ロール
- Storage Navigator のサブ画面を使用できること(詳細は『HA Device Manager Storage Navigator ユーザガイド』の Storage Navigator サブ画面の使い方に関する章を参照)。

### 操作手順

1. 次のどちらかの方法で、[性能モニタ]画面を表示します。

HA Device Manager を使用する場合:

• 「リソース]タブで「ストレージシステム]ツリーを展開します。ローカルスト レージシステムを右クリックし、[性能モニタ]を選択します。

- 「分析]ツリーから「性能モニタ]を選択します。
- 2. [Server Priority Manager] をクリックします。
- 3. グをクリックして、Modify モードに変更します。
- 4. [Server Priority Manager] 画面で [Server Priority Manager] をクリックします。 [優先ポート制御]画面が表示されます。
- 5. 「優先ポート制御]画面の「WWN]タブを選択します。
- 6. 画面左下のツリーで、「ストレージシステム]フォルダまたは SPM グループ ( ) を 選択します。
- 7. [ストレージシステム]フォルダを選択した場合は、次の手順に沿って操作します。
- a. リストの左上にあるドロップダウンリストを利用して、上限値の種類を指定しま す。
- b. I/O レートの上限値を設定したい場合は、リスト右端にある「IOPS」の欄に上限 値を入力します。 転送レートの上限値を設定したい場合は、リスト右端にある 「MB/s」の欄に上限値を入力します。

ヒント

もし [IOPS] や [MB/s] が見つからない場合は、リストを左ヘスクロールさせてください。

SPM グループ ( ) を選択した場合は、次の手順に沿って操作します。

- a. 選択している SPM グループを右クリックして、ポップアップメニューから [上 限値変更]を選択します。 [上限値変更]画面が表示されます。
- b. I/O レートの上限値を設定したい場合は、テキストボックスに上限値を入力して からドロップダウンリストで[IOPS]を選択し、[OK]をクリックします。 転 送レートの上限値を設定したい場合は、テキストボックスに上限値を入力してか らドロップダウンリストで[MB/s]を選択し、[OK]をクリックします。
- 8. [優先ポート制御]画面で[適用]をクリックします。

今までの設定内容がストレージシステムに適用されます。

各 SPM グループに設定されている上限値を確認するには、[WWN]タブの画面左下のツリー で、[ストレージシステム]フォルダを選択してください。リストに SPM グループの一覧が 表示され、各 SPM グループの上限値を確認できます。

#### 関連リンク

参照先トピック [\[上限値変更\]画面\(](#page-251-0)240 ページ)

### 8.4.14 SPM グループの名前を変更する

SPM グループの名前を変更したい場合は、次の手順に従ってください。

### 前提条件

- 必要なロール:ストレージ管理者(システムリソース管理)ロール
- Storage Navigator のサブ画面を使用できること(詳細は『HA Device Manager Storage Navigator ユーザガイド』の Storage Navigator サブ画面の使い方に関する章を参照)。

### 操作手順

1. 次のどちらかの方法で、「性能モニタ]画面を表示します。

HA Device Manager を使用する場合:

• [リソース] タブで [ストレージシステム] ツリーを展開します。ローカルスト レージシステムを右クリックし、[性能モニタ]を選択します。

Storage Navigator を使用する場合:

- [分析]ツリーから[性能モニタ]を選択します。
- 2. [Server Priority Manager]をクリックします。
- 3. クシリックして、Modify モードに変更します。
- 4. [Server Priority Manager]画面で[Server Priority Manager]をクリックします。 [優先ポート制御]画面が表示されます。
- 5. 「優先ポート制御]画面の「WWN]タブを選択します。
- 6. 画面左下のツリーで、SPM グループ( ) を選択して右クリックします。
- 7. ポップアップメニューから[SPM グループ名変更]を選択します。 [SPM グループ 名変更]画面が表示されます。
- 8. 新しい名前を入力して[OK]をクリックします。
- 9. 「優先ポート制御]画面で「適用]をクリックします。 今までの設定内容がストレージシステムに適用されます。

#### —— 関連リンク —

参照先トピック [SPM グループ名変更]画面 (240 ページ)

### 8.4.15 SPM グループを削除する

SPM グループを削除したい場合は、次の手順に従ってください。

### 前提条件

- 必要なロール:ストレージ管理者(システムリソース管理)ロール
- Storage Navigator のサブ画面を使用できること(詳細は『HA Device Manager Storage Navigator ユーザガイド』の Storage Navigator サブ画面の使い方に関する章を参照)。

### 操作手順

1. 次のどちらかの方法で、「性能モニタ]画面を表示します。 HA Device Manager を使用する場合:

• [リソース]タブで[ストレージシステム]ツリーを展開します。ローカルスト レージシステムを右クリックし、[性能モニタ]を選択します。

Storage Navigator を使用する場合:

- 「分析]ツリーから「性能モニタ]を選択します。
- 2. [Server Priority Manager] をクリックします。
- 3. グをクリックして、Modify モードに変更します。
- 4. [Server Priority Manager]画面で[Server Priority Manager]をクリックします。 [優先ポート制御]画面が表示されます。
- 5. 「優先ポート制御]画面の「WWN]タブを選択します。
- 6. 画面左下のツリーで、SPM グループ (2) を選択して右クリックします。
- 7. ポップアップメニューから[SPM グループ削除]を選択します。
- 8. [優先ポート制御]画面で[適用]をクリックします。

今までの設定内容がストレージシステムに適用されます。

#### 関連リンク 一

参照先トピック [\[優先ポート制御\]画面の\[](#page-245-0)WWN]タブ(234 ページ)

# 第 9 章 エクスポートツールの使用

エクスポートツールの使用方法を解説します。

# 9.1 エクスポートツール定期実行ツールで蓄積を自 動化する

## 9.1.1 エクスポートツール定期実行ツールの概要

エクスポートツール定期実行ツールを使うと、エクスポートツールのインストールから Windows のタスクスケジューラへの登録までをワンオペレーションで実施できます。この ため、エクスポートツールによるストレージシステムの性能情報の外部ファイルへの保存を すぐに開始できます。

- 1 日 2 回、指定時刻に、性能情報が SVP のドライブに保存されます。
- 指定した日数分の性能情報が、SVP 上のドライブに保持されます(最大 90 日分)。 指 定した日数を超えると、過去の性能情報は削除されます。必要に応じて、過去の性能情 報を退避してください。
- タスクスケジューラへ登録されるエクスポートツールの実行タスクは、 SYSTEM ユー ザで実行されるため、SVP OS からログオフしていても、性能情報が外部ファイルに保 存されます。
- 初期設定で保存される性能情報の種類は、「9.1.4.4 [保存される性能情報の種類や範囲な](#page-107-0) [どをカスタマイズする\(](#page-107-0)96 ページ)」の group サブコマンドの初期値を参照してくださ い。

メモ

- エクスポートツールは重複実行に対応していません。本ツールと手動実行でのエクスポート ツールを併用しないでください。
- エクスポートツールの実行タスク開始時刻に SVP が停止していた場合は、SVP 起動後にエク スポートツー ルが実行されます(Windows タスクスケジューラの「スケジュールされた時刻 にタスクを開始できなかっ た場合、すぐにタスクを実行する」オプションがデフォルトで有 効に設定されます)。また、エクスポート ツール実行中に、SVP を再起動したり、停止したり した場合は、エクスポートツールの実行が中止される ため、性能情報が欠落します。
- エクスポートツール定期実行ツールをインストールすると、モニタリング対象の CU 番号が 0~31 に設定さ れます。このため、設定済みのモニタリング対象の CU 番号範囲に戻したい 場合は、エクスポートツール定 期実行ツールのインストール後に、モニタリング対象の CU を設定し直してください。

# 9.1.2 エクスポートツール定期実行ツールの要件

エクスポートツール定期実行ツールを利用するには、次のものが必要です。

# SVP および SVP 上のドライブ空き容量

エクスポートツール定期実行ツールは、SVP 上で稼働します。数 G~最大 90GB の容量が必 要となりますので、 SVP で必要な空き容量 120GB に加え空き容量を確保してください。

必要な空き容量 = 3GB × 最大保持日数

• 一日に必要な容量の多くは LDEV の情報です。

上記の計算式に記載した値 (3GB) は、8192 個の LDEV が定義されている場合です。 LDEV が 1000 個の場合は約 1.25GB、2000 個の場合は約 1.5GB の空き容量が必要とな ります。

• 容量はストレージシステムの構成によって異なります。また、ZIP 形式で保存されるた め、実際に必要となる容量は少なくなる場合があります。 なお、保存する情報を増や した場合「( 9.1.4.4 [保存される性能情報の種類や範囲などをカスタマイズする\(](#page-107-0)96 ペー [ジ\)」](#page-107-0)を参照してください)、1 日に必要な容量は最大で 6GB となります。

# エクスポートツール専用のユーザ ID

エクスポートツール専用のユーザ ID (ユーザアカウント)を作成しておく必要があります。 エクスポートツール専用のユーザ ID には、ストレージ管理者 (パフォーマンス管理) のロー ルだけを割り当ててください。ストレージシステムの管理のため、ストレージ管理者(パ フォーマンス管理)およびデフォルトで付与されるストレージ管理者(参照)以外のロール をエクスポートツール専用のユーザ ID に割り当てないことを推奨します。

ユーザの作成方法については、マニュアル『 HA Device Manager - Storage Navigator ユーザガ イド 』を参照してください。

# 9.1.3 エクスポートツール定期実行ツールのセットアップ

次に示す説明に従ってセットアップします。これらの作業が完了すると、指定時刻に性能情 報が外部ファイルに保存されるようになります。

## 9.1.3.1 エクスポートツール定期実行ツールを SVP 上に配置する

エクスポートツール定期実行ツールのプログラムファイルは、SVP ソフトウェアのインス トールディレクトリに格納されています。これらのファイルを SVP 上の任意のディレクト リにコピーします。

### <span id="page-103-0"></span>操作手順

- 1. エクスポートツール定期実行ツールのプログラムファイルを格納するためのディレク トリを、SVP のドライブ上の任意の場所に作成します。
- 2. 次に示すディレクトリを、作成したディレクトリの配下にコピーします。 エクスポートツール定期実行ツールのプログラムファイル入ったディレクトリ: *<SVP* ソフトウェアのインストール先*>*\wk\[装置識別番号]\DKC200\ExportTool SVP ソフトウェアのデフォルトのインストール先は、「C:\Mapp」です。 コピー後のディレクトリ構造の例を示します(「C:\PerExp」にエクスポートツール定 期実行ツールを格納する場合)。

C:\PerExp\ExportTool

以降の説明では、エクスポートツール定期実行ツールのプログラムのコピー先のディレクト リを「定期実行ツールディレクトリ」と呼びます。

# 9.1.3.2 エクスポートツール定期実行ツールのプロパティファイル を編集する

インストーラーを実行する前に、エクスポートツールの接続先、実行開始時刻などの情報を プロパティファイルで指定します。プロパティファイルをテキストエディタで開いて編集 してください。

プロパティファイル: *<*定期実行ツールディレクトリ>\exportScheduler.properties

プロパティファイルの記述例

```
export.ip=192.0.2.0
export.dkcsn=123456
export.startTime=0
export.output.dirName=Expout
export.durationTime=30
svp.install.dir=C:\\Mapp
```
プロパティファイルで指定する項目を次に示します。

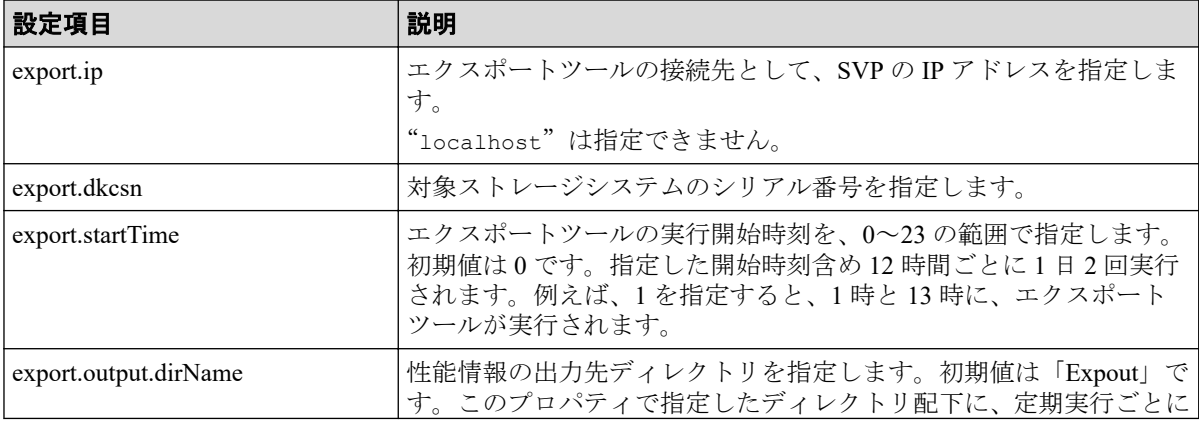

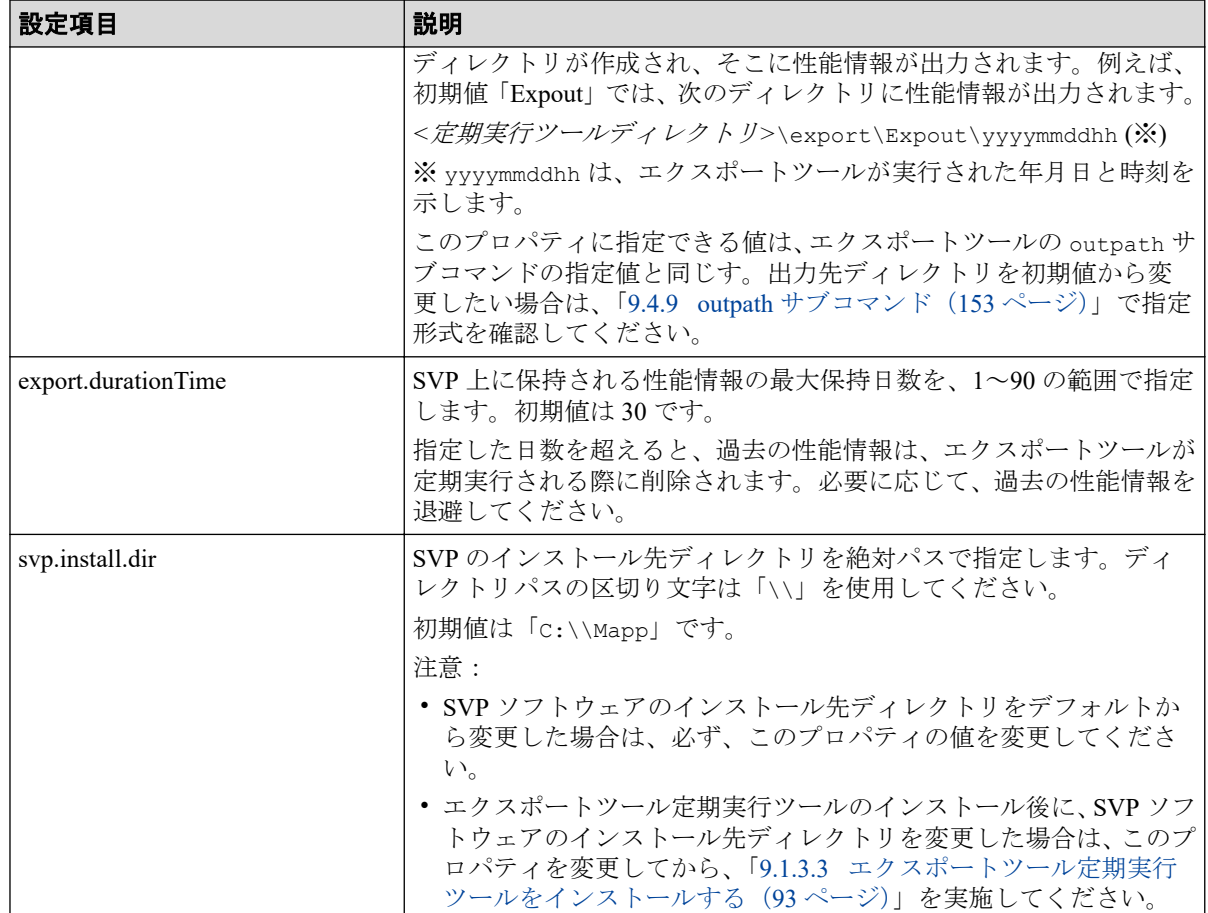

# 9.1.3.3 エクスポートツール定期実行ツールをインストールする

エクスポートツール定期実行ツールのインストーラーを実行して、エクスポートツールの実 行タスクを Windows のタスクスケジューラに登録します。

#### 注意

エクスポートツール定期実行ツールを再インストールする場合:再インストールすると、ユーザが 編集した設定ファイルが上書きされます。次の設定ファイルを退避してから、再インストールして ください。

• command.txt (エクスポートツールのコマンドファイル)

# 操作手順

- 1. SVP で、コマンドプロンプトを管理者権限で起動します。
- 2. 定期実行ツールディレクトリに、カレントディレクトリを移動します。

cd /d *<*定期実行ツールディレクトリ*>*

3. インストーラーを実行します。

exportScheduler.bat install <エクスポートツール専用ユーザ *ID>* <パスワー*ド>* 

#### メモ

エクスポートツール定期実行ツールのインストール後に、エクスポートツール専用のユーザ ID、 パスワードを変更した場合は、コマンドファイルの login サブコマンドの指定値を変更 してくださ い(「9.1.4.4 [保存される性能情報の種類や範囲などをカスタマイズする\(](#page-107-0)96 [ページ\)」](#page-107-0)を参照)。エクスポートツ ール定期実行ツールの再インストールは不要です。

インストールが完了すると、Windows のタスクスケジューラにエクスポートツールの実行タ スク「ExportTool <ID>」が登録され、エクスポートツールが、指定時刻に定期実行される ようになります。

#### メモ

エクスポートツール実行時に、コマンドプロンプトの画面表示内容が、次のログファイルにリダイ レクトされます。エクスポートツール実行時に、コマンドプロンプトの画面表示内容が、次のログ ファイルにリダイレクトされます。

*<*定期実行ツールディレクトリ*>*\export\log\runWinMMddhhmmss.log

エクスポートツールが正常に動作していない場合は、ログファイルを参照し、「10.2 [エクスポート](#page-177-0) [ツールのトラブルシューティング\(](#page-177-0)166 ページ)」に従ってください。

### 9.1.4 エクスポートツール定期実行ツール運用開始後の設定変更

ここでは、エクスポートツール定期実行ツールよる運用を開始した後での、各種設定変更に ついて説明します。

# 9.1.4.1 エクスポートツールの実行スケジュールを変更する

エクスポートツールの実行開始時刻を変更するには、プロパティファイルを編集して、設定 変更コマンドを実行します。

#### 操作手順

- 1. プロパティファイルを、テキストエディタで開きます。 プロパティファイル: *<*定期実行ツールディレクトリ*>\*exportScheduler.propertie s
- 2. プロパティファイルの「export.startTime」の指定値を変更して、プロパティファ イルを保存します。
- 3. SVP で、コマンドプロンプトを管理者権限で起動します。
- 4. 定期実行ツールディレクトリに、カレントディレクトリを移動します。

cd /d <定期実行ツールディレクトリ>

5. 設定変更コマンドを実行します。

exportScheduler.bat schedule /register

コマンドが完了すると、次回のエクスポートツール実行時から、変更後の設定が適用 されます。

#### 関連リンク

参照先トピック

エクスポートツール定期実行ツールのプロパティファイルを編集する (92 ページ)

### 9.1.4.2 エクスポートツールの実行スケジュールを解除する

エクスポートツールの実行を停止するには、設定変更コマンドを実行して、タスクスケ ジューラに登録された実行タスクを削除します。

### 操作手順

- 1. SVP で、コマンドプロンプトを管理者権限で起動します。
- 2. 定期実行ツールディレクトリに、カレントディレクトリを移動します。

cd /d <定期実行ツールディレクトリ>

3. 設定変更コマンドを実行します。

exportScheduler.bat schedule /delete

コマンドが完了すると、Windows のタスクスケジューラからエクスポートツールの実 行タスクが削除されます。

エクスポートツールの定期実行を再開したい場合は、次のコマンドを実行してくださ い。

exportScheduler.bat schedule /register

### 9.1.4.3 SVP 上に蓄積される性能情報の保持日数を変更する

性能情報の保持日数を変更するには、プロパティファイルを編集します。

### 操作手順

- 1. プロパティファイルを、テキストエディタで開きます。 プロパティファイル: *<*定期実行ツールディレクトリ*>*\exportScheduler.propertie s
- 2. プロパティファイルの「export.durationTime」の指定値を変更して、プロパティ ファイルを保存します。

<span id="page-107-0"></span>次回のエクスポートツール実行時から、変更後の設定が適用されます。

#### メモ

性能情報の最大保持日数を、現在の設定値より短くすると、次回のエクスポートツール実行 時に、短くした分の性能情報が削除されます。必要に応じて、性能情報を退避してくださ い。

#### 関連リンク

エクスポートツール定期実行ツールのプロパティファイルを編集する (92ページ)

### 9.1.4.4 保存される性能情報の種類や範囲などをカスタマイズする

エクスポートツールは、コマンドファイルに記述されたスクリプトに従って動作します。保 存される性能情報の種類や範囲などをカスタマイズしたいときは、コマンドファイルをテキ ストエディタで開いて編集します。各コマンドの記述方法は、「9.4 [コマンドリファレンス](#page-140-0) (129 [ページ\)」](#page-140-0)を参照してください。コマンドファイルのカスタマイズ内容は、次回のエク スポートツール実行時から適用されます。

CU 番号 32 以降に属するリソースおよび特定の WWN に接続されたリソースの性能情報を 取得・保存したい場合は、あらかじめ Storage Navigator でモニタリング対象の WWN および CU 番号の設定が必要です。 モニタリング対象の CU 番号および WWN の設定方法は[「第](#page-27-0) 4 章 [モニタリング対象の](#page-27-0) CU の設定(16 ページ)」および「第 5 章 [モニタリング対象の](#page-32-0) WWN [の設定\(](#page-32-0)21 ページ)」を参照してください。

コマンドファイル: *<*定期実行ツールディレクトリ*>*\export\command.txt

#### **group** サブコマンドの初期値

group サブコマンドは、保存対象の性能情報を指定するコマンドです。初期値として、次の オペランドが指定されています。

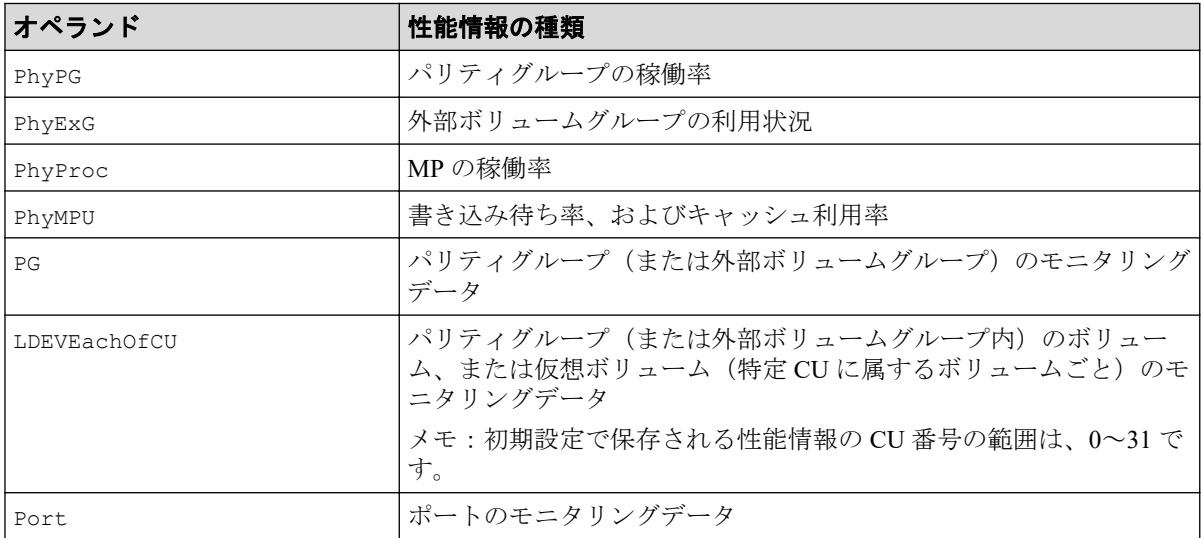

参照先トピック
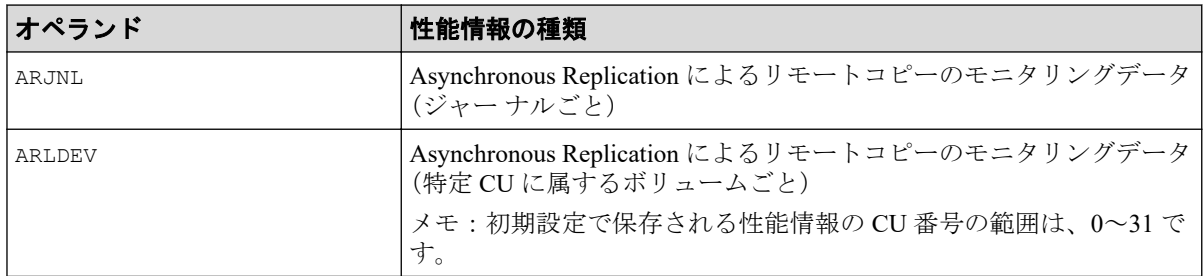

#### **outpath, ip, dkcsn** サブコマンドの初期値

outpath, ip, dkcsn サブコマンドは、それぞれ性能情報の出力先ディレクトリを指定するコマ ンド、SVP の IP を指定するコマンド、ストレージシステムのシリアル番号を指定するコマ ンドです。 エクスポートツール定期実行ツールをインストールすると、次のプロパティ ファイルの値がコマンドファイルに引き継がれます。

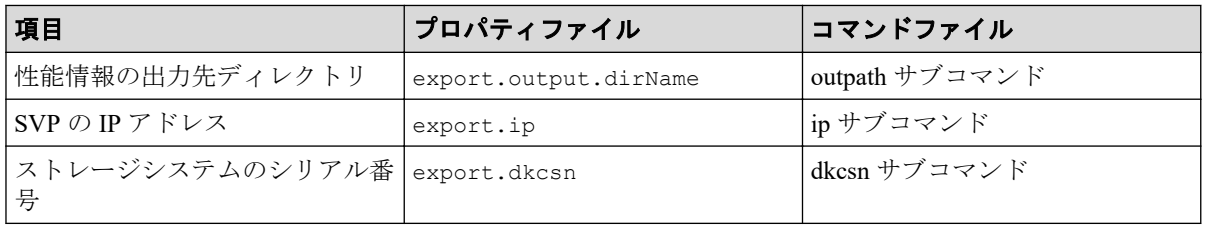

エクスポートツール定期実行ツールのインストール後に、これらの項目を変更したい場合 は、コマンドファイルの値を変更してください。エクスポートツール定期実行ツールのイン ストール後に、プロパティファイルの値を変更しても、エクスポートツールの動作は変更さ れません。

#### **option** サブコマンドの初期値

option サブコマンドは、CSV ファイルを ZIP 形式に圧縮するかどうかと、モニタリングデー タをファイルに保存するときの処理方法を指定するコマンドです。初期値として次のオペ ランドが指定されています。

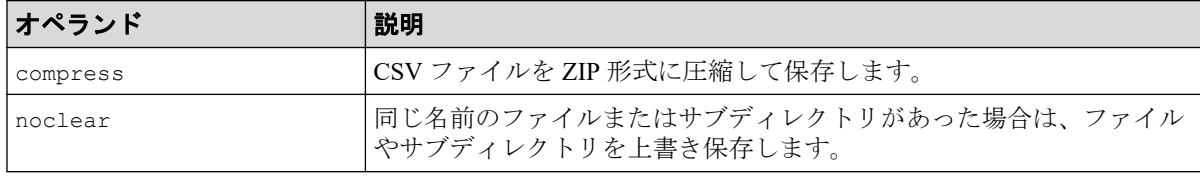

#### メモ

性能情報グラフ化ツールを使用する場合は、compress オペランドの指定が必要です。

## 9.1.4.5 エクスポートツール定期実行ツールの格納場所を変更する

定期実行ツールディレクトリを変更する手順を説明します。

### 操作手順

1. SVP で、コマンドプロンプトを管理者権限で起動します。

2. 定期実行ツールディレクトリに、カレントディレクトリを移動します。

cd /d *<*定期実行ツールディレクトリ*>*

3. 設定変更コマンドを実行します。

exportScheduler.bat schedule /delete

- 4. エクスプローラなどで、定期実行ツールディレクトリを移動します。
- 5. 設定変更コマンドを実行します。

exportScheduler.bat schedule /register

# 9.1.4.6 エクスポートツール定期実行ツールをアンインストールす る

エクスポートツール定期実行ツールをアンインストールする手順を説明します。

#### メモ

この手順を実施する前に、定期実行ツールディレクトリを削除してしまった場合は、Windows タス クスケジュ ーラに登録されている「ExportTool\_<ID>」のタスクを手動で削除してください。

## 操作手順

- 1. SVP で、コマンドプロンプトを管理者権限で起動します。
- 2. 定期実行ツールディレクトリに、カレントディレクトリを移動します。

cd /d <定期実行ツールディレクトリ>

3. 設定変更コマンドを実行します。

exportScheduler.bat schedule /delete

4. エクスプローラなどで、定期実行ツールディレクトリを削除します

# 9.2 エクスポートツールを手動で利用する

エクスポートツールを手動で利用する方法について説明します。

## 9.2.1 エクスポートツールを利用するための準備

エクスポートツールを利用するための準備について説明します。

#### <span id="page-110-0"></span>メモ

エクスポートツールは重複実行に対応していません。本ツールと自動実行でのエクスポートツー ルを併用しないでください。

#### —— 関連リンク -

参照先トピック エクスポートツールの要件 (99ページ)

## 9.2.1.1 エクスポートツールの要件

エクスポートツールを利用するには、次の 4 つが必要です。

## Windows コンピュータまたは Linux コンピュータ

エクスポートツールは、次の Windows コンピュータまたは Linux コンピュータ上で稼働しま す。ベンダーのサポート期間内の OS を使用してください。サポート期間を過ぎている OS での動作は保証できません。

- Windows 8.1
- Windows 10
- Windows Server 2012 R2
- Windows Server 2016
- Windows Server 2019
- Red Hat Enterprise Linux 7

SVP でもエクスポートツールを実行できます。SVP 上でエクスポートツールを実行する バッチファイルが、プログラムプロダクト用のメディアに含まれます。

## OpenJDK

エクスポートツールを利用するには、Windows コンピュータまたは Linux コンピュータに OpenJDK をインストールする必要があります。エクスポートツールを利用するために必要 な OpenJDK のバージョンは、OpenJDK11.0.8+10 以降です。

OpenJDK のダウンロードとインストールは下記のサイトを参照してください。

<https://openjdk.java.net/>

#### ヒント

管理クライアントに、エクスポートツールをインストールして利用することもできます。

#### メモ

Linux 環境の場合、OpenJDK をインストールした後、シェルから次のコマンドを入力してくださ い。

B シェル

PATH=\$PATH: [JRE のインストール先パス]/jre/binexport PATH

C シェル

setenv PATH \${PATH}: [JRE のインストール先パス]/jre/bin

# エクスポートツール専用のユーザ ID

エクスポートツールを利用したい場合は、あらかじめエクスポートツール専用のユーザ ID (ユーザアカウント)を作成しておく必要があります。エクスポートツール専用のユーザ ID には、ストレージ管理者(パフォーマンス管理)のロールだけを割り当ててください。スト レージシステムの管理のため、ストレージ管理者(パフォーマンス管理)ロール以外のロー ルをエクスポートツール専用のユーザ ID に割り当てないことを推奨します。ストレージ管 理者(パフォーマンス管理)のロールが割り当てられたユーザは次の操作ができます。

- モニタリングデータをファイルに保存する
- モニタ間隔を変更する
- set サブコマンドを使用してモニタリングを開始・停止する

ユーザの作成方法については、マニュアル『HA Device Manager - Storage Navigator ユーザガ イド』を参照してください。

# エクスポートツールのプログラム

エクスポートツールは、プログラムプロダクト用のメディアに格納されています。エクス ポートツールを Windows コンピュータ、Linux コンピュータにインストールします。SVP で エクスポートツールを実行する場合は、Windows コンピュータ用のインストール操作を実施 してください。

#### ―― 関連リンク -

参照先トピック エクスポートツールを Windows コンピュータにインストールする (101ページ) エクスポートツールを Linux コンピュータにインストールする (102 ページ)

# <span id="page-112-0"></span>9.2.1.2 エクスポートツールを Windows コンピュータにインス トールする

### 注意

エクスポートツールを再インストールするとユーザが編集したファイルは上書きされるため、それ らのファイルを退避してください。

## 操作手順

- 1. Windows コンピュータ上で、エクスポートツールのプログラムを格納するためのディ レクトリを新たに 1 つ作成します。
- 2. iStorage V シリーズ装置添付ソフトウェア 2/2をコンピュータに挿入します。
- 3. メディアの\Tools\program\monitor\win ディレクトリから export.EXE という自 己解凍型アーカイブファイルを探して、先ほど作成したディレクトリにコピーします。
- 4. Windows コンピュータ上で、export.EXE をダブルクリックして実行します。ただし、 エクスポートツールはドライブ直下 (C:\など) にインストールしないでください。 エクスポートツールがインストールされて、新たに export という名前のディレクト リが作成されます。

エクスポートツールのプログラムは、Java のクラスファイル形式となっており、expo rt\lib ディレクトリにあります。

#### メモ

export ディレクトリには幾つかのファイルが作成されます。これらのファイルのうち、run Unix.bat および delUnix.bat ファイルは不要なので削除することをお勧めします。

### メモ

export.EXE を実行した場合、Windows から「このプログラムは正しくインストールされな かった可能性があります」と表示されることがありますが、エクスポートツールのインス トールは正常に完了していますので、問題ありません。

「このプログラムは正しくインストールされました」をクリックしてください。

なお、export.EXE のインストールが異常終了し、メッセージが表示された場合は、export .EXE を再度実行してください。

## <span id="page-113-0"></span>9.2.1.3 エクスポートツールを Linux コンピュータにインストール する

#### 注意

エクスポートツールを再インストールするとユーザが編集したファイルは上書きされるため、それ らのファイルを退避してください。

### 操作手順

- 1. Linux コンピュータ上で、エクスポートツールのプログラムを格納するためのディレ クトリを新たに 1 つ作成します。
- 2. プ iStorage V シリーズ 装置添付ソフトウェア 2/2をマウントします。
- 3. メディアの/Tools/program/monitor/UNIX ディレクトリから export.tar という アーカイブファイルを探して、先ほど作成したディレクトリにコピーします。
- 4. Linux コンピュータ上で、コピーしたアーカイブファイルを解凍します。 解凍先ディレクトリにエクスポートツールがインストールされます。 エクスポートツールのプログラムは、Java のクラスファイル形式となっており、lib ディレクトリにあります。

#### メモ

解凍先ディレクトリには幾つかのファイルが作成されます。これらのファイルのうち、次に 示すファイルは不要なので、削除することをお勧めします。

- runWin.bat および delWin.bat
- runWinOnSvp.bat

## 9.2.2 エクスポートツールの利用

モニタリングデータをファイルに保存するには、あらかじめコマンドファイルとバッチファ イルを作成しておく必要があります。この節では、まずコマンドファイルおよびバッチファ イルの作成方法を説明し、最後にエクスポートツールの実行方法を説明します。

#### — 関連リンク –

参照先トピック コマンドファイルの用意 (103ページ) [バッチファイルの用意\(](#page-117-0)106 ページ) エクスポートツールの実行 (109 ページ) エクスポートが再試行されるエラー一覧 (112ページ) ファイル保存の所要時間の予想値 (113ページ) エクスポートツールが返す終了コード一覧 (113ページ)

## <span id="page-114-0"></span>9.2.2.1 コマンドファイルの用意

エクスポートツールを実行するには、モニタリングデータを保存するための一連の処理をス クリプトで記述する必要があります。スクリプトを記述するときには、エクスポートツール 専用のサブコマンドをファイルに書き込みます。サブコマンドが書き込まれるファイルを コマンドファイルといいます。エクスポートツールを実行すると、コマンドファイルに記述 されているサブコマンドが 1 つずつ順番に実行されます。その結果、モニタリングデータが ファイルに保存されます。

コマンドファイルの例を次に示します。

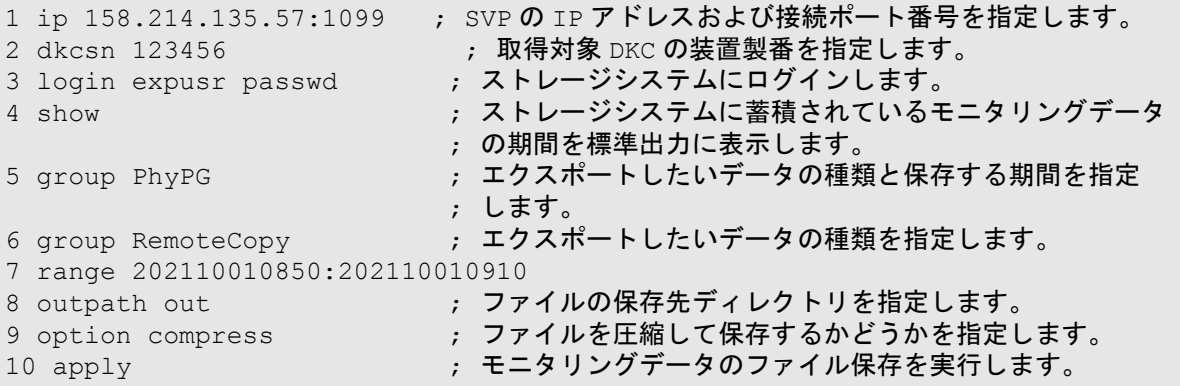

上記のスクリプトで、セミコロン(;)はコメントの始まりを示しています。セミコロンか ら行末までの文字はコメントと見なされます。

上記のコマンドファイルに記述されたスクリプトの意味を、次に説明します。

## 1:ip 158.214.135.57:1099

エクスポートツールを実行するには、SVP に接続してストレージシステムにログインする必 要があります。このスクリプトでは、 158.214.135.57 という IP アドレスを持っている SVP に対し、ポート番号を 1099 番(RMIIFRegist のデフォルトポート)で接続するように指定し ています。

**ip** サブコマンドは、どの SVP に接続するかを指定します。コマンドファイルには必ず ip サ ブコマンドを記述してください。ip サブコマンドの構文については、ip サブコマンドを説 明している項を参照してください。

エクスポートツールでは、次に示すディレクトリの下に、 ip サブコマンドで指定されてい る値の名称でディレクトリが作成されます。

- Windows コンピュータの場合: export\lib
- Linux コンピュータの場合: export/lib

ip サブコマンドで指定されている値が IP アドレスの場合、16 進数の値がディレクトリ名と して指定されます。このとき、ピリオド(.)およびコロン(:)は含まれません。ホスト名 の場合は、指定されている SVP の IP アドレスが、ディレクトリ名として指定されます。

作成されるディレクトリの名称について、例を次に示します。

| <sub>ip</sub> サブコマンドで指定されている値                                                 | 作成されるディレクトリ名                     |
|-------------------------------------------------------------------------------|----------------------------------|
| ip サブコマンドの値が「ip 158.214.135.57」(IPv4 環 9ED68739<br>境の場合)                      |                                  |
| ipサブコマンドの値が「ip<br>0000:0000:0020:00B4:0000:0000:9ED6:874」 (IPv6 環<br>境の場合)    | 00000000002000B4000000009ED68740 |
| ip サブコマンドの値が「ip host01」 (host01 の IP ア   9ED68739<br>ドレスが「158.214.135.57」の場合) |                                  |

### 2:dkcsn 123456

このスクリプトでは、モニタリングデータを取得する装置の装置製番を指定しています。 dkcsn サブコマンドはどの装置からモニタリングデータを取得するべきかを指定します。 コマンドファイルには必ず dkcsn サブコマンドを記述してください。

### 3 : login expusr passwd

このスクリプトでは、ユーザ ID とパスワードを指定してストレージシステムにログインし ています。ユーザ ID は expusr、パスワードは passwd です。

login サブコマンドは、ストレージシステムにログインするためのサブコマンドです。コマ ンドファイルには必ず login サブコマンドを記述してください。

#### 注意

login サブコマンドを記述するときには、必ずエクスポートツール専用のユーザ ID を指定してく ださい。

## 4:show

show サブコマンドは、SVP に蓄積されているモニタリングデータの期間とモニタ間隔を調 べて、標準出力(コマンドプロンプトなど)とログファイルに出力します。

show サブコマンドはモニタリングデータの蓄積期間を表示します。show サブコマンドの 出力例を下記に示します。

Range From : 2021/10/01 01:00 - To: 2021/10/01 15:00 Interval : 1min.

上記の例の場合では 2021 年 10 月 1 日の 1 時から 15 時までの間、1 分おきのデータを蓄積 しています。この蓄積範囲内のモニタリングデータは、ユーザがファイルに保存できます。

show サブコマンドの記述は必須ではありませんが、特に理由がなければコマンドファイル には show サブコマンドを記述するようお勧めします。show コマンドを記述しておくと、エ クスポートツールでエラーが発生したときに、ログファイルからエラーの原因を特定できる ことがあります。

# 5 および 6:group PhyPG および group RemoteCopy

group サブコマンドは、ファイルに保存したいデータを指定するサブコマンドです。group のあとに、保存するデータの種類をオペランドで指定します。

この節の最初に提示したコマンドスクリプトでは、group RemoteCopy は、Synchronous Replication および Active Mirror によるリモートコピー関連のモニタリングデータをファイ ルに保存するよう指定しています。このように、group サブコマンドを複数行指定すること で、複数の項目のファイル保存を同時に実行できます。

# 7:range 202110010850:202110010910

range サブコマンドは、いつからいつまでのデータをファイルに保存したいかを指定しま す。実際に蓄積されたモニタリングデータのうち、ファイルに保存したい期間を絞り込みた いときに使用します。

range サブコマンド

range サブコマンドは、group サブコマンドで指定できる、すべての項目に対して利用でき ます。show サブコマンドで出力される「Range From XXX To XXX」の範囲内の期間を指定 してください。

コマンドスクリプトの例の場合、「range 202110010850:202110010910」というスクリプ トは、2021 年 10 月 1 日の 8 時 50 分から 9 時 10 分までの期間を指定しています。この指定 は、この例では group RemoteCopy サブコマンドに対して適用されます。エクスポートツー ルの実行時は、この期間内の Synchronous Replication および Active Mirror によるリモートコ ピー関連のモニタリングデータがファイルに保存されます。

range サブコマンドを指定しない場合は、蓄積されたすべてのデータ(show サブコマンド で表示された期間のデータ)がファイルに保存されます。

## 8 : outpath out

このスクリプトでは、カレントディレクトリ内の out ディレクトリへファイルを保存するよ う指定しています。

outpath サブコマンドは、モニタリングデータのファイル保存先となるディレクトリを指定 します。

## 9 : option compress

このスクリプトでは、モニタリングデータを ZIP 形式に圧縮してからファイルに保存するよ う指定しています。

option サブコマンドは、モニタリングデータを ZIP 形式に圧縮してからファイルに保存す るのか、それとも圧縮せずに CSV 形式で保存するのかを指定するサブコマンドです。

# <span id="page-117-0"></span>10:apply

apply サブコマンドは、モニタリングデータをファイルに保存します。

エクスポートツールをインストールすると、command.txt というファイルが格納されます。 command.txt ファイルには、コマンドファイルのサンプルスクリプトが記述されています。 コマンドファイルを作成するときは、サブコマンドの構文を調べながら、自分のニーズに合 わせて command.txt のスクリプトを書き換えるとよいでしょう。

#### —— 関連リンク -

参照先トピック エクスポートツールの要件 (99ページ) ip サブコマンド (132 ページ) login サブコマンド (134ページ) show サブコマンド  $(135 \ltimes -\check{\vee})$ group サブコマンド (136 ページ) range サブコマンド (151 ページ) outpath サブコマンド  $(153 \sim -\check{\mathcal{V}})$ option サブコマンド (154ページ) apply サブコマンド (155 ページ)

# 9.2.2.2 バッチファイルの用意

エクスポートツールを実行するにはバッチファイルが必要です。バッチファイルを実行す るとエクスポートツールが起動して、モニタリングデータがファイルに保存されます。

エクスポートツールのインストール先ディレクトリには、次のバッチファイルが格納されま す。

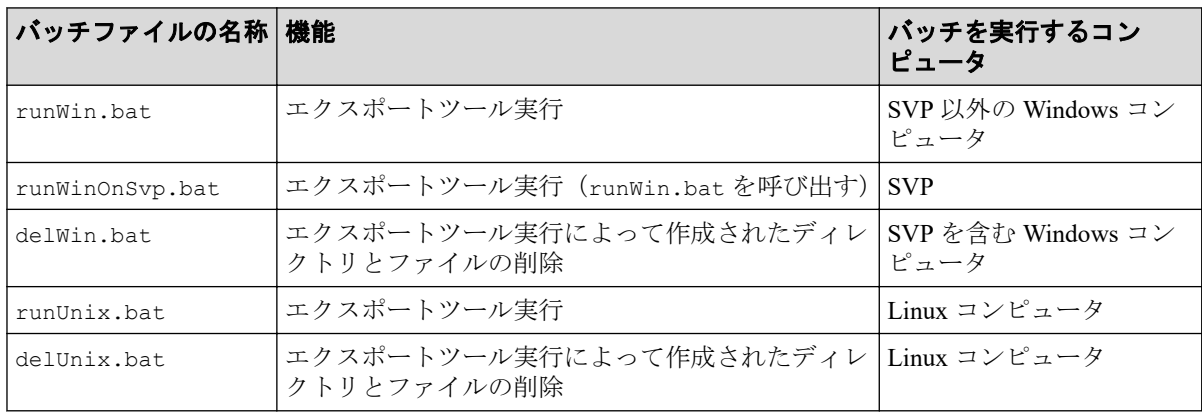

#### メモ

SVP 上でエクスポートツールを実行する場合は、runWinOnSvp.bat を使用します。このバッチ ファイルは、バッチファイル内で runWin.bat を呼び出し実行します。

下記の例は、runWin.bat と runUnix.bat の内容を示しています。これらのバッチファイル には java コマンドが 1 つ記述されています。バッチファイルを実行すると、この java コマ ンドが実行されて、コマンドファイルに記述されているサブコマンドが 1 つずつ順番に実行 されます。その結果、モニタリングデータはコンピュータ上にファイルとして保存されま す。

• Windows コンピュータ用のバッチファイル (runWin.bat)

```
java -classpath "./lib/JSanExportLoader.jar"
-Del.tool.Xmx=536870912 -Dmd.command=command.txt
-Del.logpath=log -Dmd.rmitimeout=20
sanproject.getexptool.RJElMain<CR+LF>
pause<CR+LF>
```
• Linux コンピュータ用のバッチファイル (runUnix.bat)

```
#! /bin/sh<LF>
java -classpath "./lib/JSanExportLoader.jar"
-Del.tool.Xmx=536870912 -Dmd.command=command.txt
-Del.logpath=log -Dmd.rmitimeout=20
sanproject.getexptool.RJElMain<LF>
```
上記の例で使われている<CR+LF>と<LF>は、1 つのコマンドラインの終わりを示していま す。

SVP ソフトウェアをデフォルトディレクトリ(C:\Mapp)以外にインストールした SVP 上で エクスポートツールを実行する場合は、runWinOnSvp.bat のカスタマイズが必要です。run WinOnSvp.bat の SVP HOME 変数を、SVP ソフトウェアのインストール先ディレクトリに 変更してください。

@echo off

```
REM This file is a special file for those who want to run ExportTool on SVP
```
. REM If the installation destination of SVP Software is different from the e nvironment, REM match the directory of the following SVP HOME variable with the environ ment.

setlocal

```
::::::::::::::::::::
:: Change to your SVP installation directory
set SVP HOME=C:\Mapp ←ここに SVP ソフトのインストール先ディレクトリを指定します。
::::::::::::::::::::
```
エクスポートツールを実行するコンピュータが Proxy ホストを介さずに SVP と直接通信し ている場合、通常は runWin.bat や runUnix.bat の記述内容を変更する必要はありません。 ただし、場合によっては、バッチファイルをテキストエディタで開いて java コマンド文を編 集しておく必要があります。java コマンド文の編集が必要になるケースを次に示します。

• コマンドファイルに command.txt 以外の名前を付けている場合

- コマンドファイルの格納先ディレクトリを変更した場合
- ログファイル格納先のディレクトリ名を log にしたくない場合
- ログファイルの名前を自分の好きなように指定したい場合

エクスポートツールを実行するコンピュータが Proxy ホスト経由で SVP と通信している場 合は、バッチファイルをテキストエディタで開いて java コマンド文を編集しておく必要があ ります。java コマンド文を編集するときには、Proxy ホストのホスト名(または IP アドレ ス)とポート番号を指定してください。

例:Proxy ホストのホスト名が Jupiter で、Proxy ホストのポート番号が 8080 の場合は、 バッチファイルを次のように編集します。

• Windows コンピュータ用のバッチファイル (runWin.bat)

```
java -classpath "./lib/JSanExportLoader.jar"
-Dhttp.proxyHost=Jupiter -Dhttp.proxyPort=8080
-Del.tool.Xmx=536870912 -Dmd.command=command.txt
-Dmd.logpath=log -Dmd.rmitimeout=20 sanproject.getexptool.RJElMain<CR+L
Fpause<CR+LF>
```
• Linux コンピュータ用のバッチファイル (runUnix.bat)

```
#! /bin/sh<LF>
java -classpath "./lib/JSanExportLoader.jar"
-Dhttp.proxyHost=Jupiter -Dhttp.proxyPort=8080
-Del.tool.Xmx=536870912 -Dmd.command=command.txt
-Dmd.logpath=log -Dmd.rmitimeout=20 sanproject.getexptool.RJElMain<LF>
```
上記の例で使われている<CR+LF>と<LF>は、1 つのコマンドラインの終わりを示していま す。

Proxy ホストの IP アドレスが 158.211.122.124 で、Proxy ホストのポート番号が 8080 の場 合は、バッチファイルを次のように編集します。

• Windows コンピュータ用のバッチファイル (runWin.bat)

```
java -classpath "./lib/JSanExportLoader.jar"
-Dhttp.proxyHost=158.211.122.124
-Dhttp.proxyPort=8080 -Del.tool.Xmx=536870912 -Dmd.command=command.txt
-Dmd.logpath=log -Dmd.rmitimeout=20 sanproject.getexptool.RJElMain<CR+L
F>pause<CR+LF>
```
• Linux コンピュータ用のバッチファイル (runUnix.bat)

```
#! /bin/sh<LF>
java -classpath "./lib/JSanExportLoader.jar"
-Dhttp.proxyHost=158.211.122.124
-Dhttp.proxyPort=8080 -Del.tool.Xmx=536870912 -Dmd.command=command.txt
-Dmd.logpath=log -Dmd.rmitimeout=20 sanproject.getexptool.RJElMain<LF>
```
<span id="page-120-0"></span>上記の例で使われている<CR+LF>と<LF>は、1 つのコマンドラインの終わりを示していま す。

下記の例は、delWin.bat と delLinux.bat の内容を示しています。これらのバッチファイ ルには java コマンドが 1 つ記述されています。バッチファイルを実行すると、この java コ マンドが実行されて、エクスポートツールで作成されたディレクトリおよびディレクトリ内 のファイルが削除されます。

• Windows コンピュータ用のバッチファイル (delWin.bat)

```
java -classpath "./lib/JSanExportLoader.jar"
-Dmd.command=command.txt
-Dmd.logpath=log
-Del.mode=delete sanproject.getexptool.RJElMain<CR+LF>
```
• Linux コンピュータ用のバッチファイル(delUnix.bat)

```
#! /bin/sh<LF>
java -classpath "./lib/JSanExportLoader.jar"
-Dmd.command=command.txt
-Dmd.logpath=log
-Del.mode=delete sanproject.getexptool.RJElMain<LF>
```
#### — 関連リンク —

参照先トピック [ファイル保存を実行する](#page-169-0) java コマンド(158 ページ)

# 9.2.2.3 エクスポートツールの実行

エクスポートツールを実行してモニタリングデータをファイルに保存するには、バッチファ イルを実行します。バッチファイルの実行例を次に示します。

```
c:\WINDOWS> cd c:\export ;runWin.bat ファイルのあるディレクトリに移動します。
c:\export> runWin.bat ;runWin.bat ファイルを実行します。
```
#### メモ

SVP 上でエクスポートツールを実行する場合は、runWinOnSvp.bat を実行してください。

エクスポートツールがモニタリングデータの保存を開始すると、標準出力(コマンドプロン プトなど)には「…」という記号が出力されます。この記号は、データの保存が進むにつれ て増え続けます。もし内部エラーが発生した場合、標準出力には「!」という記号が出力さ れ、エクスポートツールはデータの保存を再試行します。データの保存が再開されると 「…」が再び出力され、保存が終了するまで「…」が表示され続けます。エクスポートツー ル実行時のコマンドプロンプトの例を次に示します。

Loading ExportTool... 
(Texture of the Anti-Texture of the Anti-Texture of the Anti-Texture of the Anti-Texture of the Anti-Texture of the Europe of the Anti-Texture of the Anti-Texture of the Anti-Texture of the Anti-Te Export tool start [Version 80-xx-xx/xx] ;エクスポートツールのバージョンが表示される

```
command file = c:\export\command.txt ;コマンドファイルの名称が表示される
[ 2] ip 158.214.135.57:1099 ;実行中のサブコマンドがコマンドプロンプト
                           ;に表示される
[ 3] dkcsn 123456 ;実行中のサブコマンドが表示される
[4] login User = expusr, Passwd = [****************] ;実行中のサブコマンドが表示される
(中略)
[ 6] group Port ;実行中のサブコマンドが表示される
(中略)
[20] apply ;実行中のサブコマンドが表示される
Start gathering port data () まニタリングデータの保存処理を開始する
Target = 16, Total = 16+----+----+----+----+----+----+----+----+----+----+
...........................! ;エクスポート処理の実行中に内部エラーが発生
                           ;したため「!」が表示された
................................. ;エクスポート処理の実行中には、処理の進捗
                           ;状況が記号「...」で示される
End gathering port data ;エクスポート処理の再試行が成功し、
                          ;モニタリングデータが収集された
```
コマンドプロンプトに「Loading ExportTool...」が表示されてから、「Export tool start [Version 80-xx-xx/xx]」が表示されるまで、時間が掛かる場合があります。「Loading ExportTool...」が 表示されてから、「Export tool start [Version 80-xx-xx/xx]」が表示されるまでに掛かる時間は、 エクスポートツールを実行しているコンピュータと SVP 間の通信環境によって異なりま す。およその時間の目安を次に示します。

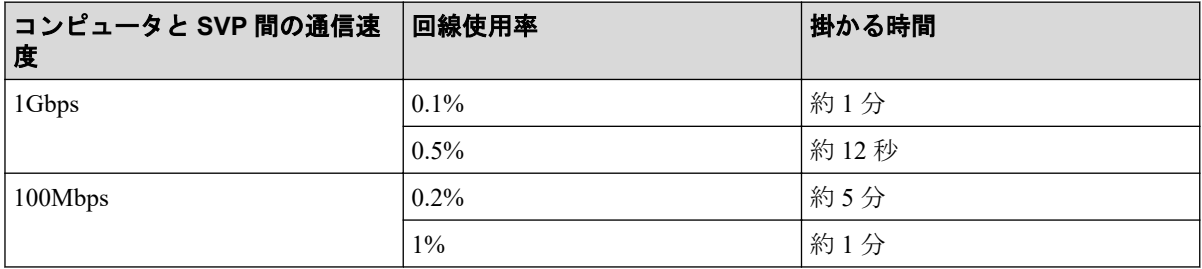

エクスポートツールの処理が正常終了すると、モニタリングデータは多くの場合 ZIP 形式の アーカイブファイルに圧縮保存されます。CSV ファイルを取得するには、ZIP ファイルから CSV ファイルを抽出してください。もしご利用のオペレーティングシステムにファイル抽 出プログラムが組み込まれていなければ、ファイル解凍ツールを入手して CSV ファイルを 抽出してください。

エクスポート処理の実行中にエクスポートが再試行されるエラーが発生した場合、コマンド プロンプトに「!」の記号が表示され、エクスポート処理の再試行が始まります。デフォル トでは、再試行は 3 回まで実行されます。

再試行を 3 回実行してもエクスポート処理が完了しない場合、およびエクスポートが再試行 されるエラー以外の内部エラーが発生した場合は、再試行は実行されません。その場合は、 コマンドプロンプトを終了してから再度エクスポートツールを実行してください。

なお、再試行回数の上限は retry サブコマンドで変更できます。

option サブコマンドのオペランドに nocompress を指定すると、ZIP ファイルの代わりに CSV ファイルをコンピュータマシンに直接保存できます。ただし、ZIP ファイルで保存した 場合に比べると、ファイルの保存には時間が掛かり、ファイルのサイズも大きくなります。

#### メモ

多くの場合、エクスポートツールで保存されるファイルは非常に大きくなります。すべてのファイ ルの合計サイズは、最大で約 2GB になる場合があります。このため、ファイルの保存には多くの 時間が掛かります。長期間に渡るモニタリングデータを保存するときには、エクスポートツールを 1 回だけでなく 2 回以上実行することをお勧めします。例えば 24 時間分のデータを保存したい場 合は、エクスポートツールを 8 回実行して、1 回につき 3 時間分のデータを取得するという方法が あります。

#### メモ

エクスポートツールを実行すると、そのたびに新しいログファイルがコンピュータ上に生成されま す。このため、エクスポートツールを実行するたびにドライブの空き容量は少なくなります。ドラ イブの空き容量を確保するためにも、定期的にログファイルを削除するようにしてください。

エクスポートツールの処理が正常に実行された場合、エクスポートによって作成されたディ レクトリおよびファイルは、自動で削除されます。エクスポートツールの処理が中断された 場合、次のディレクトリおよびファイルが削除されずに残ります。

export/lib/<ip の値> JSanExport.jar JSanRmiApiSx.jar JSanRmiServerUx.jar SanRmiApi.jar

残ったディレクトリおよびファイルを削除するには、バッチファイルを実行します。 Windows コンピュータをご利用の方は、delWin.bat を実行してください。Linux コン ピュータをご利用の方は、delUnix.bat を実行してください。

#### 注意

エクスポートツールを実行してモニタリングデータを取得中に、delWin.bat または delUnix.bat を実行しないでください。

#### メモ

delWin.bat または delUnix.bat を実行する前に、command.txt 内の ip の値を変更した場合、残 されたディレクトリおよびファイルは削除されません。この場合、手動で lib ディレクトリ内に残 されたディレクトリおよびファイルを削除してください。

エクスポートツールの実行が終了すると、エクスポートツールは終了コードを返します。 バッチファイルの中で終了コードを参照するには、次のようにします。

• Windows バッチファイルで終了コードを参照するには %errorlevel% と記述します。

- <span id="page-123-0"></span>• Linux の B シェルで終了コードを参照するには \$? と記述します。
- Linux の C シェルで終了コードを参照するには \$status と記述します。
- 下記の例は、Windows バッチファイルで終了コードを参照している例です。このバッチ ファイルを実行した場合、エクスポートツールが終了コードの 1 または 3 を返すと、 set サブコマンドの失敗を知らせるメッセージがコマンドプロンプトに表示されます。

```
java -classpath "./lib/JSanExportLoader.jar"
-Del.tool.Xmx=536870912 -Dmd.command=command.txt
-Dmd.logpath=log sanproject.getexptool.RJElMain<CR+LF>
if %errorlevel%==1 echo THE SET SUBCOMMAND FAILED<CR+LF>
if %errorlevel%==3 echo THE SET SUBCOMMAND FAILED<CR+LF>
pause<CR+LF>
```
上記の例で使われている<CR+LF>は、1 つのコマンドラインの終わりを示しています。

### ―― 関連リンク ―

参照先トピック エクスポートツールで保存できるデータとファイル (114ページ) エクスポートが再試行されるエラー一覧 (112 ページ) ファイル保存の所要時間の予想値 (113ページ) エクスポートツールが返す終了コード一覧 (113ページ) retry サブコマンド (133 ページ) option サブコマンド (154ページ) [ファイル保存を実行する](#page-169-0) java コマンド (158ページ)

# 9.2.2.4 エクスポートが再試行されるエラー一覧

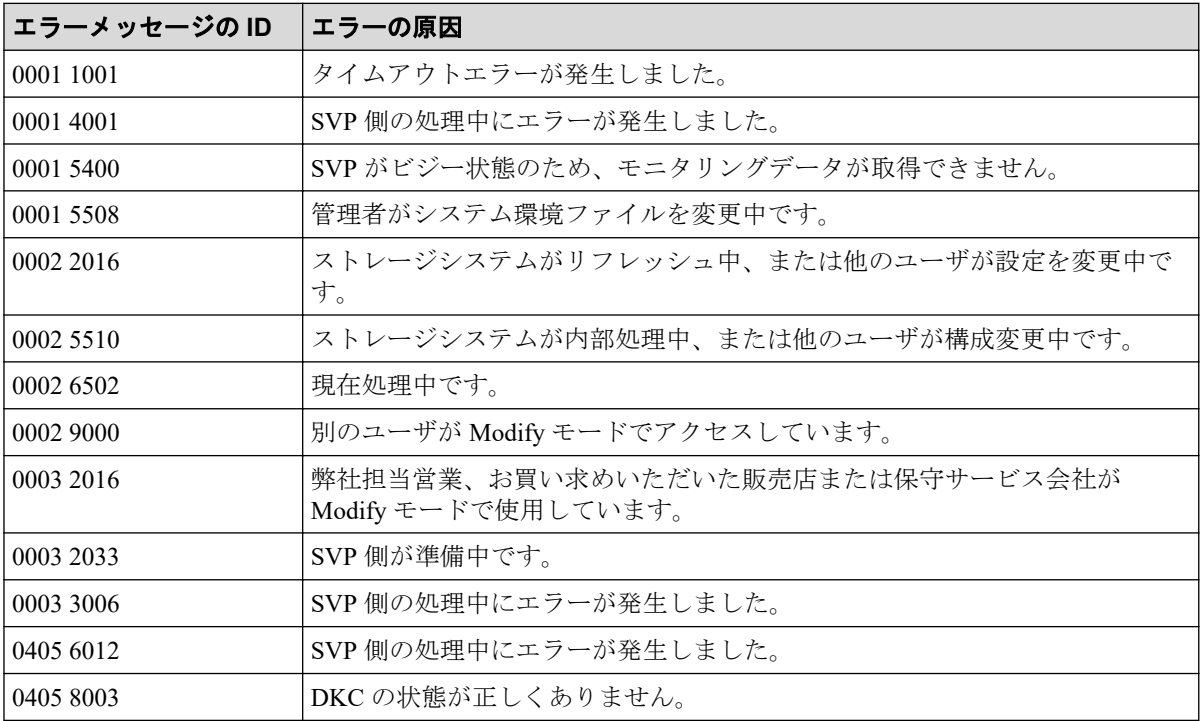

<span id="page-124-0"></span>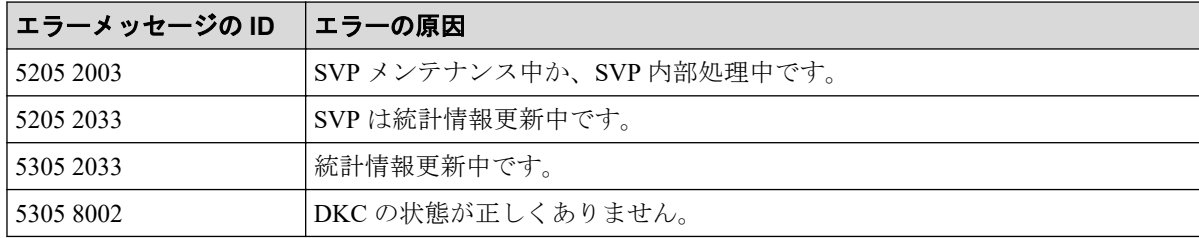

# 9.2.2.5 ファイル保存の所要時間の予想値

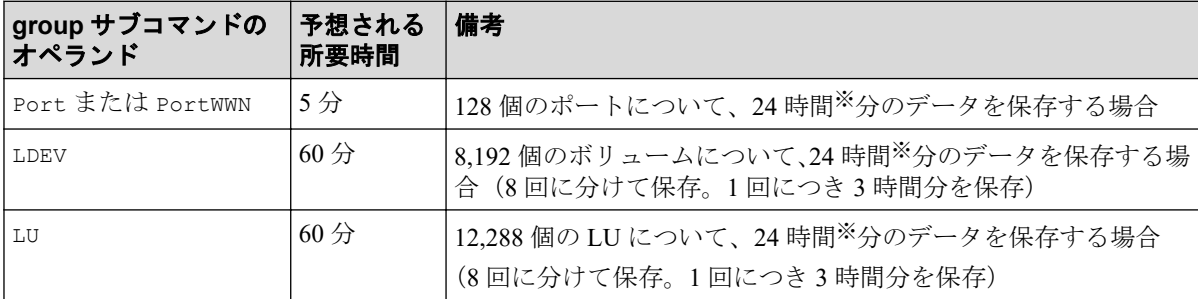

#### 注

- 所要時間にはネットワークの転送時間も含まれるため、ネットワークの通信速度に よっては、時間が掛かることがあります。
- 取得時間を短縮するために、group サブコマンドのオプションを指定し、取得対象 を絞り込めます。group サブコマンドについては、「9.4.7 group [サブコマンド\(](#page-147-0)136 [ページ\)」](#page-147-0)を参照してください。

#### 注※

1 分間隔での測定間隔の場合です。何時間分のデータを保存するかは、測定間隔の時間 に比例します。例えば、2 分間隔の場合は 48 時間です。

# 9.2.2.6 エクスポートツールが返す終了コード一覧

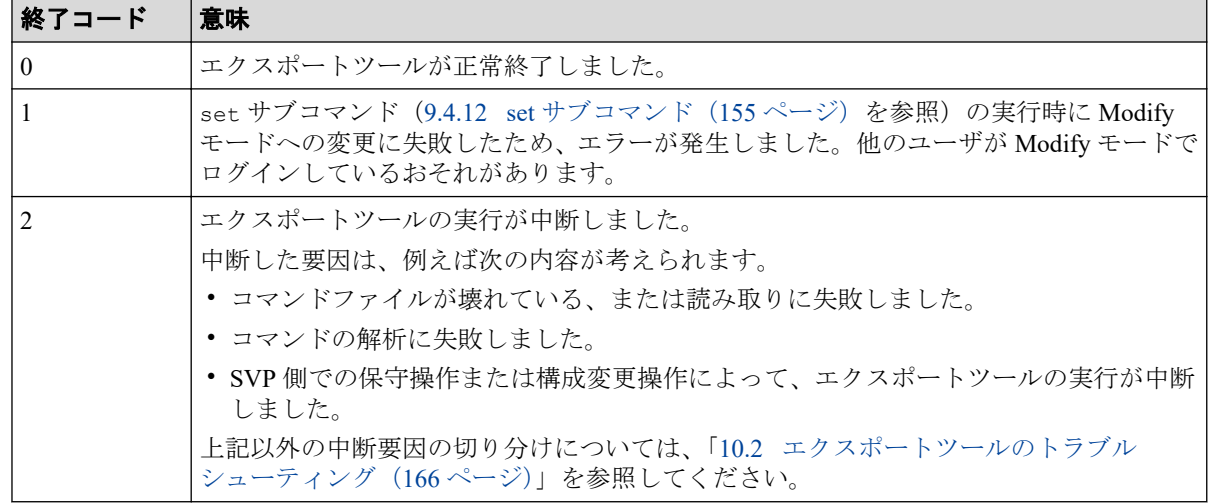

<span id="page-125-0"></span>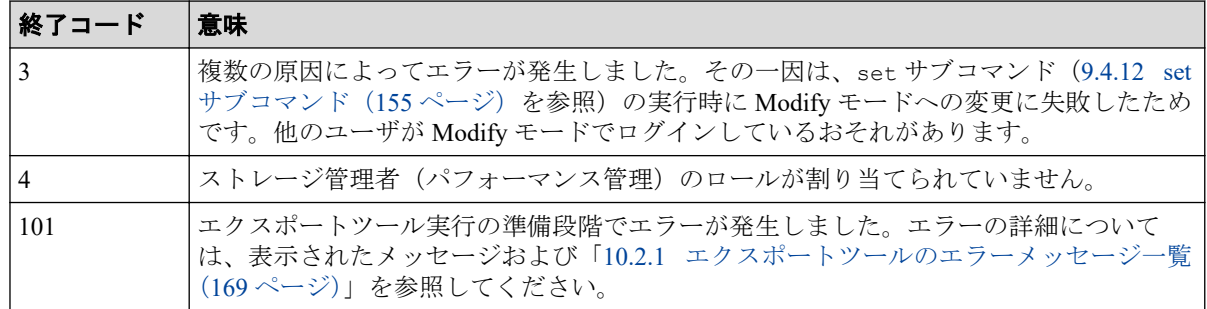

# 9.3 エクスポートツールで保存できるデータとファ イル

エクスポートツールでは、[性能モニタ]画面のモニタリングデータと、リモートコピー関 連のモニタリングデータをファイルに保存できます。データは、通常は ZIP 形式のファイル に圧縮されます。または、ZIP ファイルに圧縮しないで、データを直接 CSV ファイルに保存 することもできます。

性能モニタの各画面とエクスポートツールで保存できるデータの対応を次の表に示します。 保存される ZIP ファイルと CSV ファイルについては、「参照先」欄に示した表を参照してく ださい。今後のエンハンスによって、モニタ項目が追加されたり項目が変更されたりしま す。この場合、出力されるファイルが追加されたり、新たなモニタ項目が出力ファイル内の 右端に追加されたりすることがあります。

保存されるデータの値は、すべてモニタ間隔当たりの平均値です。 モニタ間隔は、1~15 分 ([モニタスイッチ編集]画面で設定できます)となります。

| 画面の操作                                                         | データの種類                                                                       | 参照先                                                                                                    |
|---------------------------------------------------------------|------------------------------------------------------------------------------|----------------------------------------------------------------------------------------------------|
| 「性能モニタ]画面の「モ<br>ニタ項目]にある[項目]                                  | パリティグループ (または外部ボ<br>リュームグループ)                                                | 9.3.1 リソース利用状況および書き込<br>み待ち率関連のファイル (116ページ)                                                                                                    |
| で、「パリティグループ]<br>を選択する                                         |                                                                              | 9.3.2 パリティグループ (または外部)<br>ボリュームグループ)関連のファイル<br>$(117 \le -\check{v})$                                                                                                    |
| [性能モニタ]画面の[モ<br>ニタ項目]にある「項目]                                  | パリティグループ(または外部ボ<br>リュームグループ内)のボリューム                                          | 9.3.1 リソース利用状況および書き込<br>み待ち率関連のファイル(116ページ)                                                                                                    |
| で、「論理デバイス(基<br>本)] を選択する                                      |                                                                              | 9.3.3 パリティグループ (または外部<br>ボリュームグループ内) のボリューム<br>関連のファイル (119ページ)<br>9.3.15 パリティグループ (または外部<br>ボリュームグループ内)のボリュー<br>ム、または仮想ボリューム関連のファ<br>イル (特定 CU に属するボリュームご<br>と) (128ページ) |
| [性能モニタ] 画面の [モ<br>ニタ項目]にある「項目]<br>で、[論理デバイス<br>(SR/AM)] を選択する | Synchronous Replication および Active<br>Mirror によるリモートコピー(特定<br>CUに属するボリュームごと) | 9.3.10 Synchronous Replication および<br>Active Mirror によるリモートコピー<br>関連のファイル (特定 CUに属するボ<br>リュームごと)(124 ページ)                                                                 |
| [性能モニタ]画面の[モ<br>ニタ項目]にある[項目]                                  | Asynchronous Replication によるリ<br>モートコピー(特定 CU に属するボ<br>リュームごと)               | 9.3.14 Asynchronous Replication $\subset \bot$<br>るリモートコピー関連のファイル (特                                                                                                    |

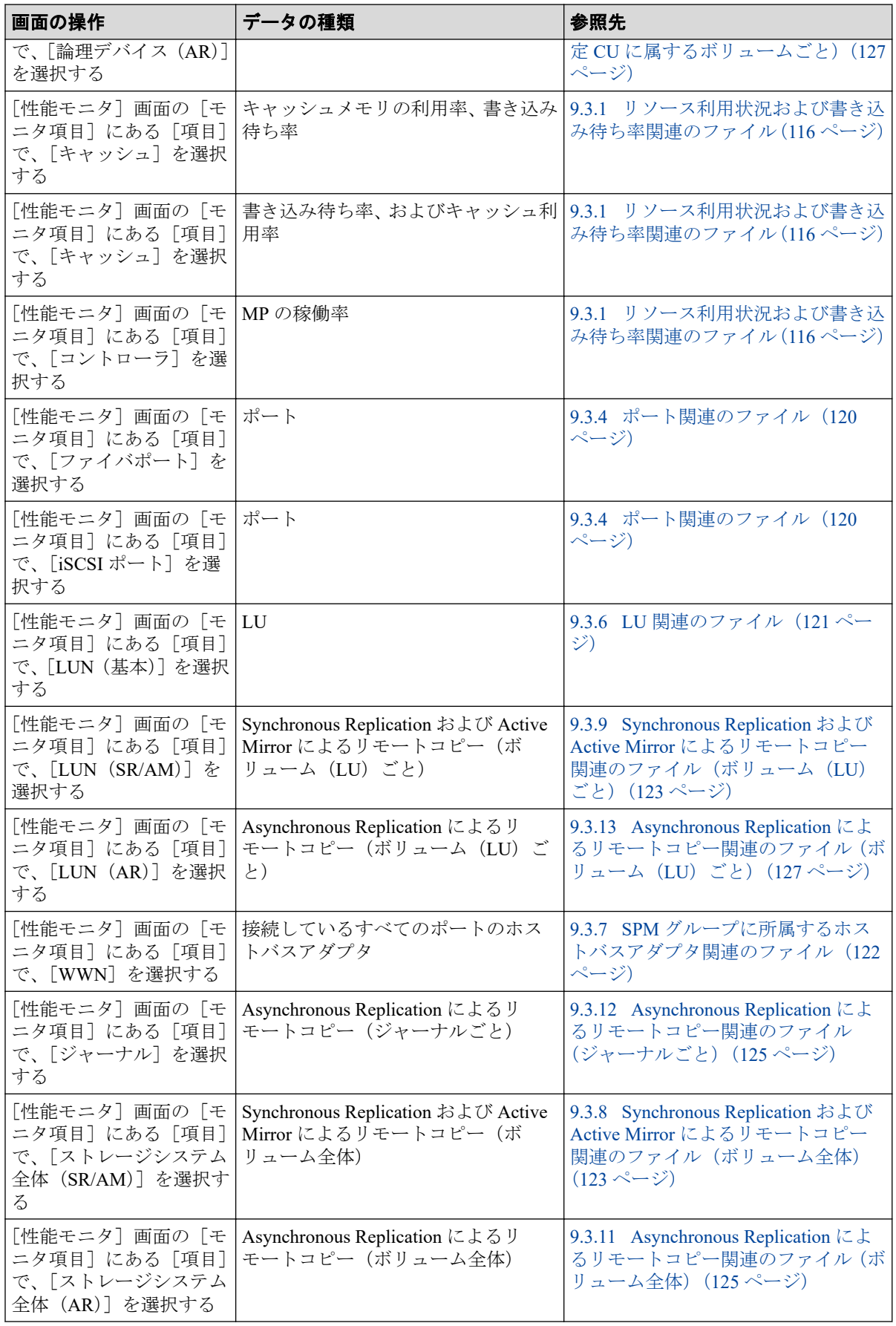

<span id="page-127-0"></span>9.3.1 リソース利用状況および書き込み待ち率関連のファイル

| ZIP ファイル                                      | CSV ファイル                               | ファイルに格納されるデータ                                                                                                    |
|-----------------------------------------------|----------------------------------------|----------------------------------------------------------------------------------------------------|
| PhyPG dat.ZIP                                 | PHY PG.CSV                             | パリティグループの稼働率 (%)                                                                                                    |
| PhyLDEV dat.ZIP                               | PHY LDEV x-y.csv                       | パリティグループ x-y に属するボリュームの利用率<br>(0/0)                                                                                 |
|                                               | PHY LDEV LR xy.csv                     | パリティグループ x-y に属する Local Replication ボ<br>リュームの稼働率 (%)                                                               |
| PhyExG dat.ZIP                                | PHY ExG Response.csv                   | 本ストレージシステム内のボリュームグループに<br>マッピングされている外部ストレージシステムの<br>ボリュームについて、ボリュームグループごとの平<br>均レスポンスタイム (単位はミリ秒※)                  |
|                                               | PHY ExG Trans.csv                      | 本ストレージシステムにマッピングされている外<br>部ストレージシステムのボリュームについて、ボ<br>リュームグループごとのデータ転送量(単位はKB/<br>秒)                                  |
|                                               | PHY ExG Read Response.csv              | 本ストレージシステム内のボリュームグループに<br>マッピングされている外部ストレージシステムの<br>ボリュームについて、ボリュームグループごとの読<br>み込み平均レスポンスタイム (単位はミリ秒※)              |
|                                               | PHY ExG Write Response.cs<br>٦T        | 本ストレージシステム内のボリュームグループに<br>マッピングされている外部ストレージシステムの<br>ボリュームについて、ボリュームグループごとの書<br>き込み平均レスポンスタイム (単位はミリ秒 <sup>※</sup> ) |
|                                               | PHY ExG Read Trans.csv                 | 本ストレージシステムにマッピングされている外<br>部ストレージシステムのボリュームについて、ボ<br>リュームグループごとの読み込みデータ転送量(単<br>位は KB/秒)                             |
|                                               | PHY ExG Write Trans.csv                | 本ストレージシステムにマッピングされている外<br>部ストレージシステムのボリュームについて、ボ<br>リュームグループごとの書き込みデータ転送量(単<br>位はKB/秒)                              |
| PhyMPU dat.zip                                | PHY_Cache_Usage_Rate.csv               | 装置全体のキャッシュメモリの利用率                                                                                                   |
|                                               | PHY Write Pending Rate.cs              | 装置全体の書き込み待ち率                                                                                                    |
|                                               | PHY_Cache_Usage_Rate_z.cs              | MP ユニットごとのキャッシュメモリの利用率                                                                                              |
|                                               | PHY Write Pending Rate z.<br>CSV       | MP ユニットごとの書き込み待ち率                                                                                                   |
|                                               | PHY_Cache_Allocate_z.csv               | MP ユニットごとのキャッシュメモリの割り当て量<br>(MB)                                                                                    |
|                                               |                                        | プロセッサが管理しているキャッシュ割り当て量<br>となるため、キャッシュの総容量とは一致しませ<br>$\lambda$                                                       |
| PhyExLDEV dat/P<br>HY ExLDEV Respo<br>nse.ZIP | PHY ExLDEV Response x-y.c<br><b>SV</b> | 本ストレージシステム内のボリュームグループに<br>マッピングされている外部ストレージシステムの<br>ボリュームについて、ボリュームグループ x-y 内の<br>ボリュームごとの平均レスポンスタイム(単位はミ<br>リ秒※)   |

<span id="page-128-0"></span>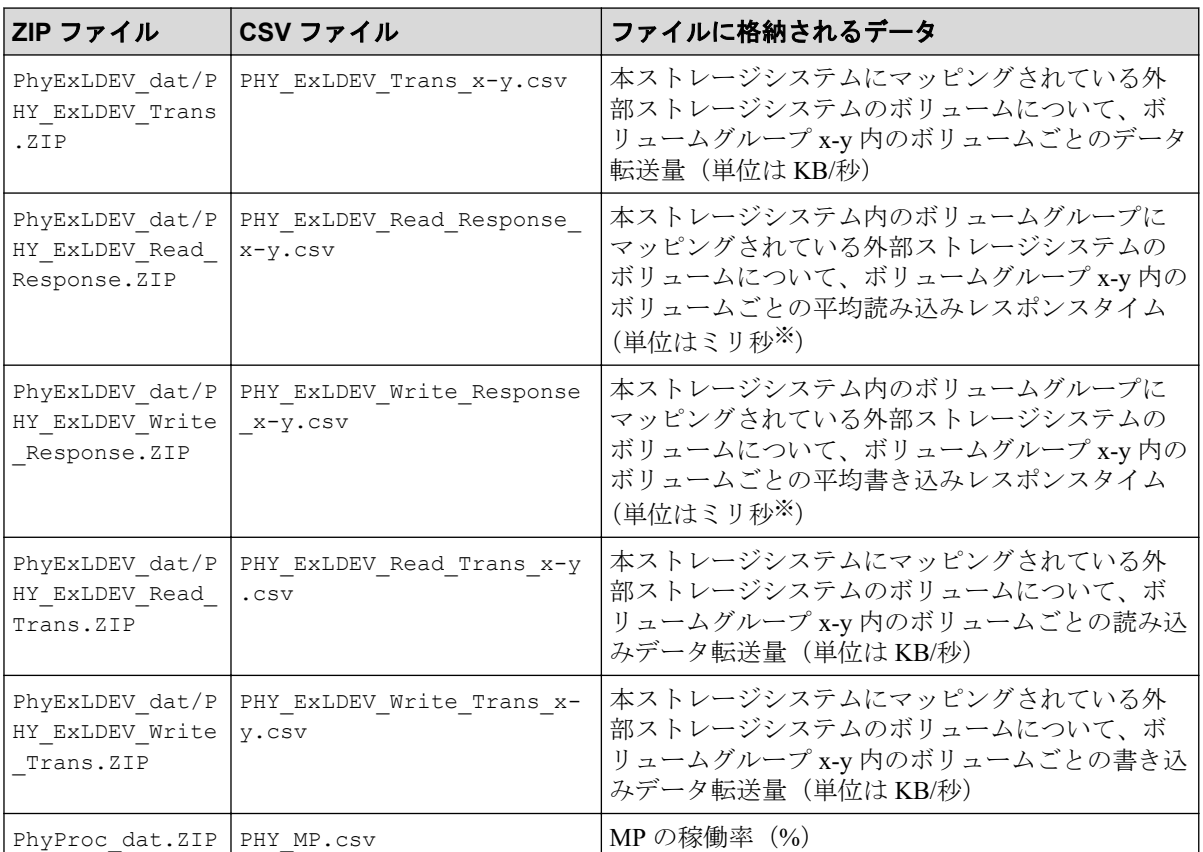

#### 注

- CSV ファイル名の中の「x-y」は、パリティグループ ID または外部ボリュームグ ループ ID です。
- CSV ファイル名の中の「z」は、MP ユニット名です。

#### 注※

1 ミリ秒は、1/1000 秒です。

# 9.3.2 パリティグループ(または外部ボリュームグループ)関連の ファイル

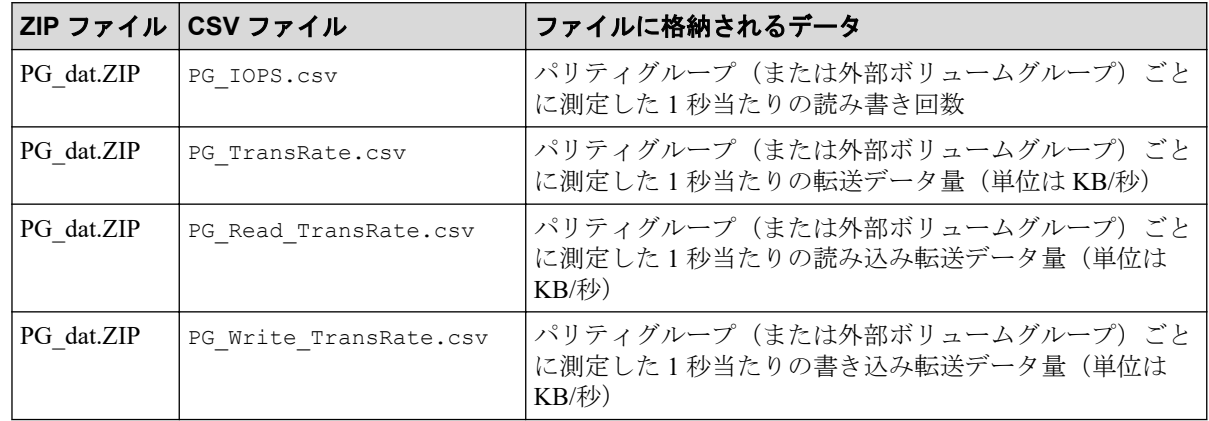

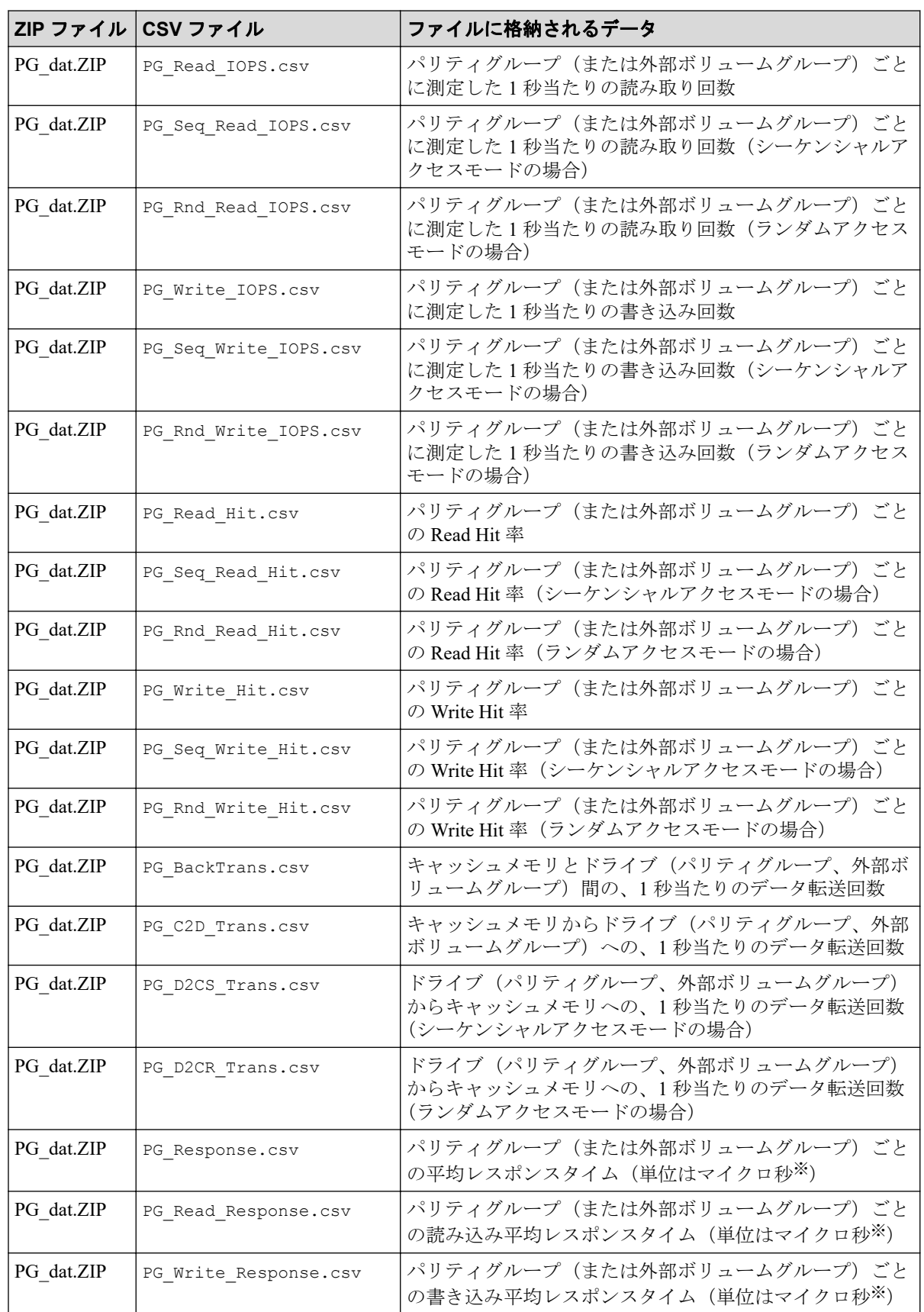

1 マイクロ秒は、1/1000000 秒です。

<span id="page-130-0"></span>これらのファイル内の性能値ごとのカラムヘッダーには、パリティグループ番号が記載 されます。

# 9.3.3 パリティグループ(または外部ボリュームグループ内)のボ リューム関連のファイル

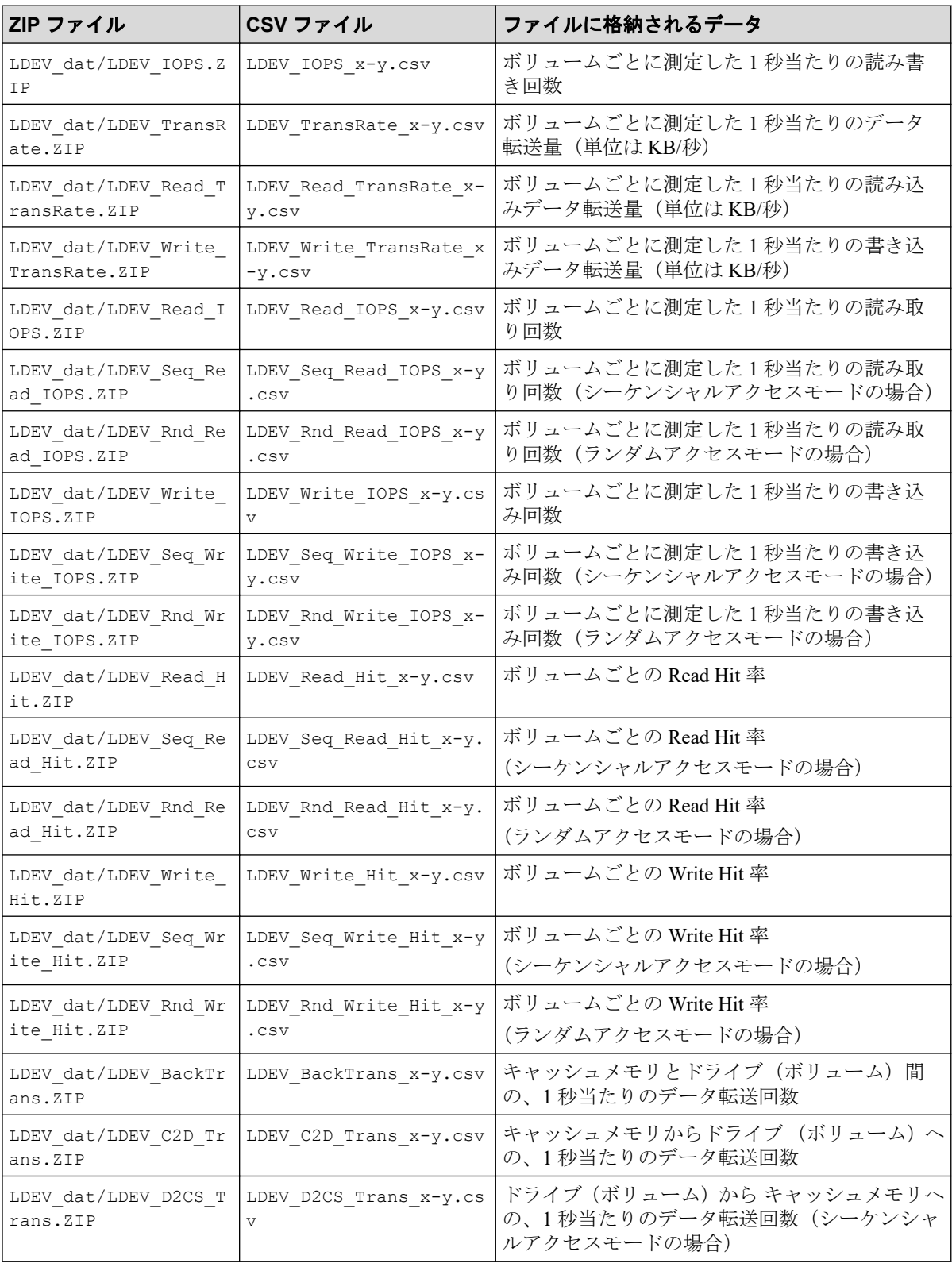

<span id="page-131-0"></span>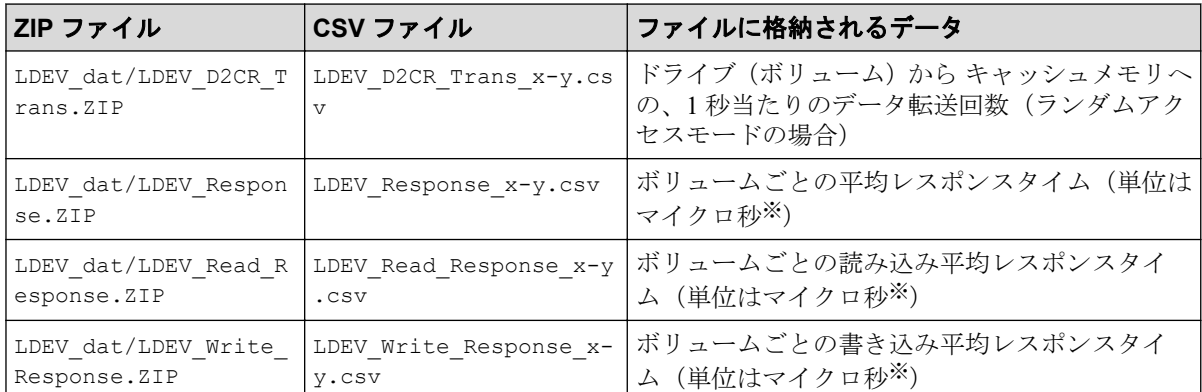

#### 注

CSV ファイル名の中の「x-y」は、パリティグループ名称です。例えば、ファイル名が L DEV IOPS 1-2.csv の場合、パリティグループ 1-2 の中にあるボリュームの I/O レート が保存されます。

#### 注※

1 マイクロ秒は、1/1000000 秒です。

# 9.3.4 ポート関連のファイル

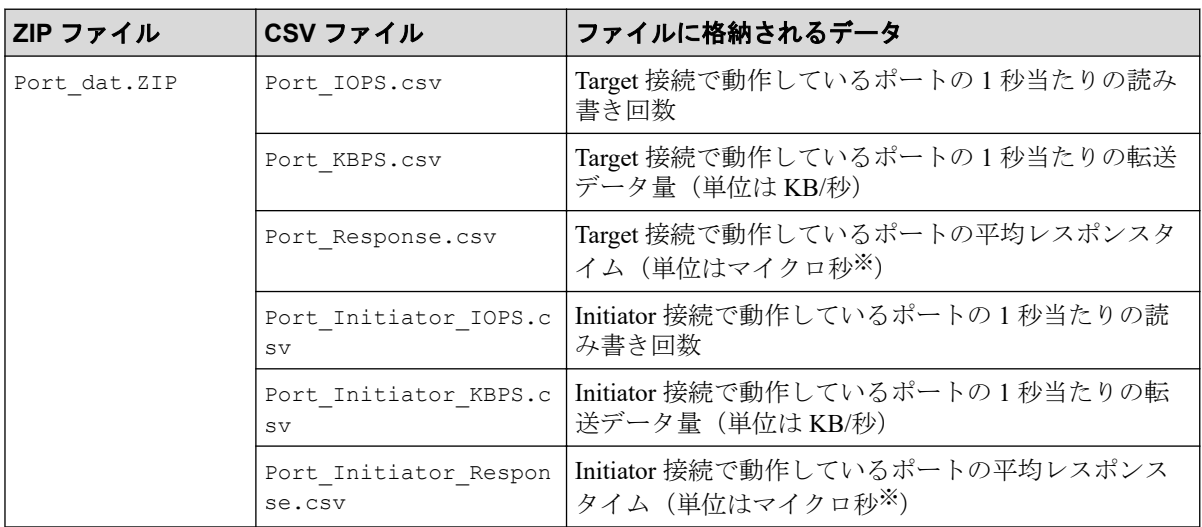

#### 注※

1 マイクロ秒は、1/1000000 秒です。

# 9.3.5 特定ポートに接続しているホストバスアダプタ関連のファイ ル

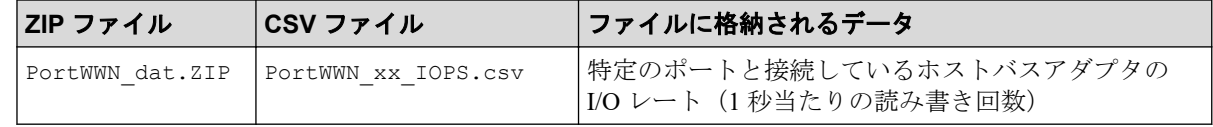

<span id="page-132-0"></span>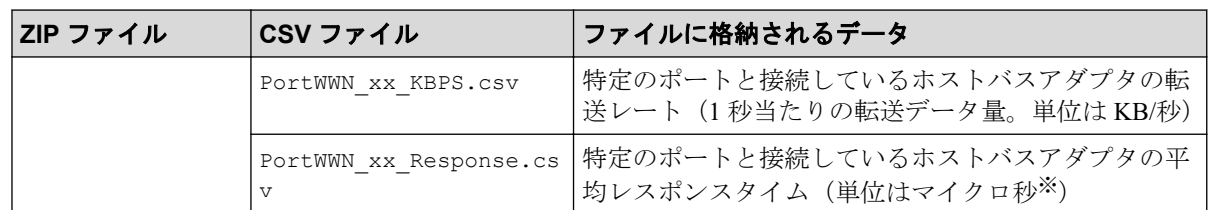

注

- CSV ファイル名の中の「xx」は、ポート名称です。例えば、PortWWN\_1A\_IOPS.cs v という名前のファイルには、ポート CL1-A と接続しているホストバスアダプタの I/O レートが保存されます。
- Windows ホストにファイルを保存する場合、CSV ファイル名の末尾が数字になるこ とがあります。例えば、PortWWN\_1A\_IOPS-1.csv、PortWWN\_1a\_IOPS-2.csv のよ うになることがあります。

### 注※

1 マイクロ秒は、1/1000000 秒です。

# 9.3.6 LU 関連のファイル

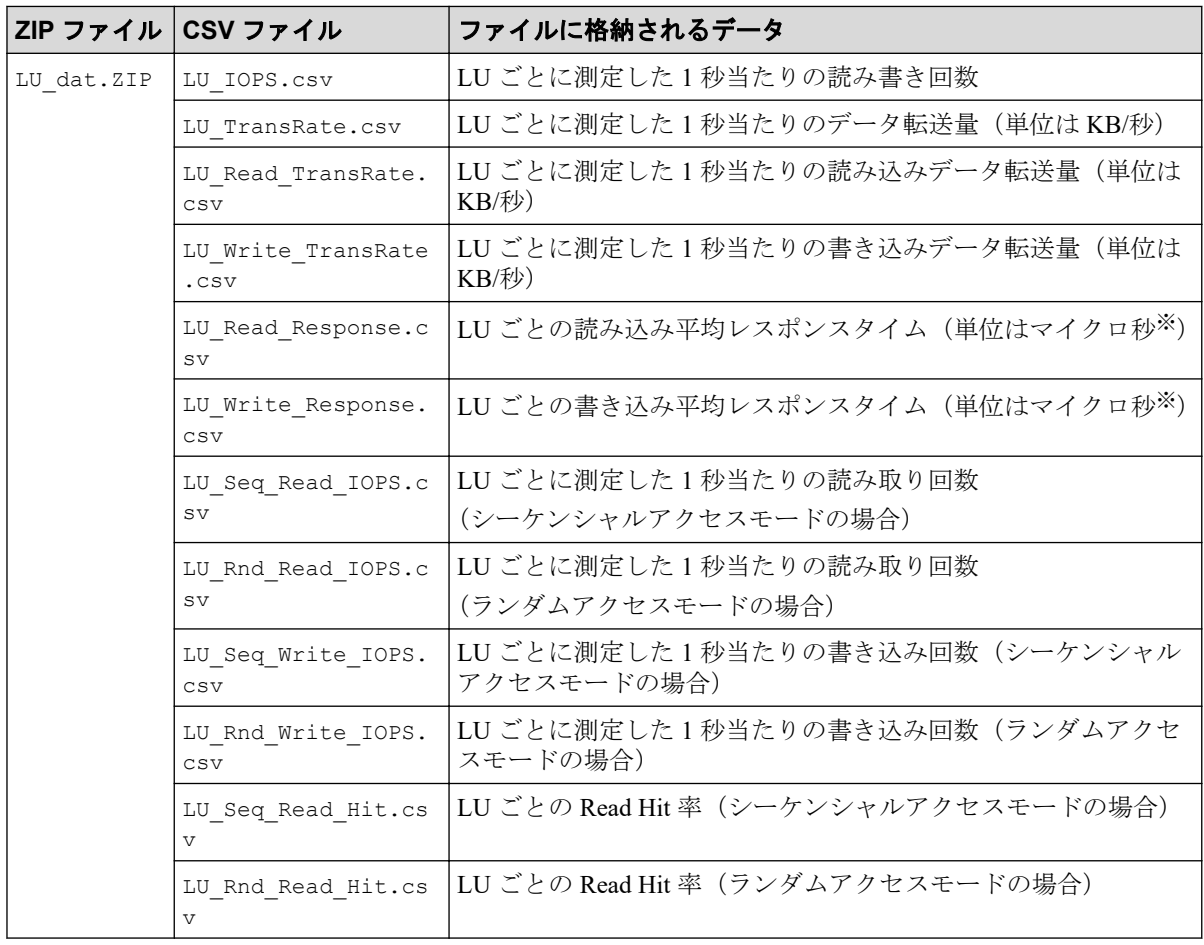

<span id="page-133-0"></span>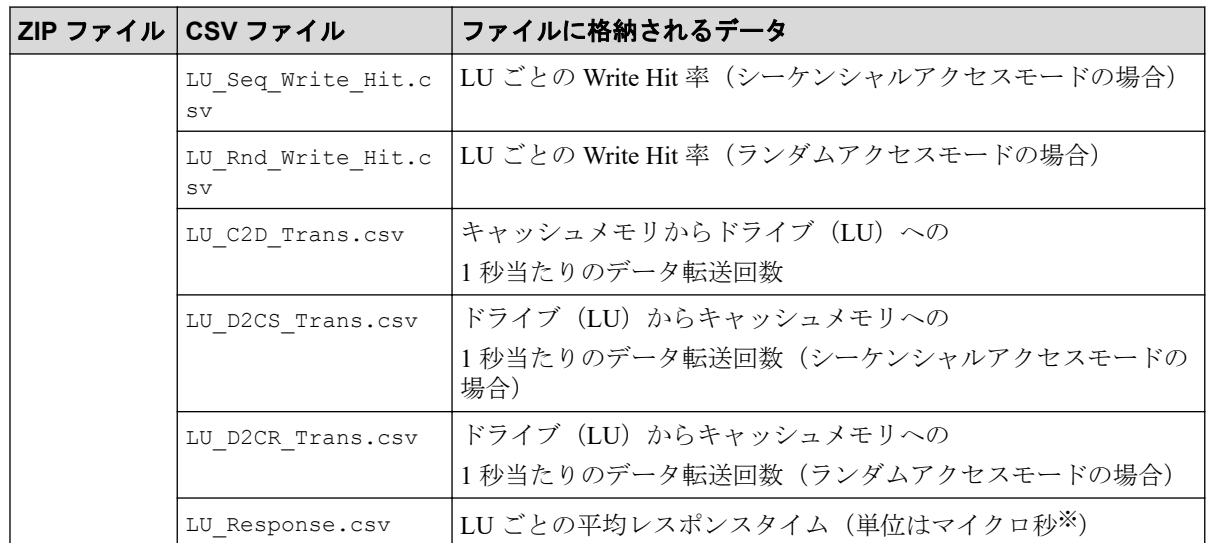

1 マイクロ秒は、1/1000000 秒です。

# 9.3.7 SPM グループに所属するホストバスアダプタ関連のファイ ル

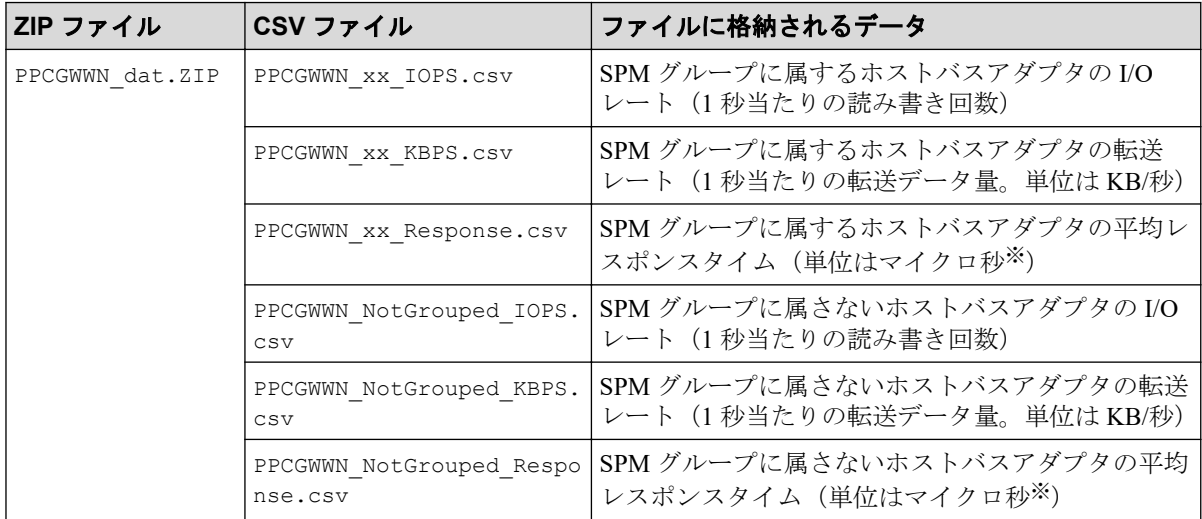

注

- CSV ファイル名の中の「xx」は、SPM グループ名称です。
- Windows ホストにファイルを保存する場合、CSV ファイル名の末尾が数字になるこ とがあります。

例:PPCGWWN\_mygroup\_IOPS-1.csv、PPCGWWN\_MyGroup\_IOPS-2.csv

#### 注※

1 マイクロ秒は、1/1000000 秒です。

<span id="page-134-0"></span>9.3.8 Synchronous Replication および Active Mirror によるリモー トコピー関連のファイル(ボリューム全体)

| ZIP ファイル                            | CSV ファイル | ファイルに格納されるデータ                             |
|-------------------------------------|----------|-------------------------------------------|
| RemoteCopy dat. ZI   RemoteCopy.csv |          | ボリューム全体の、次に示すデータが格納される。                   |
| P                                   |          | • リモート I/O の総数(読み取りと書き込み)                 |
|                                     |          | • 書き込みのリモート I/O の総数                       |
|                                     |          | • リモート I/O 中に発生するエラーの回数                   |
|                                     |          | • 形成コピーのリモート I/O の回数                      |
|                                     |          | ・ 形成コピーのリモート I/O の平均伝送率(単位は KB/秒)         |
|                                     |          | • 形成コピーの平均レスポンスタイム (単位はミリ秒 <sup>※</sup> ) |
|                                     |          | • 更新コピーのリモート I/O の回数                      |
|                                     |          | ・ 更新コピーのリモート I/O の平均伝送率(単位は KB/秒)         |
|                                     |          | • 更新コピーの平均レスポンスタイム (単位はミリ秒 <sup>※</sup> ) |
|                                     |          | • ペア一致率(単位は%)                             |
|                                     |          | • 差分トラック数                                 |

1 ミリ秒は、1/1000 秒です。

# 9.3.9 Synchronous Replication および Active Mirror によるリモー トコピー関連のファイル(ボリューム(LU)ごと)

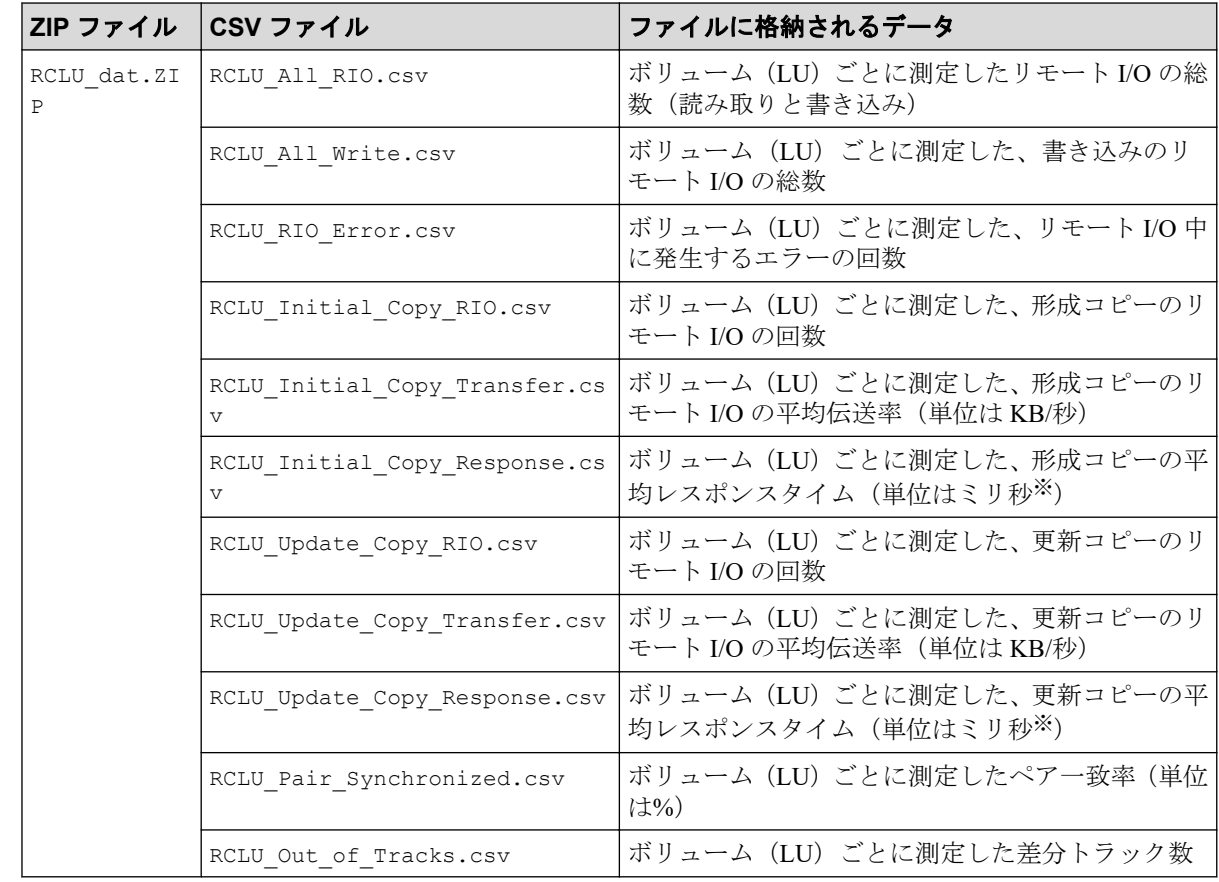

1 ミリ秒は、1/1000 秒です。

# <span id="page-135-0"></span>9.3.10 Synchronous Replication および Active Mirror によるリモー トコピー関連のファイル(特定 CU に属するボリュームごと)

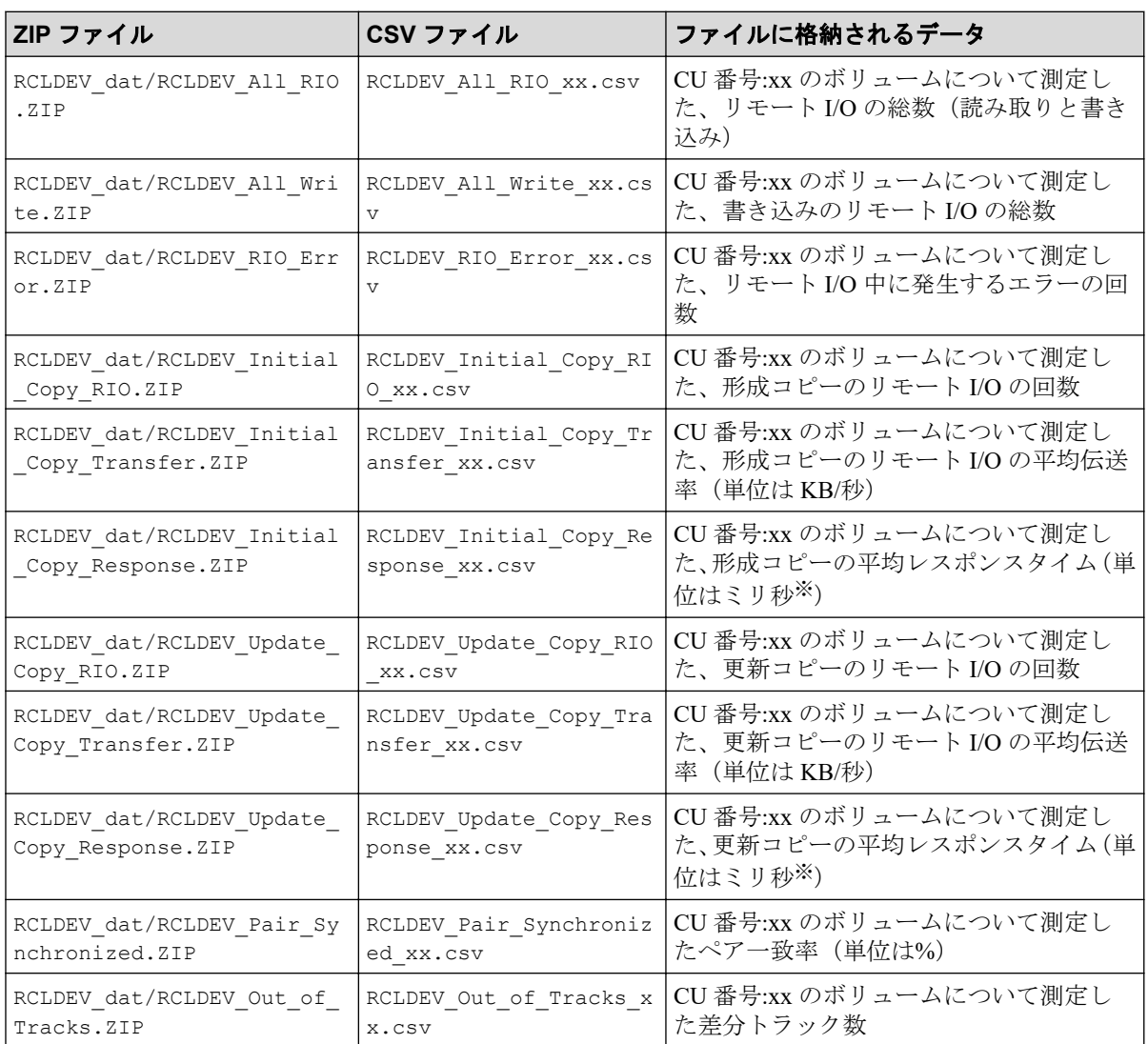

#### 注

CSV ファイル名の中の「xx」は、CU 番号です。例えば、RCLDEV\_All\_RIO\_10.csv と いう名前のファイルには、CU 番号 10 の CU に属しているボリュームの、リモート I/O の総数が保存されます。

#### 注※

1 ミリ秒は、1/1000 秒です。

<span id="page-136-0"></span>9.3.11 Asynchronous Replication によるリモートコピー関連の ファイル(ボリューム全体)

| ZIP ファイル       | CSV ファイル                                      | ファイルに格納されるデータ                                            |
|----------------|-----------------------------------------------|----------------------------------------------------------|
|                | AsynchronousRepli   AsynchronousRepli         | ボリューム全体の、次に示すデータが格納される。                                  |
| cation dat.ZIP | cation.csv                                    | • 1 秒当たりの Write I/O 数                                    |
|                |                                               | • Write 転送量(単位は KB/秒)                                    |
|                |                                               | • 形成コピーのヒット率(単位は%)                                       |
|                |                                               | • 形成コピー時の平均転送速度(単位は KB/秒)                                |
|                | ・ 正ストレージシステムでの、 1 秒当たりの非同期 RIO 数 <sup>※</sup> |                                                          |
|                |                                               | • 正ストレージシステムのジャーナル総数 <sup>※1</sup>                       |
|                |                                               | • 正ストレージシステムのジャーナル平均転送速度(単位は<br>$KB/\n$ /秒) *1           |
|                |                                               | ・ 正ストレージシステムの RIO 平均レスポンスタイム(単<br>位はミリ秒※2) ※1            |
|                | •副ストレージシステムでの、1秒当たりの非同期 RIO 数※                |                                                          |
|                |                                               | ▪ 副ストレージシステムのジャーナル総数※1                                   |
|                |                                               | • 副ストレージシステムのジャーナル平均転送速度(単位は<br>$KB/\nexists \psi)$ *1   |
|                |                                               | 副ストレージシステムの RIO 平均レスポンスタイム(単<br>$\bullet$<br>位はミリ秒※2) ※1 |

形成コピーの実行時のモニタリングデータも含まれます。

#### 注※**2**

1 ミリ秒は、1/1000 秒です。

# 9.3.12 Asynchronous Replication によるリモートコピー関連の ファイル(ジャーナルごと)

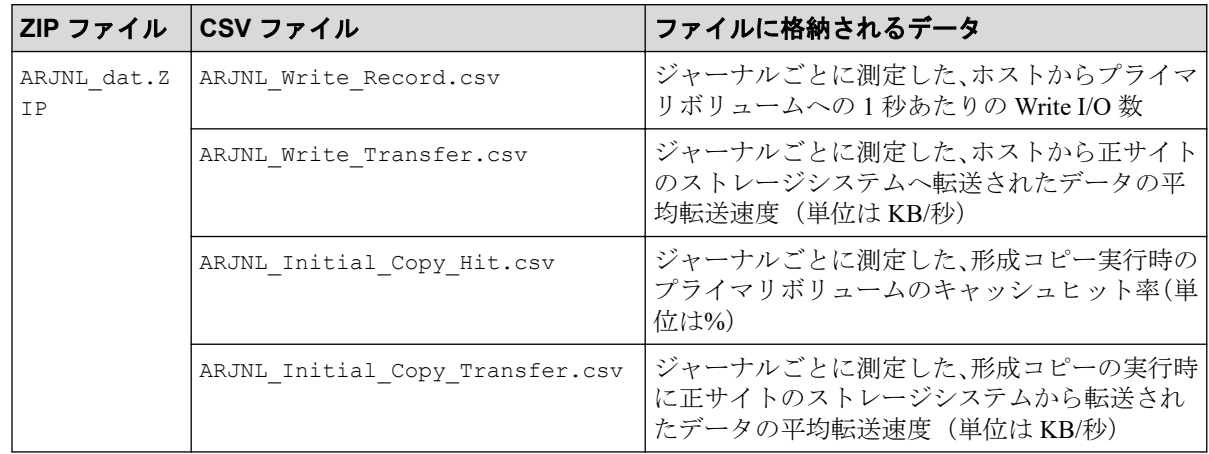

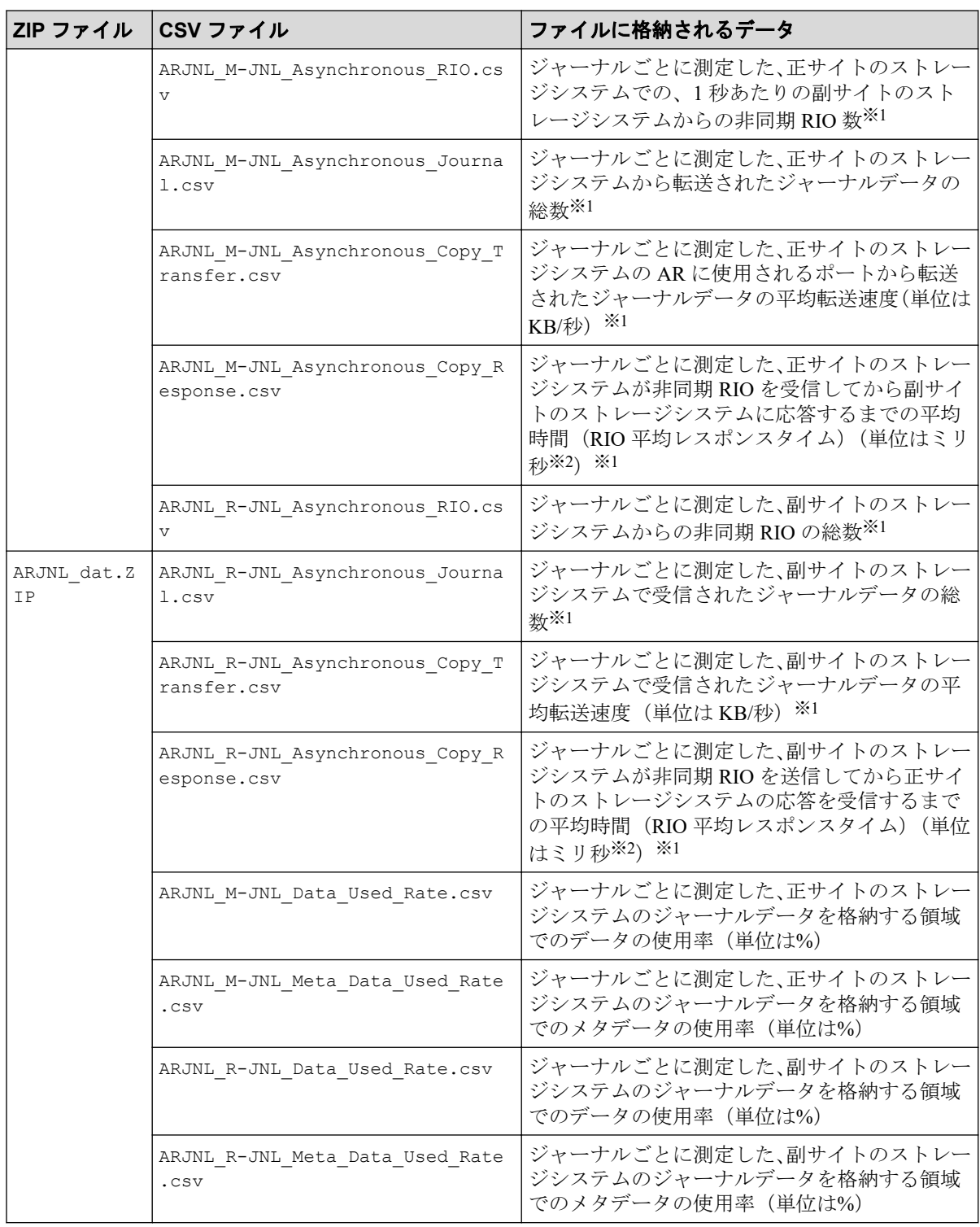

形成コピーの実行時のモニタニングデータも含まれます。

#### 注※**2**

1 ミリ秒は、1/1000 秒です。

<span id="page-138-0"></span>9.3.13 Asynchronous Replication によるリモートコピー関連の ファイル (ボリューム (LU) ごと)

|   | ZIP ファイル CSV ファイル                   | ファイルに格納されるデータ                                                                   |
|---|-------------------------------------|---------------------------------------------------------------------------------|
| P | ARLU dat. ZI   ARLU Read Record.csv | ボリューム (LU) ごとに測定した、ホストからプライマリ<br>ボリュームへの 1 秒あたりの Read I/O 数                     |
|   | ARLU Read Hit.csv                   | ボリューム (LU) ごとに測定した、ホストからプライマリ<br>ボリュームを読み取りしたときのキャッシュヒット率                       |
|   | ARLU Write Record.csv               | ボリューム (LU) ごとに測定した、ホストからプライマリ<br>ボリュームへの1秒あたりの Write I/O 数                      |
|   | ARLU Write Hit.csv                  | ボリューム (LU) ごとに測定した、ホストからプライマリ<br>ボリュームに書き込みしたときのキャッシュヒット率                       |
|   | ARLU Read Transfer.csv              | ボリューム (LU) ごとに測定した、ホストがプライマリボ<br>リュームを読み取りしたときに転送されたデータの平均転<br>送速度(単位は KB/秒)    |
|   | ARLU Write Transfer.csv             | ボリューム (LU) ごとに測定した、ホストがプライマリボ<br>リュームに書き込みしたときに転送されたデータの平均転<br>送速度(単位は KB/秒)    |
|   | ARLU Initial Copy Hit.cs<br>T.T     | ボリューム (LU) ごとに測定した、形成コピー実行時のプ<br>ライマリボリュームのキャッシュヒット率 (単位は%)                     |
|   | ARLU Initial Copy Transf<br>er.csv  | ボリューム (LU) ごとに測定した、形成コピーの実行時に<br>正サイトのストレージシステムから転送されたデータの平<br>均転送速度 (単位は KB/秒) |

# 9.3.14 Asynchronous Replication によるリモートコピー関連の ファイル(特定 CU に属するボリュームごと)

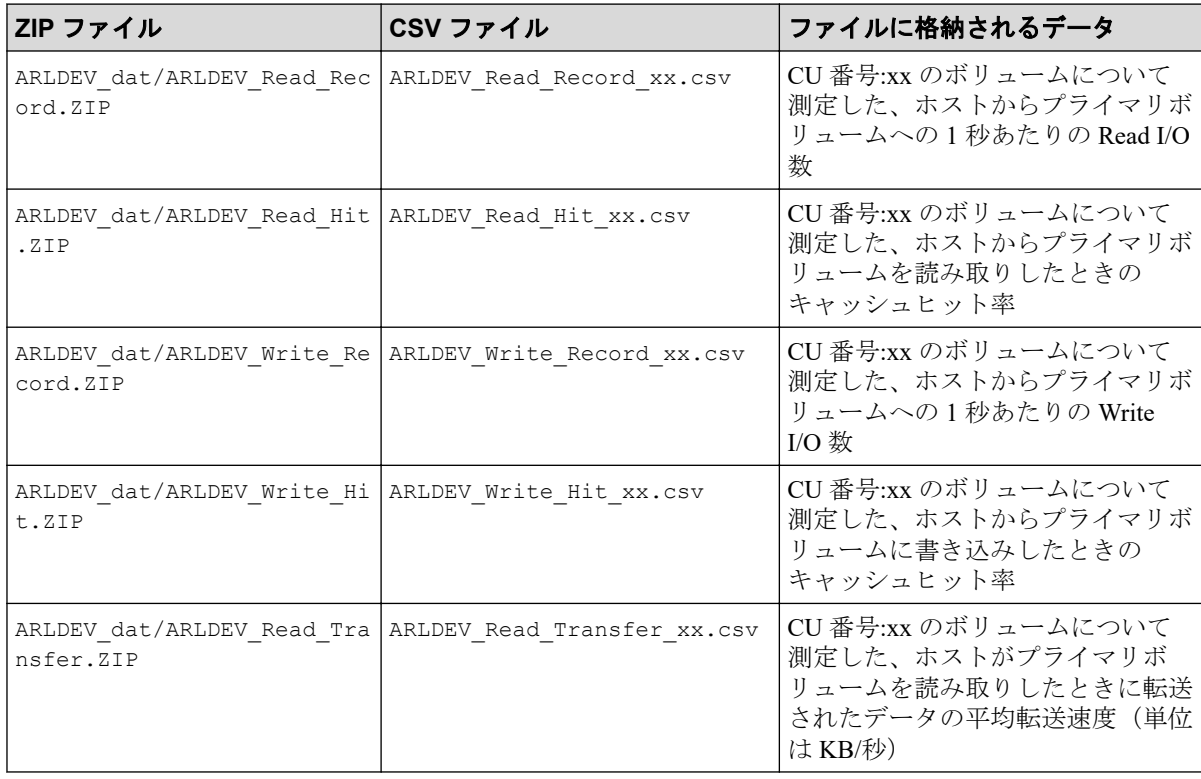

<span id="page-139-0"></span>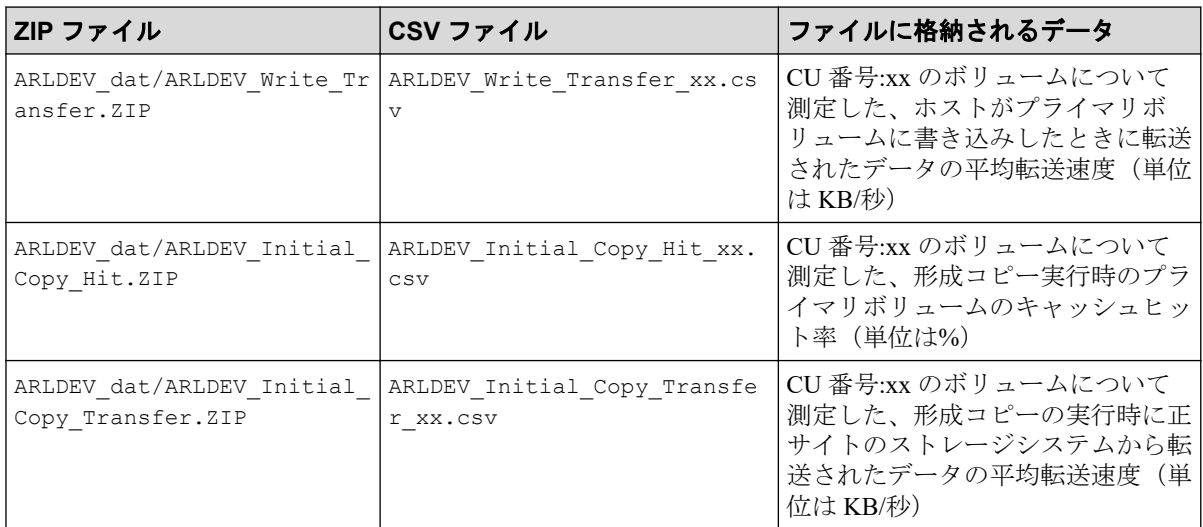

#### 注

CSV ファイル名の中の「xx」は、CU 番号です。例えば、ARLDEV\_Read\_Record\_10.csv という名前のファイルには、CU 番号 10 の CU に属しているボリュームの、1 秒当たり の Read I/O 数が保存されます。

# 9.3.15 パリティグループ(または外部ボリュームグループ内)のボ リューム、または仮想ボリューム関連のファイル(特定 CU に属す るボリュームごと)

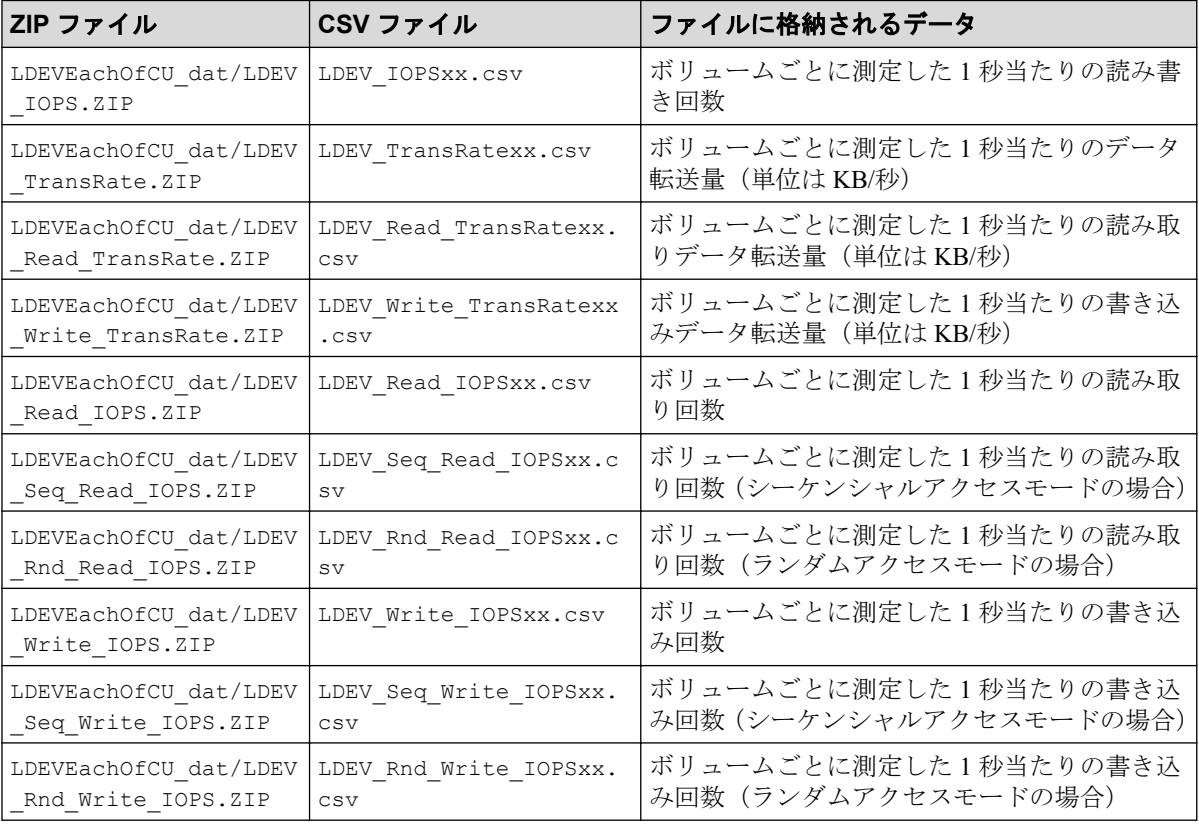

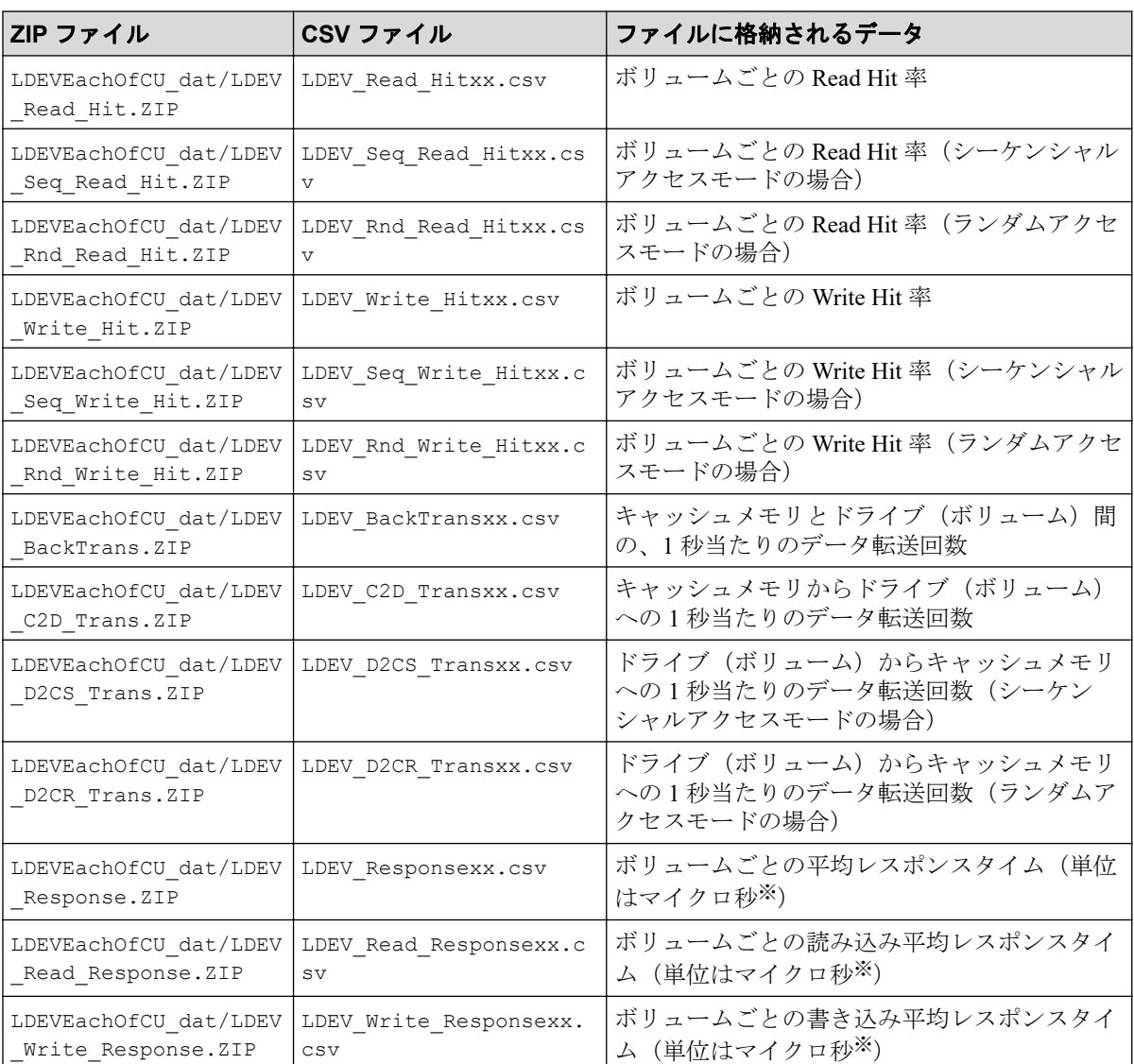

#### 注

CSV ファイル名の中の「xx」は、CU 番号です。例えば、LDEV\_IOPS\_10.csv という名 前のファイルには、CU 番号 10 の CU に属しているボリュームの、1 秒当たりの I/O レー トが保存されます。

#### 注※

1 マイクロ秒は、1/1000000 秒です。

# 9.4 コマンドリファレンス

この節では、コマンドファイルに記述するサブコマンドとバッチファイルに記述する java コマンドについて、詳細を説明します。

#### —— 関連リンク —

参照先トピック

ip サブコマンド (132ページ) dkcsn サブコマンド (133 ページ) retry サブコマンド (133 ページ) login サブコマンド (134ページ) show サブコマンド $(135 \leq \leq \leq)$ group サブコマンド (136 ページ) range サブコマンド (151 ページ) outpath [サブコマンド\(](#page-164-0)153 ページ) option サブコマンド (154ページ) apply サブコマンド (155 ページ) set サブコマンド (155 ページ) help サブコマンド (157ページ) [ファイル保存を実行する](#page-169-0) java コマンド(158 ページ)

## 9.4.1 コマンドの構文

この節では、コマンドファイルに記述するサブコマンドの構文と、バッチファイルに記述す る java コマンドの構文を説明します。

## 構文説明で使われている記号・字体の意味

この節では、次のような記号と字体を使用して構文規則を説明します。

 $\Delta$ 

空白を示します。

#### 太字

そのままファイルに記述する文字を示します。

斜体

オペランドの種類を示します。

斜体の文字をそのままファイルに記述する必要はありません。

[ ]

省略できるオペランドを示します。

括弧内の複数にオペランドがあり、縦線で区切られている場合は、複数のオペランドの中か ら 1 つを指定できます。詳しくは下の表の構文説明の例を参照してください。

{ }

複数のオペランドのうち、どれか 1 つを指定しなくてはならないことを示します。

括弧内には複数のオペランドがあり、それぞれのオペランドは縦線で区切られています。詳 しくは下の表を参照してください。

...

以前のオペランドを繰り返し指定できることを示します。詳しくは下の表を参照してくだ さい。

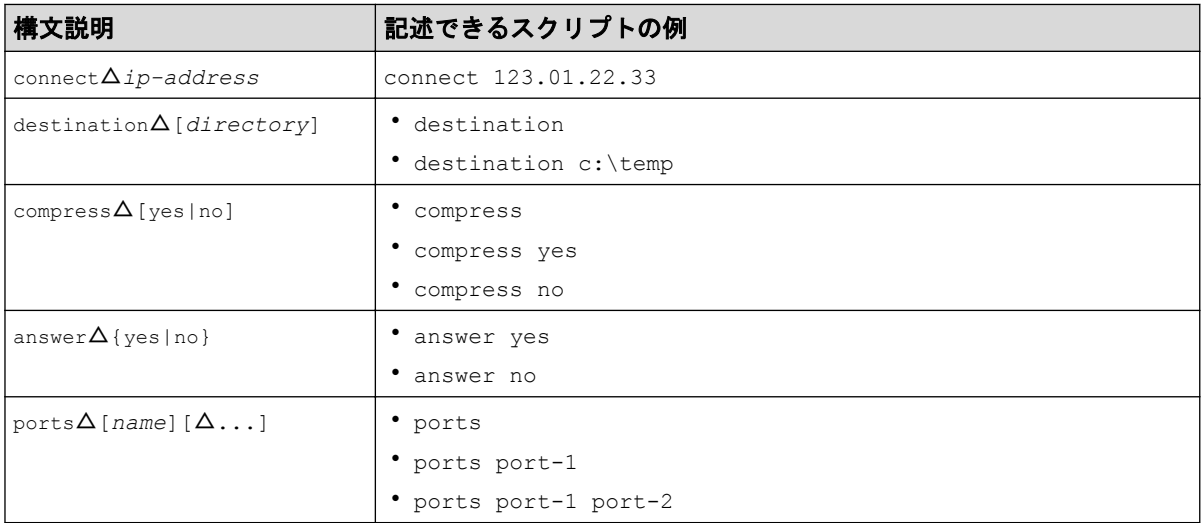

## コマンドファイル作成時の一般的な注意事項

コマンドファイルにスクリプトを記述するときには、次の点に注意してください。

- コマンドファイル内では半角文字を使用してください。全角文字を使用できるのは、コ メントを記述するときだけです。
- コマンドファイル内にコメントを記載したい場合は、半角のセミコロン(;)を利用し てください。半角のセミコロンを入力すると、その行ではセミコロン以降の文字がコメ ントとして扱われます。

```
;;;;;;;; ;;; COMMAND FILE: command.txt ;;; ;;;;;;; 
ip 158.214.135.57:1099 ; IP address of Management Server
dkcsn 123456 ; Serial No of DKC
login expusr "passwd" ; Log onto Management Server
```
- 1 つのサブコマンドを 1 つの行に記述してください。
- コマンドファイル内の空行は無視されます。

# サブコマンドのオンラインヘルプを見るには

コマンドファイルに記述する各種サブコマンドの構文規則は、コマンドプロンプト上で確認 できます。オンラインヘルプを表示するには、エクスポートツールの help サブコマンドを 利用します。

オンラインヘルプの文章は英語です。

#### —— 関連リンク –

参照先トピック

# <span id="page-143-0"></span>9.4.2 ip サブコマンド

## 構文

ip△{*ip-address*|*host-name*}*[:port-no]*

## 解説

ip サブコマンドは、SVP の IP アドレス、またはホスト名および接続ポート番号(RMIIFRegist のポート番号)を指定します。

SVP で使用するポート番号を変更したときに影響を受ける設定については、『HA Device Manager - Storage Navigator ユーザガイド』を参照してください。

# オペランド

• *ip-address*

SVP の IP アドレスです。SVP が IPv6 (Internet Protocol Version 6) で運用されている場 合、*ip-address* オペランドに指定する値は、IPv6 の一般表記で記述します。

• *host-name*

SVP のホスト名です。

ホスト名には、英数字、ハイフン、およびピリオドが指定できます。アンダースコア (\_)は指定できません。ホスト名にハイフンが含まれている場合は、ホスト名を半角の ダブルクォーテーション(")で囲みます。

• *port-no*

SVP の RMIIFRegist のポート番号を指定します。ポート番号に指定できるのは数字だ けです。 ポート番号を指定しない場合は、1099 で接続します。

### 記述例

この例では、SVP の IP アドレスを IPv4 で「158.214.127.170」、ポート番号を「1099」に指定 しています。

ip 158.214.127.170:1099

この例では、SVP の IP アドレスを IPv6 で「2001:0DB8:0:CD30:123:4567:89AB:CDEF」、ポー ト番号を「1099」に指定しています。

ip [2001:0DB8:0:CD30:123:4567:89AB:CDEF]:1099
## 9.4.3 dkcsn サブコマンド

## 構文

dkcsn△*serial-no*

# 解説

dkcsn サブコマンドは、モニタデータを採取する装置の装置製番を指定します。

# オペランド

### *serial-no*

モニタデータを採取する装置の装置製番です。

## 記述例

この例では、装置製番を「123456」に指定しています。

dkcsn 123456

# 9.4.4 retry サブコマンド

## 構文

retry△[time=*m*]△[count=*n*]

## 解説

retry サブコマンドは、エクスポート処理の再試行に関して設定します。

エクスポート処理の実行中に内部エラーが発生した場合、エクスポートツールは処理をいっ たん中断してから再試行します。エクスポート処理は 3 回まで再試行できることになって いますが、retry コマンドを利用すると再試行回数の上限を変更できます。また、再試行が 始まってから次の再試行までの間隔は 2 分と定められていますが、retry コマンドを利用す ると再試行の間隔を変更できます。

retry サブコマンドは、login サブコマンドよりも前に実行する必要があります。

# オペランド

• time=*m*

再試行の間隔を分単位で指定します。

*m* には、1~59 の範囲内の値を指定できます。このオペランドを省略した場合、再試行 の間隔は2分です。

• count=*n*

再試行回数の上限を指定します。*n* を 0 にすると、再試行回数は無制限です。このオペ ランドを省略した場合、再試行回数の上限は 3 回です。

## 記述例

次のコマンドファイルの場合、再試行の間隔は 5 分で、再試行回数の上限は 10 回です。

```
ip 158.214.135.57
dkcsn 123456
retry time=5 count=10
login expusr passwd
show
group Port
range 202104010850:202104010910
outpath out
option compress
apply
```
## 9.4.5 login サブコマンド

## 構文

login△*userid*△*password*

# 解説

login サブコマンドは、ユーザ ID とパスワードを利用してストレージシステムにログイン します。

login サブコマンドを実行するには、あらかじめ ip サブコマンドでログイン先のストレー ジシステムを管理している SVP を指定しておく必要があります。

SVP にモニタリングデータが蓄積されていない場合、login コマンドを実行すると処理は中 止されます。

# オペランド

• *userid*

エクスポートツール専用のユーザ ID を指定します。

ユーザ ID に英数字以外の文字が含まれている場合は、ユーザ ID を半角のダブルクォー テーション (")で囲みます。

### 注意

userid には、必ずエクスポートツール専用のユーザ ID を指定してください。

• *password*

エクスポートツール専用のユーザのパスワードを指定します。

パスワードに英数字以外の文字が含まれている場合は、パスワードを半角のダブル クォーテーション(")で囲みます。

## 記述例

この例では、「158.214.127.170」という IP アドレスを持つ SVP に接続してストレージシステ ムにログインしています。ログイン時のユーザ ID は「expuser」で、パスワードは「pswd」 です。

ip 158.214.127.170 login expuser pswd

#### 関連リンク

参照先トピック エクスポートツールの要件 (99ページ)

## 9.4.6 show サブコマンド

## 構文

show

## 解説

show サブコマンドは、次に示す情報を標準出力(コマンドプロンプトなど)に出力します。

- SVP 上のモニタリングデータが採取された期間(蓄積期間)
- モニタリングデータが何分ごとに採取されたか(モニタ間隔)

モニタリングデータの蓄積期間は最長で 1 日間~15 日間、SVP にデータが蓄積されます。 show サブコマンドは、蓄積されている期間を表示します。show サブコマンドの実行時に出 力される情報の例を次に示します。

Range From : 2021/10/01 01:00 - To: 2021/10/01 15:00 Interval : 1min.

range サブコマンドを使用すると、保存するデータをさらに絞り込めます。

From はモニタリングデータの採取開始時刻を示し、To は採取終了時刻を示します。

Interval は、モニタ間隔(モニタリングデータが何分おきに採取されたか)を示します。 例えば、Interval 15min. となっている場合、モニタリングデータは 15 分おきに採取され ています。

show サブコマンドが出力するデータの蓄積期間は、[性能モニタ]画面の[モニタリング期 間]で、スライダの左右に表示されている日時と同じです。

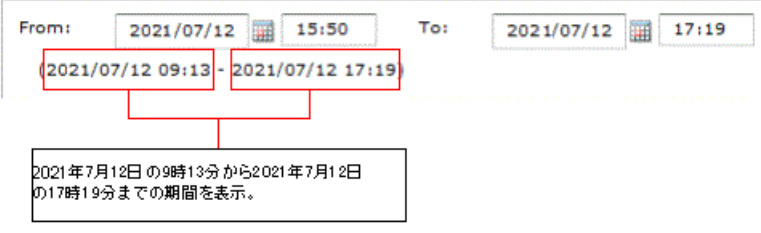

なお、show サブコマンドを実行するには、あらかじめ login サブコマンドでストレージシ ステムにログインしておく必要があります。

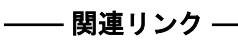

参照先トピック range サブコマンド (151 ページ)

# 9.4.7 group サブコマンド

# 構文

```
group△{PhyPG△[[parity-group-id]:[parity-group-id]][△…]|
     PhyLDEV△[[parity-group-id]:[parity-group-id]][△…]|
    PhyExG\Delta [[exq-id]: [exq-id]][\Delta…]]
     PhyExLDEV△[[exg-id]:[exg-id]][△…]|
    PhyProc\Delta|
     PG△[[parity-group-id|exg-id]:[parity-group-id|exg-id]][△…]|
     LDEV△[[[parity-group-id|exg-id]:[parity-group-id|exg-id]][△…]|interna
l|virtual]|
     LDEVEachOfCU△[[[LDKC-CU-id]:[LDKC-CU-id]][△…]|internal|virtual]|
     Port△[[port-name]:[port-name]][△…]|
     PortWWN△[[port-name]:[port-name]][△…]|
     LU△[[port-name.host-group-id]:[port-name.host-group-id]][△…]|
     PPCGWWN△[[target-monitor-name]:[target-monitor-name]][△…]|
    RemoteCopy\Delta RCLU△[[port-name.host-group-id]:[port-name.host-group-id]][△…]|
     RCLDEV△[[LDKC-CU-id]:[LDKC-CU-id]][△…]|
    AsynchronousReplication\Delta|
     ARJNL△[[JNL-group-id]:[JNL-group-id]][△…]|
     ARLU△[[port-name.host-group-id]:[port-name.host-group-id]][△…]|
     ARLDEV△[[LDKC-CU-id]:[LDKC-CU-id]][△…]|
         }
```
# 解説

group サブコマンドは、ファイルに保存したいモニタリングデータの種類を指定します。モ ニタリングデータの種類は、group のあとに指定するオペランド(PhyPG や PhyLDEV な ど)で示します。

各オペランドで保存できるデータの種類と ZIP ファイルを、次に示します。保存されるデー タの詳細については、「参照先」欄に示した表を参照してください。

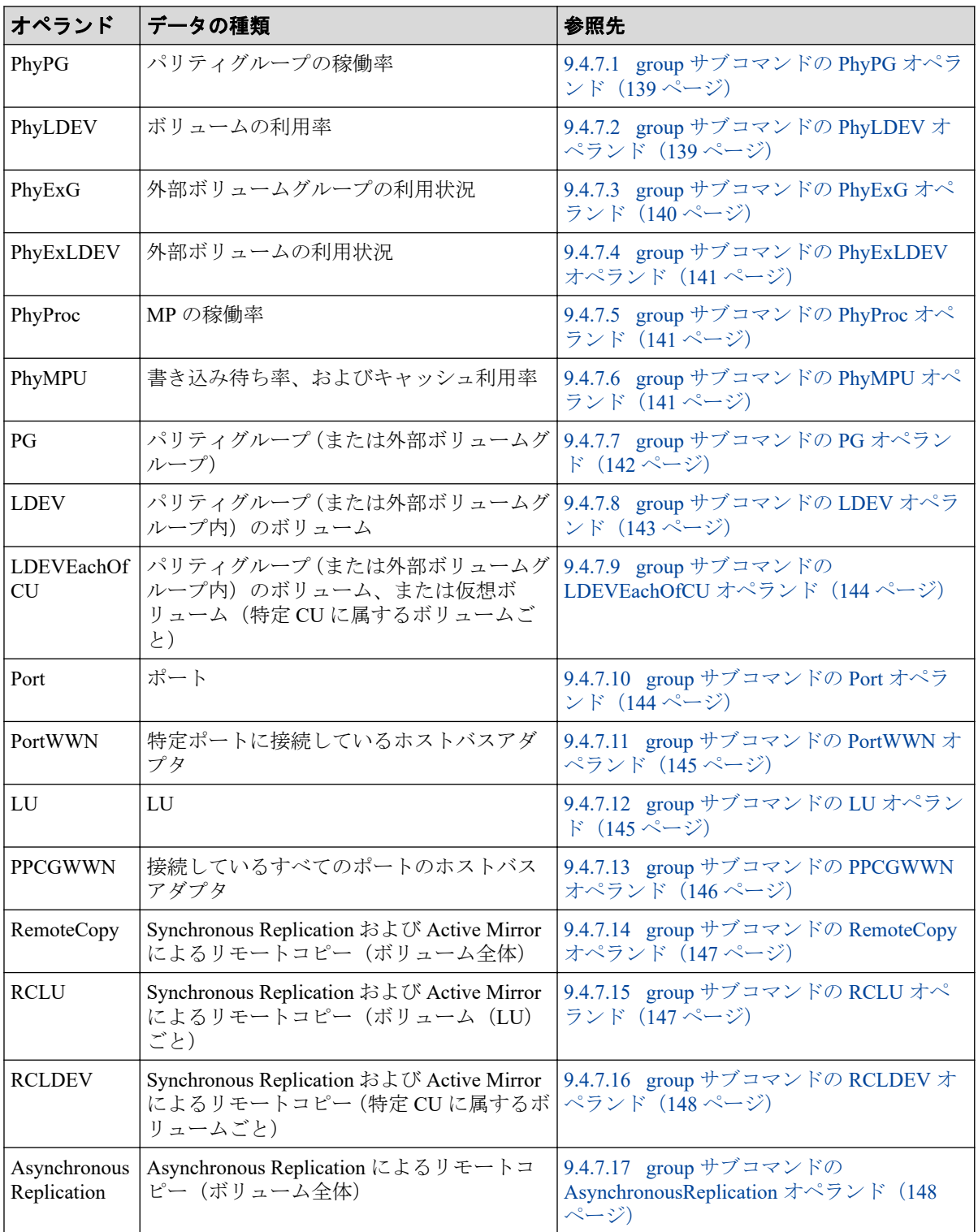

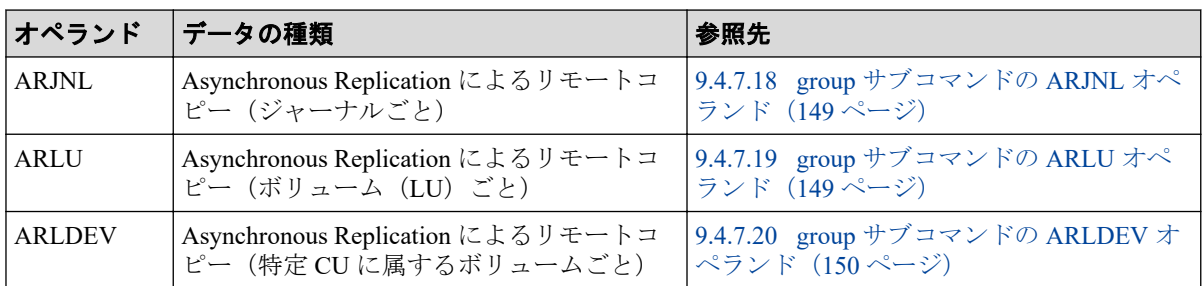

group サブコマンドは、1 つのコマンドファイルの中で 2 回以上記述できます。

例:group PortWWN CL1-A:CL1-B group RemoteCopy

1 つのコマンドファイルの中で同じオペランドを 2 回以上指定した場合は、最後の指定が有 効です。例えば、1 つのコマンドファイルの中に次のような記述があった場合、1 番目の group サブコマンドは無効で、2 番目の group サブコマンドが有効です。

group PortWWN CL1-A:CL1-B group PortWWN CL2-A:CL2-B

## 記述例

すべてのホストバスアダプタのデータをファイルに保存します。

group PortWWN

3 つのポート(CL1-A、CL1-B および CL1-C)のデータをファイルに保存します。

group Port CL1-A:CL1-C

6 つのポート(CL1-A~CL1-C および CL2-A~CL2-C)のデータをファイルに保存します。

group Port CL1-A:CL1-C CL2-A:CL2-C

パリティグループ 1-3 のデータをファイルに保存します。

group PG 1-3:1-3

パリティグループ 1-3 以降(パリティグループ 1-4 や 1-5 などを含む)のデータをファイル に保存します。

group PG 1-3:

外部ボリュームグループの E1-1 から E1-5 までのデータをファイルに保存します。

group PG E1-1:E1-5

パリティグループ 1-3 以前(パリティグループ 1-1 と 1-2 を含む)に属するボリュームのデー タをファイルに保存します。

group LDEV :1-3

ポート CL1-A のホストグループ ID01 の LU パスデータをファイルに保存します。

<span id="page-150-0"></span>group LU CL1-A.01:CL1-A.01

# 9.4.7.1 group サブコマンドの PhyPG オペランド

PhyPG△[[*parity-group-id*]:[*parity-group-id*]][△…]

このオペランドは、[性能モニタ]画面に表示される情報のうち、パリティグループ稼働率 をファイルに保存したいときに指定します。ファイルを ZIP 形式で保存する場合、ファイル 名は PhyPG dat.ZIP です。このオペランドを使用すると、最大で 15 日分の利用率を保存で きます。

変数 *parity-group-id* を指定すると、データを保存するパリティグループの範囲を絞り込めま す。parity-group-id はパリティグループ ID を示し、コロン(:)は範囲を示します。例え ば、1-1:1-5 は「パリティグループの 1-1 から 1-5 まで」という意味です。

*parity-group-id* を指定するときには、コロン(:)の左側に小さい値を指定し、右側に大き い値を指定する必要があります。例えば、PhyPG 1-1:1-5 という指定はできますが、PhyPG 1-5:1-1 という指定はできません。また、PhyPG 1-5:2-1 という指定はできますが、PhyP G 2-1:1-5 という指定はできません。

コロン(:)の右側に値を指定して左側に値を指定しない場合、コロン(:)の右側に指定 されたパリティグループ ID までがすべて選択されます。コロン(:)の左側に値を指定し て右側に値を指定しない場合、コロン(:)の左側に指定されたパリティグループ ID 以降 がすべて選択されます。

コロン(:)の左側と右側に同じ値を指定する場合、指定されたパリティグループ ID だけ が選択されます。

*parity-group-id* を指定しない場合は、全パリティグループのモニタリングデータがファイル に保存されます。

### —— 関連リンク -

参照先トピック

リソース利用状況および書き込み待ち率関連のファイル (116ページ)

## 9.4.7.2 group サブコマンドの PhyLDEV オペランド

PhyLDEV△[[*parity-group-id*]:[*parity-group-id*]][△…]

このオペランドは、「性能モニタ]画面に表示される情報のうち、ボリュームの利用率をパ リティグループごとにファイルへ保存したいときに指定します。ファイルを ZIP 形式で保 存する場合、ファイル名は PhyLDEV dat.ZIP です。このオペランドを使用すると、最大で 15 日分の利用率を保存できます。

<span id="page-151-0"></span>変数 *parity-group-id* を指定すると、データを保存するパリティグループの範囲を絞り込めま す。*parity-group-id* はパリティグループ ID を示し、コロン(:)は範囲を示します。例え ば、1-1:1-5 は「パリティグループの 1-1 から 1-5 まで」という意味です。

*parity-group-id* を指定するときには、コロン(:)の左側に小さい値を指定し、右側に大き い値を指定する必要があります。例えば、PhyLDEV 1-1:1-5 という指定はできますが、Phy LDEV 1-5:1-1 という指定はできません。また、PhyLDEV 1-5:2-1 という指定はできます が、PhyLDEV 2-1:1-5 という指定はできません。

コロン(:)の右側に値を指定して左側に値を指定しない場合、コロン(:)の右側に指定 されたパリティグループ ID までがすべて選択されます。コロン(:)の左側に値を指定し て右側に値を指定しない場合、コロン(:)の左側に指定されたパリティグループ ID 以降 がすべて選択されます。

コロン(:)の左側と右側に同じ値を指定する場合、指定されたパリティグループ ID だけ が選択されます。

*parity-group-id* を指定しない場合は、全ボリュームのモニタリングデータがファイルに保存 されます。

### —— 関連リンク —

参照先トピック

リソース利用状況および書き込み待ち率関連のファイル (116ページ)

## 9.4.7.3 group サブコマンドの PhyExG オペランド

 $PhyExG\triangle[[exg-id][exg-id][\triangle\cdots]$ 

このオペランドは、「性能モニタ]画面に表示される情報のうち、外部ボリュームグループ の利用状況データをファイルへ保存したいときに指定します。ファイルを ZIP 形式で保存 する場合、ファイル名は PhyExG\_dat.ZIP です。

変数 *exg-id* を指定すると、データを保存する外部ボリュームグループの範囲を絞り込めま す。*exg-id* は外部ボリュームグループ ID を示し、コロン(:)は範囲を示します。例えば、 E1-1:E1-5 は「外部ボリュームグループの E1-1 から E1-5 まで」という意味です。

exg-idを指定するときには、コロン(:)の左側に小さい値を指定し、右側に大きい値を指 定する必要があります。例えば、PhyExG E1-1:E1-5 という指定はできますが、PhyExG E1 -5:E1-1 という指定はできません。また、PhyExG E1-5:E2-1 という指定はできますが、Ph yExG E2-1:E1-5 という指定はできません。

exg-id を指定しない場合は、全外部ボリュームグループのモニタリングデータがファイルに 保存されます。

#### —— 関連リンク -

参照先トピック

<span id="page-152-0"></span>リソース利用状況および書き込み待ち率関連のファイル (116ページ)

# 9.4.7.4 group サブコマンドの PhyExLDEV オペランド

PhyExLDEV△[[*exg-id*]:[*exg-id*]][△…]

このオペランドは、[性能モニタ]画面に表示される情報のうち、外部ボリュームグループ 内のボリュームの利用状況データをファイルへ保存したいときに指定します。ファイルを ZIP 形式で保存する場合、ファイル名は PHY\_ExLDEV の名称で始まる複数の ZIP ファイル が出力されます。

変数 *exg-id* を指定すると、データを保存する外部ボリュームグループの範囲を絞り込めま す。*exg-id* は外部ボリュームグループ ID を示し、コロン(:)は範囲を示します。例えば、 E1-1:E1-5 は「外部ボリュームグループの E1-1 から E1-5 まで」という意味です。

*exg-id* を指定するときには、コロン(:)の左側に小さい値を指定し、右側に大きい値を指 定する必要があります。例えば、PhyExLDEV E1-1:E1-5 という指定はできますが、PhyExL DEV E1-5:E1-1 という指定はできません。また、PhyExLDEV E1-5:E2-1 という指定はでき ますが、PhyExLDEV E2-1:E1-5 という指定はできません。

*exg-id* を指定しない場合は、すべての外部ボリュームのモニタリングデータがファイルに保 存されます。

### —— 関連リンク —

参照先トピック

リソース利用状況および書き込み待ち率関連のファイル (116ページ)

## 9.4.7.5 group サブコマンドの PhyProc オペランド

PhyProc

このオペランドは、[性能モニタ]画面に表示される情報のうち、MP の稼働率をファイルに 保存したいときに指定します。

ファイルを ZIP 形式で保存する場合、ファイル名は PhyProc\_dat.ZIP です。このオペラン ドを使用すると、最大で 15 日分の利用率を保存できます。

### -- 閏連リンク -

参照先トピック

リソース利用状況および書き込み待ち率関連のファイル (116ページ)

## 9.4.7.6 group サブコマンドの PhyMPU オペランド

PhyMPU

<span id="page-153-0"></span>このオペランドは、[性能モニタ]画面に表示される情報のうち、次の情報をファイルに保 存したいときに指定します。

- キャッシュメモリの利用率
- キャッシュメモリの割当量
- 書き込み待ち率

ファイルを ZIP 形式で保存する場合、ファイル名は PhyMPU\_dat.zip です。このオペランド を使用すると、最大で 15 日分の利用率を保存できます。

### —— 関連リンク —

参照先トピック

リソース利用状況および書き込み待ち率関連のファイル (116ページ)

## 9.4.7.7 group サブコマンドの PG オペランド

PG△[[ *parity-group-id* | *exg-id*]: [ *parity-group-id* | *exg-id*]] [△…]

このオペランドは、「性能モニタ]画面に表示される、パリティグループおよび外部ボリュー ムグループのモニタリングデータを保存したいときに指定します。ファイルを ZIP 形式で 保存する場合、ファイル名は PG\_dat.ZIP です。

変数 *parity-group-id*(または *exg-id*)を指定すると、データを保存するパリティグループ(ま たは外部ボリュームグループ)の範囲を絞り込めます。*parity-group-id* はパリティグループ ID を示し、*exg-id* は外部ボリュームグループの ID を示します。どのグループにどの LDEV が属しているかは、Storage Navigator メイン画面の[論理デバイス]画面で確認できます。 コロン(:)は範囲を示します。例えば、1-1:1-5 は「パリティグループの 1-1 から 1-5 ま で」という意味です。E1-1:E1-5 は「外部ボリュームグループの E1-1 から E1-5 まで」とい う意味です。

*parity-group-id* および *exg-id* を指定するときには、コロン(:)の左側に小さい値を指定し、 右側に大きい値を指定する必要があります。例えば、PG 1-1:1-5 という指定はできますが、 PG 1-5:1-1 という指定はできません。また、PG 1-5:2-1 という指定はできますが、PG 2- 1:1-5 という指定はできません。

コロン(:)の右側に値を指定して左側に値を指定しない場合、コロン(:)の右側に指定 されたパリティグループ ID までがすべて選択されます。コロン(:)の左側に値を指定し て右側に値を指定しない場合、コロン(:)の左側に指定されたパリティグループ ID 以降 がすべて選択されます。

コロン(:)の左側と右側に同じ値を指定する場合、指定されたパリティグループ ID だけ が選択されます。

*parity-group-id* および *exg-id* を指定しない場合は、すべてのパリティグループおよび外部ボ リュームグループのモニタリングデータがファイルに保存されます。

<span id="page-154-0"></span>—— 関連リンク -

```
参照先トピック
```
[パリティグループ\(または外部ボリュームグループ\)関連のファイル\(](#page-128-0)117 ページ)

## 9.4.7.8 group サブコマンドの LDEV オペランド

LDEV△[[[*parity-group-id*|*exg-id*]: [*parity-group-id*|*exg-id*]] [△…]| internal|virtual]|

このオペランドは、[性能モニタ]画面に表示される、ボリュームのモニタリングデータを 保存したいときに指定します。ファイルを ZIP 形式で保存する場合、LDEV で始まる名称の 複数の ZIP ファイルが出力されます。

変数 *parity-group-id*(または *exg-id*)を指定すると、データを保存するパリティグループ(ま たは外部ボリュームグループ)の範囲を絞り込めます。*parity-group-id* はパリティグループ ID を示し、*exg-id* は外部ボリュームグループの ID を示します。どのグループにどの LDEV が属しているかは、Storage Navigator メイン画面の[論理デバイス]画面で確認できます。 コロン(:)は範囲を示します。例えば、1-1:1-5 は「パリティグループの 1-1 から 1-5 ま で」という意味です。また、E1-1:E1-5 は「外部ボリュームグループの E1-1 から E1-5 ま で」という意味です。

*parity-group-id* および *exg-id* を指定するときには、コロン(:)の左側に小さい値を指定し、 右側に大きい値を指定する必要があります。例えば、LDEV 1-1:1-5 という指定はできます が、LDEV 1-5:1-1 という指定はできません。また、LDEV 1-5:2-1 という指定はできます が、LDEV 2-1:1-5 という指定はできません。

コロン(:)の右側に値を指定して左側に値を指定しない場合、コロン(:)の右側に指定 されたパリティグループ ID までがすべて選択されます。コロン(:)の左側に値を指定し て右側に値を指定しない場合、コロン(:)の左側に指定されたパリティグループ ID 以降 がすべて選択されます。

コロン(:)の左側と右側に同じ値を指定する場合、指定されたパリティグループ ID だけ が選択されます。

internal を指定すると、パリティグループのボリュームのデータを保存できます。 virtual を指定すると、外部ボリュームグループのボリュームのデータを保存できます。

*parity-group-id* および *exg-id* を指定しない場合は、全ボリューム(外部ボリュームグループ を含む)のモニタリングデータがファイルに保存されます。

LDEV オペランドに何も指定しない(*parity-group-id*、*exg-id*、internal、および virtual の どれも指定しない)場合、internal を指定した場合に保存できるデータと virtual を指定 した場合に保存できるデータを保存できます。

— 関連リンク —

参照先トピック

<span id="page-155-0"></span>[パリティグループ\(または外部ボリュームグループ内\)のボリューム関連のファイル\(](#page-130-0)119 ページ)

## 9.4.7.9 group サブコマンドの LDEVEachOfCU オペランド

LDEVEachOfCU△[[[*LDKC-CU-id*]:[*LDKC-CU-id*]][△…]|internal|virtual]|

このオペランドは、[性能モニタ]画面に表示される、ボリュームのモニタリングデータを 保存したいときに指定します。特定 CU に属するボリュームごとのモニタリングデータを 保存する場合に指定してください。ファイルを ZIP 形式で保存する場合、LDEV で始まる名 称の複数の ZIP ファイルが出力されます。

変数 *LDKC-CU-id* を指定すると、データを保存する LDKC:CU の範囲を絞り込めます。 *LDKC-CU-id* は LDKC:CU 番号を示し、コロン(:)は範囲を示します。例えば、000:105 は「LDKC:CU の 00:00 から 01:05 まで」という意味です。LDKC-CU-id を指定するときに は、コロン(:)の左側に小さい値を指定し、右側に大きい値を指定する必要があります。 例えば、LDEVEachOfCU 000:105 という指定はできますが、LDEVEachOfCU 105:000 という 指定はできません。

internal を指定すると、パリティグループのボリュームのデータを保存できます。 virtual を指定すると、外部ボリュームまたは仮想ボリュームのデータを保存できます。

LDEVEachOfCU オペランドに何も指定しない(*LDKC-CU-id*、internal、および virtual のどれも指定しない)場合、internal を指定した場合に保存できるデータと virtual を指 定した場合に保存できるデータを保存できます。

### – 関連リンク –

参照先トピック

[パリティグループ\(または外部ボリュームグループ内\)のボリューム、または仮想ボリューム関連のファ](#page-139-0) イル(特定 CU [に属するボリュームごと\)\(](#page-139-0)128 ページ)

## 9.4.7.10 group サブコマンドの Port オペランド

Port△[[*port-name*]:[*port-name*]] [△…]

このオペランドは、「性能モニタ]画面に表示される、ポートのモニタリングデータを保存 したいときに指定します。ファイルを ZIP 形式で保存する場合、ファイル名は Port\_dat.ZI P です。

変数 *port-name* を指定すると、データを保存するポートの範囲を絞り込めます。*port-name* は ポート名を示し、コロン(:)は範囲を示します。例えば、CL3-a:CL3-c は「CL3-a ポート から CL3-c ポートまで」という意味です。

*port-name* を指定するときには、コロン(:)の左側に小さい値を指定し、右側に大きい値 を指定する必要があります。*port-name* の最小値は CL1-A で、最大値は CL4-c です。*portname* の値の大小関係を下記に示します。

<span id="page-156-0"></span>CL1-A  $\le$  CL1-B  $\le$   $\cdots$   $\le$  CL2-A  $\le$  CL2-B  $\le$   $\cdots$   $\le$  CL3-a  $\le$  CL3-b  $\le$   $\cdots$   $\le$  CL4-a  $\le$   $\cdots$   $\le$  $CL4-c$ 

例えば、Port CL1-C:CL2-A という指定はできますが、Port CL2-A:CL1-C という指定はで きません。また、Port CL3-a:CL3-c という指定はできますが、Port CL3-c:CL3-a という 指定はできません。

*port-name* を指定しない場合は、全ポートのモニタリングデータがファイルに保存されます。

#### —— 関連リンク —

参照先トピック ポート関連のファイル (120ページ)

## 9.4.7.11 group サブコマンドの PortWWN オペランド

PortWWN△[[*port-name*]:[*port-name*]] [△…]

このオペランドは、[性能モニタ]画面に表示される、特定のポートに接続されたホストバ スアダプタ(WWN)のモニタリングデータを保存したいときに指定します。ファイルを ZIP 形式で保存する場合、ファイル名は PortWWN\_dat.ZIP です。

変数 *port-name* を指定すると、データを保存するポートの範囲を絞り込めます。*port-name* は ポート名を示し、コロン(:)は範囲を示します。例えば、CL3-a:CL3-c は「CL3-a ポート から CL3-c ポートまで」という意味です。

*port-name* を指定するときには、コロン(:)の左側に小さい値を指定し、右側に大きい値 を指定する必要があります。*port-name* の最小値は CL1-A で、最大値は CL4-c です。*portname* の値の大小関係を下記に示します。

CL1-A < CL1-B <  $\cdots$  < CL2-A < CL2-B <  $\cdots$  < CL3-a < CL3-b <  $\cdots$  < CL4-a <  $\cdots$  <  $CL4-c$ 

例えば、PortWWN CL1-C:CL2-A という指定はできますが、PortWWN CL2-A:CL1-C という指 定はできません。また、PortWWN CL3-a:CL3-c という指定はできますが、PortWWN CL3-c: CL3-a という指定はできません。

*port-name* を指定しない場合は、全ホストバスアダプタのモニタリングデータがファイルに 保存されます。

## 9.4.7.12 group サブコマンドの LU オペランド

LU△[[*port-name.host-group-id*]:[*port-name.host-group-id*]] [△…]

このオペランドは、[性能モニタ]画面に表示される、LU パスのモニタリングデータを保存 したいときに指定します。ファイルを ZIP 形式で保存する場合、ファイル名は LU\_dat.ZIP になります。

<span id="page-157-0"></span>変数 *port-name.host-group-id* を指定すると、データを保存するポートとホストグループの範 囲を絞り込めます。*port-name* はポート名を示し、*host-group-id* はホストグループ ID を示し ます。ホストグループ ID は 16 進数で指定します。コロン(:)は範囲を示します。例え ば、CL1-C.01:CL1-C.03 は「CL1-C ポートのホストグループ 01 番から CL1-C ポートのホ ストグループ 03 番まで」という意味になります。

*port-name* と *host-group-id* を指定するときには、コロン(:)の左側に小さい値を指定し、 右側に大きい値を指定する必要があります。*port-name* の最小値は CL1-A で、最大値は CL4 c です。*port-name* の値の大小関係を下記に示します。

CL1-A < CL1-B < … < CL2-A < CL2-B < … < CL3-a < CL3-b < … < CL4-a < … <  $CL4-c$ 

例えば、LU CL1-C.01:CL2-A.01 という指定はできますが、LU CL2-A.01:CL1-C.01 という 指定はできません。また、LU CL1-C.01:CL1-C.03 という指定はできますが、LU CL1-C.03 :CL1-C.01 という指定はできません。

*port-name.host-group-id* を指定しない場合は、全 LU パスのモニタリングデータがファイルに 保存されます。

### —— 関連リンク -

参照先トピック LU 関連のファイル (121 ページ)

## 9.4.7.13 group サブコマンドの PPCGWWN オペランド

PPCGWWN△[[*target-monitor-name*]:[*target-monitor-name*]] [△…]

このオペランドは、「性能モニタ]画面に表示される、接続しているすべてのポートのホス トバスアダプタ(WWN)のモニタリングデータを保存したいときに指定します。ファイル を ZIP 形式で保存する場合、ファイル名は PPCGWWN\_dat.ZIP です。

変数 *target-monitor-name* を指定すると、データを保存するモニタ対象の全ポートの範囲を絞 り込めます。*target-monitor-name* はモニタ対象グループ名を示します。モニタ対象グループ 名に英数字以外の文字が含まれている場合は、モニタ対象グループ名を半角のダブルクォー テーション(")で囲みます。コロン(:)は範囲を示します。例えば、Grp01:Grp03 は 「Grp01 から Grp03 まで」という意味です。

*target-monitor-name* を指定するときには、コロン(:)の左側に小さい値を指定し、右側に 大きい値を指定する必要があります。*target-monitor-name* の値の大小関係を下記に例示しま す。この例が示すように、数字は英字より小さいと見なされます。また、英字の小文字は大 文字より小さいと見なされます。

- 0 < 1 < 2 < … < 9 < a < b < … < z < A < B < … < Z
- cygnus < raid < Cancer < Pisces < RAID < RAID5

<span id="page-158-0"></span>*target-monitor-name* を指定しない場合は、全ホストバスアダプタのモニタリングデータ がファイルに保存されます。

### 関連リンク

参照先トピック

SPM グループに所属するホストバスアダプタ関連のファイル (122 ページ)

# 9.4.7.14 group サブコマンドの RemoteCopy オペランド

RemoteCopy

このオペランドは、Synchronous Replication および Active Mirror のモニタリングデータを ファイルに保存したいときに指定します。Synchronous Replication および Active Mirror につ いて、ボリューム全体のモニタリングデータを保存する場合に指定してください。ファイル を ZIP 形式で保存する場合、ファイル名は RemoteCopy\_dat.ZIP です。

### —— 関連リンク –

```
参照先トピック
```
Synchronous Replication および Active Mirror [によるリモートコピー関連のファイル\(ボリューム全体\)](#page-134-0)  $(123 \sim -\frac{1}{2})$ 

# 9.4.7.15 group サブコマンドの RCLU オペランド

RCLU△[[*port-name.host-group-id*]:[*port-name.host-group-id*]][△…]

このオペランドは、Synchronous Replication および Active Mirror のモニタリングデータを ファイルに保存したいときに指定します。Synchronous Replication および Active Mirror によ るリモートコピーついて、ボリューム(LU)ごとのモニタリングデータを保存する場合に 指定してください。ファイルを ZIP 形式で保存する場合、ファイル名は RCLU\_dat.ZIP で す。

変数 *port-name.host-group-id* を指定すると、データを保存するポートとホストグループの範 囲を絞り込めます。*port-name* はポート名を示し、*host-group-id* はホストグループ ID を示し ます。ホストグループ ID は 16 進数で指定します。コロン(:)は範囲を示します。例え ば、CL1-C.01:CL1-C.03 は「CL1-C ポートのホストグループ 01 番から CL1-C ポートのホ ストグループ 03 番まで」という意味です。

*port-name* と *host-group-id* を指定するときには、コロン(:)の左側に小さい値を指定し、 右側に大きい値を指定する必要があります。*port-name* の最小値は CL1-A で、最大値は CL4 c です。*port-name* の値の大小関係を下記に示します。

CL1-A  $\le$  CL1-B  $\le$   $\cdots$   $\le$  CL2-A  $\le$  CL2-B  $\le$   $\cdots$   $\le$  CL3-a  $\le$  CL3-b  $\le$   $\cdots$   $\le$  CL4-a  $\le$   $\cdots$   $\le$ CL4-c

<span id="page-159-0"></span>例えば、RCLU CL1-C.01:CL2-A.01 という指定はできますが、RCLU CL2-A.01:CL1-C.01 という指定はできません。また、RCLU CL1-C.01:CL1-C.03 という指定はできますが、RCL U CL1-C.03:CL1-C.01 という指定はできません。

*port-name.host-group-id* を指定しない場合は、全ボリューム(LU)のモニタリングデータが ファイルに保存されます。

### —— 関連リンク -

参照先トピック

Synchronous Replication および Active Mirror [によるリモートコピー関連のファイル\(ボリューム\(](#page-134-0)LU)ご と)(123 [ページ\)](#page-134-0)

## 9.4.7.16 group サブコマンドの RCLDEV オペランド

RCLDEV△[[*LDKC-CU-id*]:[*LDKC-CU-id*]][△…]

このオペランドは、Synchronous Replication および Active Mirror のモニタリングデータを ファイルに保存したいときに指定します。Synchronous Replication および Active Mirror によ るリモートコピーついて、特定 CU に属するボリュームごとのモニタリングデータを保存す る場合に指定してください。ファイルを ZIP 形式で保存する場合、RCLDEV で始まる名称 の複数の ZIP ファイルが出力されます。

変数 *LDKC-CU-id* を指定すると、データを保存する LDKC:CU の範囲を絞り込めます。 *LDKC-CU-id* は LDKC:CU 番号を示し、コロン(:)は範囲を示します。例えば、000:105 は「LDKC:CU の 00:00 から 01:05 まで」という意味です。

*LDKC-CU-id* を指定するときには、コロン(:)の左側に小さい値を指定し、右側に大きい 値を指定する必要があります。例えば、RCLDEV 000:105 という指定はできますが、RCLDEV 105:000 という指定はできません。

LDKC-CU-id を指定しない場合は、全ボリュームのモニタリングデータがファイルに保存さ れます。

### 関連リンク

参照先トピック

Synchronous Replication および Active Mirror [によるリモートコピー関連のファイル\(特定](#page-135-0) CU に属するボ [リュームごと\)\(](#page-135-0)124ページ)

# 9.4.7.17 group サブコマンドの AsynchronousReplication オペラン ド

AsynchronousReplication

このオペランドは、Asynchronous Replication のモニタリングデータをファイルに保存したい ときに指定します。Asynchronous Replication によるリモートコピーについて、ボリューム全 <span id="page-160-0"></span>体のモニタリングデータを保存する場合に指定してください。ファイルを ZIP 形式で保存 する場合、ファイル名は AsynchronousReplication.ZIP です。

### 関連リンク

参照先トピック Asynchronous Replication [によるリモートコピー関連のファイル\(ボリューム全体\)\(](#page-136-0)125ページ)

## 9.4.7.18 group サブコマンドの ARJNL オペランド

ARJNL△[[*JNL-group-id*]:[*JNL-group-id*]][△…]

このオペランドは、Asynchronous Replication のモニタリングデータをファイルに保存したい ときに指定します。Asynchronous Replication によるリモートコピーについて、ジャーナルご とのモニタリングデータを保存する場合に指定してください。ファイルを ZIP 形式で保存 する場合、ファイル名は ARJNL\_dat.ZIP です。

変数 *JNL-group-id* を指定すると、データを保存するジャーナルの範囲を絞り込めます。*JNLgroup-id* はジャーナル番号を示し、コロン(:)は範囲を示します。例えば、00:05 は「ジャー ナルの 00 から 05 まで」という意味です。

*JNL-group-id* を指定するときには、コロン(:)の左側に小さい値を指定し、右側に大きい 値を指定する必要があります。例えば、ARJNL 00:05 という指定はできますが、ARJNL 05: 00 という指定はできません。

*JNL-group-id* を指定しない場合は、全ジャーナルボリュームのモニタリングデータがファイ ルに保存されます。

### —— 関連リンク -

参照先トピック Asynchronous Replication [によるリモートコピー関連のファイル\(ジャーナルごと\)\(](#page-136-0)125 ページ)

## 9.4.7.19 group サブコマンドの ARLU オペランド

ARLU△[[*port-name.host-group-id*]:[*port-name.host-group-id*]][△…]

このオペランドは、Asynchronous Replication のモニタリングデータをファイルに保存したい ときに指定します。Asynchronous Replication によるリモートコピーについて、ボリューム (LU)ごとのモニタリングデータを保存する場合に指定してください。ファイルを ZIP 形式 で保存する場合、ファイル名は ARLU\_dat.ZIP です。

変数 *port-name.host-group-id* を指定すると、データを保存するポートとホストグループの範 囲を絞り込めます。*port-name* はポート名を示し、*host-group-id* はホストグループ ID を示し ます。ホストグループ ID は 16 進数で指定します。コロン(:)は範囲を示します。例え ば、CL1-C.01:CL1-C.03 は「CL1-C ポートのホストグループ 01 番から CL1-C ポートのホ ストグループ 03 番まで」という意味です。

<span id="page-161-0"></span>*port-name* と *host-group-id* を指定するときには、コロン(:)の左側に小さい値を指定し、 右側に大きい値を指定する必要があります。*port-name* の最小値は CL1-A で、最大値は CL4 c です。*port-name* の値の大小関係を下記に示します。

CL1-A < CL1-B <  $\cdots$  < CL2-A < CL2-B <  $\cdots$  < CL3-a < CL3-b <  $\cdots$  < CL4-a <  $\cdots$  <  $CL4-c$ 

例えば、ARLU CL1-C.01:CL2-A.01 という指定はできますが、ARLU CL2-A.01:CL1-C.01 という指定はできません。また、ARLU CL1-C.01:CL1-C.03 という指定はできますが、ARL U CL1-C.03:CL1-C.01 という指定はできません。

*port-name.host-group-id* を指定しない場合は、全ボリューム(LU)のモニタリングデータが ファイルに保存されます。

### —— 関連リンク –

参照先トピック

Asynchronous Replication [によるリモートコピー関連のファイル\(ボリューム\(](#page-138-0)LU)ごと)(127ページ)

## 9.4.7.20 group サブコマンドの ARLDEV オペランド

ARLDEV△[[*LDKC-CU-id*]:[*LDKC-CU-id*]][△…]

このオペランドは、Asynchronous Replication のモニタリングデータをファイルに保存したい ときに指定します。Asynchronous Replication によるリモートコピーについて、特定 CU に属 するボリュームごとのモニタリングデータを保存する場合に指定してください。ファイル を ZIP 形式で保存する場合、ARLDEV で始まる名称の複数の ZIP ファイルが出力されます。

変数 *LDKC-CU-id* を指定すると、データを保存する LDKC:CU の範囲を絞り込めます。 *LDKC-CU-id* は LDKC:CU 番号を示し、コロン(:)は範囲を示します。例えば、000:105 は「LDKC:CU の 00:00 から 01:05 まで」という意味です。

*LDKC-CU-id* を指定するときには、コロン(:)の左側に小さい値を指定し、右側に大きい 値を指定する必要があります。例えば、ARLDEV 000:105 という指定はできますが、ARLDEV 105:000 という指定はできません。

*LDKC-CU-id* を指定しない場合は、全ボリュームのモニタリングデータがファイルに保存さ れます。

### 関連リンク

参照先トピック

Asynchronous Replication [によるリモートコピー関連のファイル\(特定](#page-138-0) CU に属するボリュームごと)(127 [ページ\)](#page-138-0)

# <span id="page-162-0"></span>9.4.8 range サブコマンド

# 構文

range△[[*yyyyMMddhhmm*][{+|-}*hhmm*]:[*yyyyMMddhhmm*][{+|-}*hhmm*]]

# 解説

range サブコマンドは、モニタリングデータのうち、いつからいつまでのデータをファイル に保存するかを指定します。実際に蓄積されたモニタリングデータから、ファイルに保存し たい期間を絞り込みたいときに使用します。

range サブコマンドを実行するには、あらかじめ login コマンドでストレージシステムにロ グインしておく必要があります。

# オペランド

コロン(:)の左側には、いつからのモニタリングデータを保存したいかを指定します。コ ロンの右側には、いつまでのモニタリングデータを保存したいかを指定します。show サブ コマンドで出力される「Range From XXX To XXX」の範囲内の期間を指定してください。

コロンの左側に値を指定しなかった場合は、モニタリングデータの採取開始時刻を指定した と見なされます。コロンの右側に値を指定しなかった場合は、モニタリングデータの採取終 了時刻を指定したと見なされます。モニタリングデータの採取開始時刻と採取終了時刻は、 [性能モニタ]画面の[性能表示期間]に表示される時刻です。

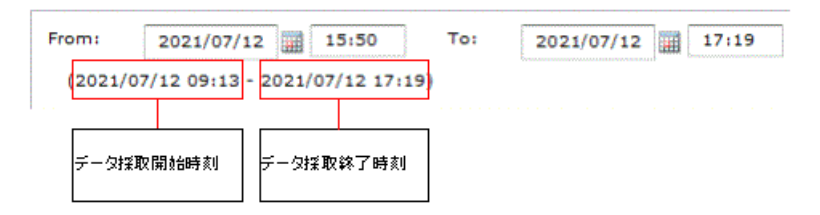

• *yyyyMMddhhmm*

*yyyyMMdd* は年月日を示し、*hhmm* は時刻(hour/minute)を示します。

コロンの左側で *yyyyMMddhhmm* を省略すると、モニタリングデータの採取開始時刻を 指定したと見なされます。コロンの右側で *yyyyMMddhhmm* を省略すると、モニタリン グデータの採取終了時刻を指定したと見なされます。

• *+hhmm*

*yyyyMMddhhmm* を指定した場合は、*yyyyMMddhhmm* に時間(*hhmm*)を加算します。例 えば「202101230000+0130」は 2021 年 1 月 23 日 1 時 30 分を表します。

*yyyyMMddhhmm* を省略した場合は、モニタリングデータの採取開始時刻に時間を加算し ます。

• *-hhmm*

*yyyyMMddhhmm* を指定した場合は、*yyyyMMddhhmm* から時間(*hhmm*)を減算します。 例えば「202101230000-0130」は 2021 年 1 月 22 日 22 時 30 分を表します。

*yyyyMMddhhmm* を省略した場合は、モニタリングデータの採取終了時刻から時間を減算 します。

コロン(:)の左右にある時刻の下2桁がモニタ間隔の倍数でない場合、その時刻は自動で 変更されます。時刻が自動で変更されると、時刻の下 2 桁は必ずモニタ間隔の倍数になりま す。この場合、左側の時刻は元の時刻よりも小さくなり、右側の時刻は元の時刻よりも大き くなります。例を次に示します。

- 左側の時刻が 10 時 15 分、右側の時刻が 20 時 30 分、モニタ間隔が 10 分の場合 左側の時刻は、下 2 桁が 10 分の倍数でないため、10 時 10 分へと自動的に変更されま す。右側の時刻は、下 2 桁が 10 分の倍数なので、20 時 30 分のままです。
- 左側の時刻が 10 時 15 分、右側の時刻が 20 時 30 分、モニタ間隔が 7 分の場合 左側の時刻と右側の時刻は、どちらも下 2 桁が 7 分の倍数でないため、自動的に変更さ れます。左側の時刻は 10 時 14 分となり、右側の時刻は 20 時 35 分となります。

## 記述例

ここでは、モニタリングデータの採取開始時刻を 2021 年 1 月 1 日 0 時 0 分、採取終了時刻 を 2021 年 1 月 2 日 0 時 0 分と仮定して、range サブコマンドの意味を説明します。

range 202101010930:2021601011730

1 月 1 日 9 時 30 分~17 時 30 分のデータが保存されます。

range 202101010930:

1 月 1 日 9 時 30 分~1 月 2 日 0 時 0 分のデータが保存されます。

range :202101011730

1 月 1 日 0 時 0 分~17 時 30 分のデータがファイルに保存されます。

range +0001:

1 月 1 日 0 時 1 分~1 月 2 日 0 時 0 分のデータが保存されます。

range -0001:

1 月 1 日 23 時 59 分~1 月 2 日 0 時 0 分のデータが保存されます。

range :+0001

1 月 1 日 0 時 0 分~0 時 1 分のデータが保存されます。

range :-0001

1 月 1 日 0 時 0 分~23 時 59 分のデータが保存されます。

range +0101:-0101

1 月 1 日 1 時 1 分~22 時 59 分のデータが保存されます。

range 202101010900+0130:202101011700-0130

1 月 1 日 10 時 30 分~15 時 30 分のデータがファイルに保存されます。

range 202101010900-0130:202101011700+0130

1 月 1 日 7 時 30 分~18 時 30 分のデータがファイルに保存されます。

range 202101010900-0130:

1 月 1 日 7 時 30 分~1 月 2 日 0 時 0 分のデータがファイルに保存されます。

# 9.4.9 outpath サブコマンド

## 構文

outpath△[*path*]

## 解説

outpath サブコマンドは、ファイルの保存先を指定します。

## オペランド

*path*

ファイルの保存先ディレクトリです。

保存先ディレクトリ名に英数字以外の文字が含まれている場合は、ディレクトリ名を半角の ダブルクォーテーション(")で囲みます。ダブルクォーテーション(")で囲まれた文字列 に円サイン(\)を指定する場合は、2つ続けて\\と指定してください。

このオペランドに指定したディレクトリが実在しない場合は、そのディレクトリが作成され ます。

このオペランドを省略した場合は、カレントディレクトリを指定したと見なします。

## 記述例

この例では、Windows コンピュータのディレクトリ「C:\Project\out」にファイルが保存され ます。

outpath "C:\\Project\\out"

この例では、カレントディレクトリ内のディレクトリ「out」にファイルが保存されます。

outpath out

# 9.4.10 option サブコマンド

# 構文

 $\text{option}\Delta$ [compress|nocompress] $\Delta$ [ask|clear|noclear]

## 解説

option サブコマンドは、次の 2 つを指定します。

- モニタリングデータを ZIP 形式のアーカイブファイルに圧縮保存するかどうか
- モニタリングデータをファイル保存するときに、同じ名前のファイルやディレクトリを 上書きするかどうか

# オペランド

次の2つのオペランドは、CSV ファイルを ZIP 形式に圧縮するかどうかを指定します。どち らのオペランドも指定しなかった場合は、compress を指定したものと見なします。

• compress

ファイルを ZIP 形式に圧縮して保存します。CSV ファイルを抽出するには、ZIP ファイ ルを解凍する必要があります。

• nocompress

ファイルを圧縮せず、CSV 形式で保存します。

次の 3 つのオペランドは、モニタリングデータをファイルに保存するときの処理方法を指定 します。どのオペランドも指定しなかった場合は、ask を指定したものと見なします。

• ask

同じ名前のファイルまたはサブディレクトリがあった場合は、ファイルやサブディレク トリを削除してもよいかどうか確認するメッセージを表示します。

• clear

保存先ディレクトリにあるファイルやサブディレクトリを削除してから、ファイルを保 存します。

• noclear

同じ名前のファイルまたはサブディレクトリがあった場合は、ファイルやサブディレク トリを上書き保存します。

## 記述例

この例の場合、エクスポートツールを実行すると、モニタリングデータは ZIP 形式に圧縮さ れず、すべて CSV ファイルに保存されます。

option nocompress

## 9.4.11 apply サブコマンド

## 構文

apply

### 解説

apply サブコマンドは、group サブコマンドによって指定された情報(モニタリングデー タ)をファイルに保存します。

apply サブコマンドを実行するには、あらかじめ login サブコマンドでストレージシステム にログインしておく必要があります。

group サブコマンドを実行しなかった場合、apply コマンドは何もしません。

apply サブコマンドが終了すると、group サブコマンドの指定はリセット(破棄)されます。

# 9.4.12 set サブコマンド

## 構文

 $set\Delta$ [switch={ $m$ |off}]

## 解説

set サブコマンドは、ストレージシステムのモニタリング(性能測定)を開始したり、終了 したりします。また、モニタリングする場合のモニタ間隔を設定します。

set サブコマンドを実行するには、あらかじめ login サブコマンドでストレージシステムに ログインしておく必要があります。また、set サブコマンドを実行するタイミングは、エク スポートツールの終了直前です。

次の場合は、set サブコマンドを実行するとエラーが発生します。

- 他のユーザが SVP に Modify モードでログインしている
- SVP で保守作業が実施されている

エラーが発生した場合は、次の方法で対処してください。

- Storage Navigator などで、ストレージシステムに Modify モードでログインしているユー ザがいないことを確認する。もし Modify モードでログインしているユーザがいたら、 View モードに切り替えてもらう。
- SVP での保守作業が終わるのを待って、再び set サブコマンドを実行する。

「性能モニタ]画面の起動後に、set サブコマンドでモニタリングの開始や終了をしたり、 モニタ間隔を変更したりした場合、[性能モニタ]画面の表示は自動的には変更されません。 [性能モニタ]画面に現在のモニタリング状態を表示するには、Storage Navigator メイン画面 の更新ボタンをクリックしてください。

モニタリング中にモニタ間隔を変更した場合、取得されているモニタリングデータが削除さ れます。

# オペランド

switch={*m*|off}

モニタリングを開始するには、データのモニタ間隔を m に指定します。1~15 の範囲内の値 を、分単位で指定してください。*m* は、Performance Monitor でモニタリングする場合のモニ タ間隔です。

モニタリングを終了するには、off を指定します。

このオペランドを省略すると、モニタリングは開始または終了されません。

## 記述例

次のコマンドファイルを実行すると、ポートのモニタリングデータがファイルに保存された あとに、ポートのモニタリングが終了します。

```
ip 158.214.135.57
dkcsn 123456
login expusr passwd
show
group Port
range 202104010850:202104010910
apply
set switch=off
```
次のコマンドファイルを実行すると、リモートコピー操作のモニタリングが開始します。モ ニタ間隔は 10 分です。

```
ip 158.214.135.57
dkcsn 123456
login expusr passwd
set switch=10
```
### —— 関連リンク -

参照先トピック

# 9.4.13 help サブコマンド

## 構文

help

## 解説

help サブコマンドは、各種サブコマンドのオンラインヘルプを表示します。

オンラインヘルプを表示したい場合は、オンラインヘルプ表示用のバッチファイルとコマン ドファイルを作成するようお勧めします。詳しくは下記の記述例を参照してください。 オンラインヘルプの文章は英語です。

## 記述例

この例では、Windows コンピュータの「c:\export」というディレクトリに、オンラインヘル プ表示用のコマンドファイル(cmdHelp.txt)とバッチファイル(runHelp.bat)を作成し ています。

コマンドファイル(c:\export\cmdHelp.txt)

help

バッチファイル(c:\export\runHelp.bat)

```
java -classpath "./lib/JSanExportLoader.jar" 
-Xmx536870912 -Dmd.command=cmdHelp.txt
-Dmd.logpath=log sanproject.getexptool.RJElMain<CR+LF>
pause<CR+LF>
```
このバッチファイルの例で使われている<CR+LF>は、1 つのコマンドラインの終わりを示し ています。

この例の場合、オンラインヘルプを表示するには、次のどちらかの操作を実施します。

- runHelp.bat をマウスでダブルクリックする
- コマンドプロンプトで c:\export ディレクトリに移動し、runHelp または runHelp.bat と入力して<Enter>キーを押す

## <span id="page-169-0"></span>9.4.14 ファイル保存を実行する java コマンド

## 構文

java△-classpath△*class-path*△*property-parameters*△sanproject.getexptool.RJElMain

## 解説

この java コマンドは、エクスポートツールを起動します。

エクスポートツールを起動するには、この java コマンドをバッチファイルに記述し、バッチ ファイルを実行してください。

# オペランド

### *class-path*

エクスポートツールのクラスファイルのパスを指定します。

パスは半角のダブルクォーテーション(")で囲みます。

### *property-parameters*

下記のパラメタを指定できます。このうち、-Dmd.command は必ず指定してください。

#### • -Dhttp.proxyHost=*Proxy* ホストのホスト名または *IP* アドレス

Proxy ホストのホスト名または IP アドレスを指定します。エクスポートツールを実行 するコンピュータが Proxy ホスト経由で SVP と通信している場合は、このパラメタを 必ず指定してください。

• -Dhttp.proxyPort=*Proxy* ホストのポート番号

Proxy ホストのポート番号を指定します。エクスポートツールを実行するコンピュータ が Proxy ホスト経由で SVP と通信している場合は、このパラメタを必ず指定してくだ さい。

### • -Del.tool.Xmx=エクスポートツール起動時の *VM* ヒープサイズ*(*バイト*)*

エクスポートツールを実行するときに Java が使用するメモリサイズを指定します。こ のパラメタは必ず指定してください。メモリサイズには、必ず記述例にある値 (536870912)を指定してください。搭載されているメモリサイズが管理クライアントの 推奨値未満の場合、メモリを増設してからエクスポートツールを実行してください。

### ヒント

搭載されているメモリサイズが管理クライアントの推奨値よりも大きい場合、記述例にある 値よりも大きな値を設定できます。ただし、実行速度の低下を防ぐため、過度に大きな値を 設定しないでください。

• -Dmd.command=コマンドファイルのパス

コマンドファイルのパスを指定します。このパラメタは必ず指定してください。

• -Dmd.logpath=ログファイルのパス

ログファイルのパスを指定します。ログファイルは、エクスポートツールの実行履歴が 書き込まれるファイルであり、エクスポートツールを実行するたびに生成されます。 このパラメタを省略すると、ログファイルはカレントディレクトリに保存されます。

• -Dmd.logfile=ログファイルの名前

ログファイルの名前を指定します。

このパラメタを省略すると、ログファイルの名前は「*exportMMddHHmmss*.log」となり ます。*MMddHHmmss* はエクスポートツールの起動日時を表します。例えばファイル名 が「export0101091010.log」の場合は、エクスポートツールを 1 月 1 日の 9 時 10 分 10 秒に実行したときの履歴情報がログファイルに記録されています。

-Dmd.rmitimeout=タイムアウト値 (分)

エクスポートツールと SVP の間で通信するときの、タイムアウト値を指定します。デ フォルトは 20 分です。

SVP は、エクスポートツールからの要求が一定時間ない場合、実行が停止したと判断し てエクスポートツールとのセッションを切断します。このため、エクスポートツールを 実行しているマシンが遅い場合など、予期せずセッションが切断されることがありま す。セッションが切断されるのを防ぎたい場合は、このパラメタを指定してタイムアウ ト値を延長してください。

• -Del.logpath=ログ出力ディレクトリ名

エクスポートツールをダウンロードしたときに生成されるログファイルを格納する ディレクトリを指定します。デフォルトはカレントディレクトリです。 起動バッチ ファイルの初期値は log です。

-Del.logfile=*ログファイル名* 

エクスポートツールをダウンロードしたときに生成されるログファイルのファイル名 を指定します。デフォルトは loader*MMddHHmmss*.log です。*MM* は月、*dd* は日、*HH* は時、*mm* は分、*ss* は秒を示しています。デフォルトの場合、エクスポートツールを実 行するたびに新しいログファイルが作成されます。そのため、定期的にログファイルの 削除が必要です。起動バッチファイルでの初期値は、指定されていません。

• -Del.mode=エクスポートツールの起動モード*(all/delete)*

エクスポートツールの起動モードを指定します。それぞれの起動モードの動作を次に 示します。

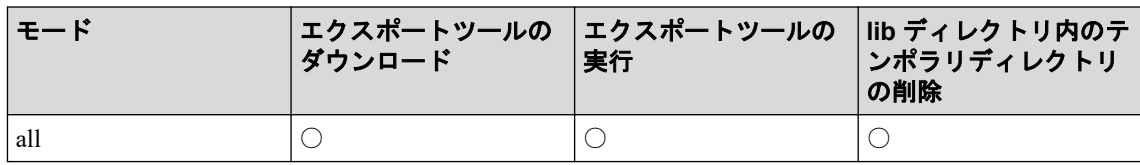

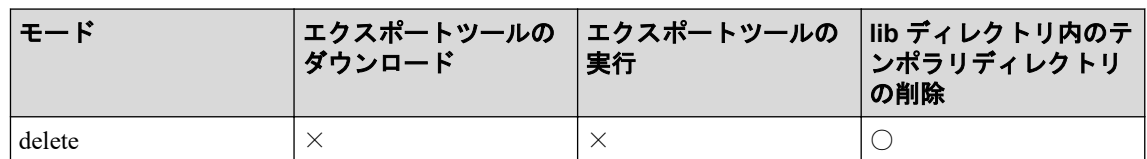

(凡例)

○:実行する

×:実行しない

• -Del.dlport=エクスポートツールをダウンロードするときに使用するポート番号

エクスポートツールをダウンロードするときに使用するポート番号を指定します。デ フォルトは 51099 です。SVP で使用するポート番号(ポート番号キー名は 「RMIClassLoader」)を変更した場合、このオペランドに指定するポート番号を変更して ください。

SVP で使用するポート番号を変更したときに影響を受ける設定については、『HA Device Manager - Storage Navigator ユーザガイド』を参照してください。

## 記述例

エクスポートツールを実行しているコンピュータが Proxy ホスト経由で SVP と通信してい る場合の java コマンドの例を次に示します。この例では、Proxy ホストのホスト名が Jupiter であり、ポート番号が 8080 です。

java -classpath "./lib/JSanExportLoader.jar" -Dhttp.proxyHost=Jupiter -Dhttp.proxyPort=8080 -Del.tool.Xmx=536870912 -Dmd.command=command.txt -Dmd.rmitimeout=20 -Dmd.logpath=log sanproject.getexptool.RJElMain<CR+LF>

次の例の場合、エクスポートツールを実行すると、カレントディレクトリ下の log ディレク トリに「export.log」というログファイルが生成されます。

java -classpath "./lib/JSanExportLoader.jar" -Del.tool.Xmx=536870912 -Dmd.command=command.txt -Dmd.logfile=export.log -Dmd.logpath=log sanproject.getexptool.RJElMain<CR+LF>

上記の例で使われている<CR+LF>は、1 つのコマンドラインの終わりを示しています。

# 9.5 性能情報グラフ化ツールを使用する

## 9.5.1 性能情報グラフ化ツールの概要

性能情報グラフ化ツールは、エクスポートツール定期実行ツールによって SVP に保存され た性能情報をグラフで表示するツールです。

- 性能情報をグラフとして画面表示する他、画像ファイルに出力できます。
- データ系列の最大値でソートしたときの順序、および、期間で絞り込みできます。膨 大な性能データから、確認したい項目を抽出し、見やすく表示できます。
- 指定した時間間隔に、性能データをリサンプルしてグラフ表示できます。
- 画面表示すると、データ系列のハイライト表示やズーム表示などの GUI 操作ができま す。

## 9.5.2 性能情報グラフ化ツールの要件

性能情報グラフ化ツールを利用するには、次のものが必要です。

### ドライブ空き容量

150MB(ツール一式の容量)

### メモリ容量

1プロセス (画面)につき、100MB のメモリが必要です。

複数のグラフ画面を同時に表示させる場合は、画面数分のメモリを消費します。

## 9.5.3 性能情報グラフ化ツールのセットアップ

性能情報グラフ化ツールのインストーラーは、SVP ソフトウェアのインストールディレク トリに格納されています。

性能情報グラフ化ツールのインストーラー:

*<SVP* ソフトウェアのインストール先*>*\wk\[装置識別番号]\DKC200\**ExportTool**\plotmon -installer.exe

SVP ソフトウェアのデフォルトのインストール先は、「C:\Mapp」です。

「ExportTool」ディレクトリは、エクスポートツール定期実行ツールのセットアップの際 に、SVP 上の任意のディレクトリにコピーされます(「9.1.3 [エクスポートツール定期実](#page-102-0) [行ツールのセットアップ\(](#page-102-0)91 ページ)」の「9.1.3.1 [エクスポートツール定期実行ツール](#page-102-0) を SVP 上に配置する (91 ページ) 」を参照)。

以降の説明は、エクスポートツール定期実行ツールのコピー先ディレクトリ(以降、定期 実行ツールディレクトリ)にある、性能情報グラフ化ツールを使用することを前提として います。

### 操作手順

1. 性能情報グラフ化ツールのインストーラー(自己解凍型書庫)を実行して、定期実行 ツールディレクトリに解凍します。

*<*定期実行ツールディレクトリ*>*\plotmon-installer.exe

- 2. 定期実行ツールディレクトリに、plotmon ディレクトリが作成されたことを確認しま す。*<*定期実行ツールディレクトリ*>*\plotmon\plotmon.exe が性能情報グラフ化 ツールの実行形式ファイルです。
- 3. 性能情報グラフ化ツールのインストーラーファイル(自己解凍型書庫)を削除しま す。

解凍後は、インストーラーファイルは不要です。

## 9.5.4 性能情報をグラフ表示する

コマンドプロンプトから、性能情報グラフ化ツールを起動すると、性能情報がグラフ表示 されます。

### 操作手順

- 1. SVP で、コマンドプロンプトを起動します。
- 2. カレントディレクトリを、plotmon.exe が格納されているディレクトリに変更しま す。

cd /d <定期実行ツールディレクトリ>\plotmon

3. 各種オプションを指定して、plotmon.exe (性能情報グラフ化ツール)を実行します。 性能情報のグラフ画面が表示されます。または、グラフ画面の内容が画像ファイルに 出力されます。 なお、複数のグラフ画面を表示させたいときは、複数のコマンドプ ロンプトを起動して、性能情報グラフ化ツールを実行してください。

plotmon.exe オプション [オプション]…

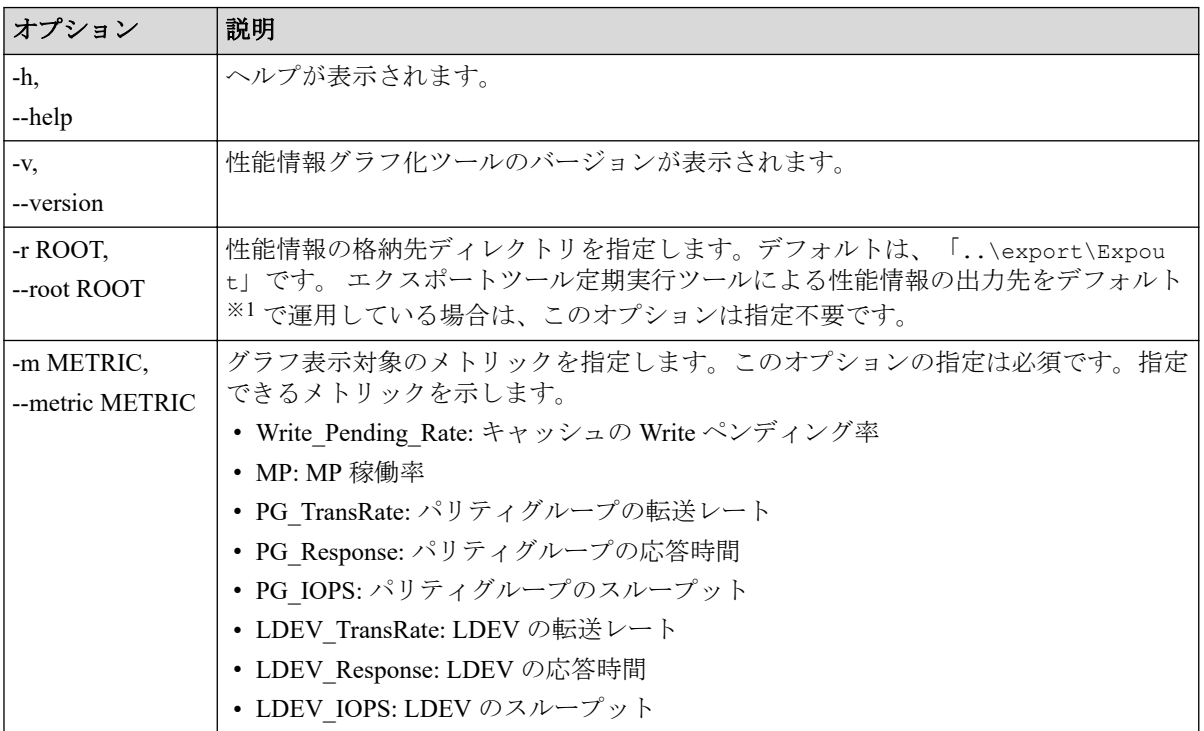

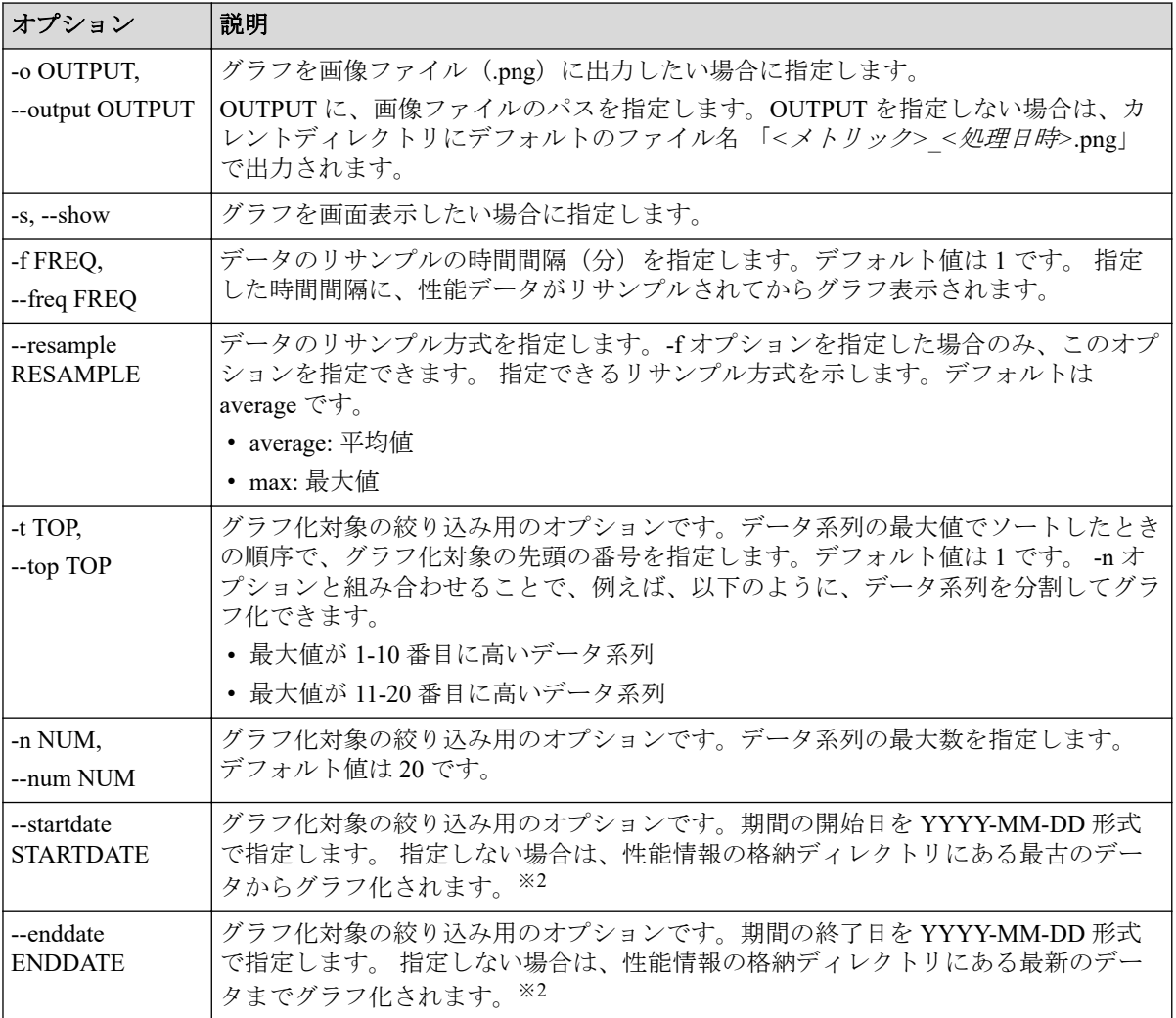

### 注※**1**

エクスポートツール定期実行ツールによる性能情報の出力先の指定については、以下 を参照してください。

- 9.1.3.2 [エクスポートツール定期実行ツールのプロパティファイルを編集する\(](#page-103-0)92 [ページ\)](#page-103-0)
- 9.1.4.4 [保存される性能情報の種類や範囲などをカスタマイズする\(](#page-107-0)96 ページ)

### 注※**2**

期間での絞り込みを行わないと、格納されている性能情報の全期間が表示対象となる ためグラフ表示に時間がかかる場合があります。

## 9.5.5 コマンド例

適用ケースとコマンド例を示します。

• MP の負荷をグラフ化する

<span id="page-175-0"></span>- MP 間の負荷の偏りを調査するのに有用です。

plotmon.exe -m MP -s

- Wirte ペンディング率をグラフ化する
	- デステージの優先状況とキャッシュの過負荷状態を調査するのに有用です。グラ フ表示の時間間隔を 60 分の平均値でリサンプルします。

```
plotmon.exe -m Write Pending Rate -s -f 60
```
- パリティグループの応答時間をグラフ化する
	- パリティグループの負荷の偏りと過負荷状態を調査するのに有用です
	- 応答時間の最大値に着目したい場合は、--resample オプションに max を指定しま す。

plotmon.exe -m PG Response -s -f 60 --resample max

- グラフ化対象データを絞り込んで、LDEV の IOPS をグラフ化する
	- このコマンド例では、期間での絞り込みと、データ系列の最大値でソートしたと きの順序で の絞り込みをします。
	- LDEV の負荷の偏りと過負荷状態を調査するのに有用です。

```
plotmon.exe -m LDEV_IOPS -s --startdate 2021-06-03 --enddate
2021-06-04 -t 11 -n 10
```
# 9.6 無効なモニタリングデータの原因

CSV ファイルに保存されたモニタリングデータの値が 0 未満の場合の原因を説明します。

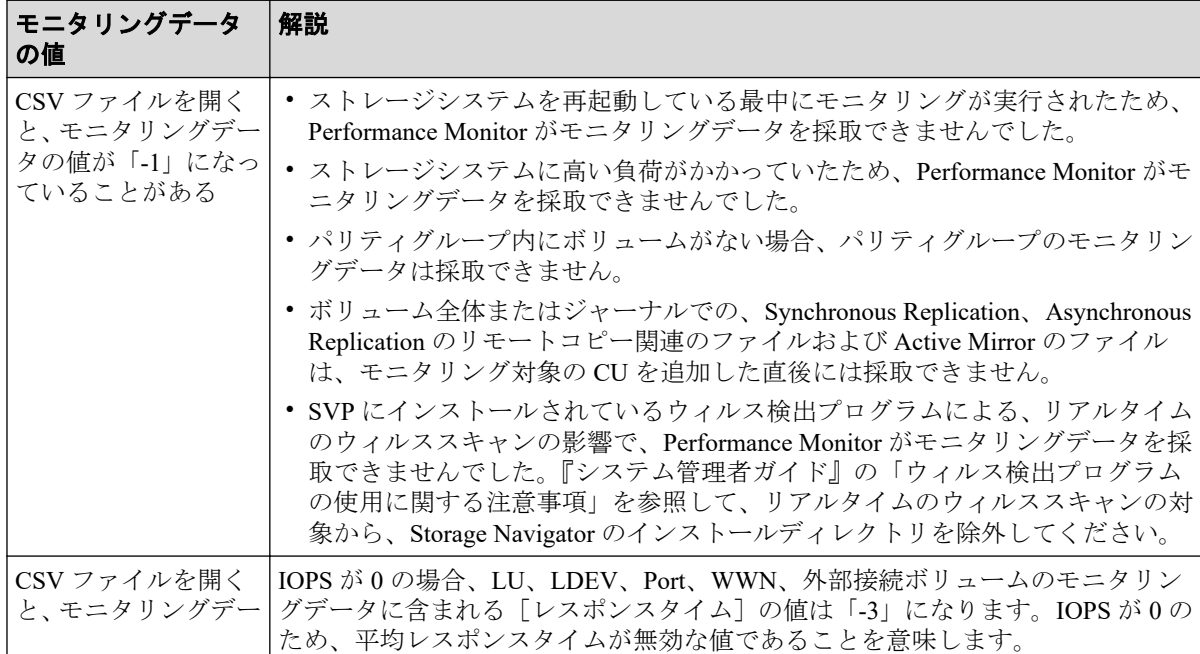

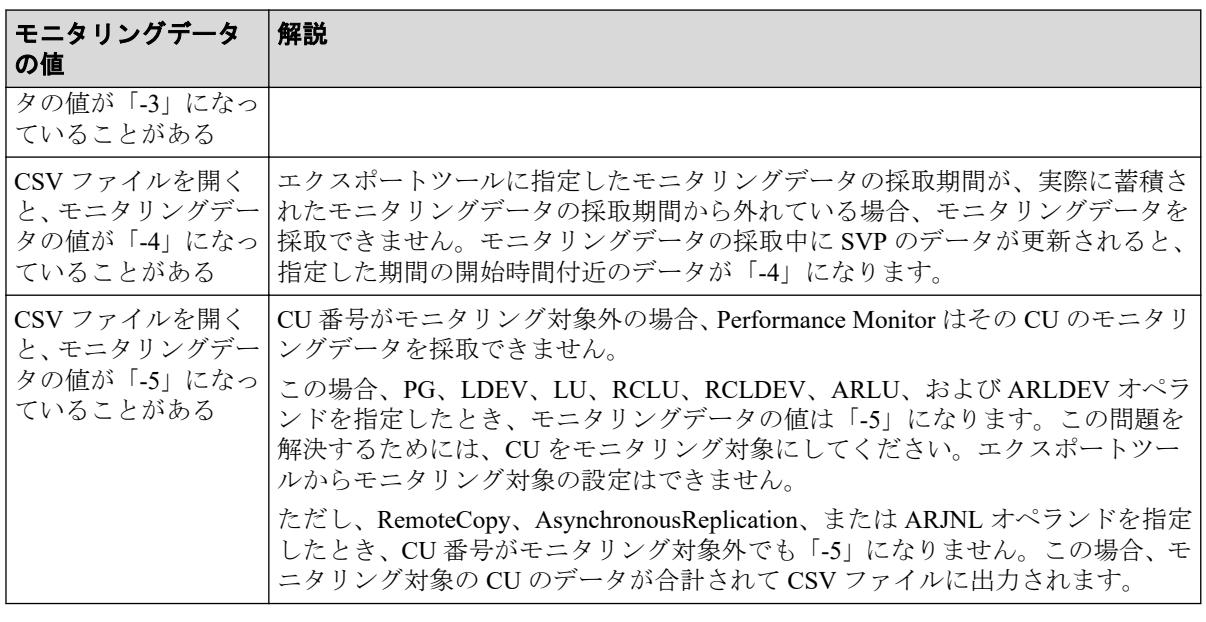

## 関連リンク

参照先トピック

Synchronous Replication および Active Mirror [によるリモートコピー関連のファイル\(ボリューム全体\)](#page-134-0) (123 [ページ\)](#page-134-0)

Asynchronous Replication [によるリモートコピー関連のファイル\(ボリューム全体\)\(](#page-136-0)125ページ) Asynchronous Replication [によるリモートコピー関連のファイル\(ジャーナルごと\)\(](#page-136-0)125ページ)

# 第 10 章 Performance Monitor およびエクスポート ツールのトラブルシューティング

この章では、Performance Monitor およびエクスポートツールで発生しうるトラブルと、その 解決方法について説明します。なお、Storage Navigator 利用時の一般的なエラーと対策につ いては、次のマニュアルを参照してください。

・マニュアル『HA Device Manager - Storage Navigator ユーザガイド』

・マニュアル『Storage Navigator メッセージガイド』

# 10.1 Performance Monitor のトラブルシューティン グ

# モニタリングデータが一部欠落している

Performance Monitor を表示している場合、ホストからの入出力の負荷が高くなると、スト レージシステムはモニタリング処理よりも入出力処理を優先させます。その場合、モニタリ ングデータが一部欠落することがあります。頻繁にモニタリングデータが欠落する場合は、 [モニタスイッチ編集]画面の[モニタ間隔:]オプションで、測定間隔を広げて設定してく ださい。

# モニタリングスイッチが「有効]にも関わらずモニタリング データが更新されない

SVP の時刻設定が変更されたため、モニタリングデータが更新されていないおそれがありま す。モニタリングスイッチをいったん[無効]にしてから、再度[有効]に設定してくださ い。

# 10.2 エクスポートツールのトラブルシューティング

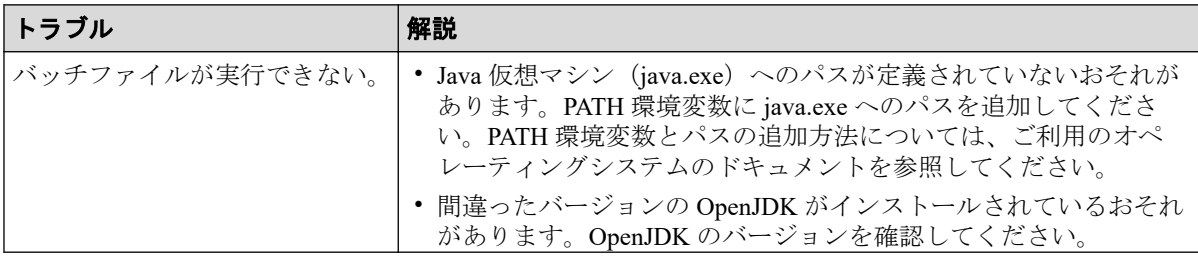

エクスポートツール利用時のトラブルと解決策を示します。

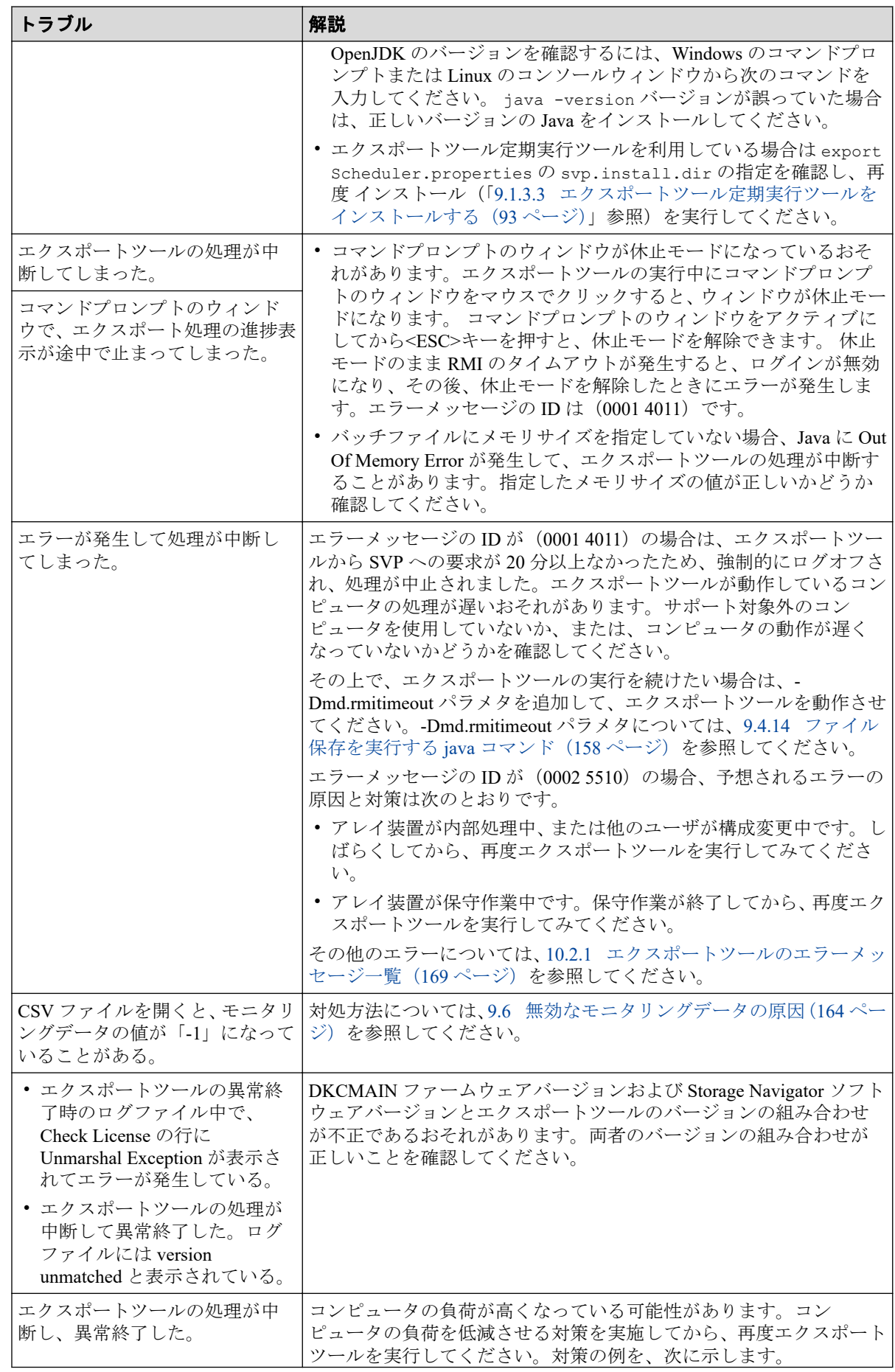

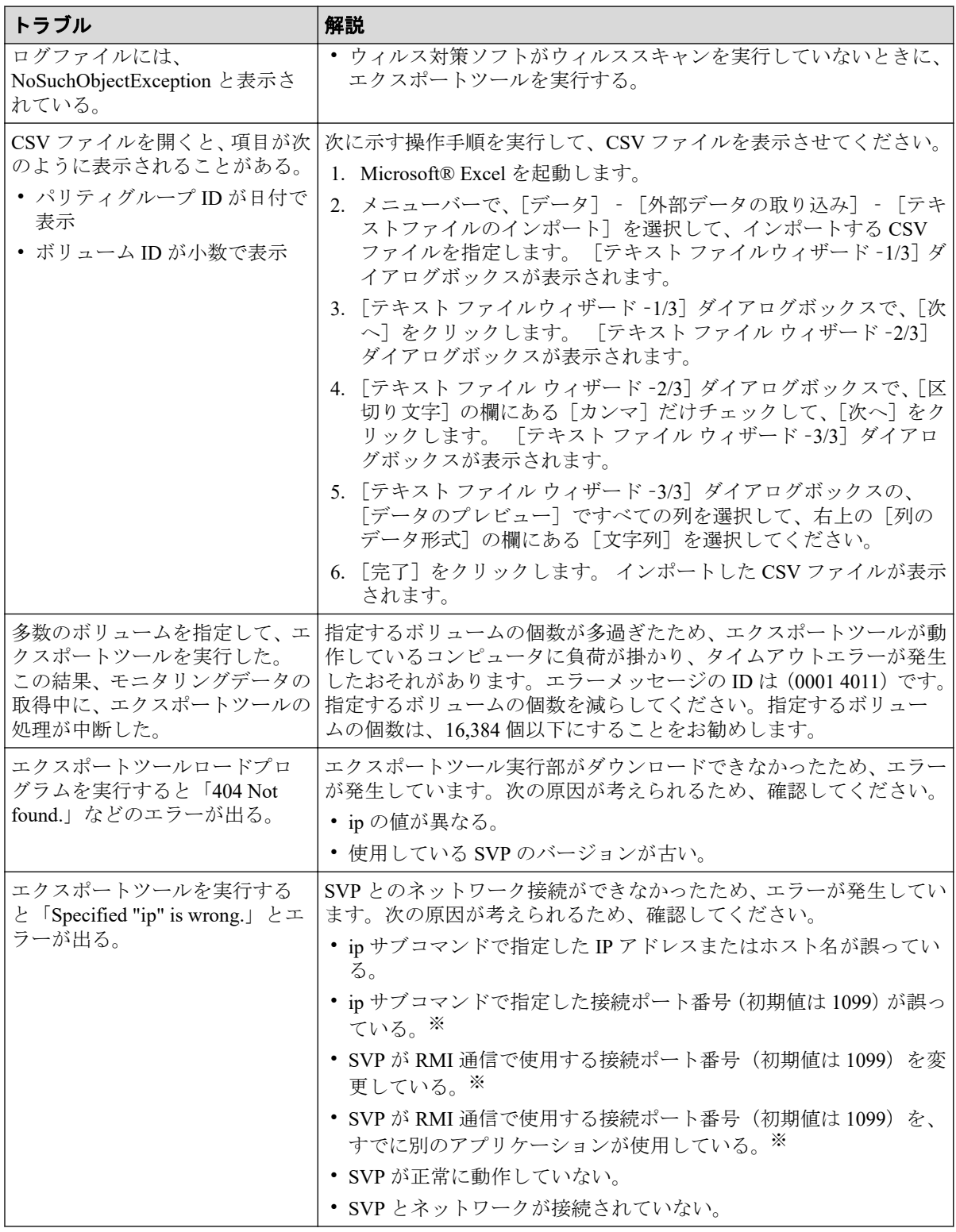

## 注※

接続ポート番号の詳細はマニュアル『システム管理者ガイド』を参照してください。 エクスポートツールの実行中にエラーが発生すると、エラーメッセージが標準出力(コマン ドプロンプトなど)とログファイルに出力されます。エクスポートツールのエラーメッセー
ジ、解説、および対処方法を次に示します(エラーメッセージはアルファベット順に並べら れています)。

#### —— 関連リンク -

参照先トピック

エクスポートツールのエラーメッセージ一覧 (169ページ)

### 10.2.1 エクスポートツールのエラーメッセージ一覧

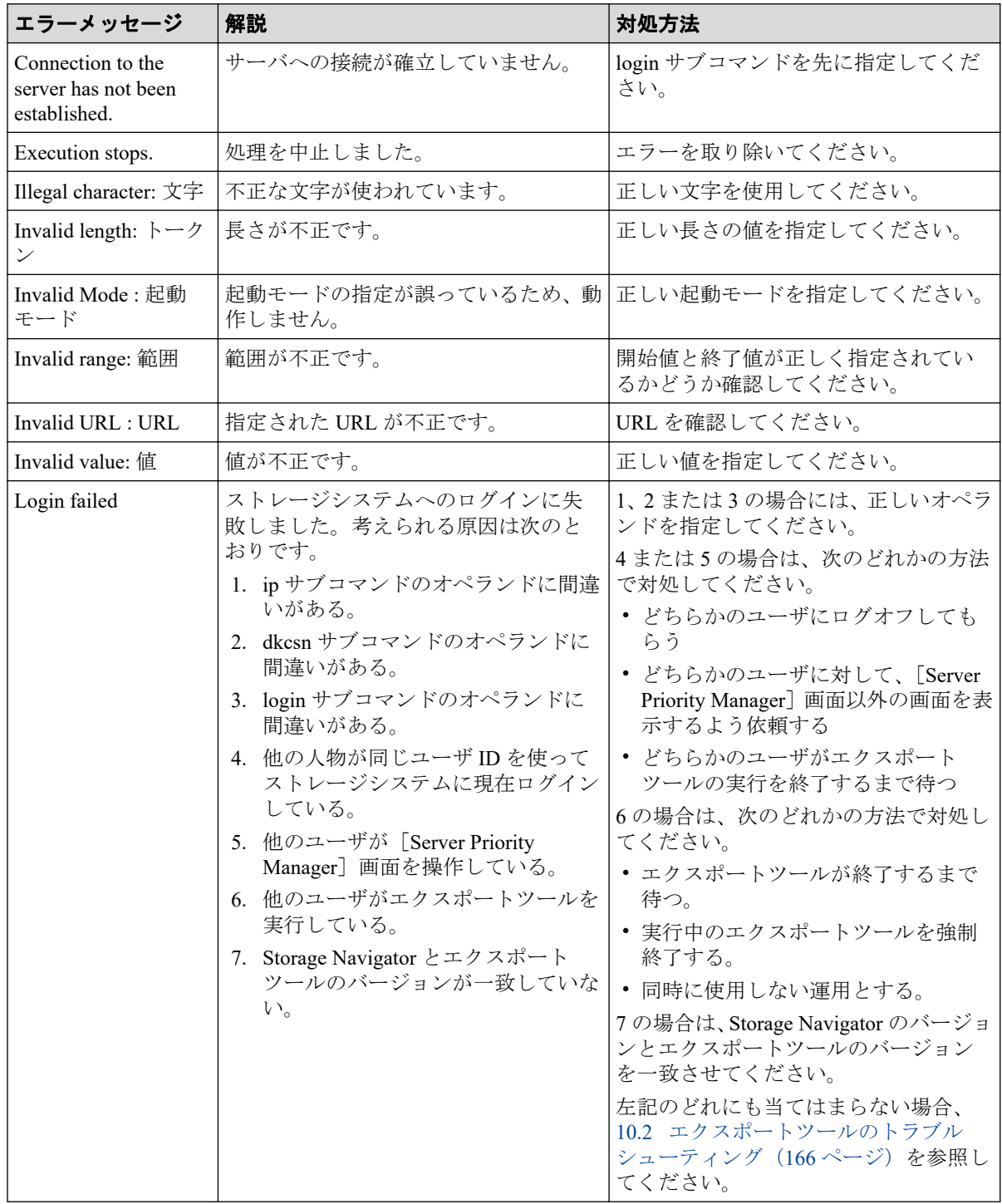

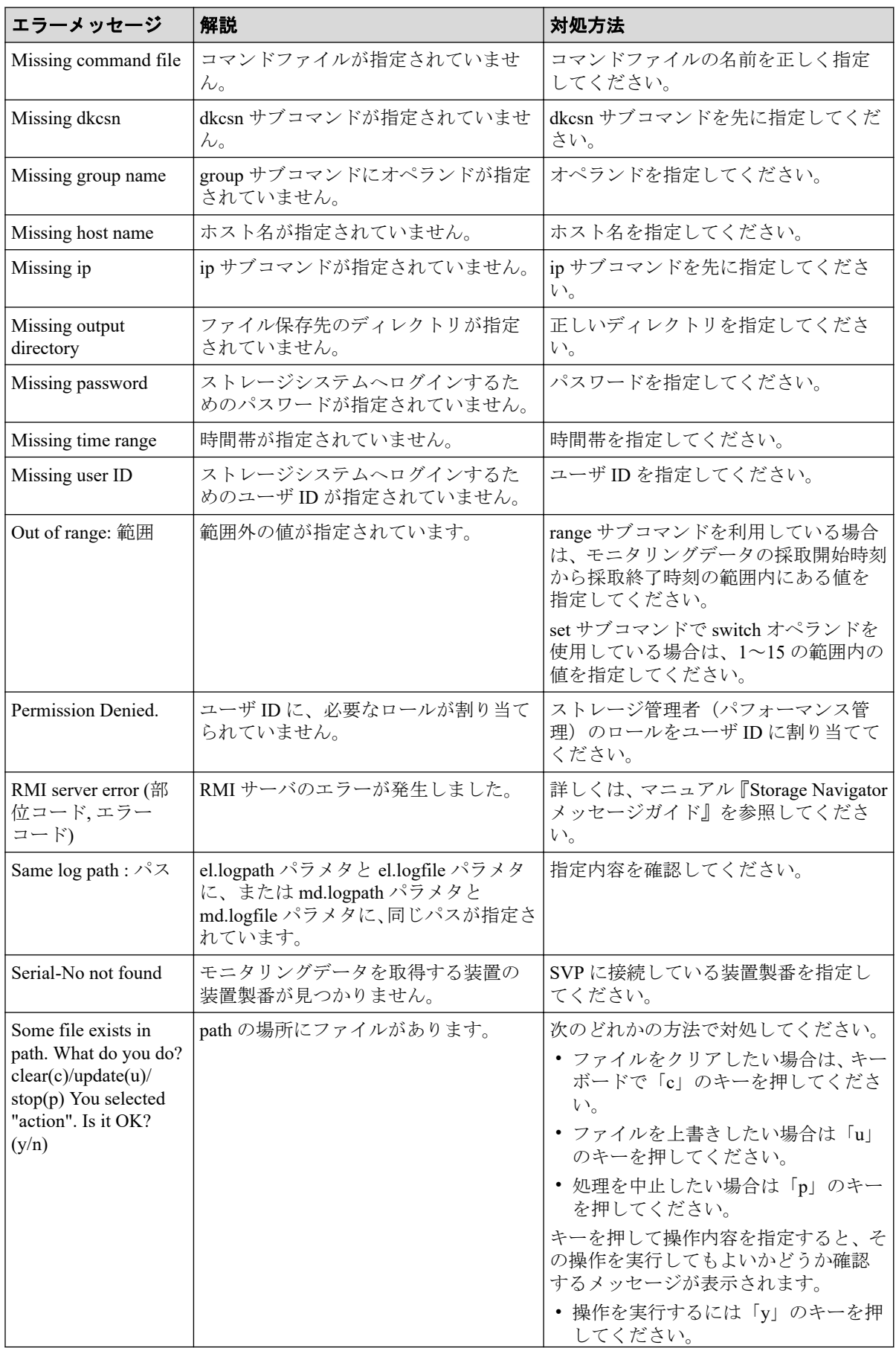

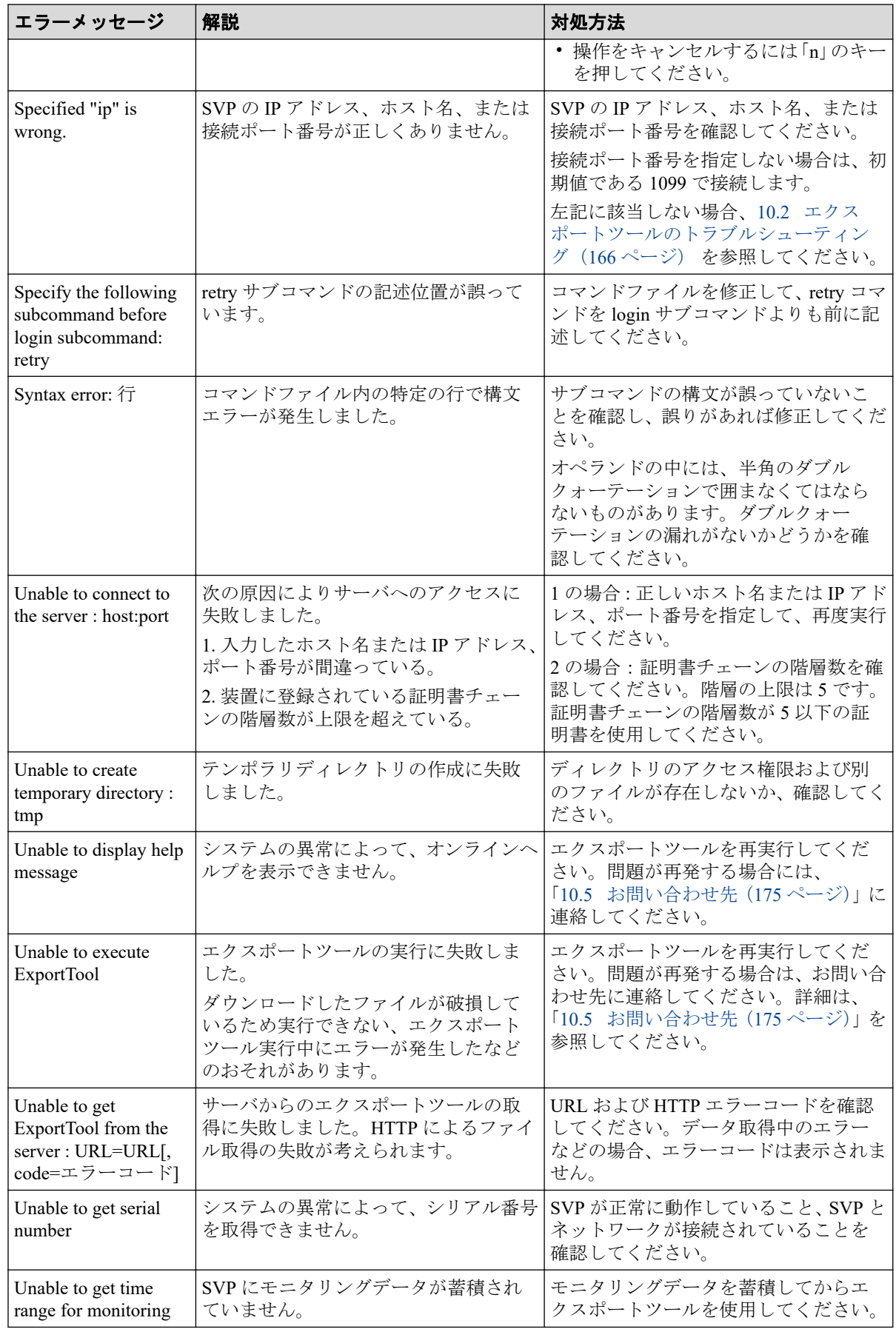

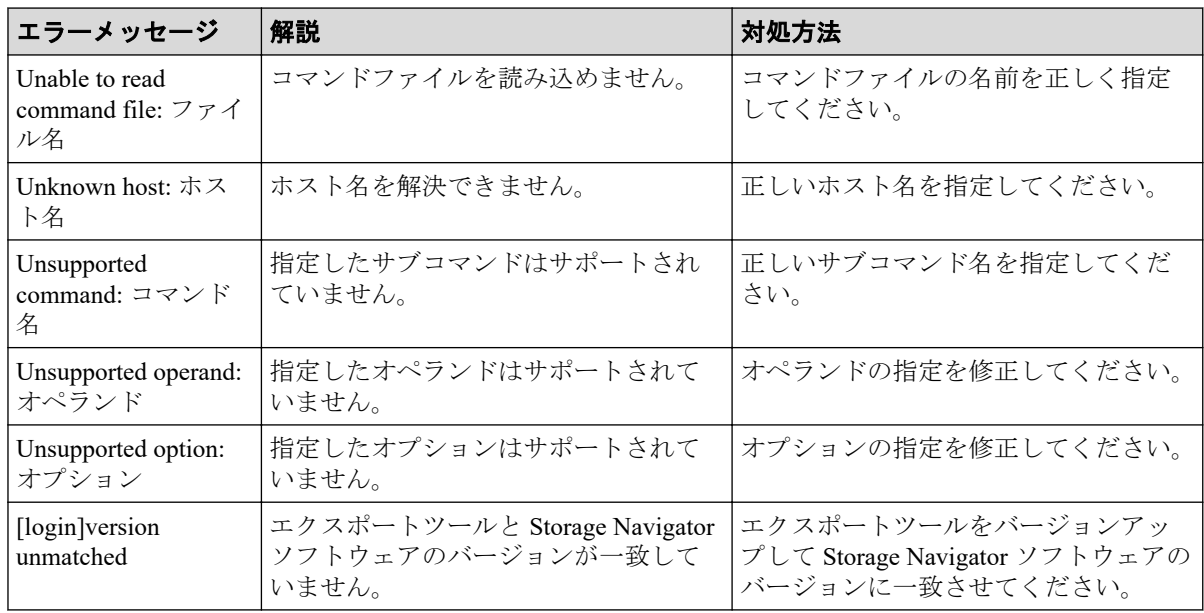

# 10.3 エクスポートツール定期実行ツールのトラブル シューティング

ここでは、エクスポートツール定期実行ツールに関するトラブルの対処方法を示します。 エクスポートツール定期実行ツールによって、実行されたエクスポートツールの実行に関 するトラブルの対処方法については、次に示すログファイルの内容を確認してから、 「10.2 エクスポートツールのトラブルシューティング (166ページ) | を参照してくださ い。

*<*定期実行ツールディレクトリ*>*\export\log\runWinMMddhhmmss.log

(エクスポートツール実行時のコマンドプロンプトの画面表示内容が、このログファイル にリダイレクトされます。)

### 10.3.1 エクスポートツール定期実行ツールのトラブルシューティ ング(exportScheduler.bat 実行時)

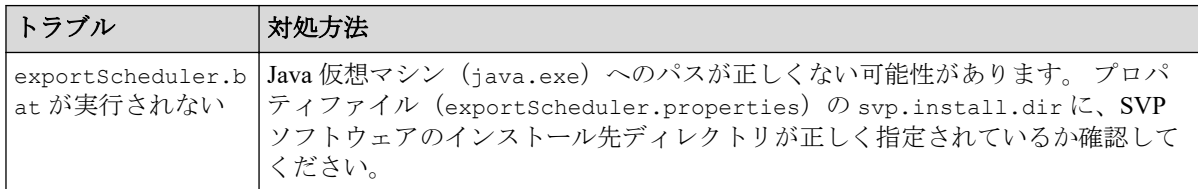

exportScheduler.bat の実行時に出力されるエラーメッセージと対処方法を示します。

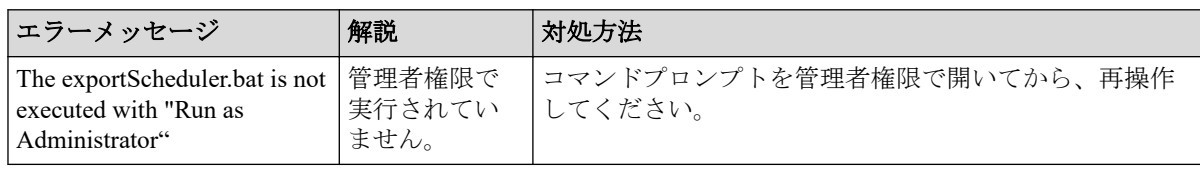

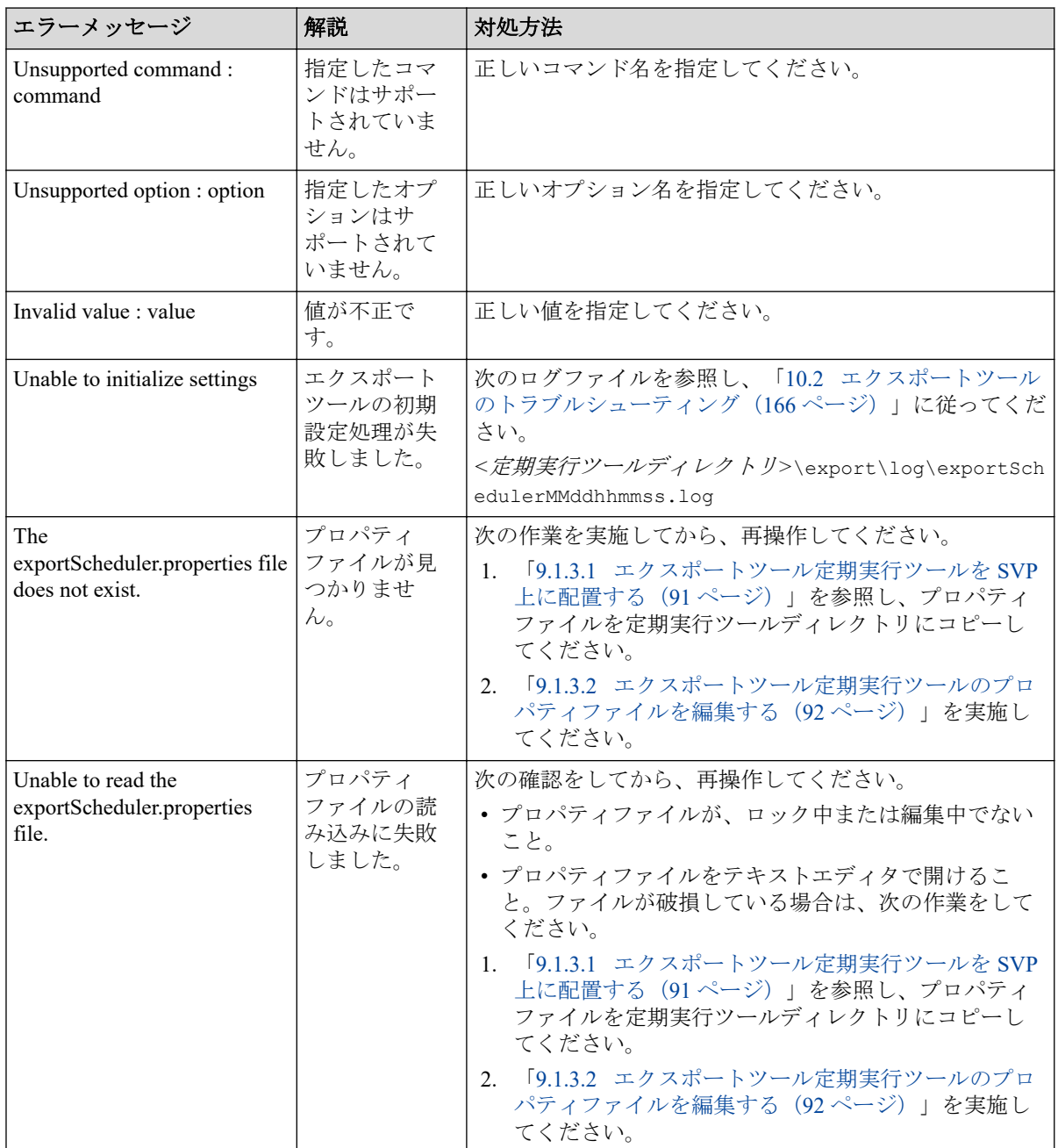

### 10.3.2 エクスポートツール定期実行ツールのトラブルシューティ ング(その他)

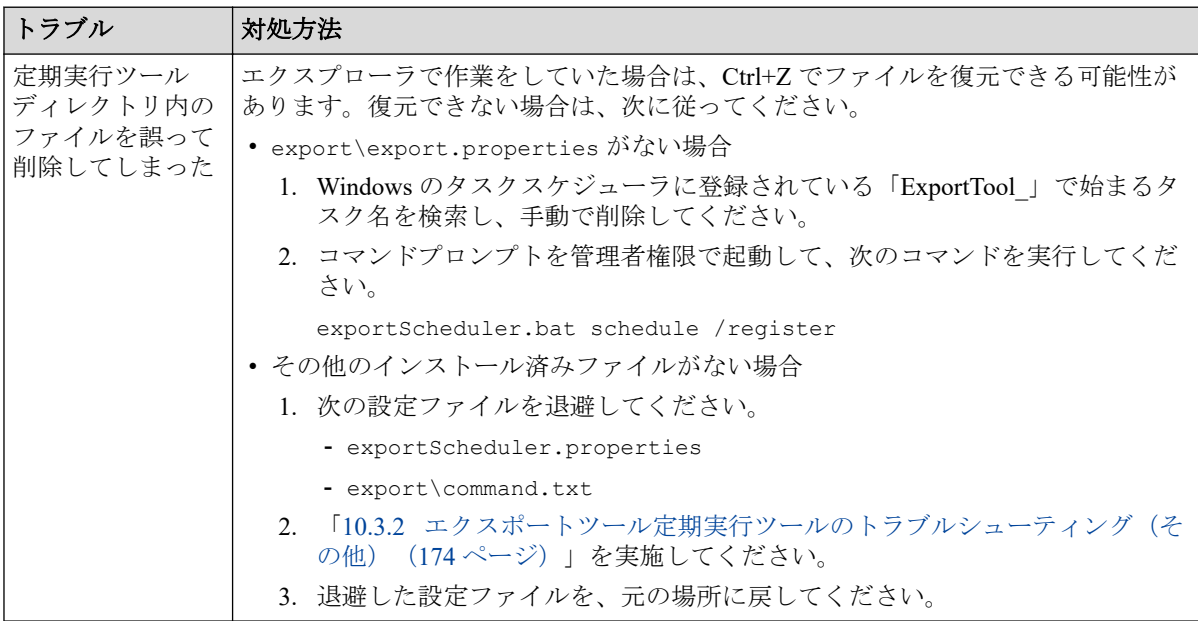

# 10.4 性能情報グラフ化ツールのトラブルシューティ ング

ここでは、性能情報グラフ化ツールに関するトラブルの対処方法を示します。

### 10.4.1 性能情報グラフ化ツールのトラブルシューティング (plotmon.exe 実行時)

plotmon.exe の実行時に出力されるエラーメッセージと対処方法を示します。

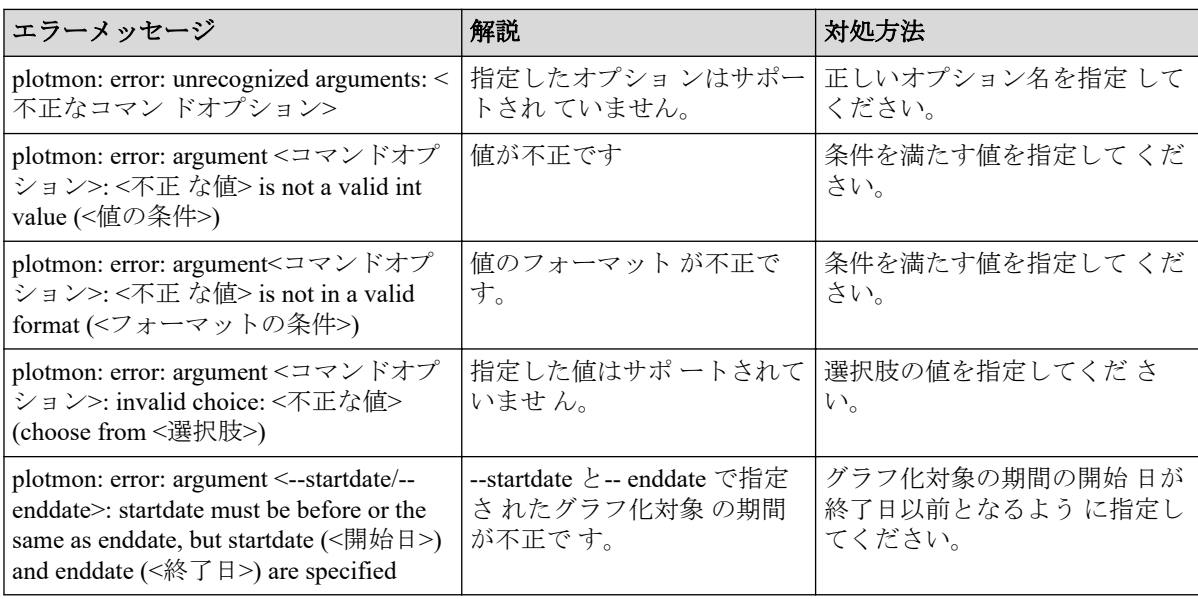

<span id="page-186-0"></span>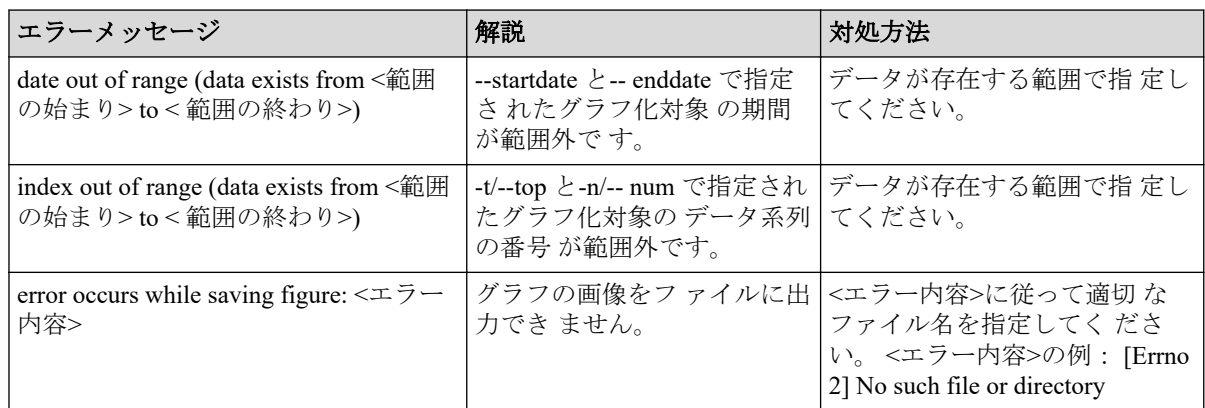

## 10.4.2 性能情報グラフ化ツールのトラブルシューティング(その 他)

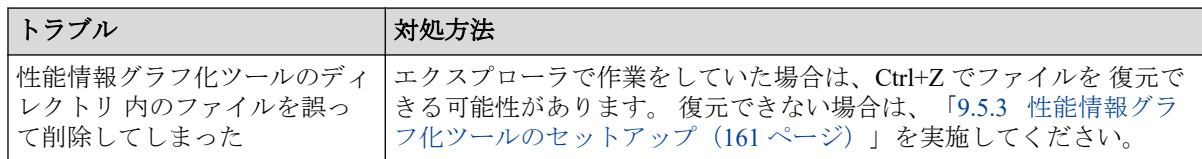

# 10.5 お問い合わせ先

PP サポートサービスにお問い合わせください。

# 付録 A. Performance Monitor GUI リファレ ンス

Performance Monitor の GUI 画面を解説します。

# A.1 [性能モニタ]画面

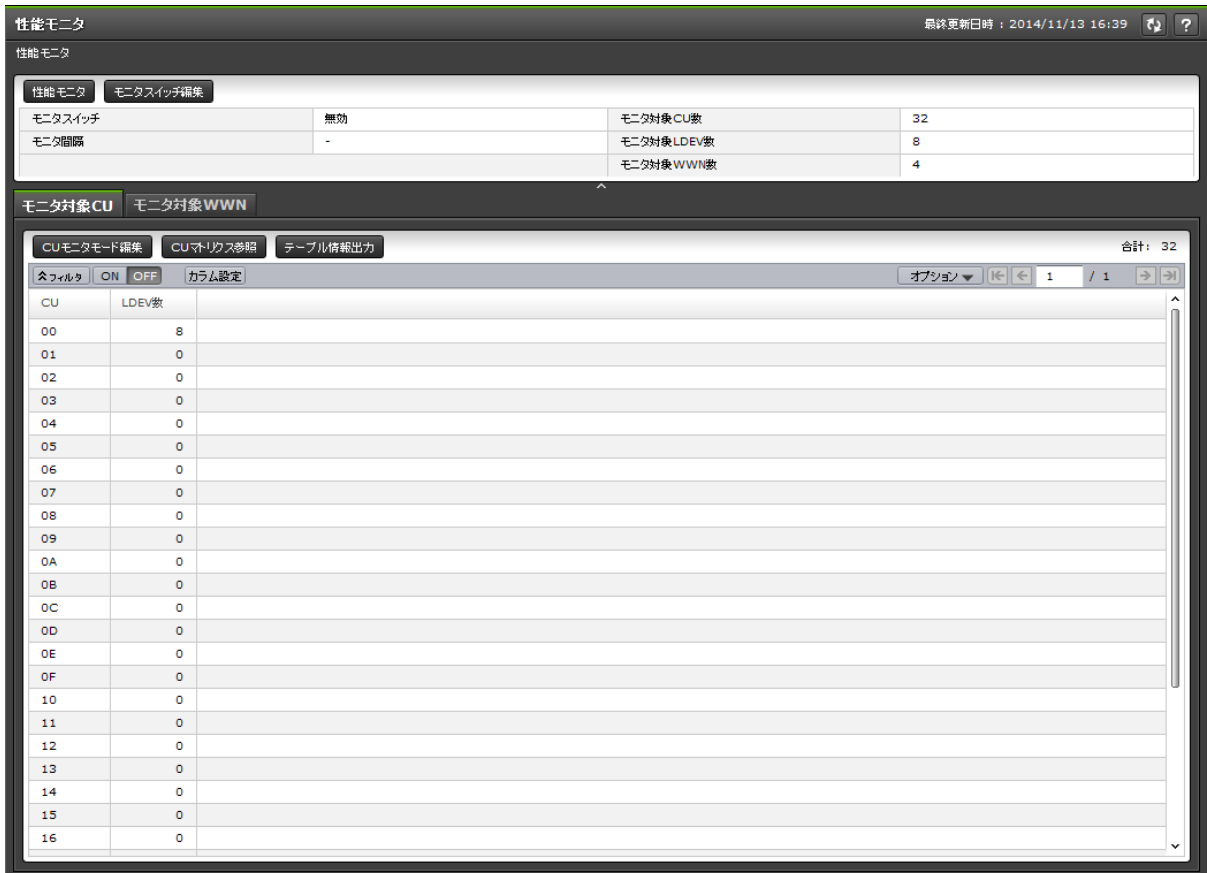

- サマリ
- [モニタ対象 CU]タブ
- [モニタ対象 WWN]タブ

[性能モニタ]を選択したときに表示される画面です。

### サマリ

モニタリング情報の概要が表示されます。

• ボタン

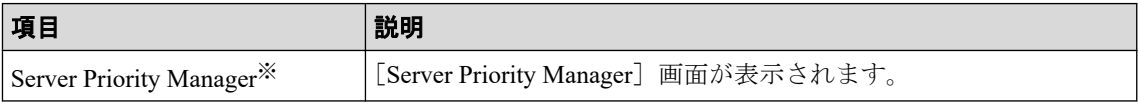

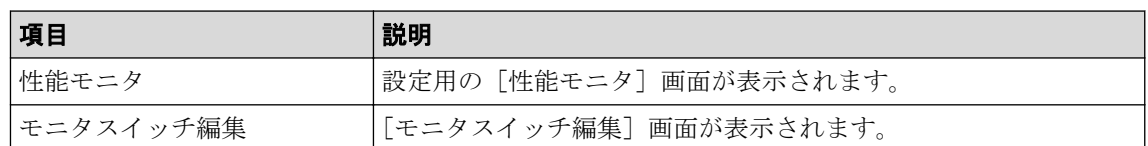

注※

[設定]‐[環境設定管理]‐[情報表示設定]で[サブ画面]を[有効]に設定 すると表示されます。

• テーブル

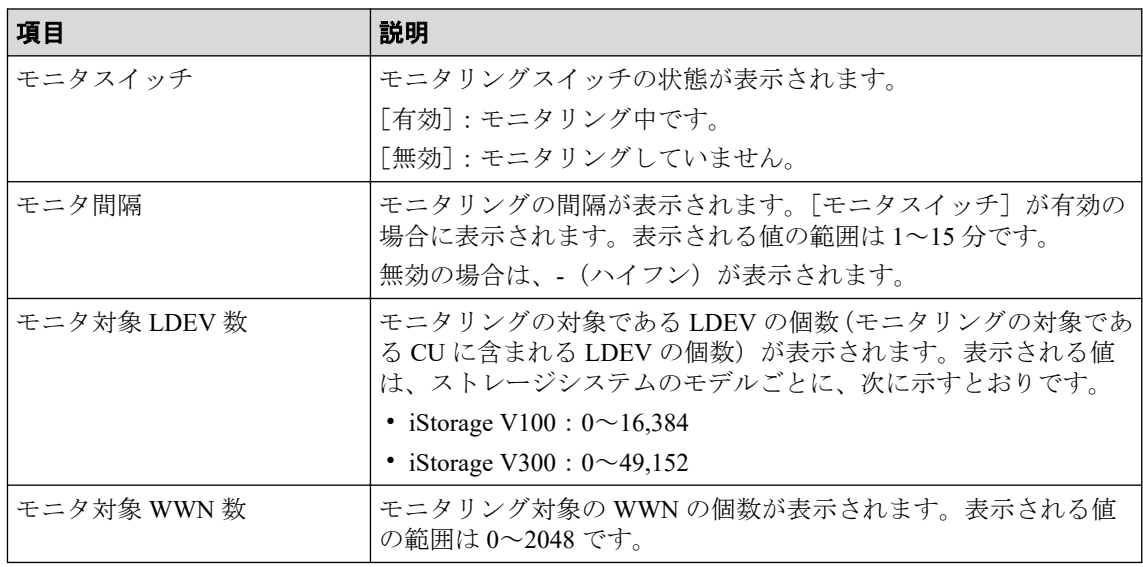

### [モニタ対象 CU] タブ

モニタリングの対象である CU の情報が表示されます。

• ボタン

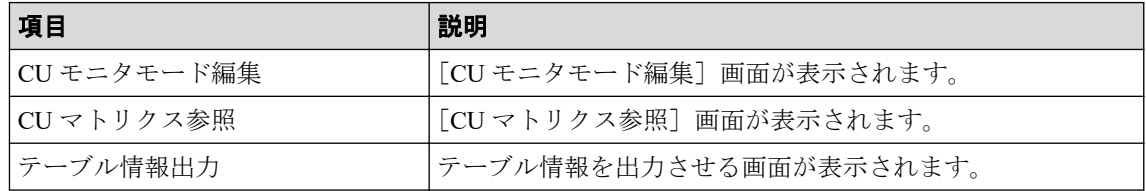

• テーブル

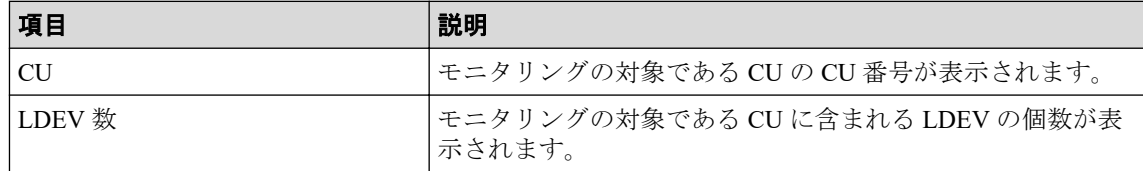

# [モニタ対象 WWN]タブ

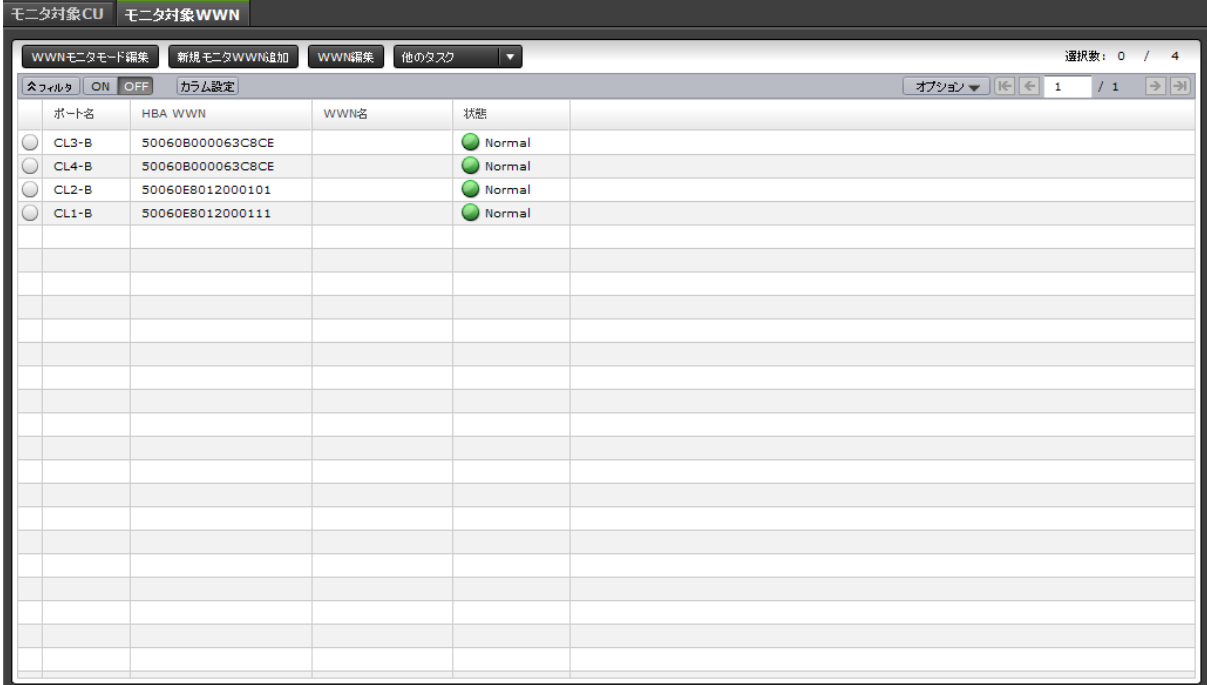

モニタリングの対象である WWN の情報が表示されます。

• ボタン

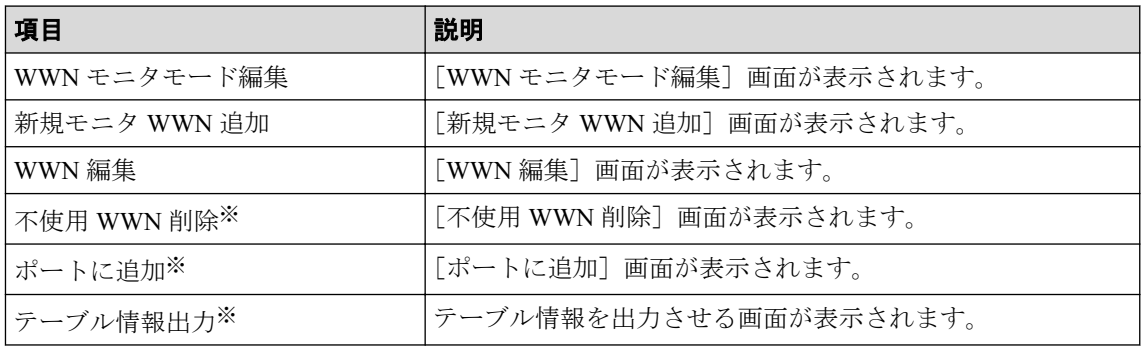

#### 注※

[他のタスク]ボタンをクリックすると表示されます。

• テーブル

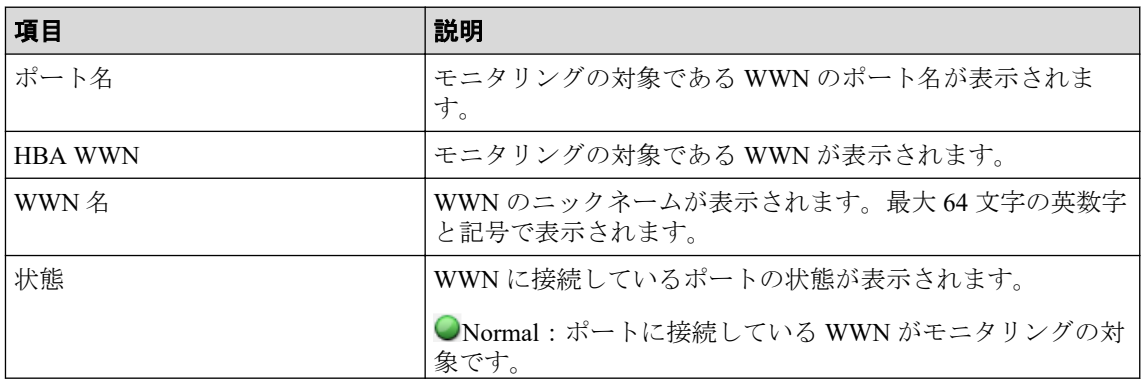

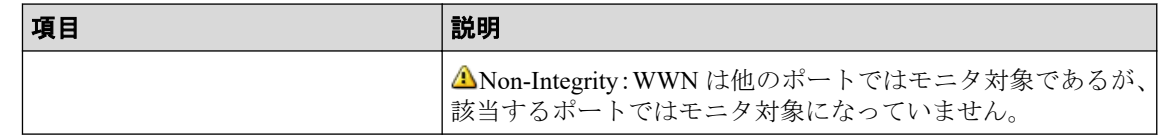

—— 関連リンク ————

参照先トピック

[モニタリング対象の](#page-27-0) CU を表示する (16 ページ)

[モニタリング対象の](#page-32-0) WWN を確認する (21 ページ)

# A.2 モニタスイッチ編集ウィザード

関連リンク 参照先トピック モニタリングを開始する (13ページ) モニタリングを停止する (14ページ)

### A.2.1 [モニタスイッチ編集]画面

モニタの実行およびモニタリングデータを蓄積する間隔を指定します。

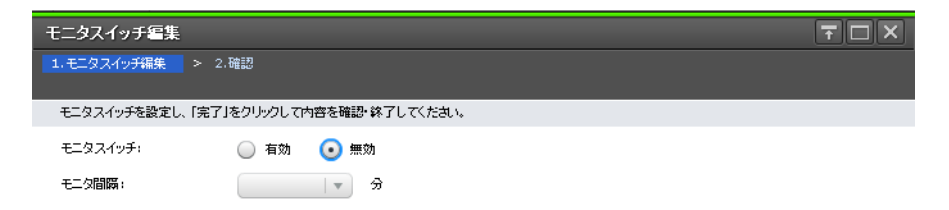

### 情報設定エリア

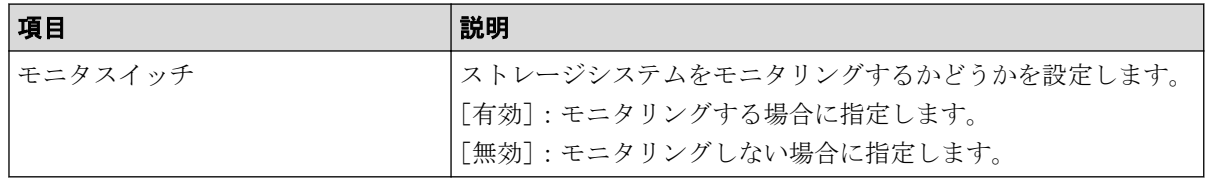

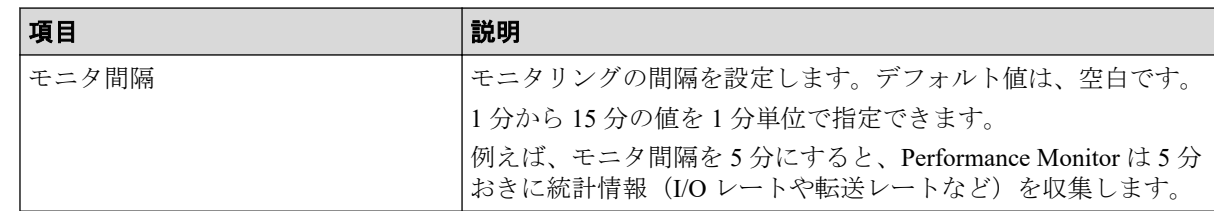

### A.2.2 [設定確認]画面

設定したモニタの情報を確認します。

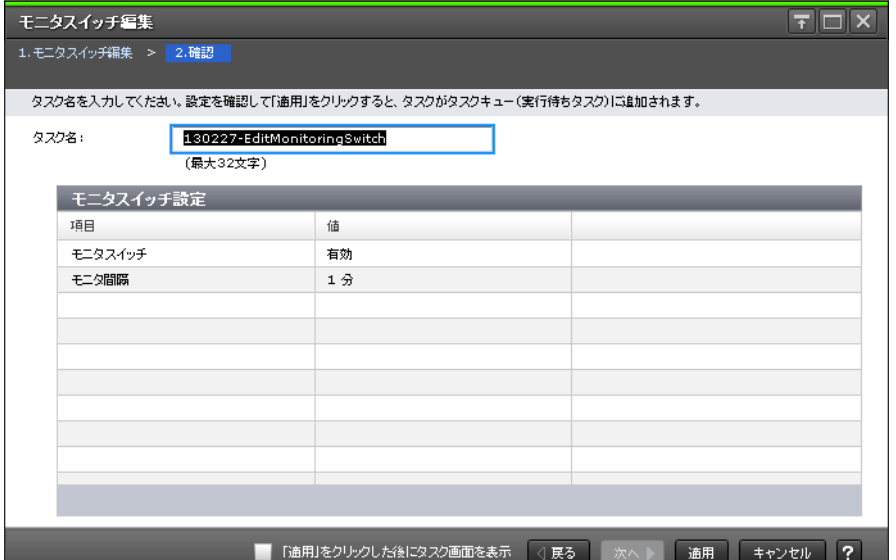

# [モニタスイッチ設定]テーブル

モニタスイッチ設定の変更内容が表示されます。

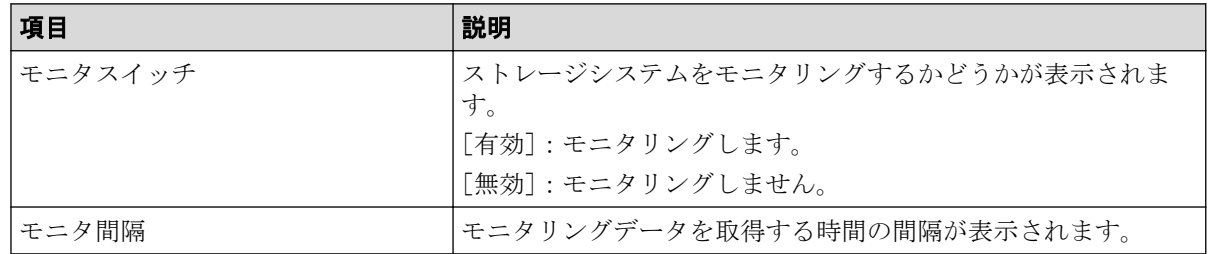

# A.3 [性能モニタ]画面 (設定用画面)

性能を監視する対象およびモニタリングする期間を設定します。1 枚のグラフパネルに 8 個まで監視対象を設定でき、最大 4 枚のグラフパネルに 16 個まで対象を設定できます。

[モニタスイッチ編集]画面の[モニタ間隔]に指定した間隔で、グラフが表示されます。 モニタ間隔は 1~15 分までの任意の値を指定できます。ただし、情報を測定できる間隔や蓄 積期間は、モニタリングする CU の数によって異なります。

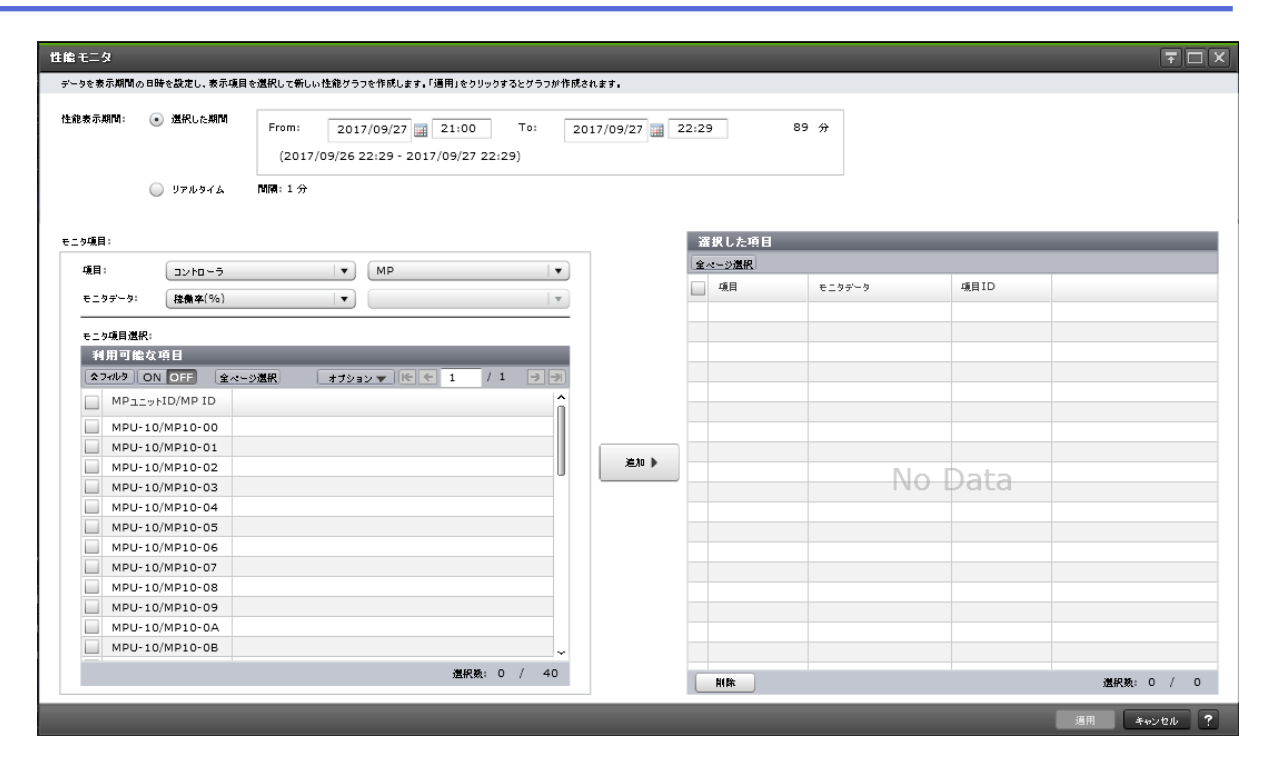

### [性能表示期間]

グラフを表示する期間を設定します。

[選択した期間]:モニタリングデータを取得する期間を設定します。モニタリング開始時 刻、終了時刻、そしてモニタリングする期間が表示されます。

[リアルタイム]:リアルタイムでモニタリングデータを参照する場合に設定します。[モニ タスイッチ編集]で設定したモニタ間隔でモニタデータが表示されます。[リアルタイム] を選択した場合、[選択した期間]オプションに指定した値は変更できません。

### [モニタ項目]

次の項目から構成されています。

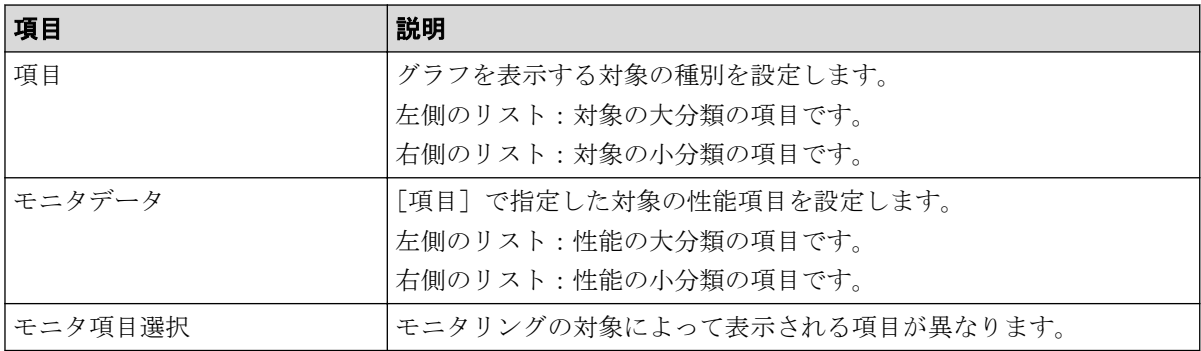

「項目]と「モニタデータ]の組み合わせについては、「「モニタ項目]での「項目]と「モ ニタデータ]の組み合わせ」を参照してください。「利用可能な項目]テーブルに表示され る項目の詳細については、「利用可能な項目]テーブル」を参照してください。

### [追加]ボタン

グラフを表示する対象を追加します。

### [選択した項目]テーブル

• テーブル

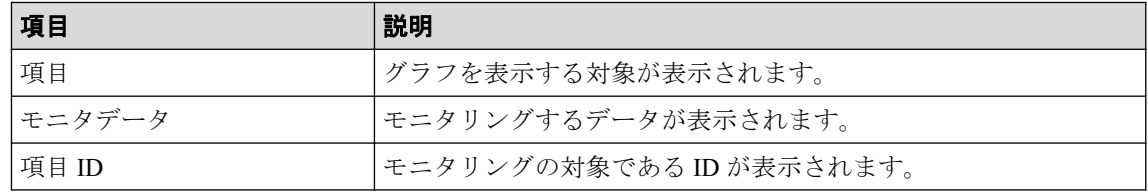

• ボタン

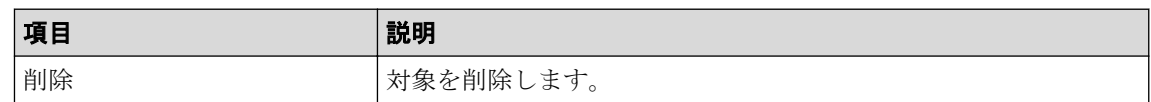

# [モニタ項目]での[項目]と[モニタデータ]の組み合わせ

グラフを表示する対象と性能値の組み合わせを示します。

• [項目]の左の項目がコントローラの場合

「モニタデータ」の右の項目はありません。

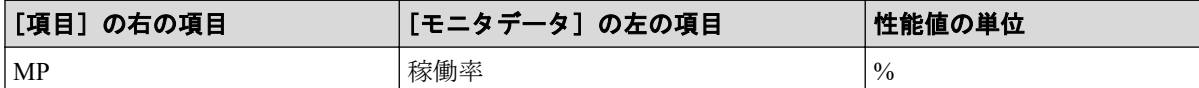

• [項目]の左の項目がキャッシュの場合

「項目」および「モニタデータ]の右の項目はありません。

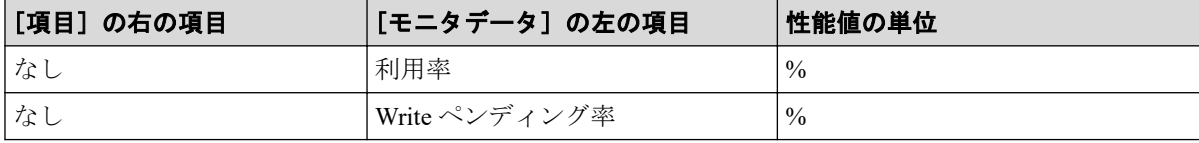

• [項目]の左の項目がファイバポートの場合

「モニタデータ」の右の項目はありません。

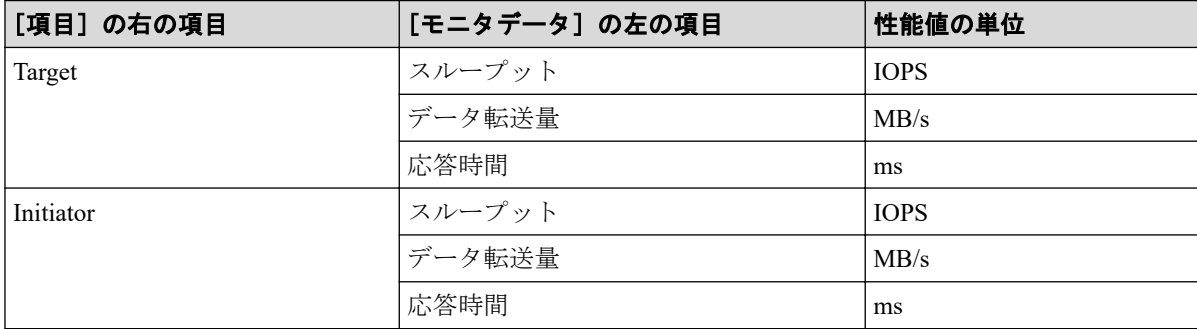

• [項目]の左の項目が iSCSI ポートの場合

[モニタデータ]の右の項目はありません。

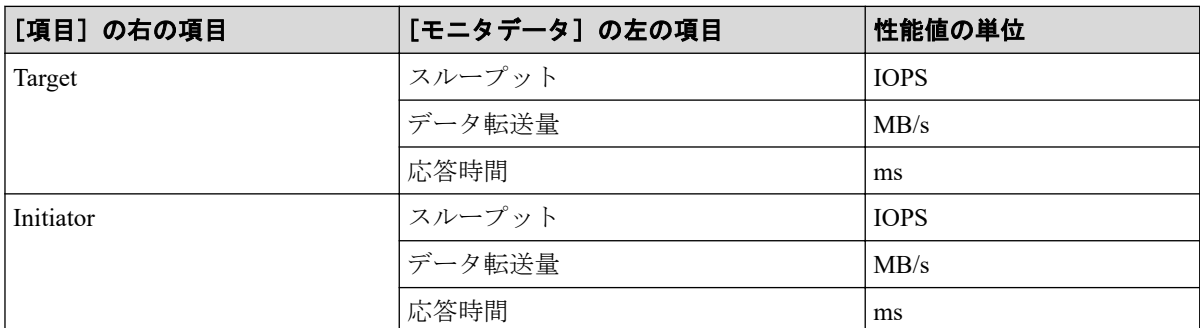

• [項目]の左の項目が WWN の場合

[モニタデータ]の右の項目はありません。

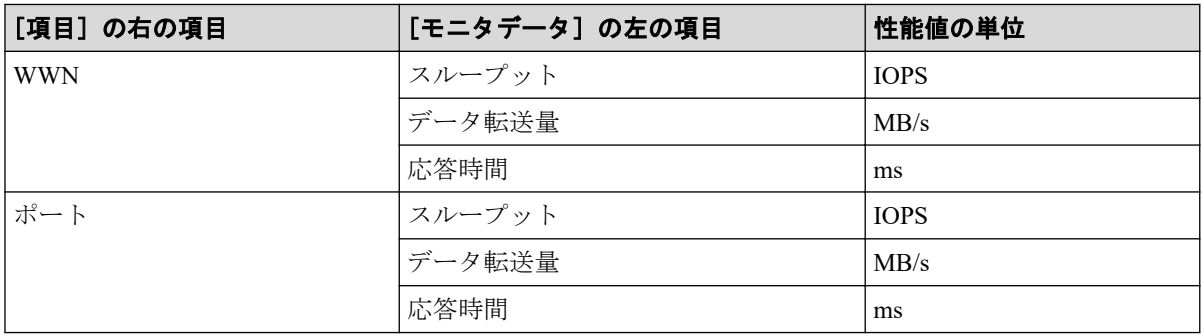

- [項目]の左の項目が論理デバイスの場合
	- [項目]の右の項目が基本の場合

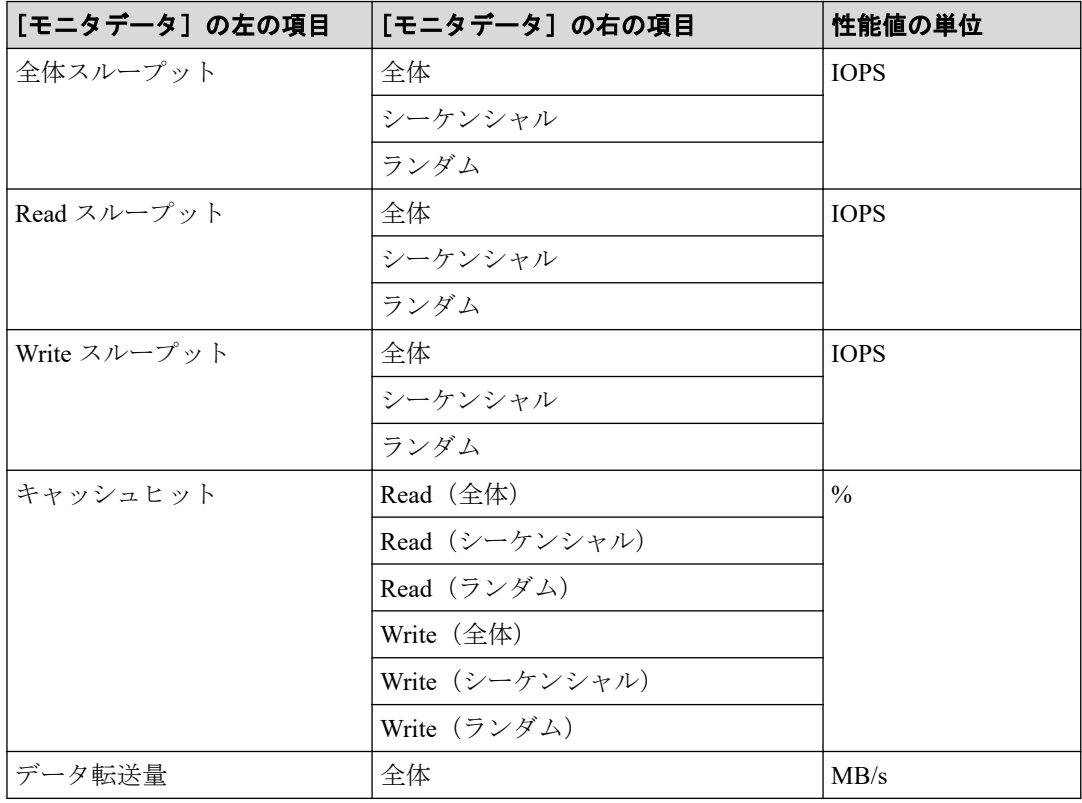

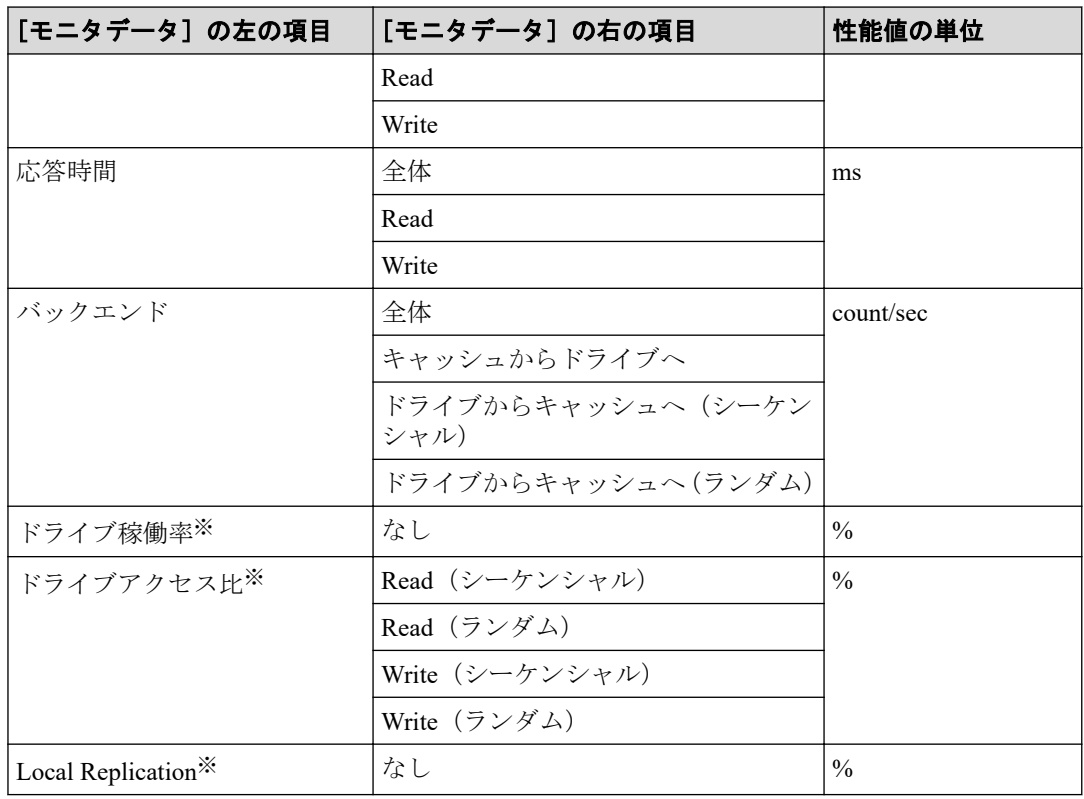

#### 注※

内部ボリュームの情報だけが表示されます。外部ボリュームの情報は表示されま せん。

- [項目]の右の項目が SR/AM の場合

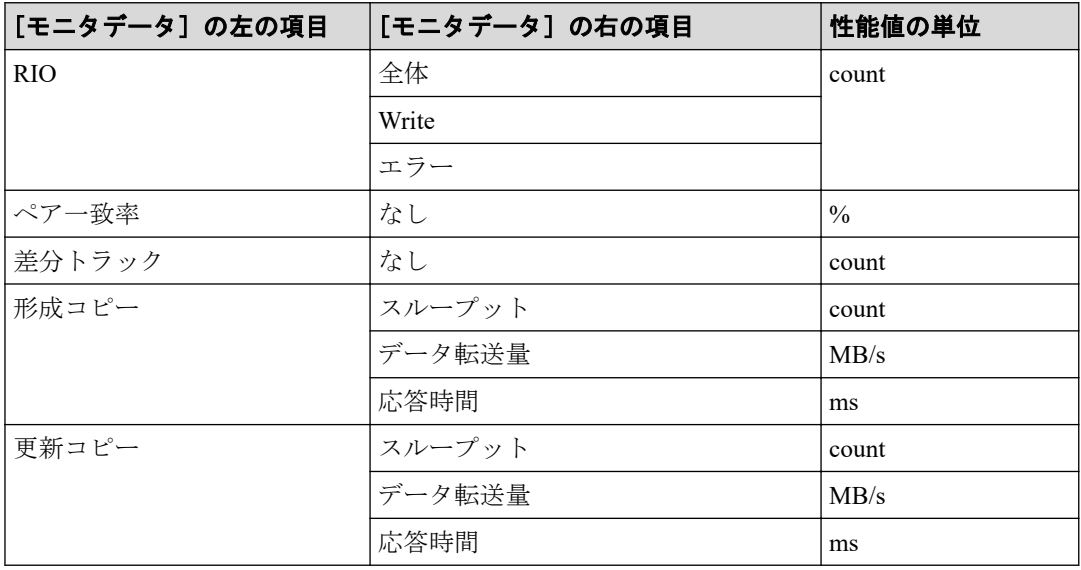

- [項目]の右の項目が AR の場合

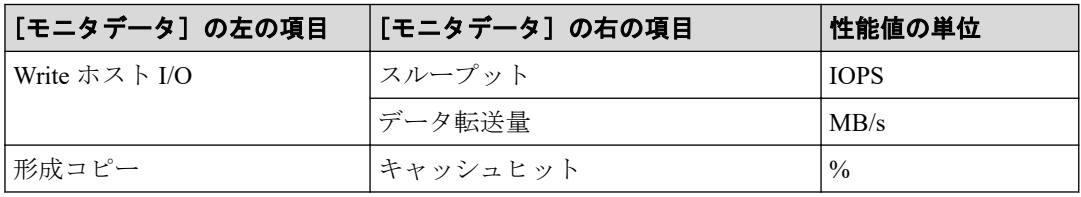

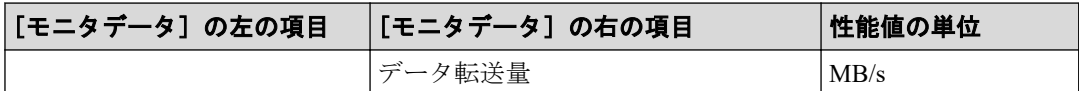

• [項目]の左の項目がパリティグループの場合

[項目]の右の項目はありません。

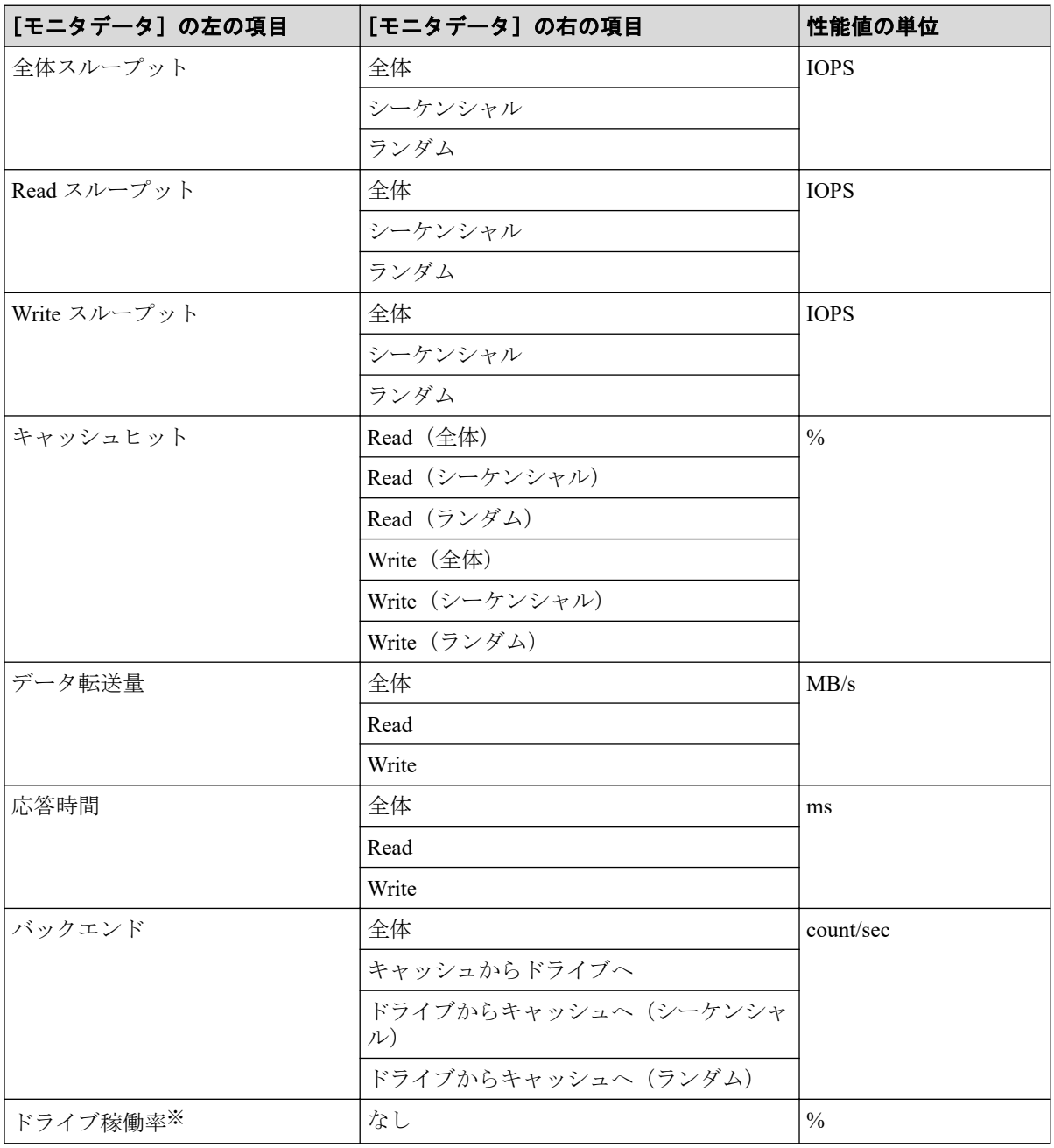

#### 注※

内部ボリュームの情報だけが表示されます。外部ボリュームの情報は表示されません。

- [項目]の左の項目が LUN の場合
	- [項目]の右の項目が基本の場合

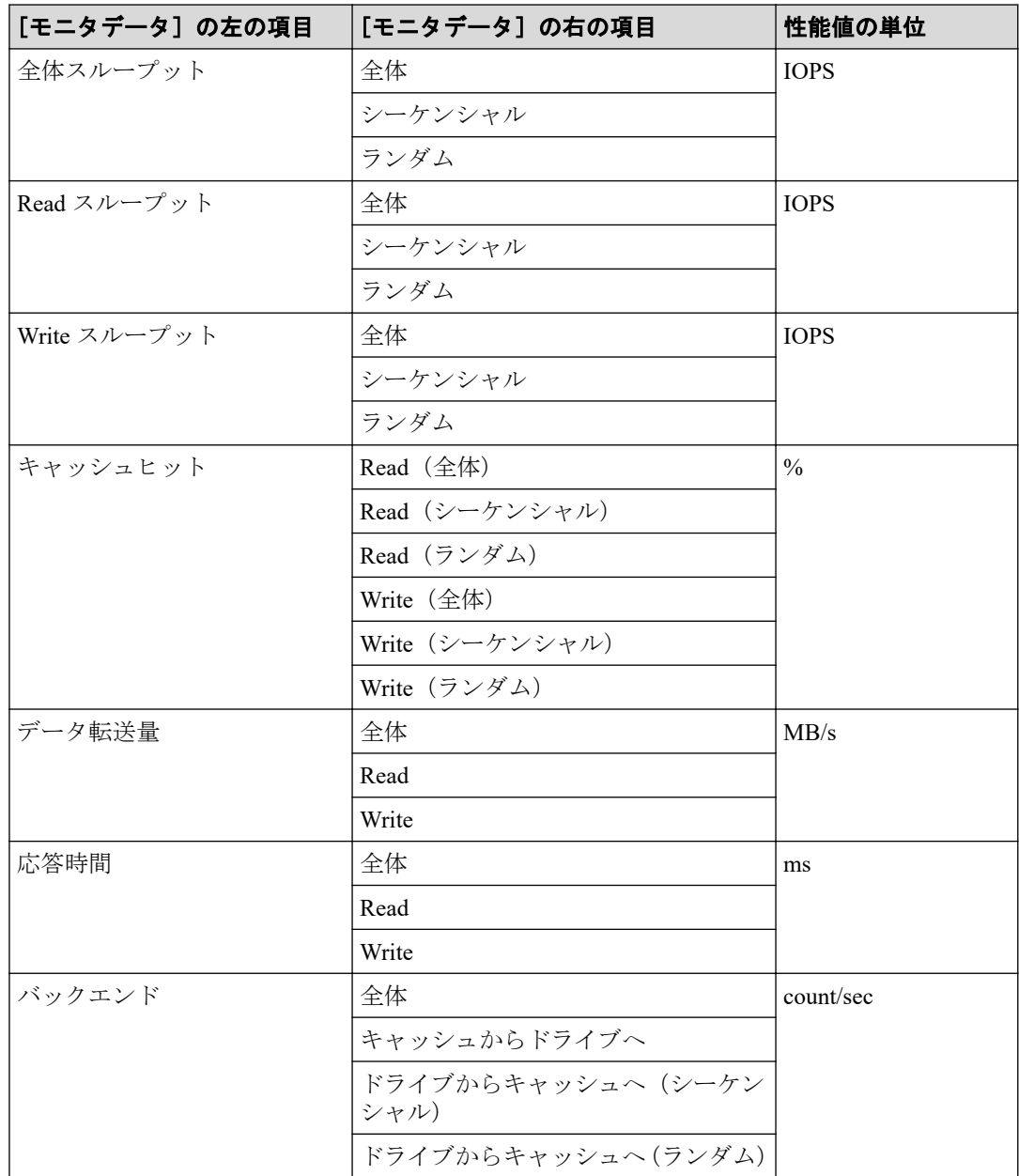

### - [項目]の右の項目が SR/AM の場合

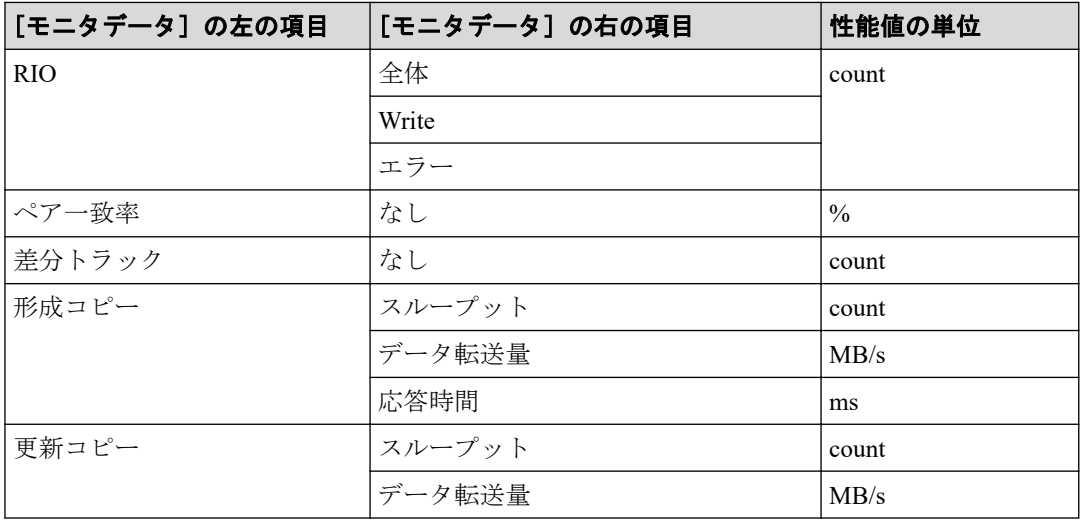

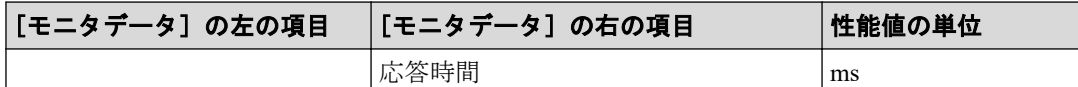

- [項目]の右の項目が AR の場合

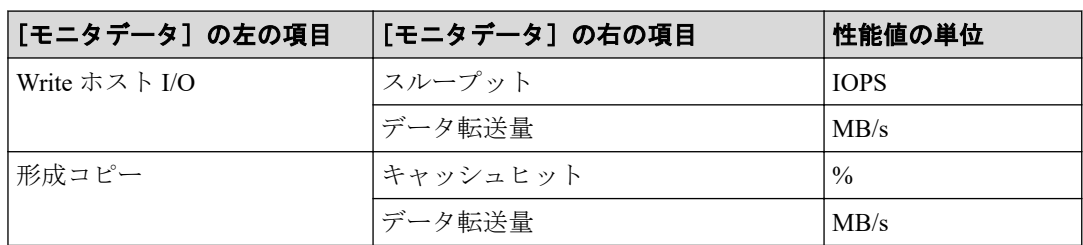

• [項目]の左の項目が外部ストレージの場合

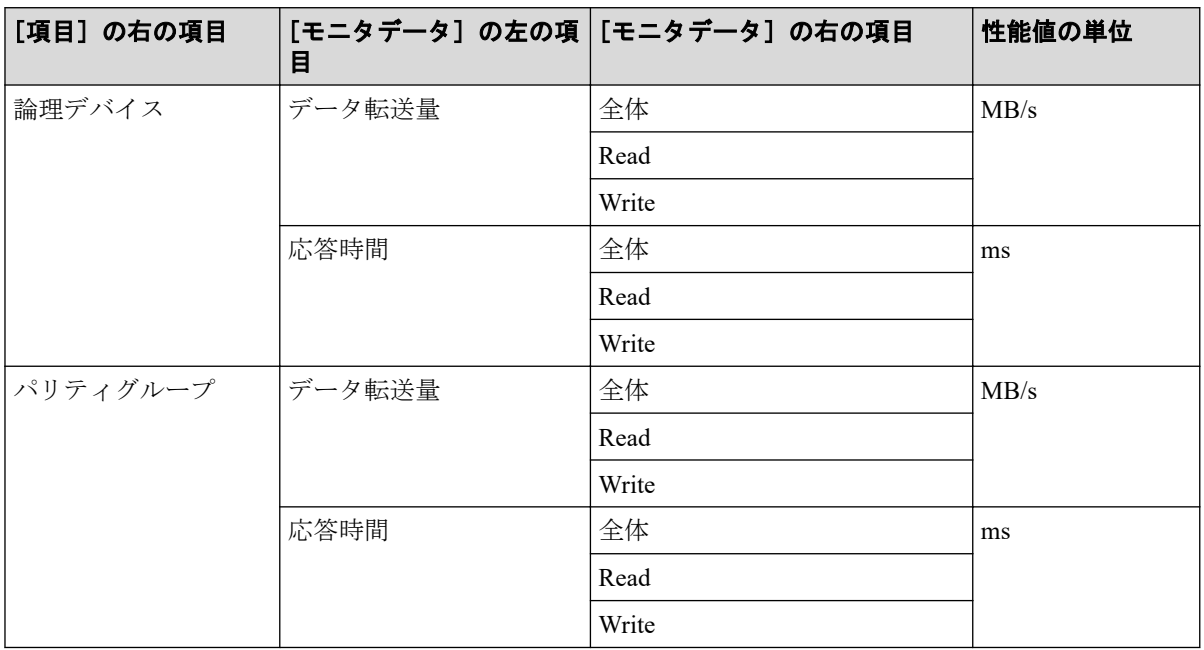

• [項目]の左の項目がジャーナルの場合

[項目]の右の項目は AR になります。

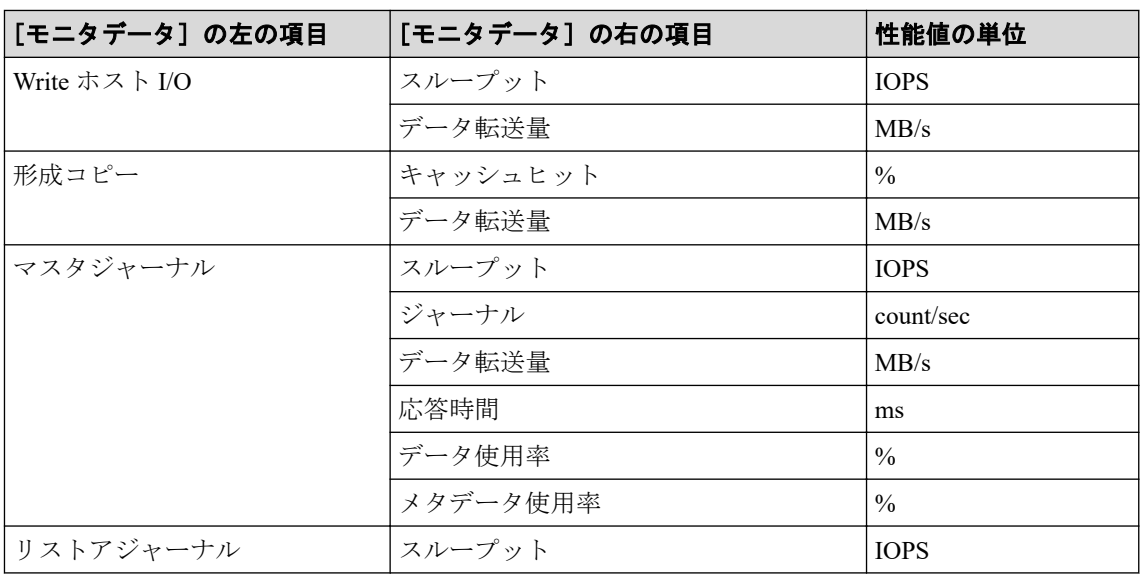

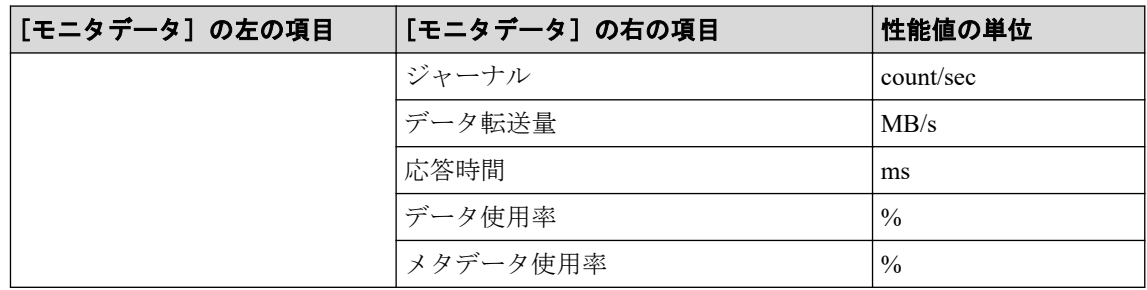

- [項目]の左の項目がストレージシステム全体の場合
	- [項目]の右の項目が SR/AM の場合

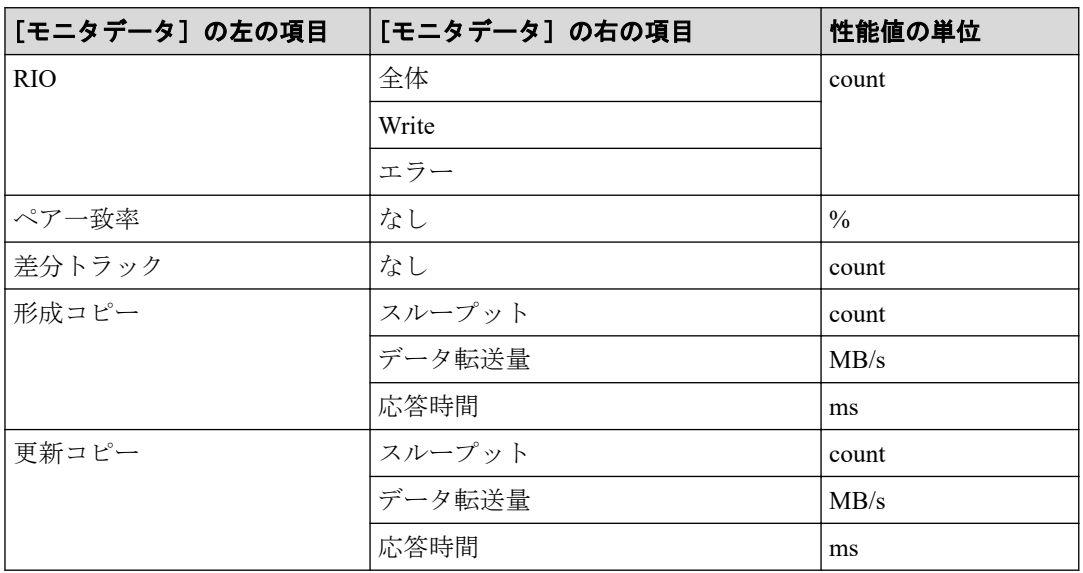

- [項目]の右の項目が AR の場合

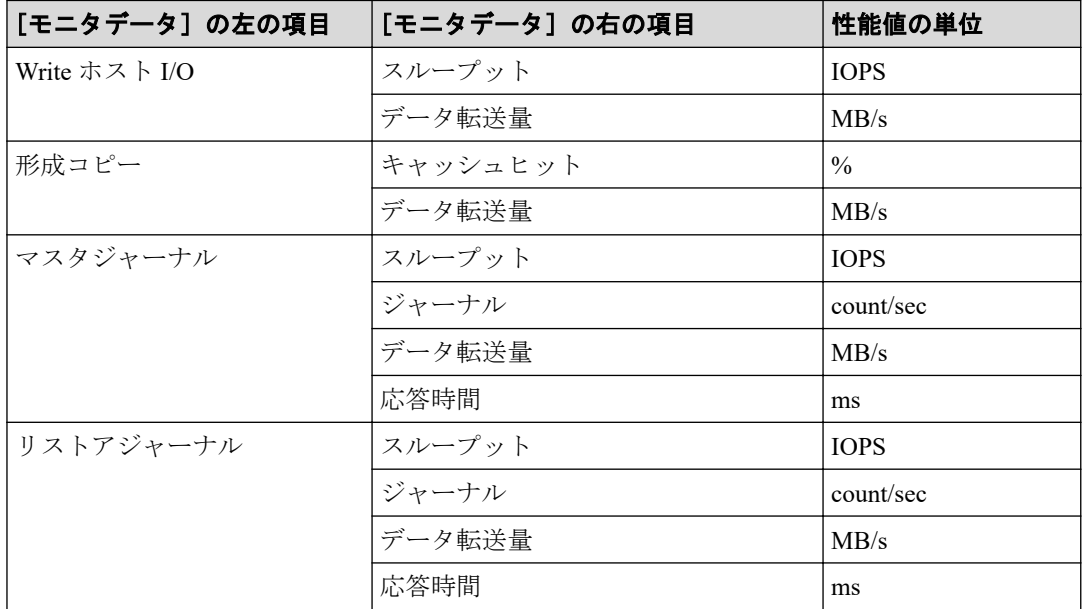

# [利用可能な項目]テーブル

[利用可能な項目]テーブルに表示される項目を説明します。

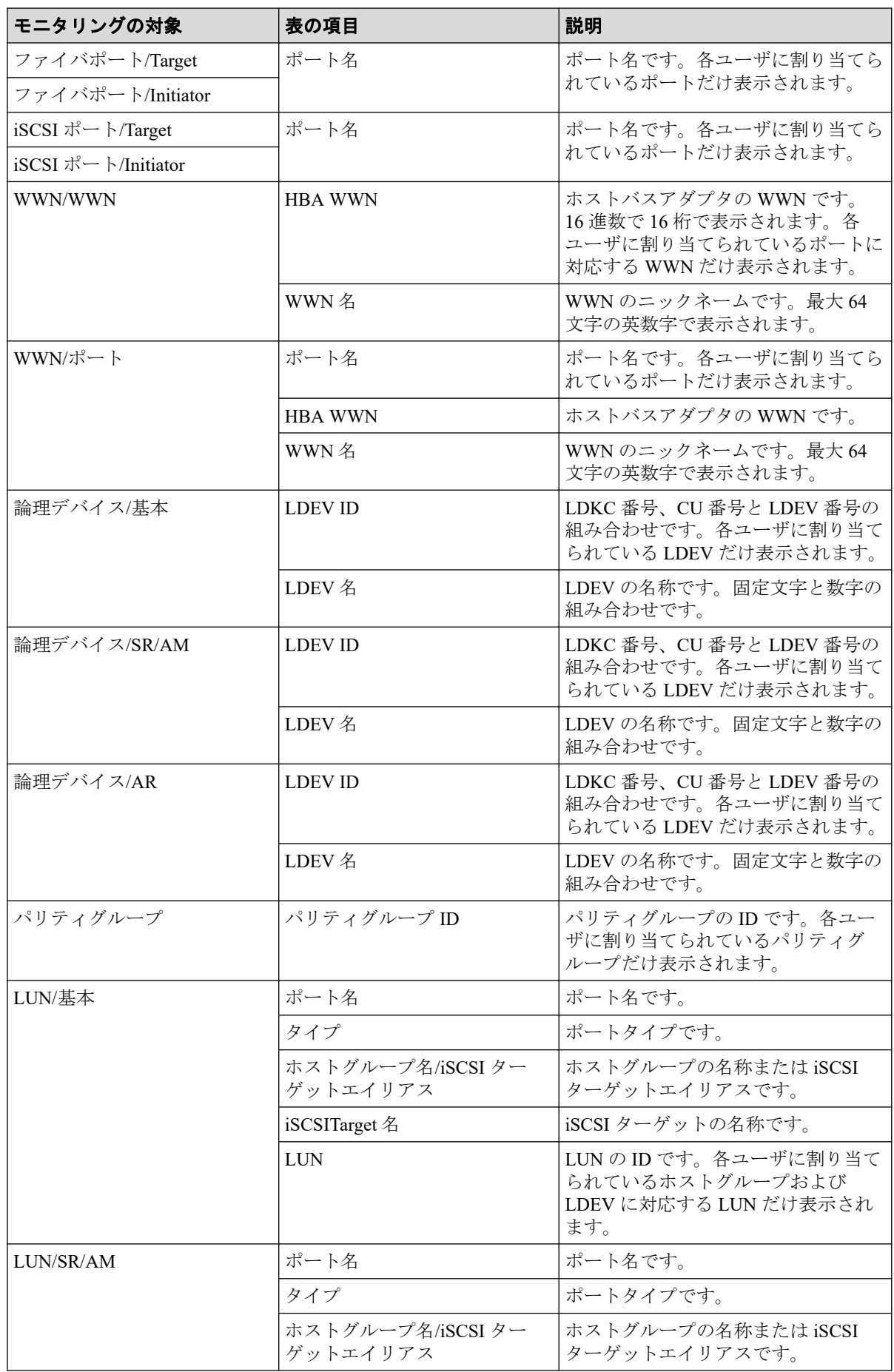

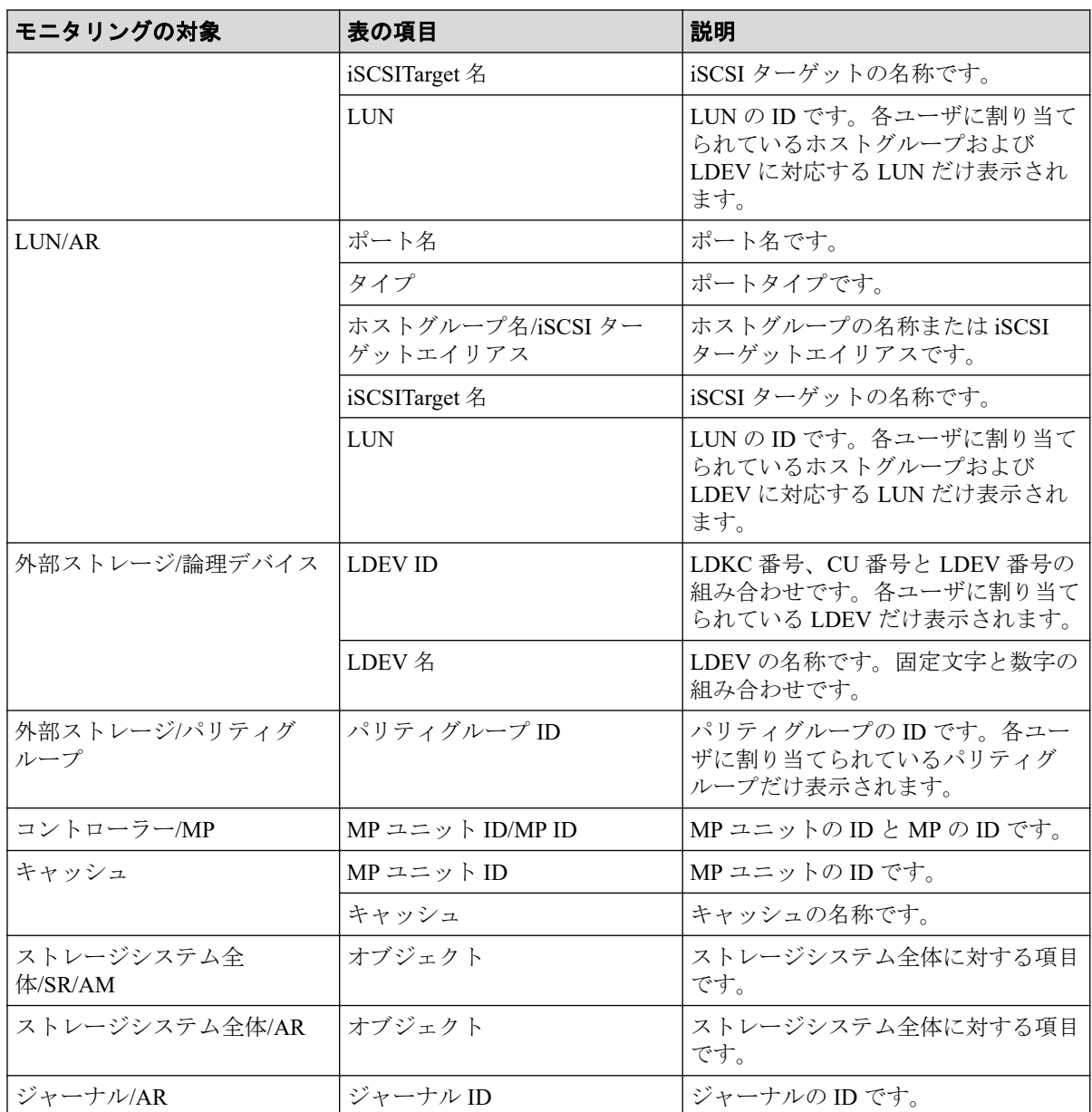

#### —— 関連リンク ––

参照先トピック 情報の蓄積期間 (1ページ) グラフを表示するための基本操作 (28 ページ)

# A.4 CU モニタモード編集ウィザード

関連リンク

参照先トピック

モニタリング対象の CU を追加または削除する (16 ページ)

# A.4.1 [CU モニタモード編集] 画面

CU をモニタリングの対象にするかどうかを設定します。

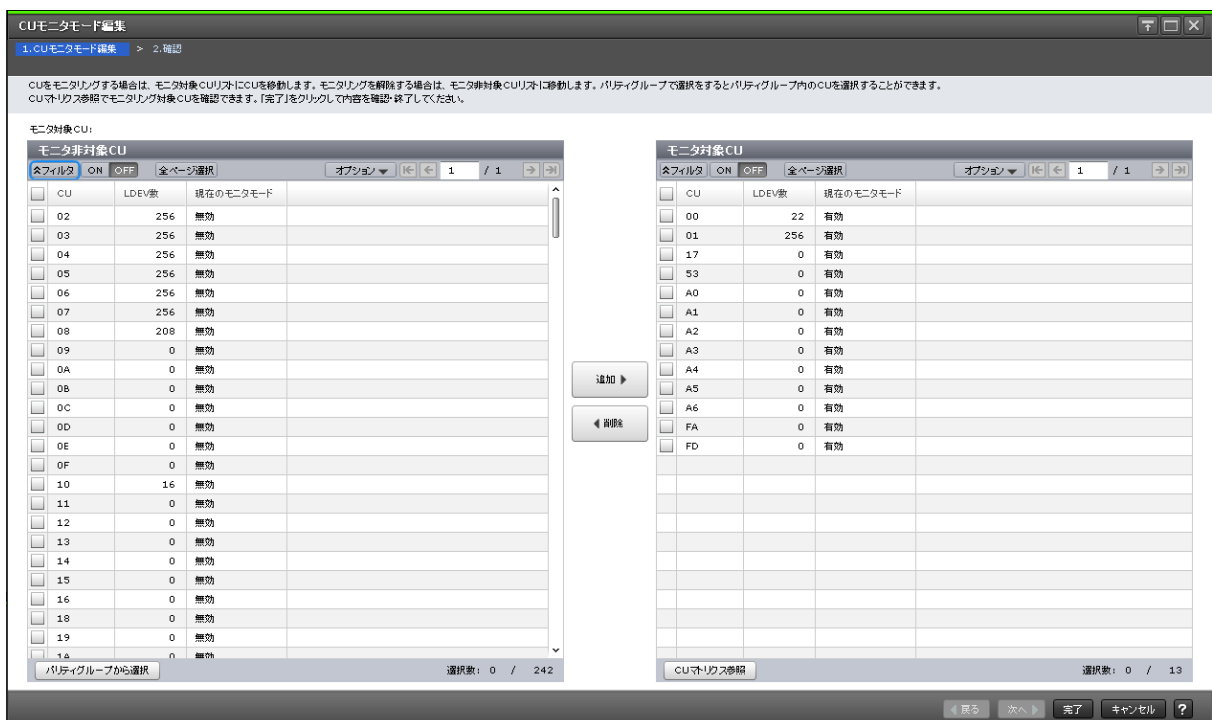

## [モニタ非対象 CU] テーブル

モニタリングの対象外の CU が表示されます。

• テーブル

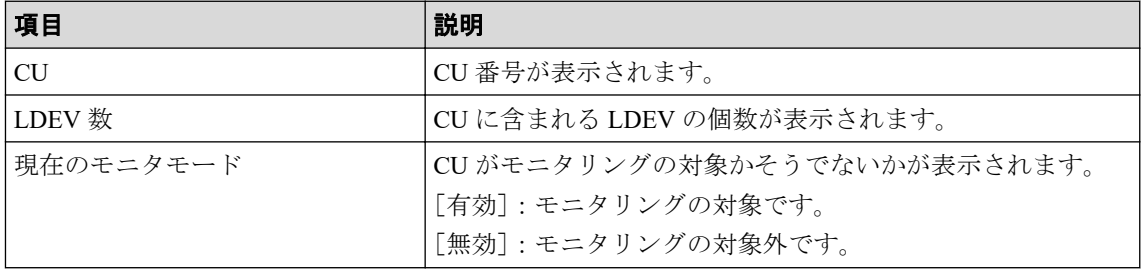

• ボタン

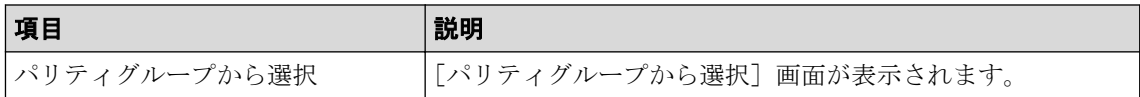

### [追加]ボタン

[モニタ対象 CU]に CU を追加します。

## [削除]ボタン

[モニタ対象 CU]から CU を削除します。

## [モニタ対象 CU] テーブル

モニタリングの対象である CU が表示されます。

• テーブル

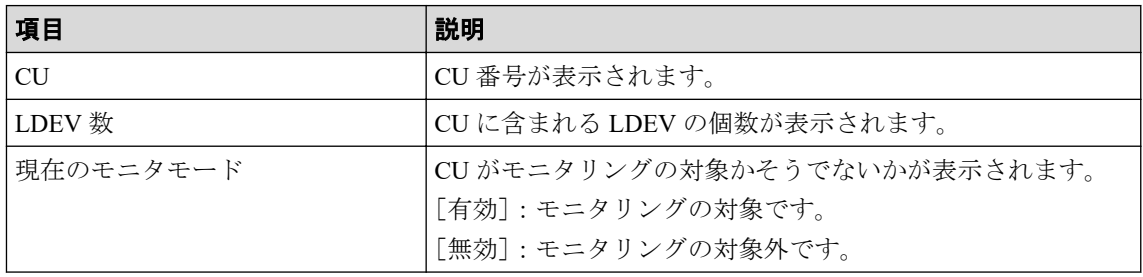

• ボタン

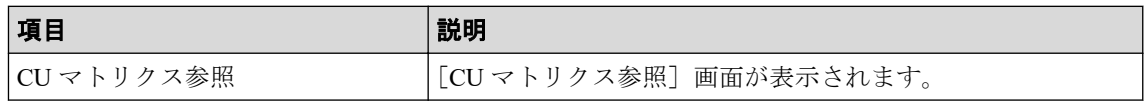

### A.4.2 [設定確認]画面

編集したモニタリングの対象である CU を確認します。

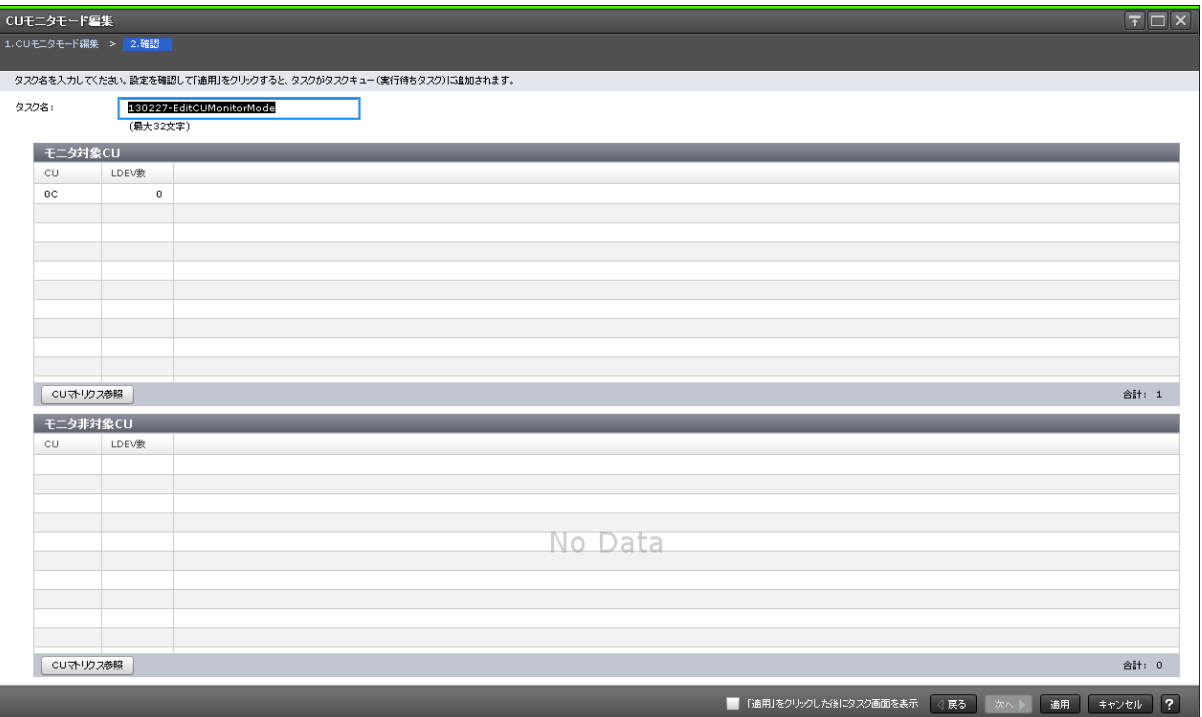

### [モニタ対象 CU] テーブル

モニタリングの対象である CU が表示されます。

• テーブル

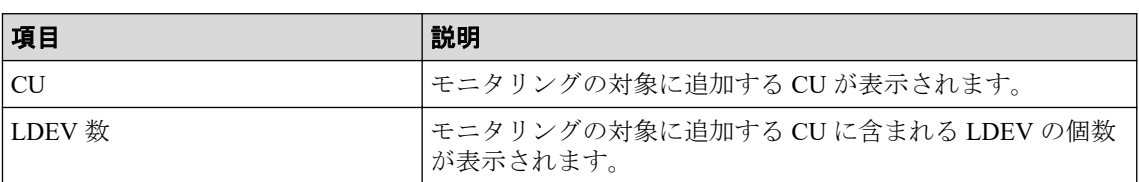

• ボタン

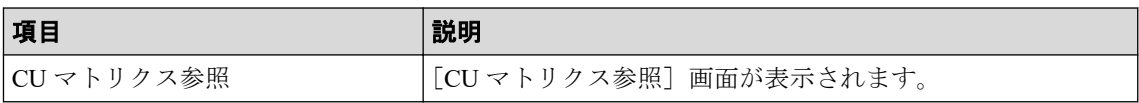

### 「モニタ非対象 CU1 テーブル

モニタリングの対象外にする CU が表示されます。

• テーブル

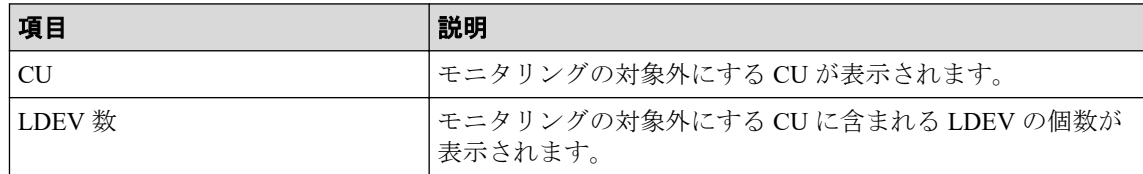

• ボタン

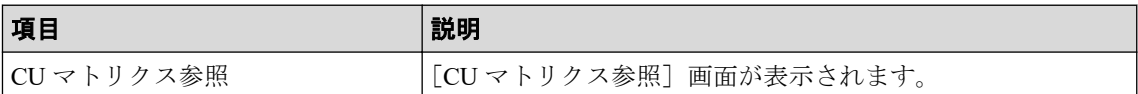

# A.5 [CU マトリクス参照]画面

すべての CU のモニタリング状態がマトリクスで表示されます。セル内のマーカーは個々 の CU のモニタリング状態を示します。

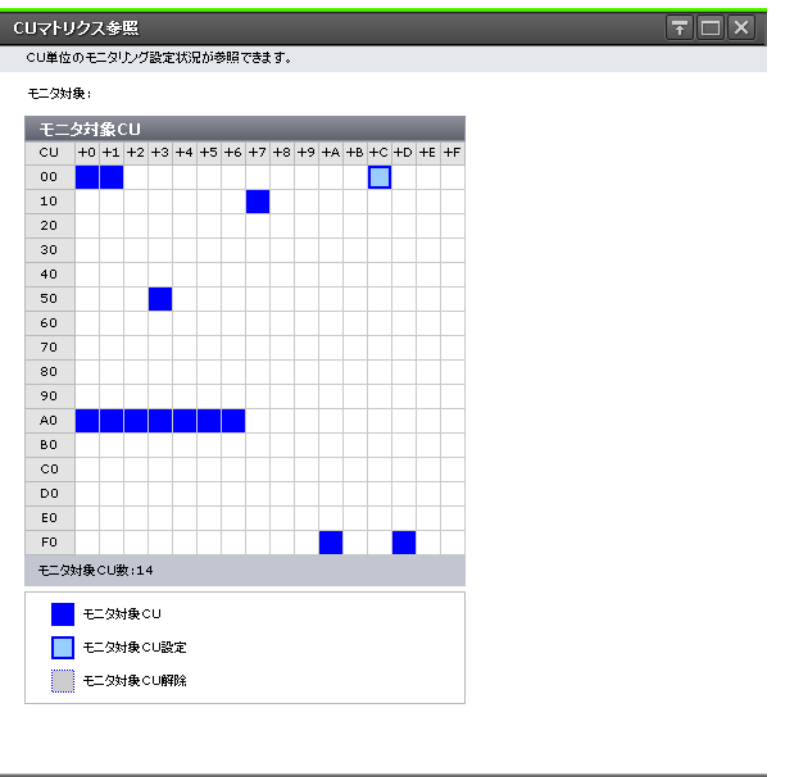

### [モニタ対象 CU] テーブル

CU に相当するセルで構成されるテーブルです。16 個のセル(CU)で 1 行を構成します。1 つの論理 DKC(LDKC)に対応する CU の行数は、16 行です。CU 番号の下 1 桁の 0~F ま での番号は、ヘッダーの列に+n(n は 0~F)の形式で表示されます。1 つのセルは、1 つの CU に対応しています。セルの表示と CU の状態の関係を次に示します。

 $\boxed{BUS}$  ?

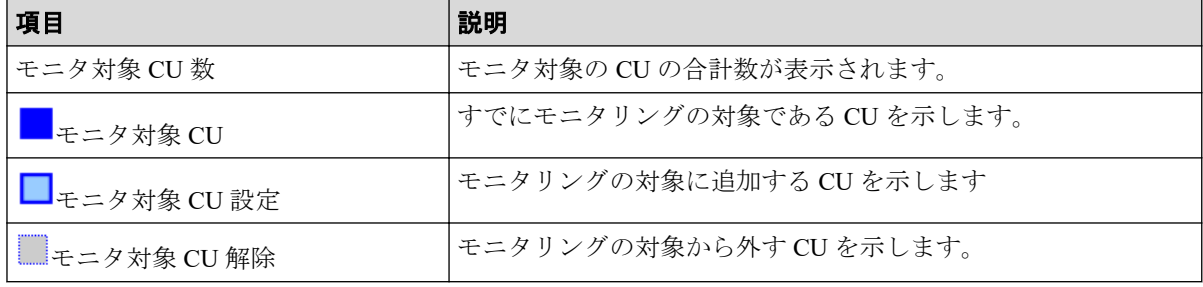

#### 関連リンク

参照先トピック

モニタリング対象の CU の状態を確認する (19 ページ)

# A.6 [パリティグループから選択]画面

パリティグループを選択すると、そのパリティグループに含まれるすべての CU が [CU モ ニタモード編集]画面に表示されます。

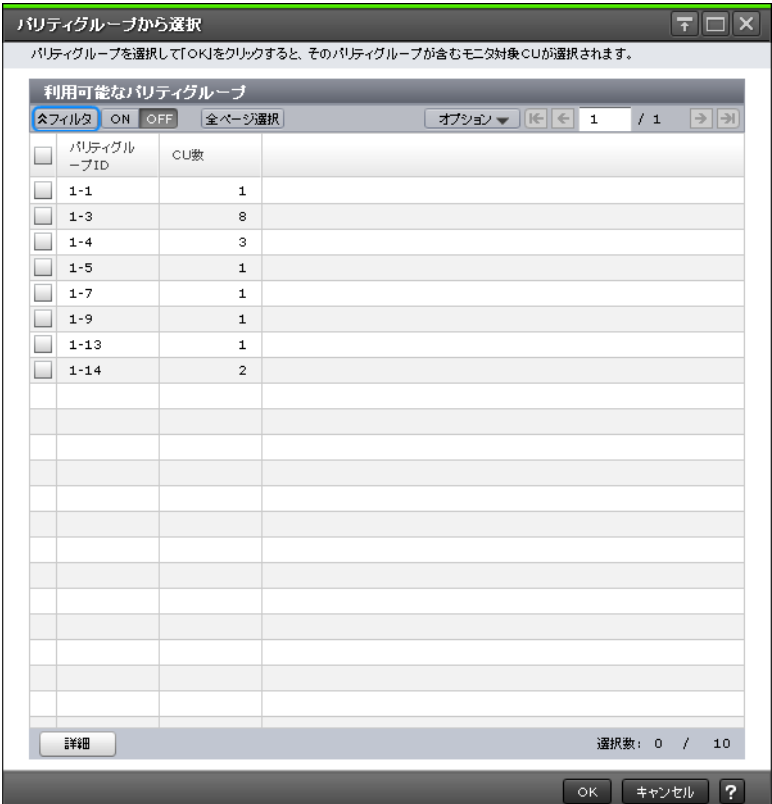

# [利用可能なパリティグループ]テーブル

• テーブル

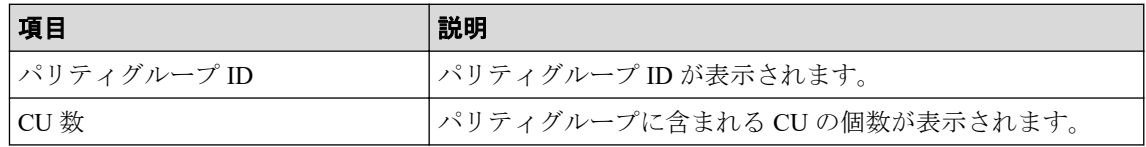

• ボタン

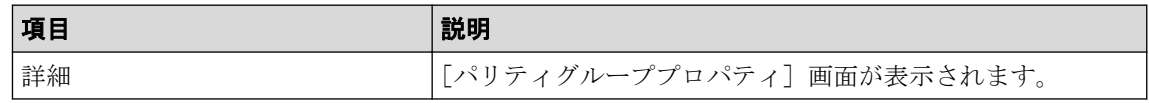

#### —— 関連リンク ––––––––

参照先トピック

モニタリング対象の CU をパリティグループから探す (18 ページ)

# A.7 [パリティグループプロパティ]画面

パリティグループの詳細情報が表示されます。

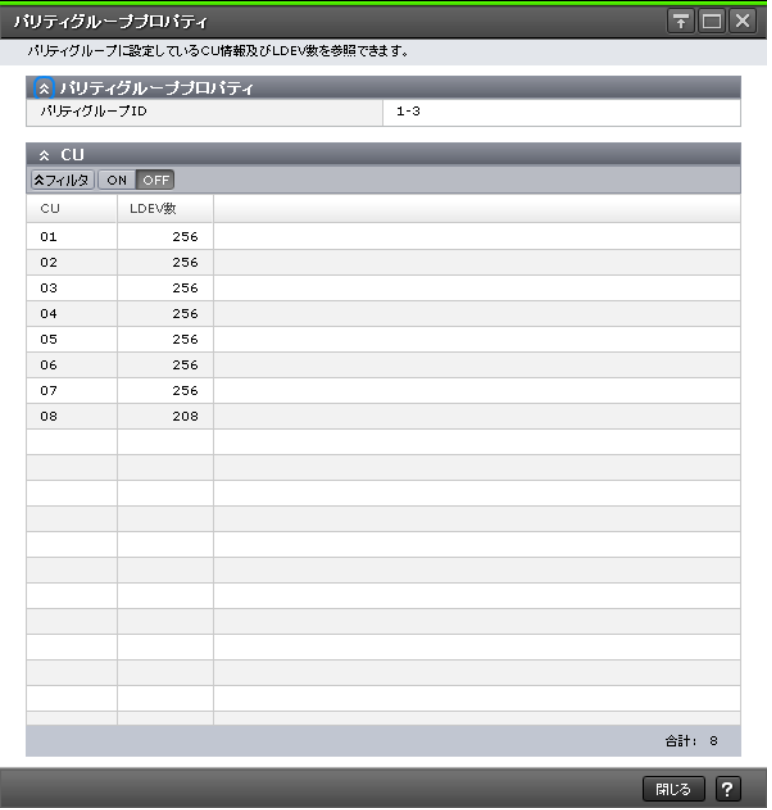

## [パリティグループプロパティ]テーブル

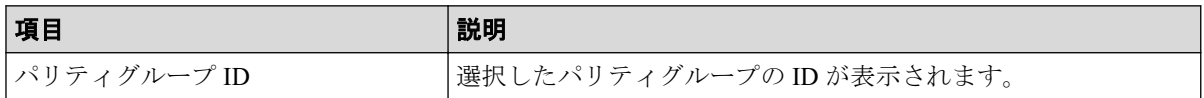

# [CU]テーブル

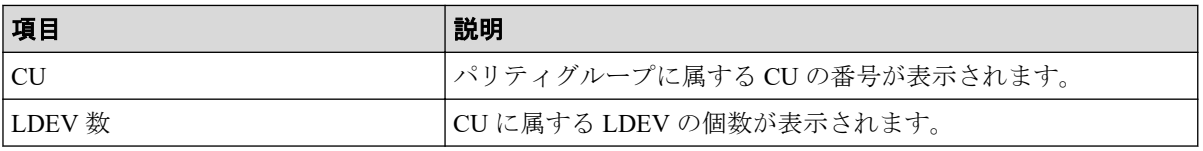

#### -- 関連リンク ------------

参照先トピック

モニタリング対象の CU をパリティグループから探す (18 ページ)

# A.8 WWN 編集ウィザード

-- 関連リンク ----------

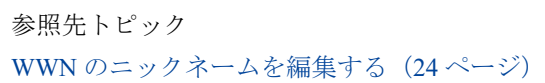

### A.8.1 [WWN 編集] 画面

モニタリングの対象である WWN とニックネームを設定します。

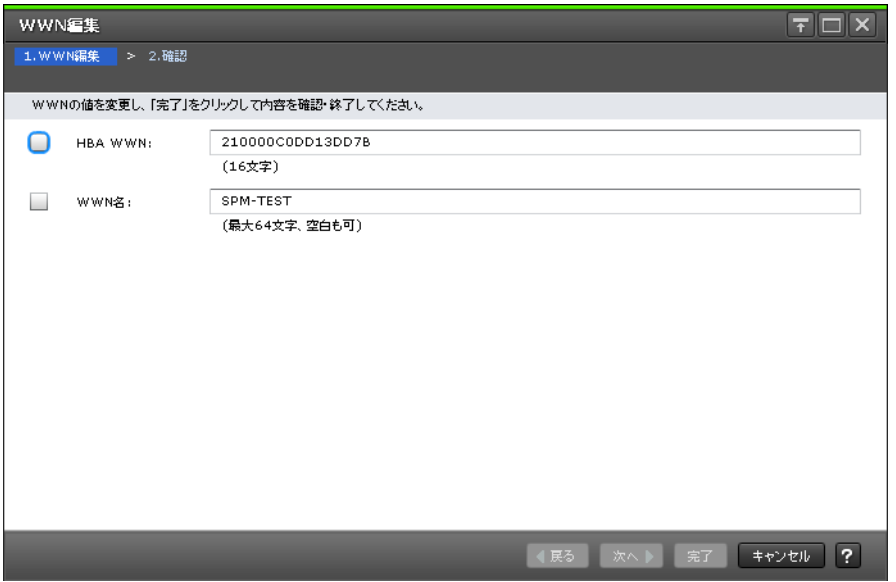

### 情報設定エリア

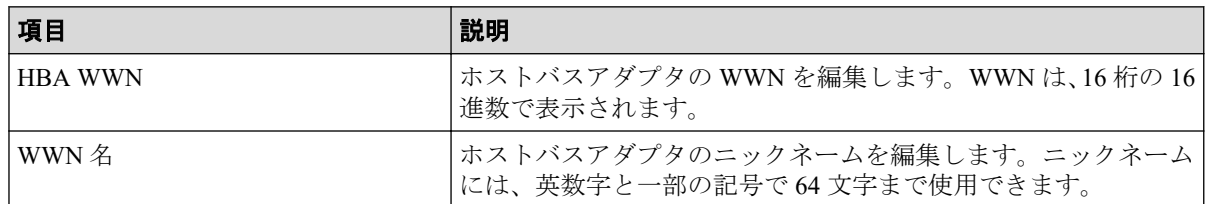

### A.8.2 「設定確認] 画面

編集したモニタリングの対象である WWN とニックネームを確認します。WWN が表示さ れます。

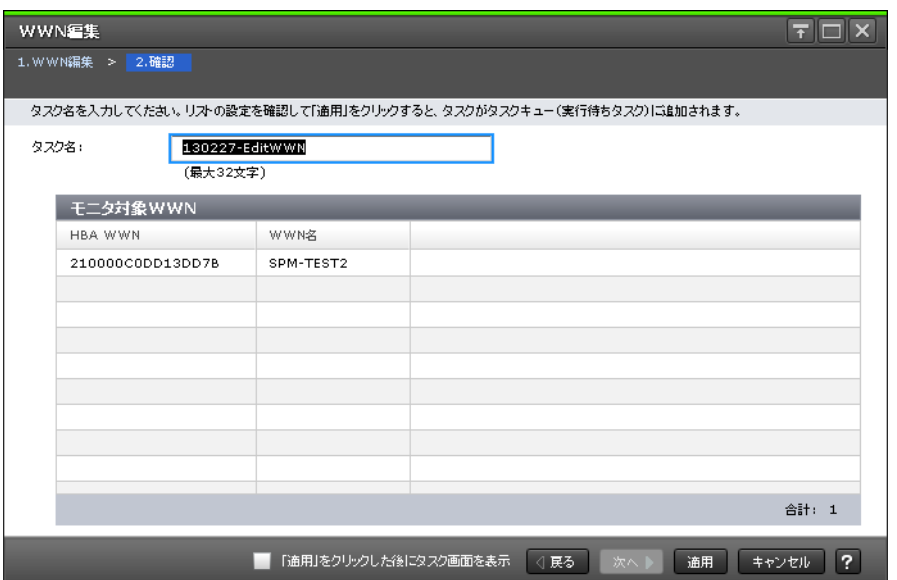

### [モニタ対象 WWN] テーブル

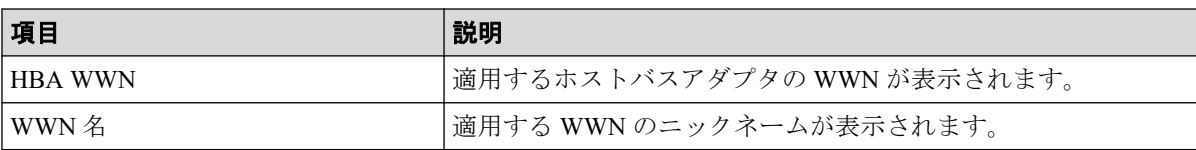

# A.9 WWN モニタモード編集ウィザード

### —— 関連リンク —————

参照先トピック

モニタリング対象の WWN を追加または削除する (21 ページ)

### A.9.1 [WWN モニタモード編集] 画面

WWN をモニタリングの対象にするかどうかを設定します。

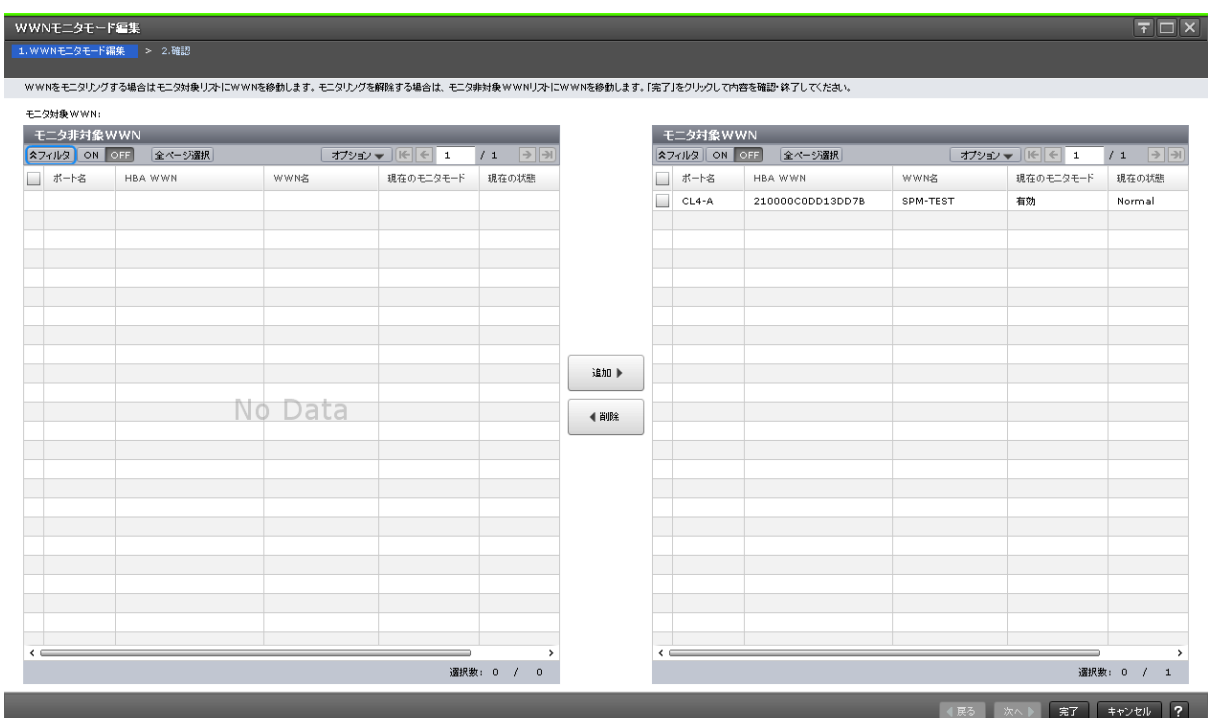

### [モニタ非対象 WWN] テーブル

モニタリングの対象外の WWN が表示されます。

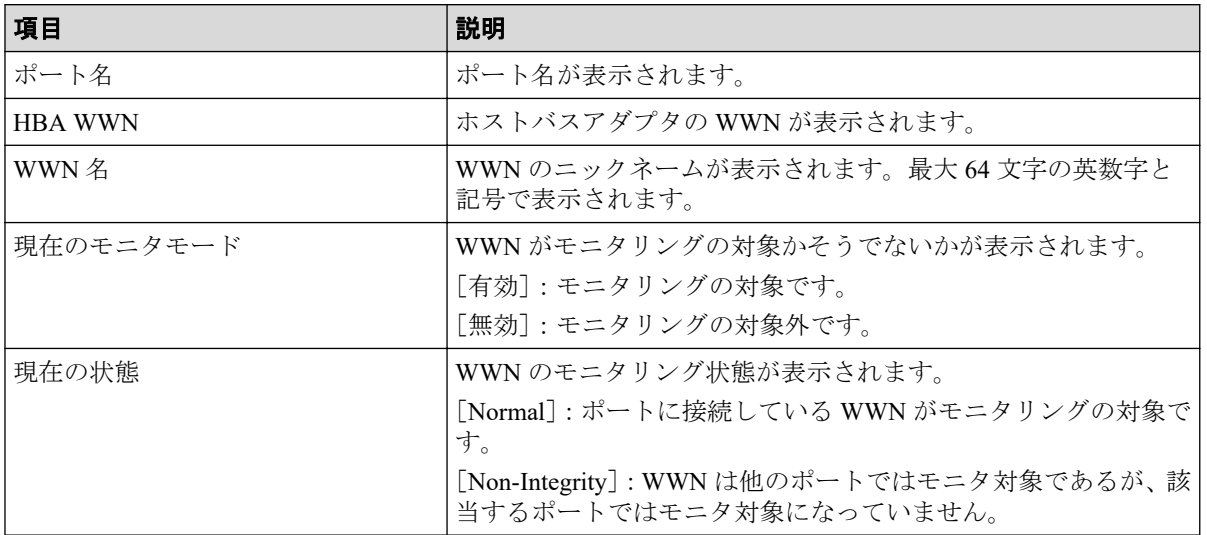

## [追加]ボタン

[モニタ対象 WWN] テーブルに WWN を追加します。

## [削除]ボタン

[モニタ対象 WWN] テーブルから WWN を削除します。

## [モニタ対象 WWN] テーブル

モニタリングの対象である WWN が表示されます。

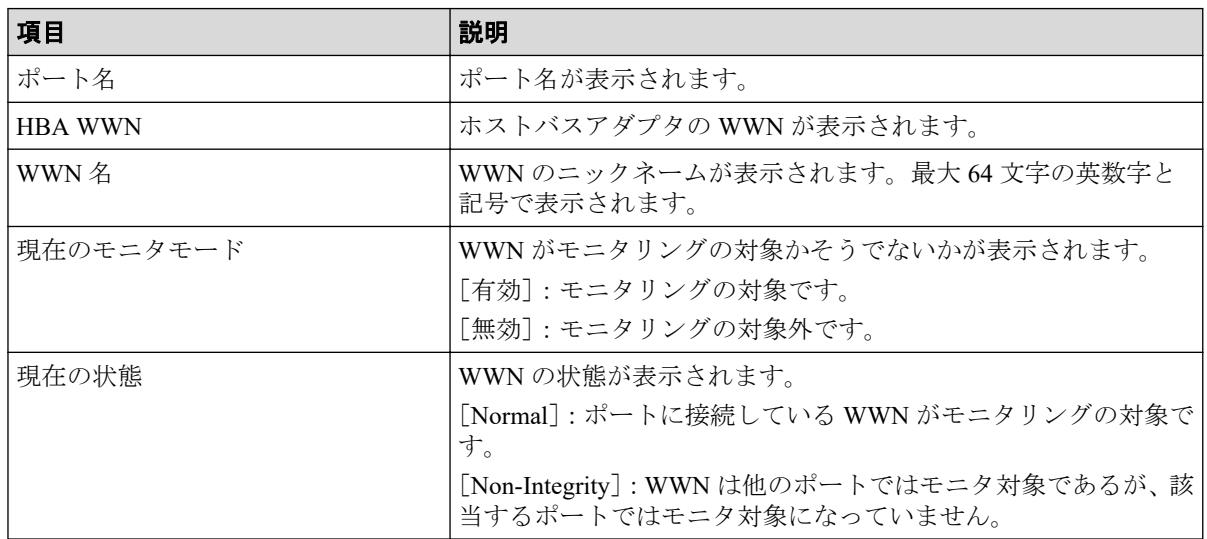

### A.9.2 [設定確認]画面

WWN をモニタリングの対象にするかどうかを設定した内容を確認します。

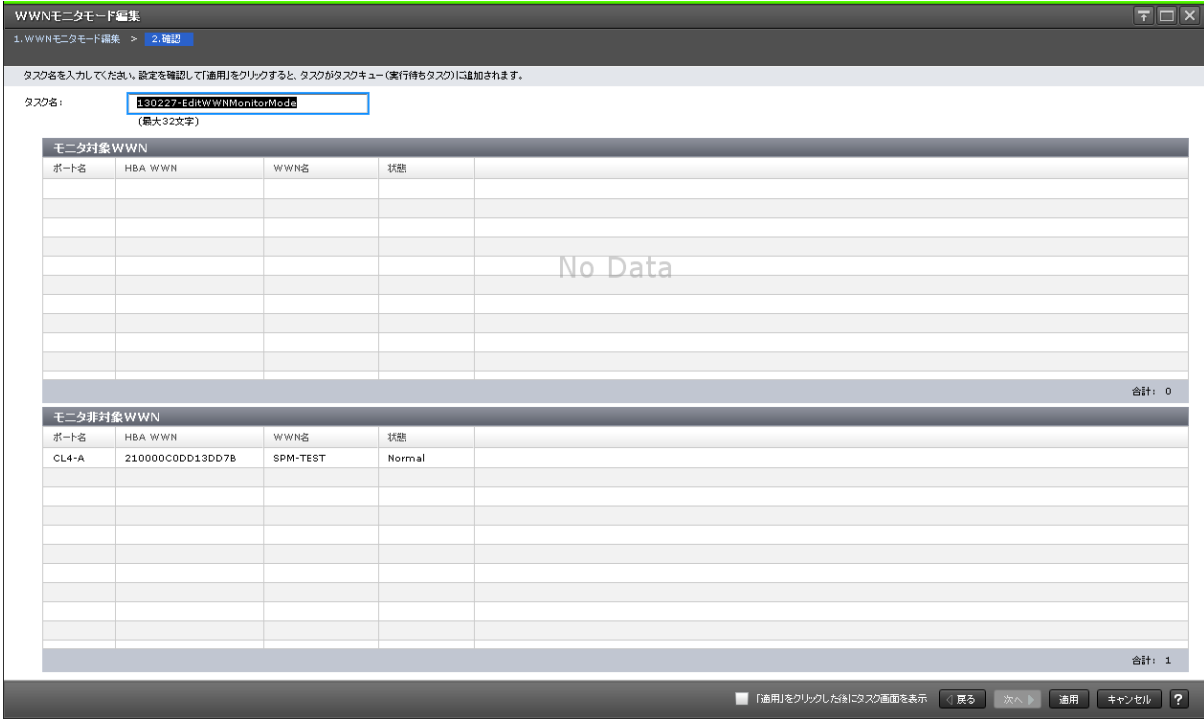

### [モニタ対象 WWN] テーブル

モニタリングの対象である WWN が表示されます。

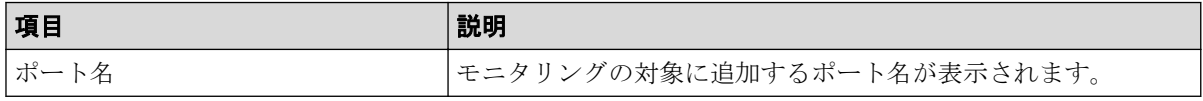

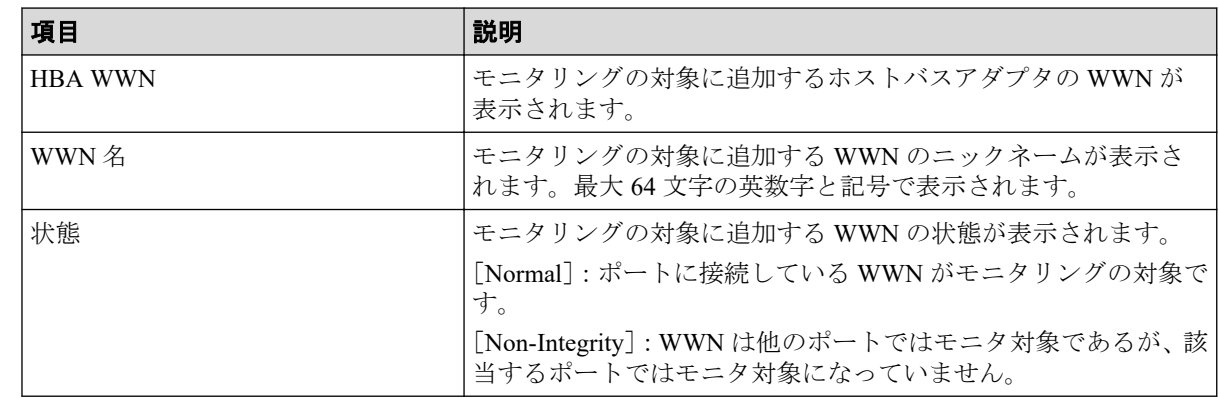

### [モニタ非対象 WWN] テーブル

モニタリングの対象外にする WWN が表示されます。

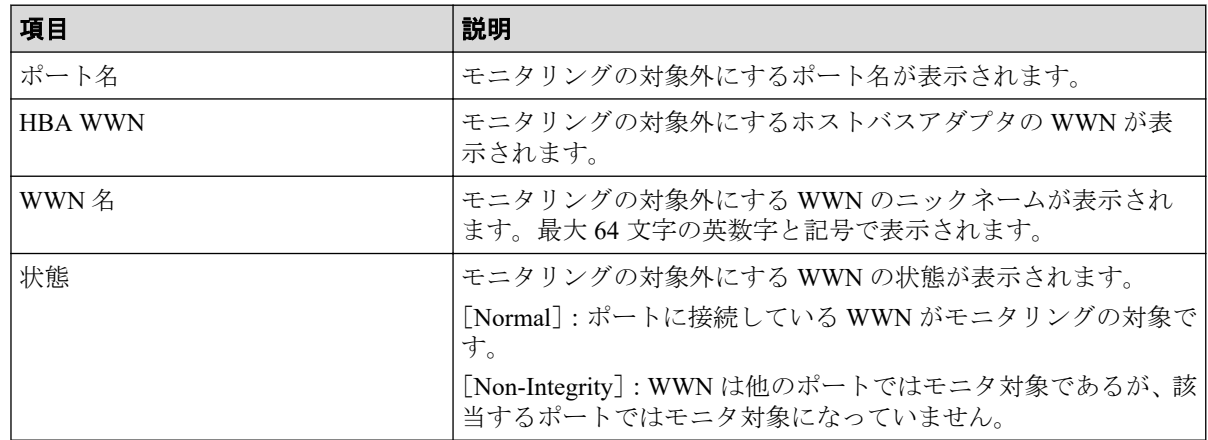

# A.10 [不使用 WWN 削除] 画面

使用しない WWN を削除します。

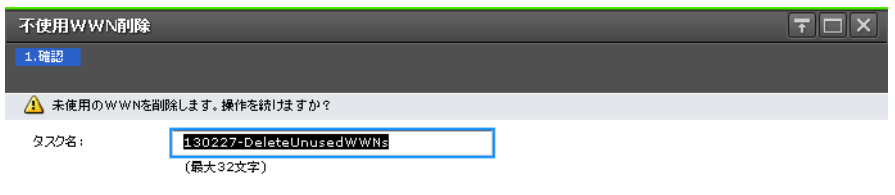

■ 「適用」をクリックした後にタスク画面を表示 | 4 戻る | 次へ | 適用 | キャンセル | ?

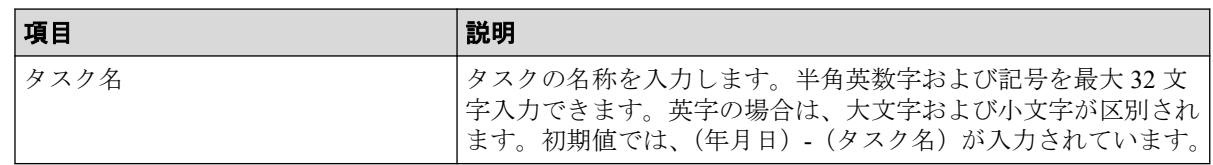

#### -- 関連リンク -

参照先トピック

[登録されている](#page-37-0) WWN を削除する (26 ページ)

# A.11 新規モニタ WWN 追加ウィザード

—— 関連リンク ————

参照先トピック [ポートに新規](#page-34-0) WWN を登録する (23 ページ)

## A.11.1 [新規モニタ WWN 追加] 画面

モニタリングの対象である WWN を新たに追加します。

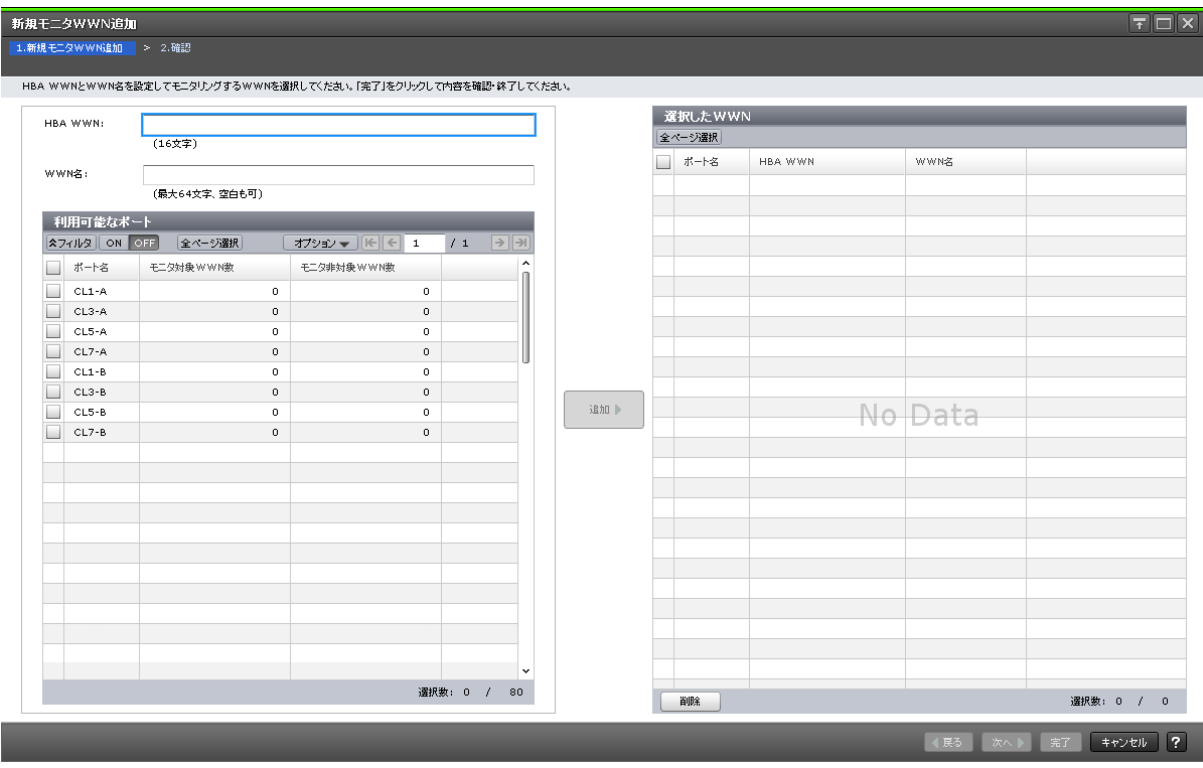

### [HBA WWN]

ホストバスアダプタの WWN を 16 桁の 16 進数で入力します。

### [WWN 名]

WWN のニックネームを入力します。最大 64 文字の英数字が使用できます。

### [利用可能なポート]テーブル

WWN と接続できるポートが表示されます。

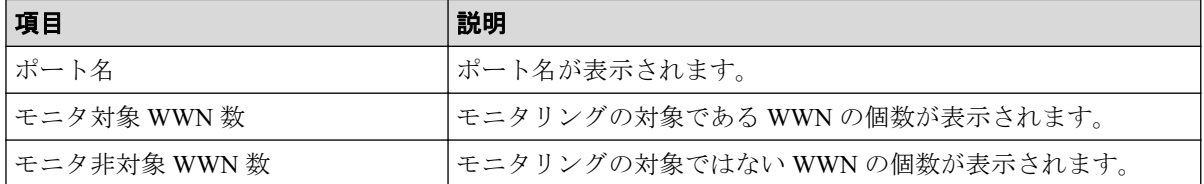

### [追加]ボタン

HBA WWN と選択したポートの組み合わせを [選択した WWN] テーブルに追加します。

### 「選択した WWN]テーブル

モニタリングの対象として追加する WWN とポートの組み合わせが表示されます。

• テーブル

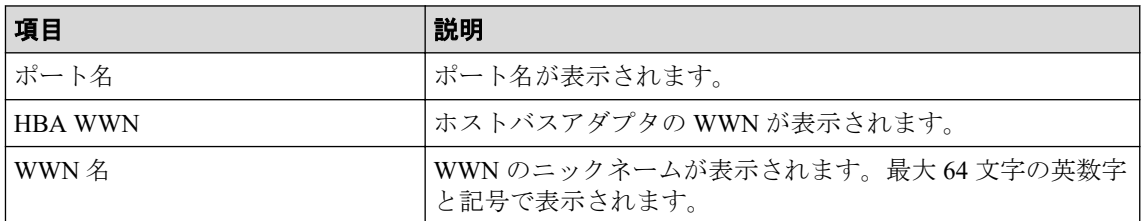

• ボタン

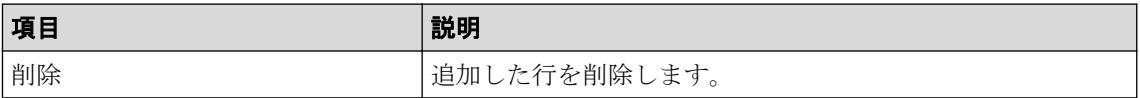

### A.11.2 [設定確認]画面

モニタリングの対象に新たに追加した WWN を確認します。

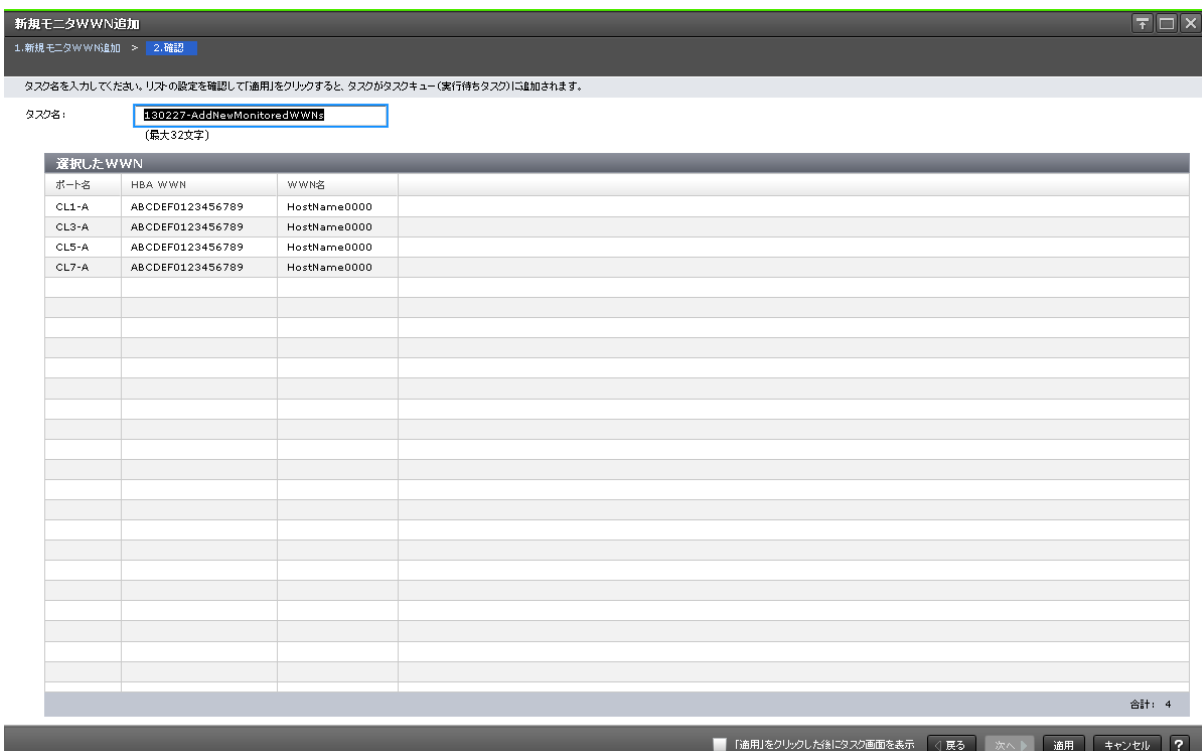

## [選択した WWN] テーブル

WWN が表示されます。

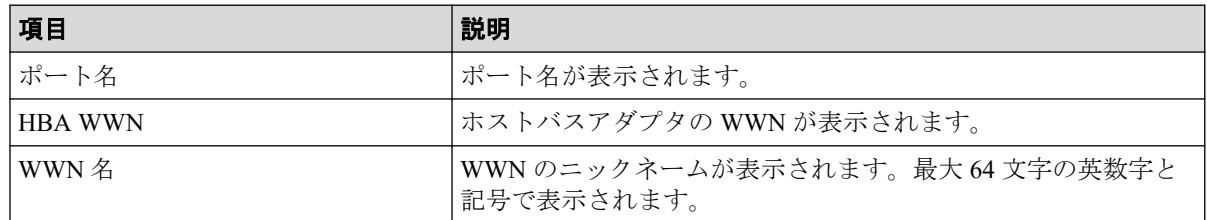

# A.12 ポートに追加ウィザード

### —— 関連リンク ————

```
参照先トピック
```
モニタリング対象の WWN をポートに接続する (25 ページ)

### A.12.1 [ポートに追加] 画面

WWN をポートに関連づけてモニタリングの対象にします。
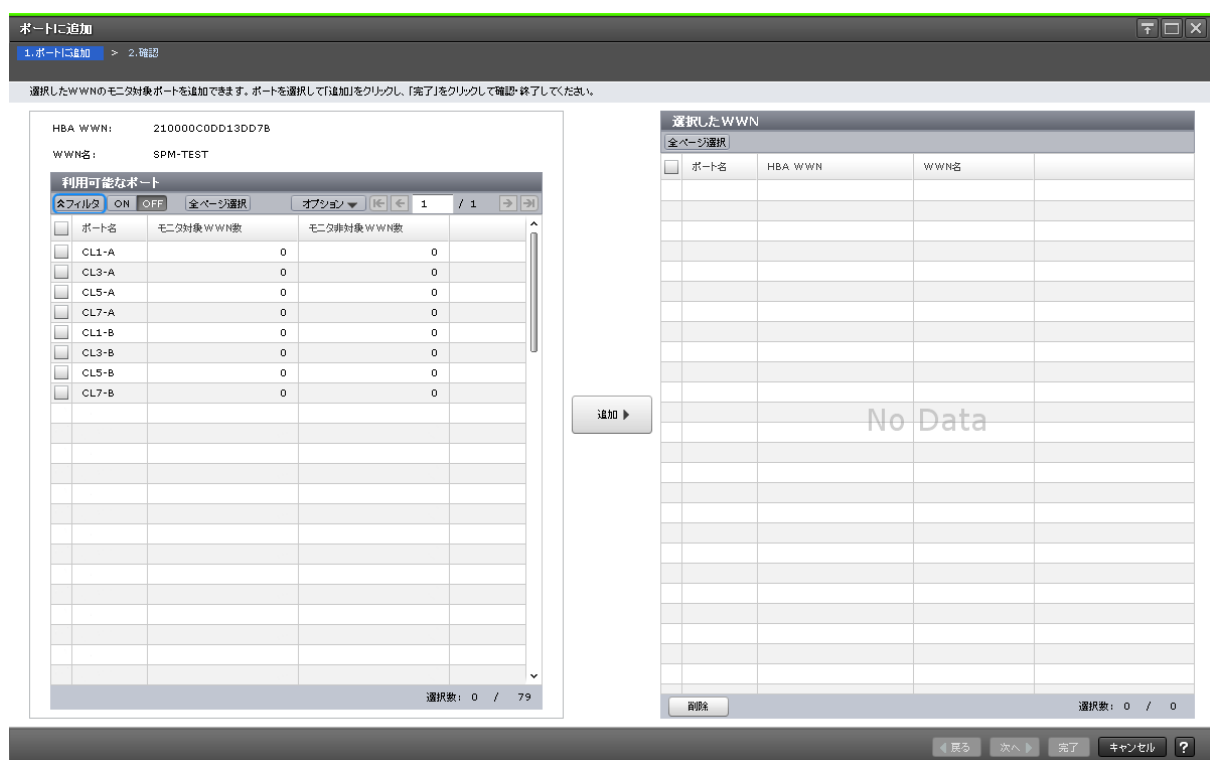

#### [HBA WWN]

ホストバスアダプタの WWN が表示されます。

#### [WWN 名]

WWN のニックネームが表示されます。最大 64 文字の英数字で表示されます。

### [利用可能なポート]テーブル

使用可能なポートが表示されます。

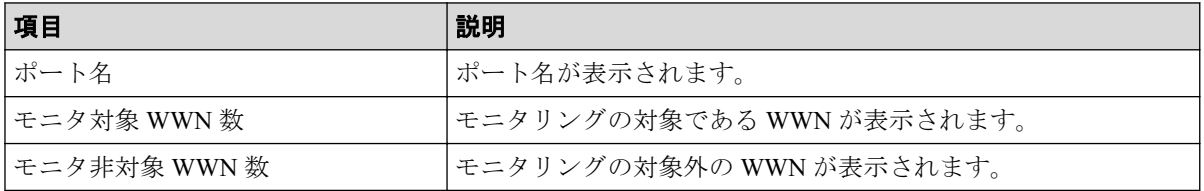

### [追加]ボタン

HBA WWN と選択したポートの組み合わせを [選択した WWN] テーブルに追加します。

### [選択した WWN] テーブル

WWN が表示されます。

• テーブル

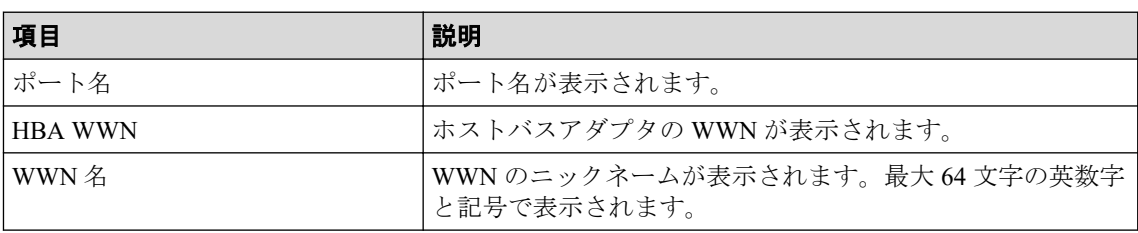

• ボタン

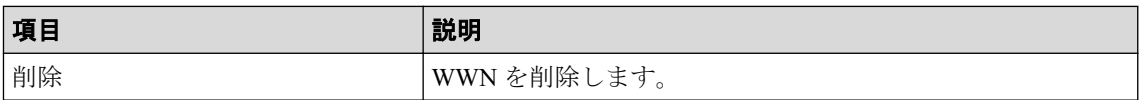

### A.12.2 [設定確認] 画面

新たにポートに関連づけた WWN を確認します。

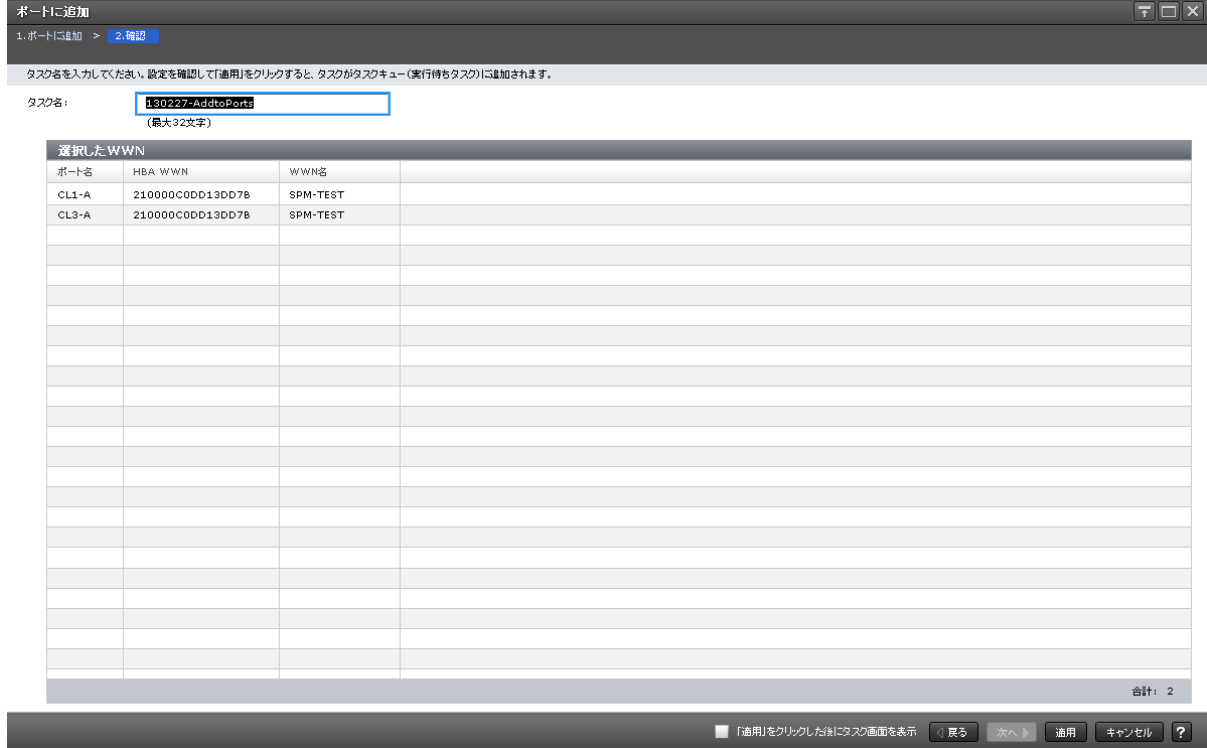

### [選択した WWN] テーブル

WWN が表示されます。

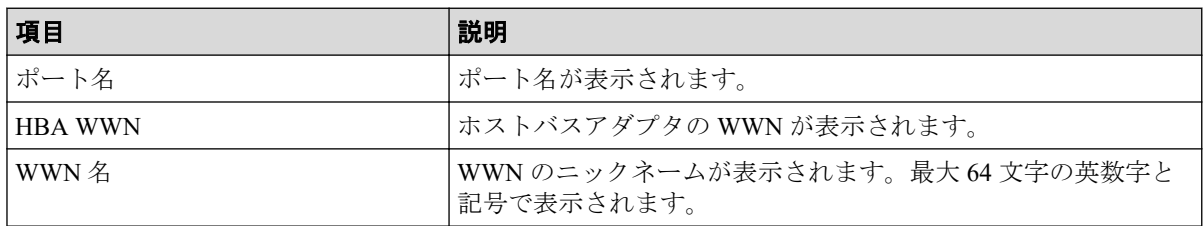

# A.13 [性能モニタ]画面(グラフ表示用画面)

モニタデータの推移を示す線グラフと凡例が表示されます。

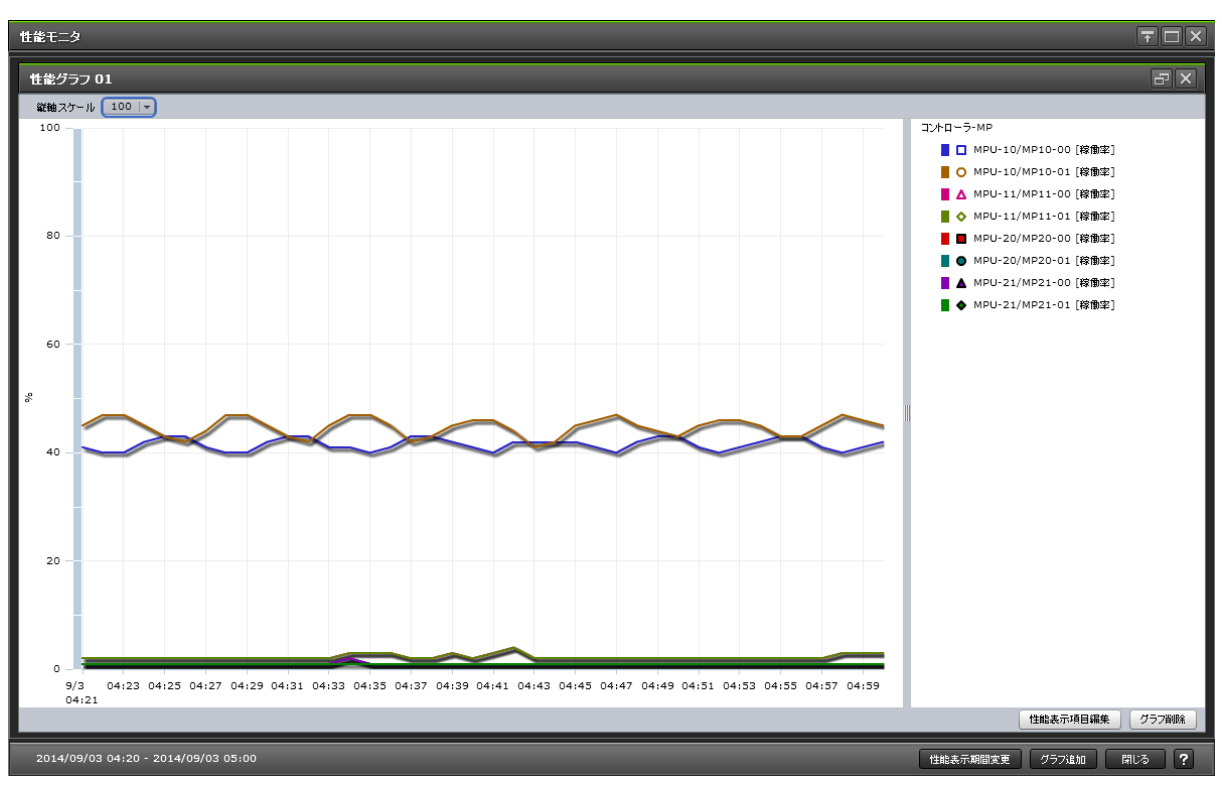

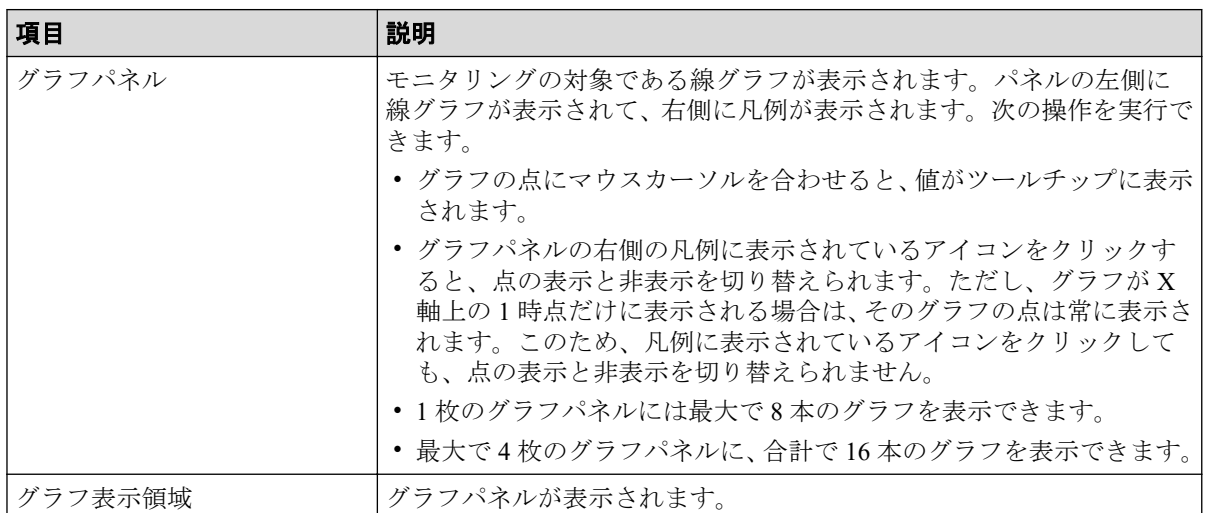

### グラフパネル

グラフを表示する対象の線グラフが表示されます。

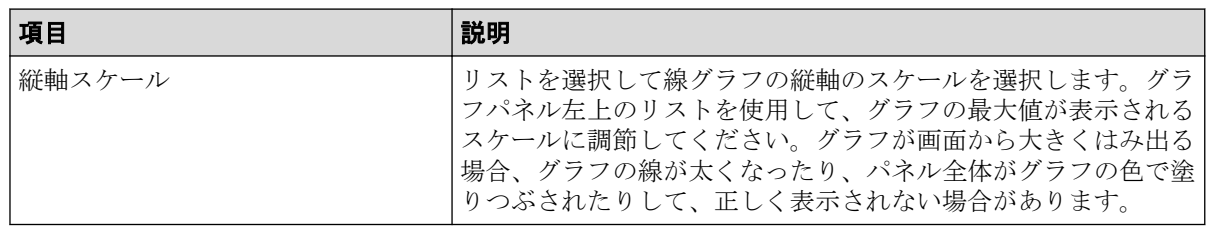

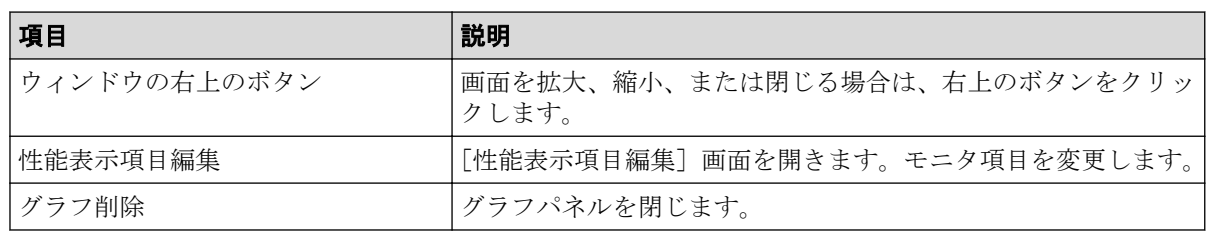

### グラフ表示領域

グラフパネルが表示されます。

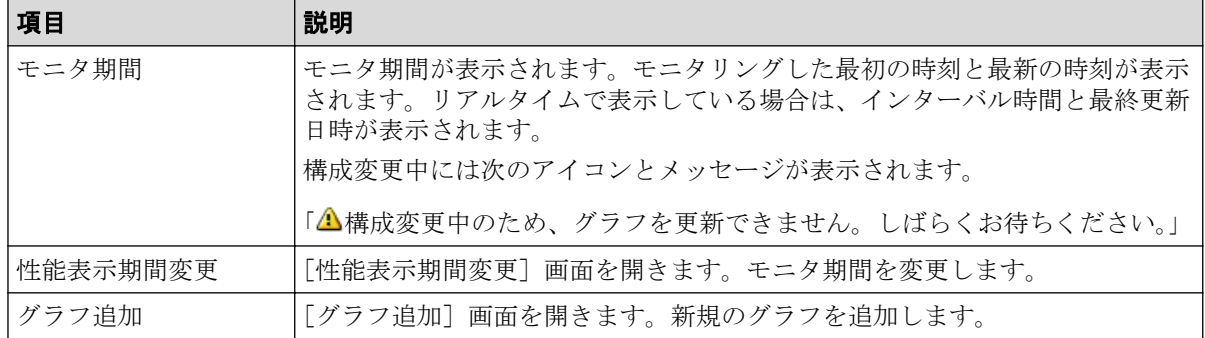

—— 関連リンク —

参照先トピック グラフパネルを削除する (52ページ)

# A.14 [性能表示期間変更]画面

モニタリング期間を変更します。

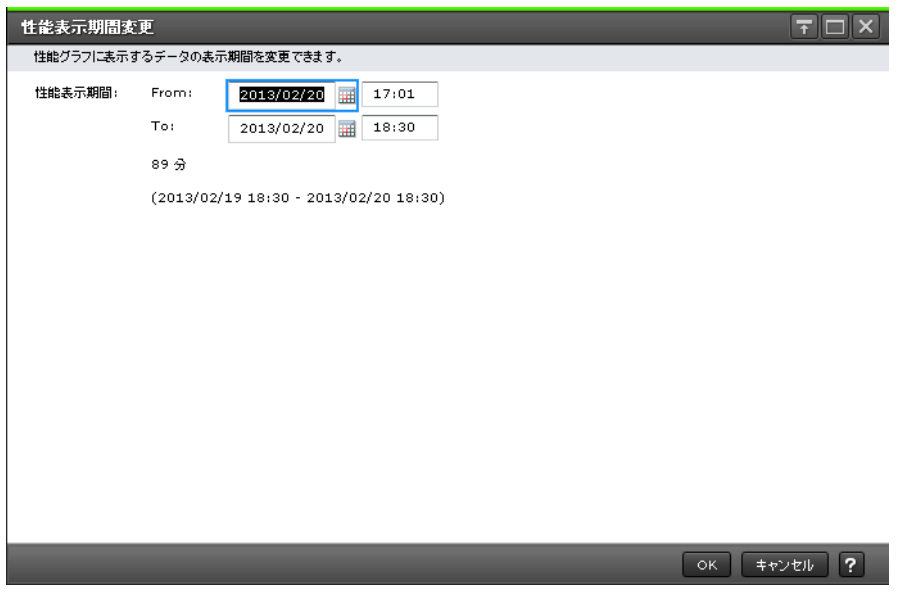

#### 情報設定エリア

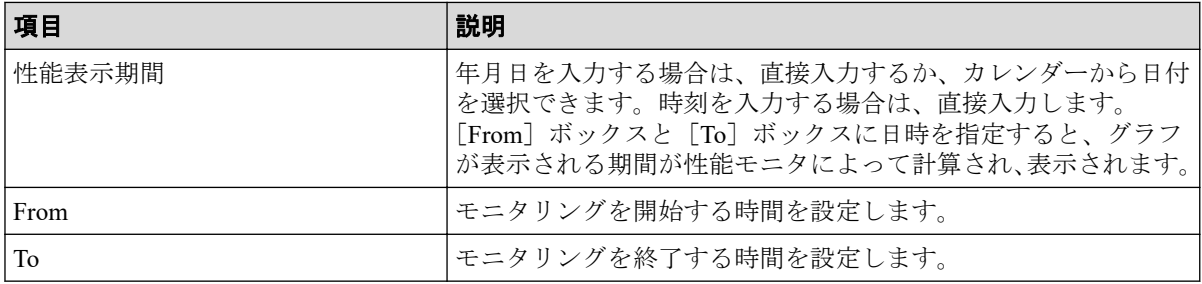

—— 関連リンク ——

参照先トピック

グラフの表示期間を変更する (50ページ)

# A.15 [性能表示項目編集]画面

モニタリングする対象を設定します。

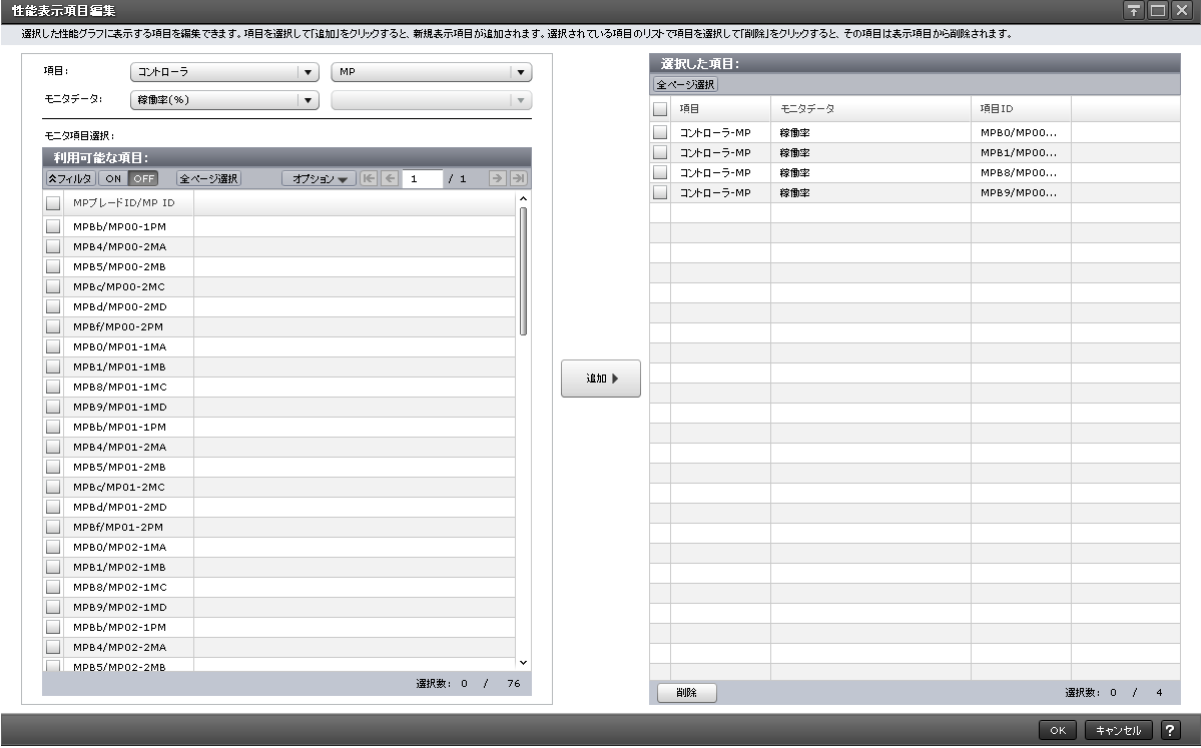

### [項目]

グラフを表示する対象の種別を設定します。左側のリストが大項目で右側のリストが小項 目です。

#### [モニタデータ]

[項目]で指定した対象の性能項目を設定します。

- 左側のリスト:性能項目の大項目です。
- 右側のリスト:性能項目の小項目です。

「項目]と「モニタデータ]の組み合わせについては、「「項目]と「モニタデータ]の組み 合わせ」を参照してください。

#### [モニタ項目選択]

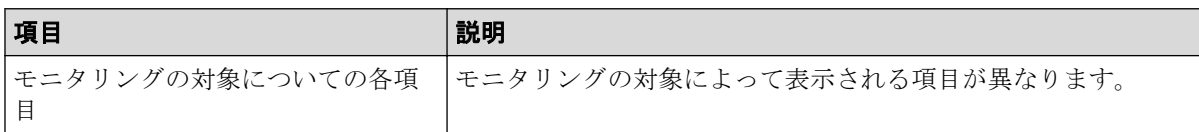

[利用可能な項目]テーブルに表示される項目の詳細については、「[利用可能な項目]テー ブルの項目」を参照してください。

#### [追加]ボタン

グラフを表示する対象を追加します。

#### 「選択した項目]テーブル

• テーブル

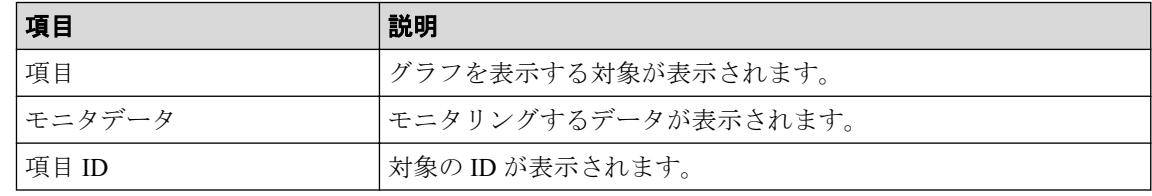

• ボタン

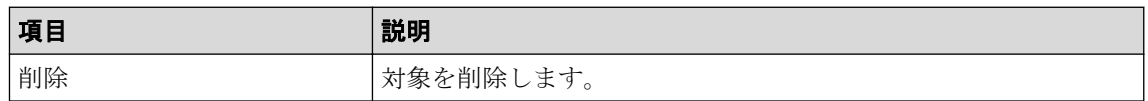

### 「項目]と「モニタデータ]の組み合わせ

グラフを表示する対象と性能値の組み合わせを示します。

• [項目]の左の項目がコントローラの場合

「モニタデータ」の右の項目はありません。

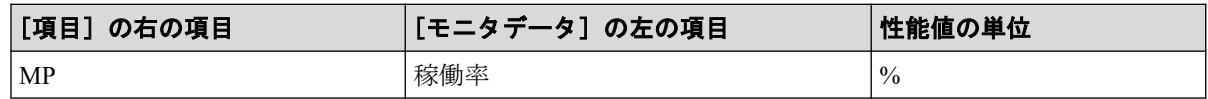

• [項目]の左の項目がキャッシュの場合

[項目] および [モニタデータ] の右の項目はありません。

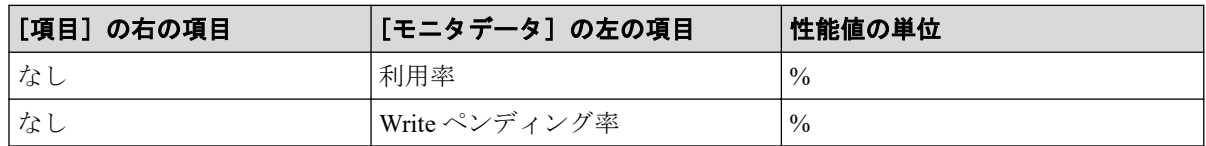

• [項目]の左の項目がファイバポートの場合

[モニタデータ]の右の項目はありません。

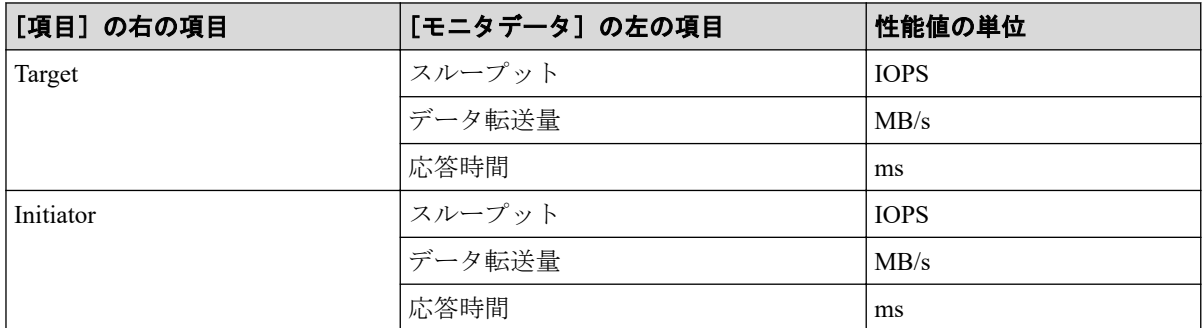

• [項目]の左の項目が iSCSI ポートの場合

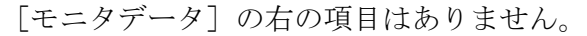

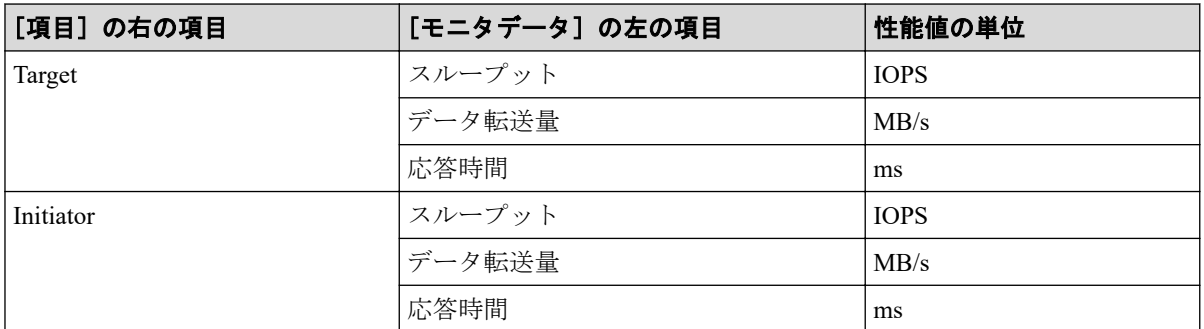

• [項目]の左の項目が WWN の場合

「モニタデータ」の右の項目はありません。

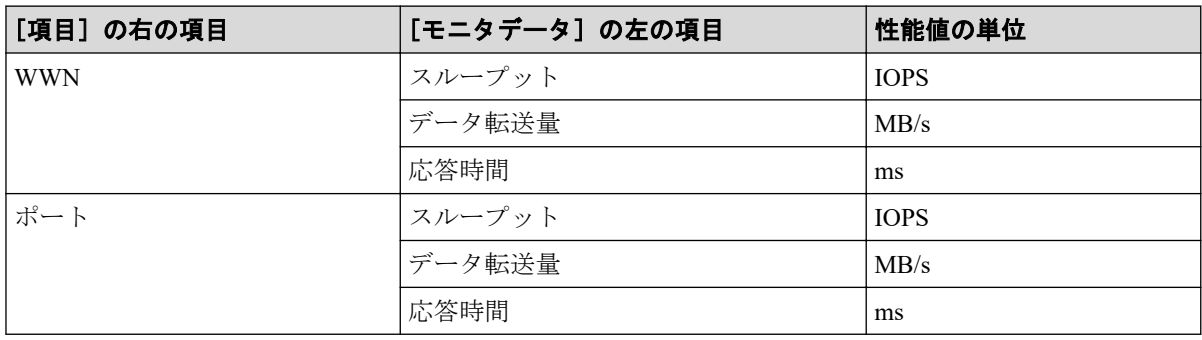

- [項目]の左の項目が論理デバイスの場合
	- [項目]の右の項目が基本の場合

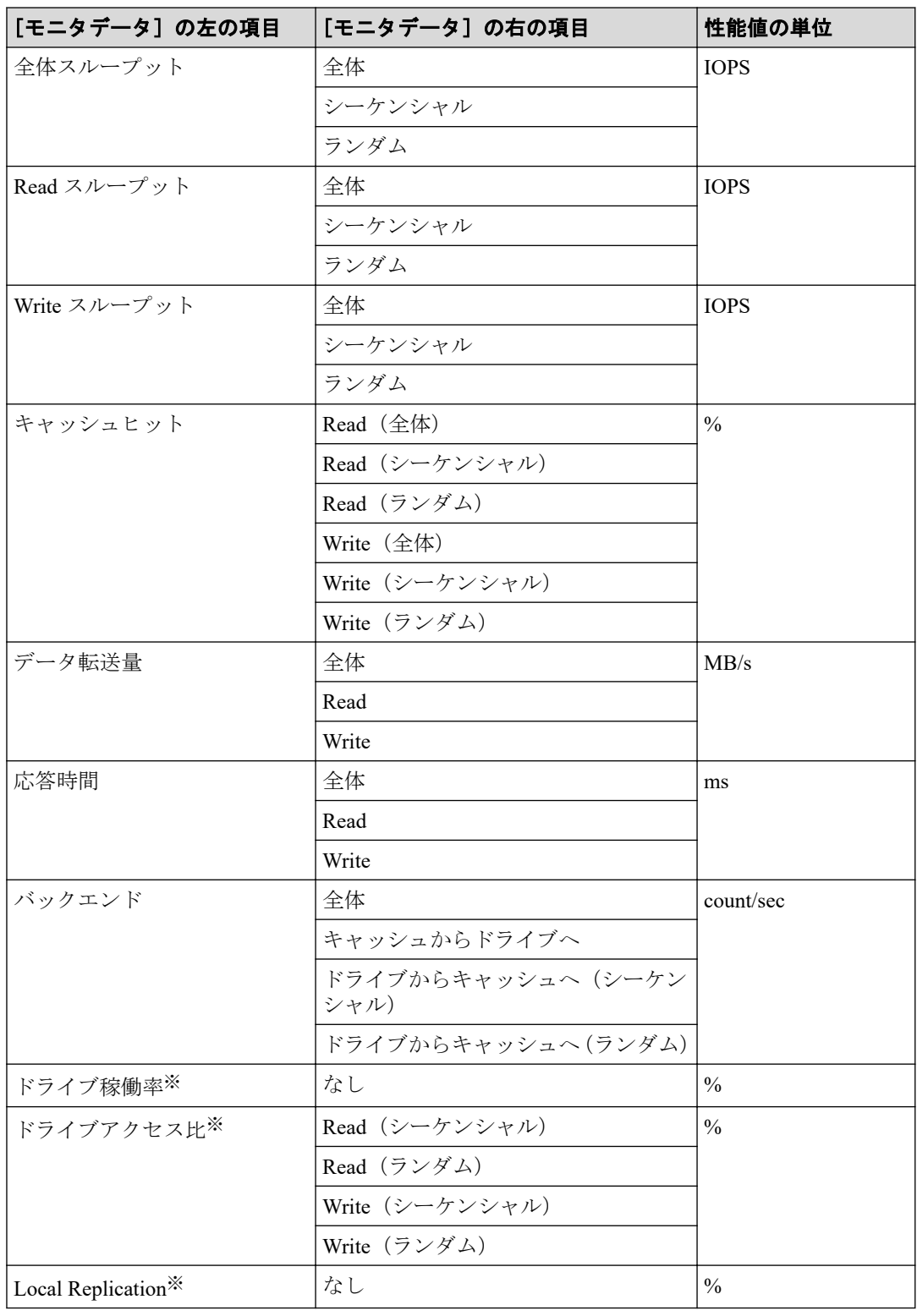

注※

内部ボリュームの情報だけが表示されます。外部ボリュームの情報は表示されま せん。

- [項目]の右の項目が SR/AM の場合

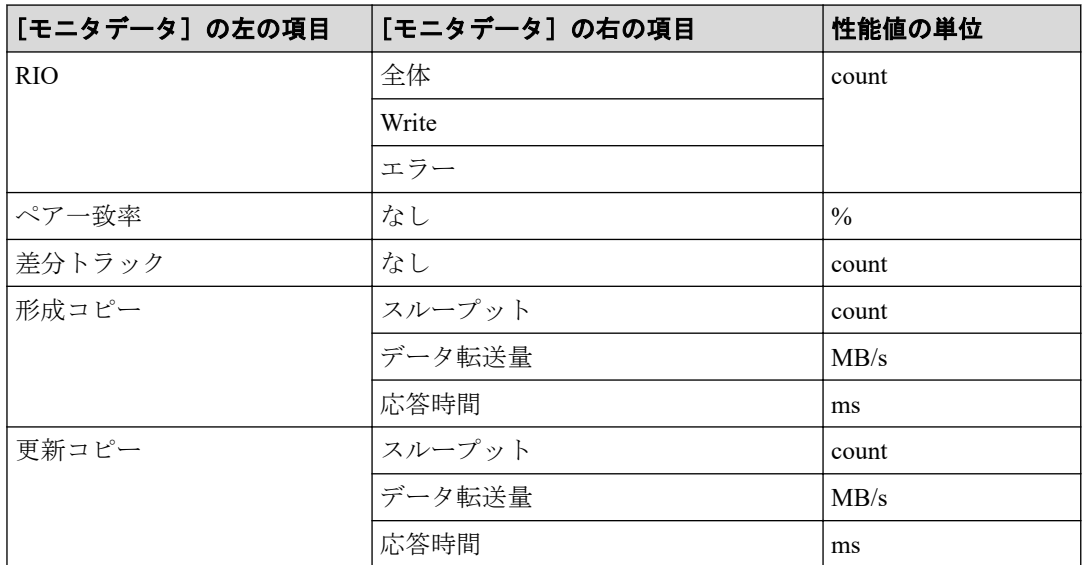

- [項目]の右の項目が AR の場合

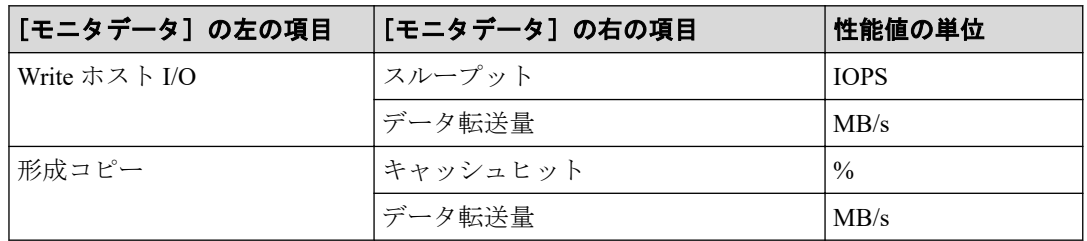

• [項目]の右の項目はありません。

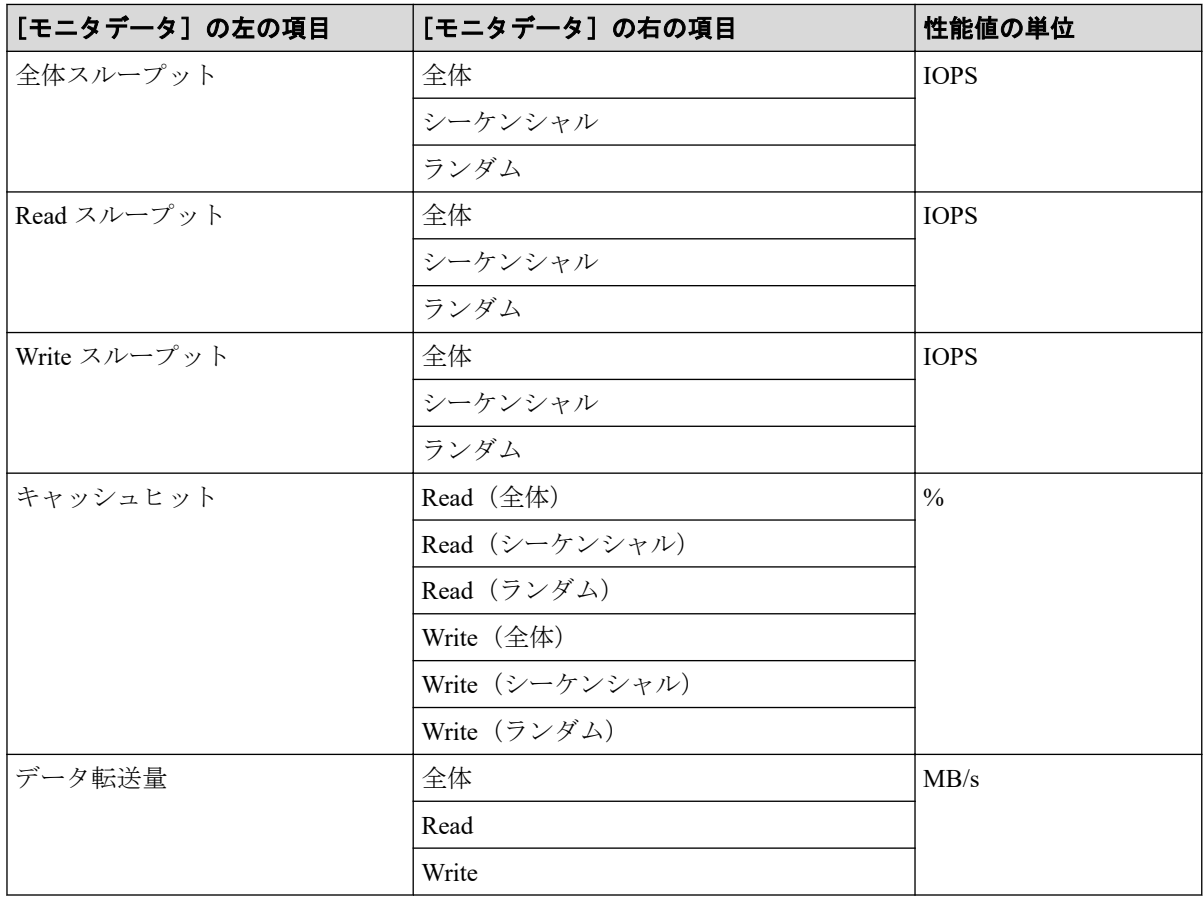

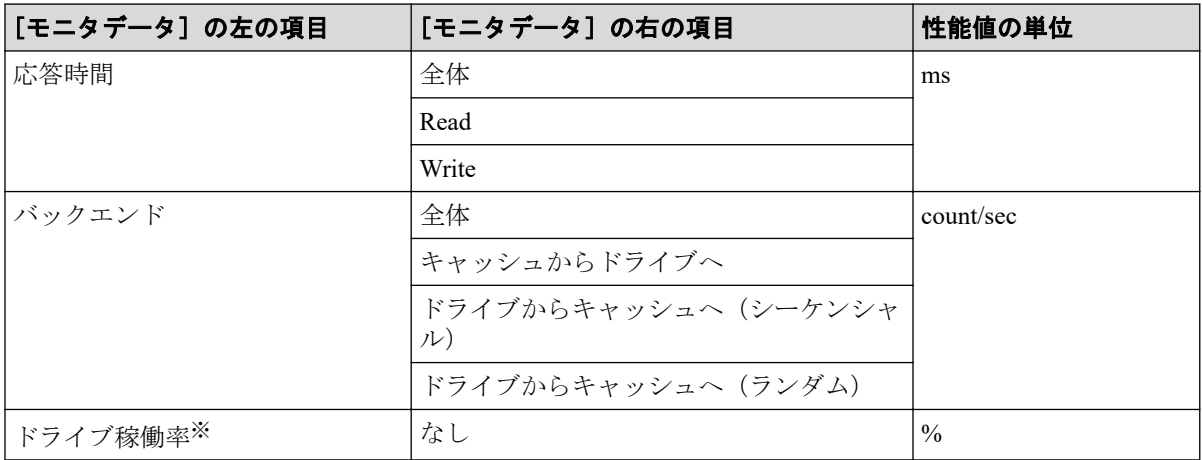

#### 注※

内部ボリュームの情報だけが表示されます。外部ボリュームの情報は表示されません。

- [項目]の左の項目が LUN の場合
	- [項目]の右の項目が基本の場合

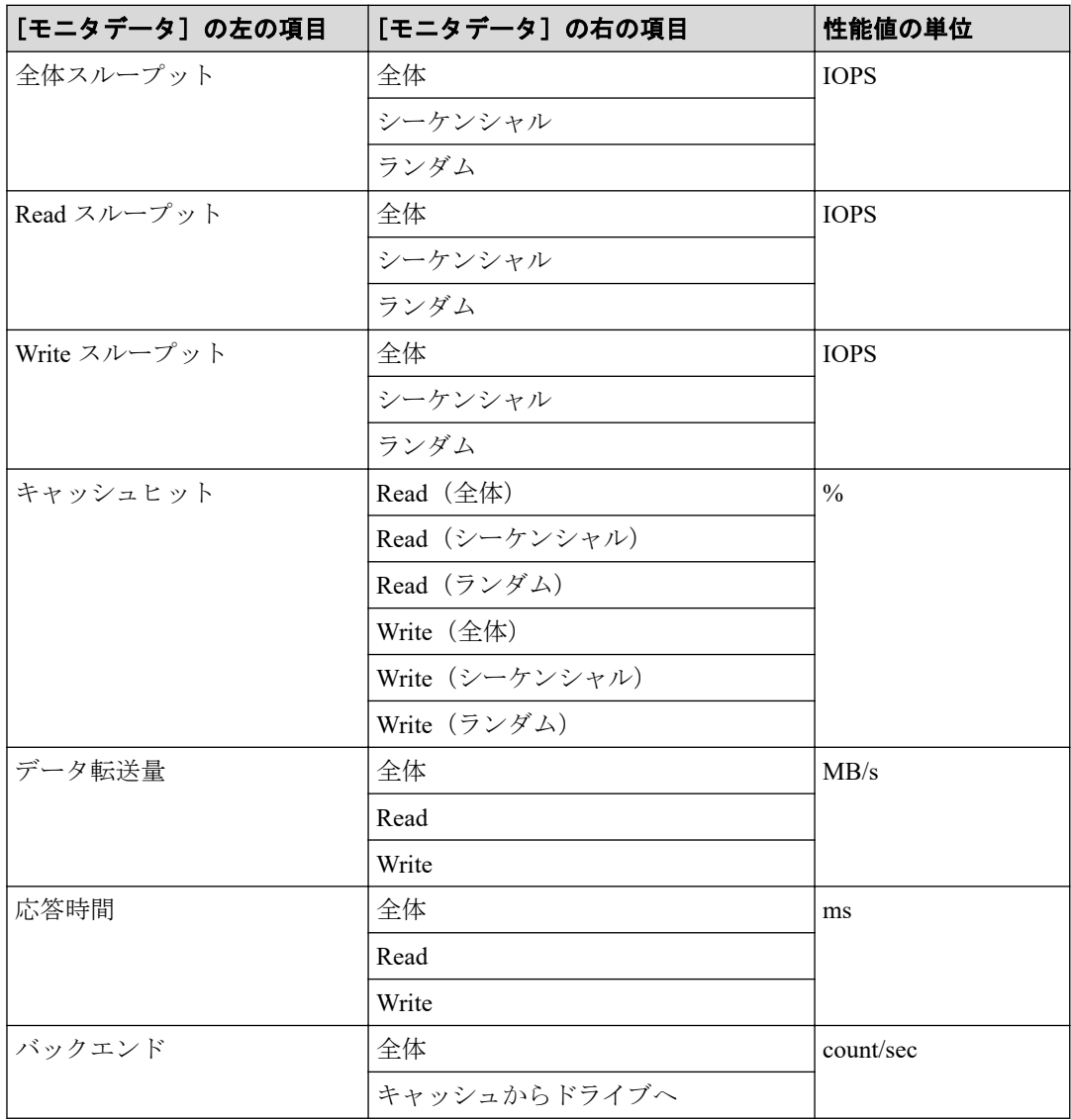

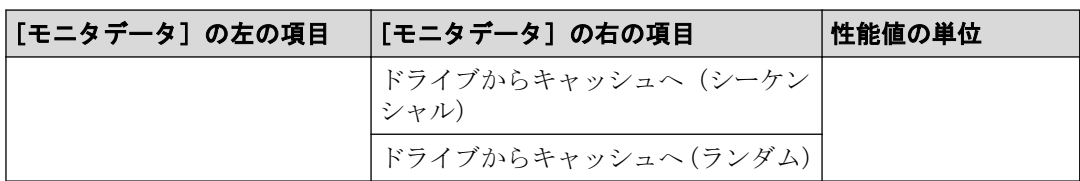

#### - [項目]の右の項目が SR/AM の場合

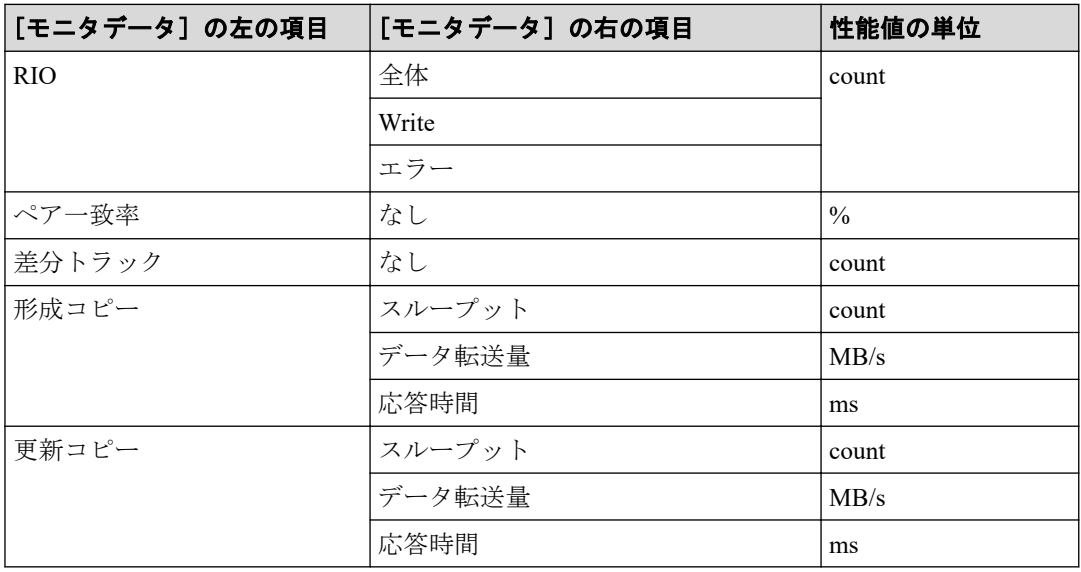

#### - [項目]の右の項目が AR の場合

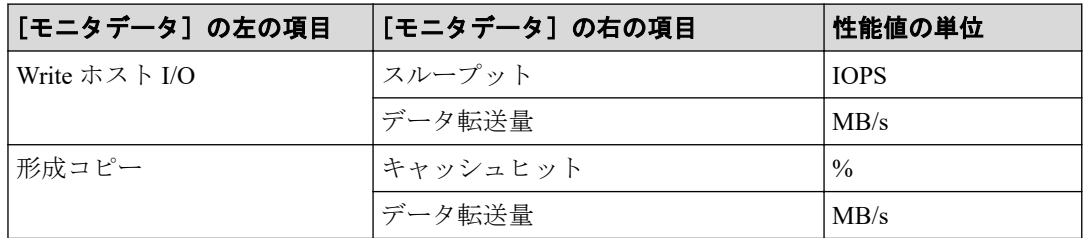

#### • [項目]の左の項目が外部ストレージの場合

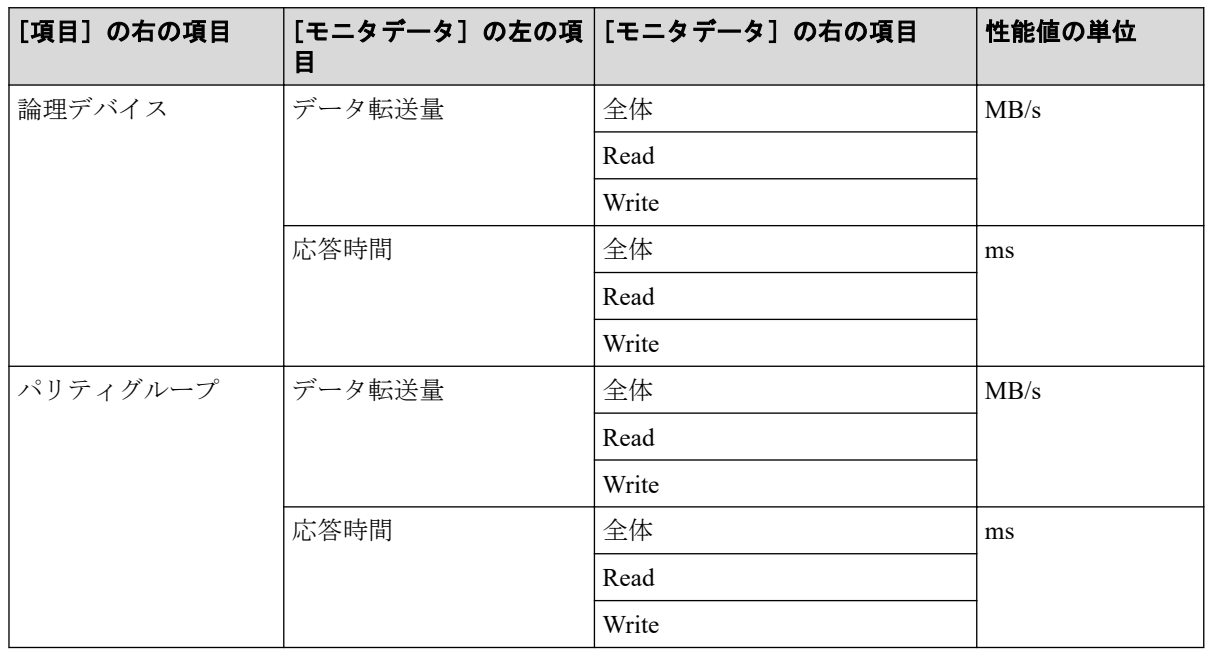

• [項目]の左の項目がジャーナルの場合

[項目]の右の項目は AR になります。

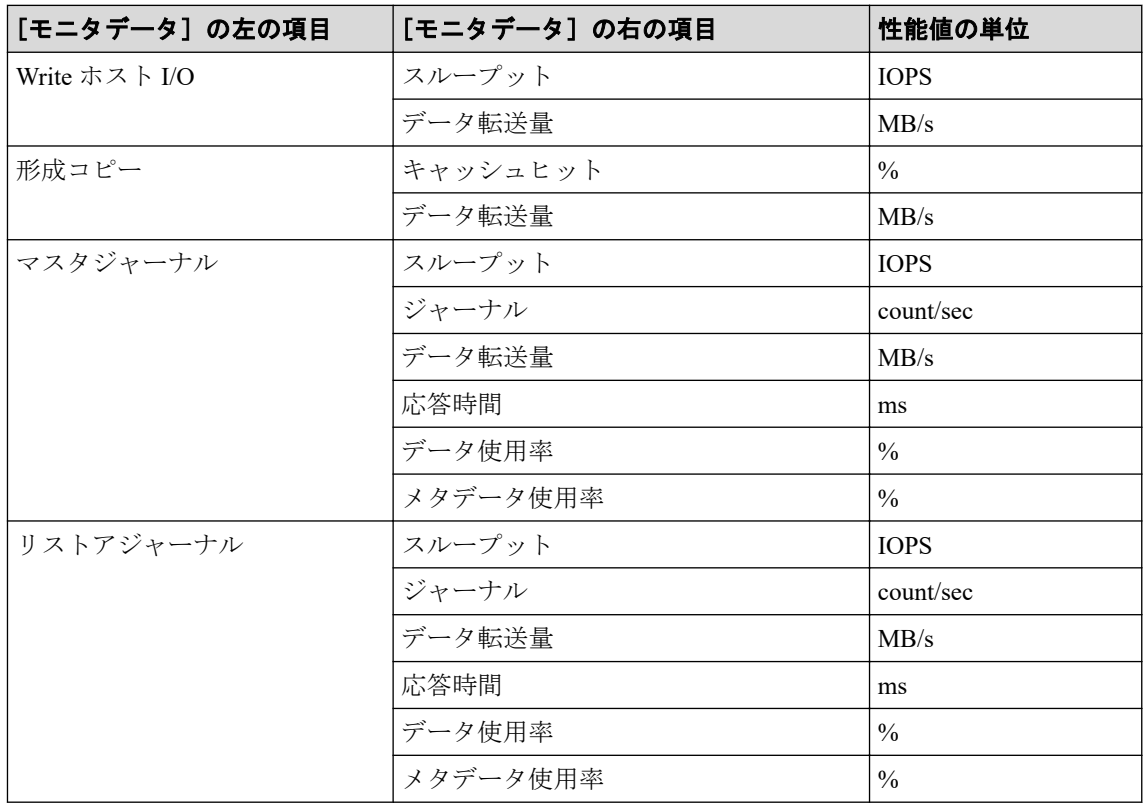

• [項目]の左の項目がストレージシステム全体の場合

- [項目]の右の項目が SR/AM の場合

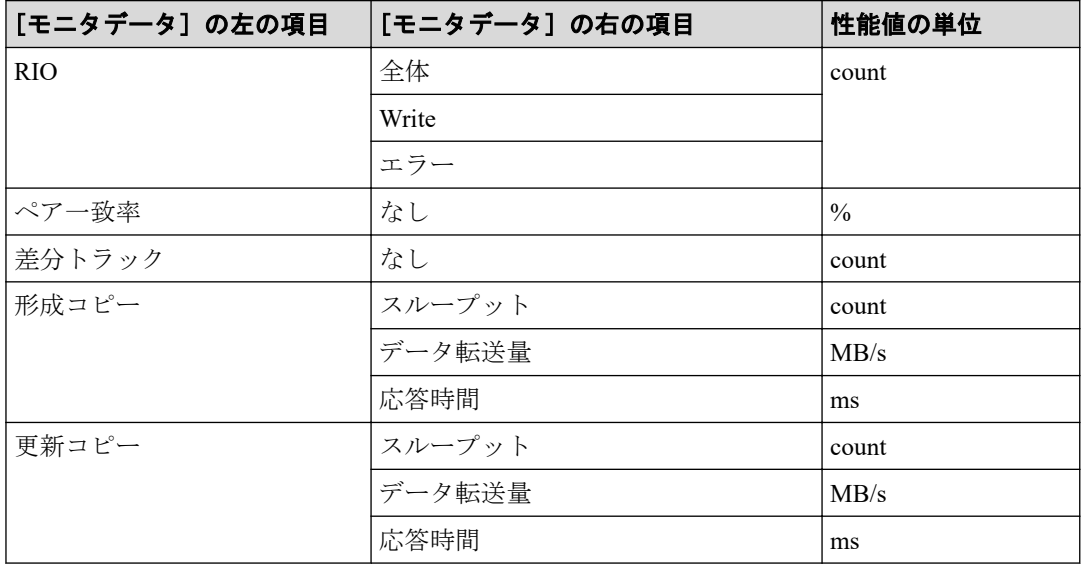

- [項目]の右の項目が AR の場合

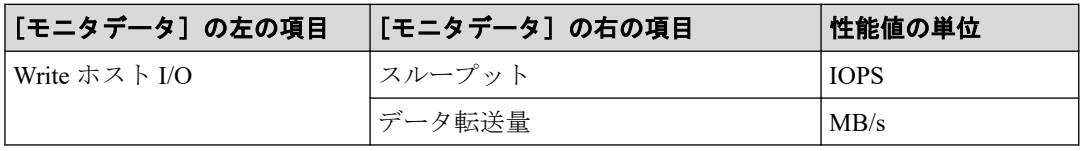

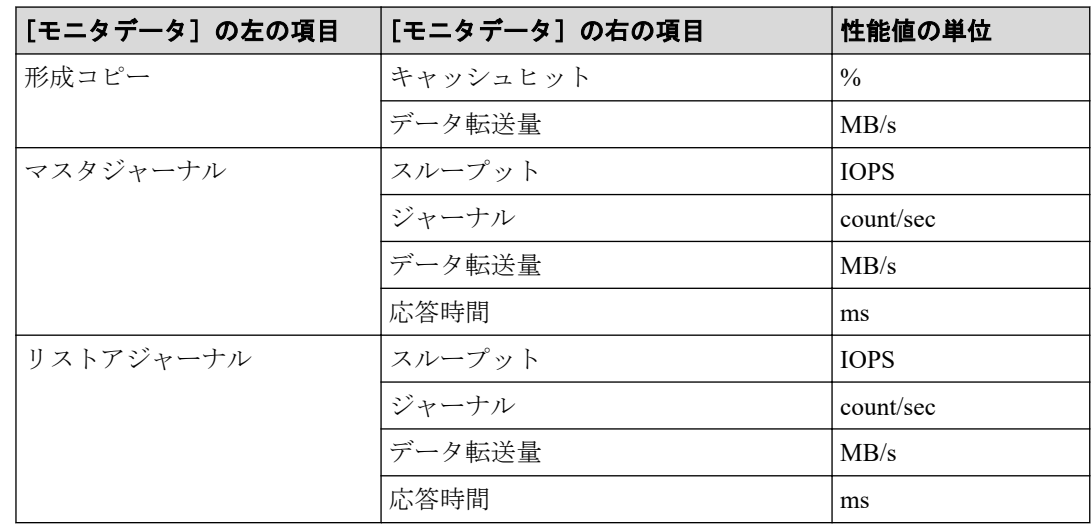

### [利用可能な項目]テーブルの項目

[利用可能な項目]テーブルに表示される項目を説明します。

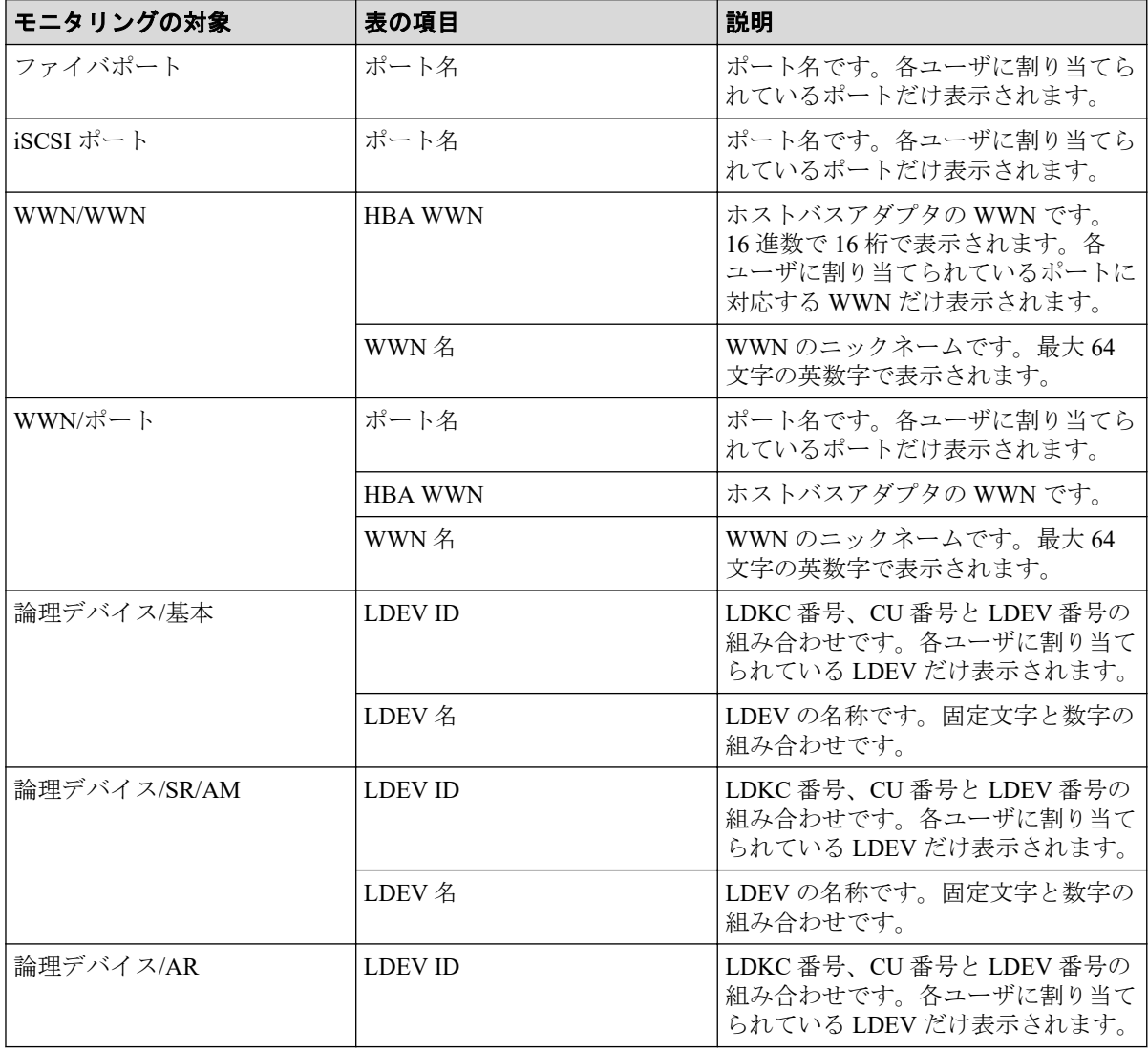

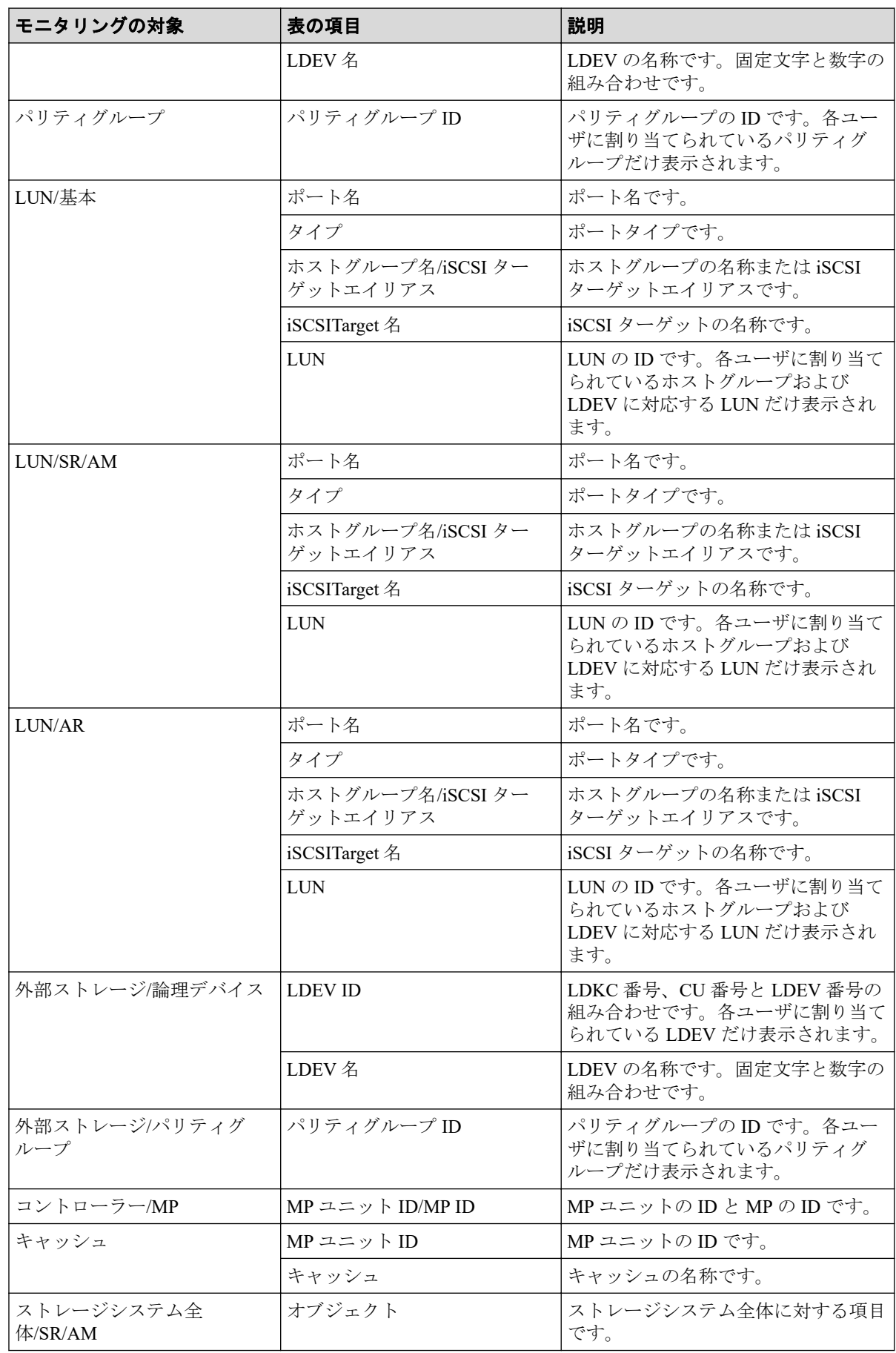

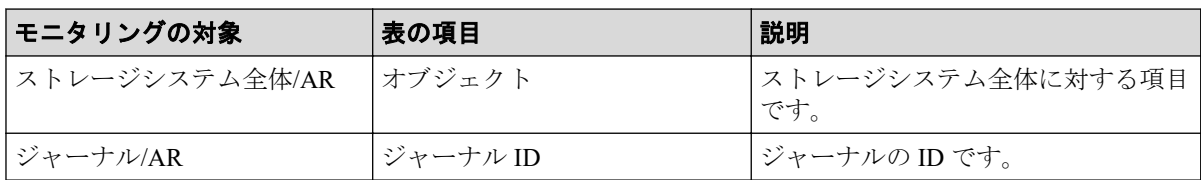

—— 関連リンク -

参照先トピック

グラフの表示項目を変更する (50ページ)

# A.16 [グラフ追加] 画面

モニタリングする対象を設定してグラフを追加します。

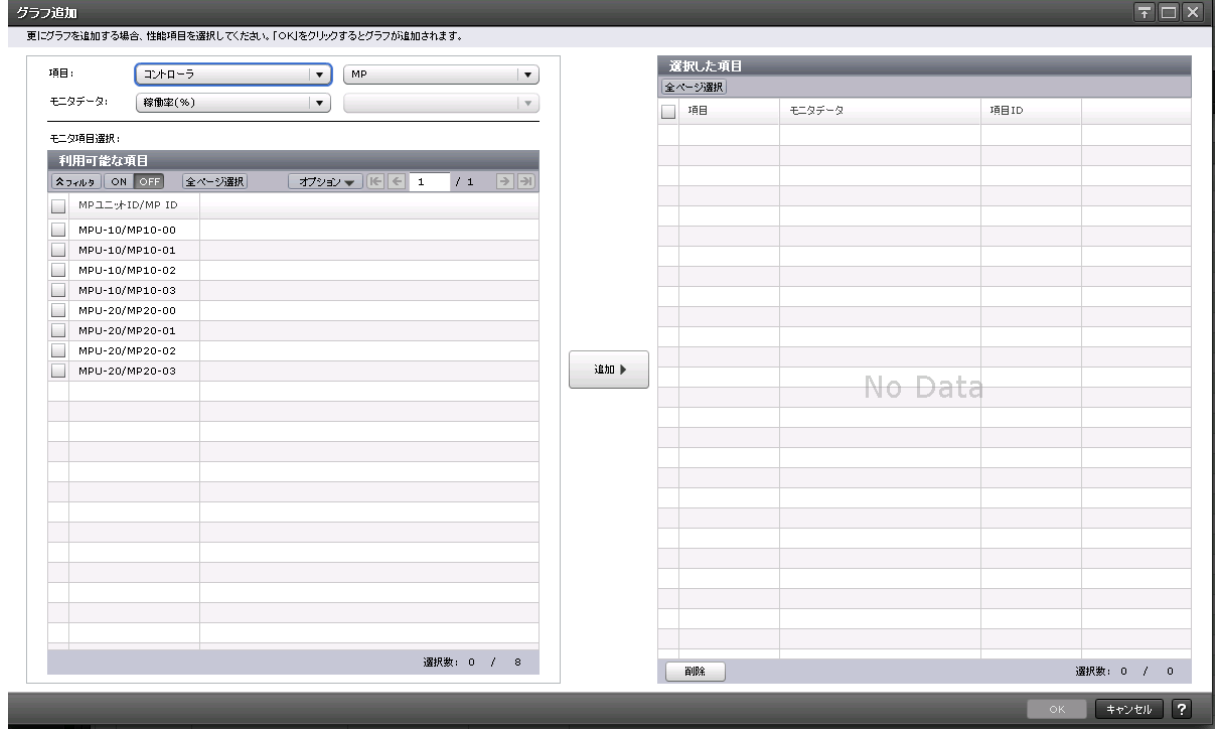

#### [項目]

グラフを表示する対象の種別を設定します。左側のリストが大項目で右側のリストが小項 目です。

### [モニタデータ]

[項目]で指定した対象の性能項目を設定します。

- 左側のリスト:性能項目の大項目です。
- 右側のリスト:性能項目の小項目です。

[項目]と[モニタデータ]の組み合わせについては、「[項目]と[モニタデータ]の組み 合わせ」を参照してください。

#### [モニタ項目選択]

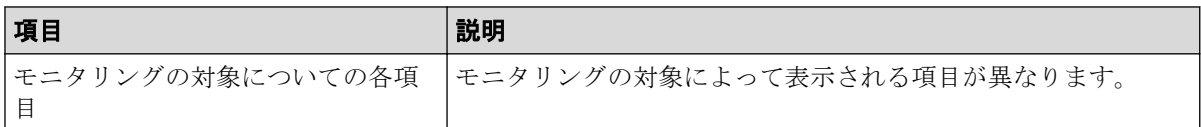

[利用可能な項目]テーブルに表示される項目の詳細については、「[利用可能な項目]テー ブル」を参照してください。

#### [追加]ボタン

グラフを表示する対象を追加します。

### 「選択した項目]テーブル

• テーブル

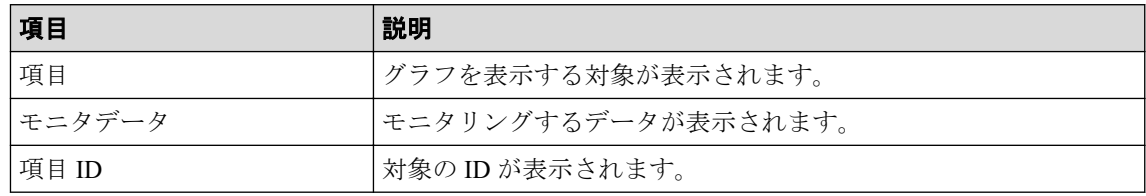

• ボタン

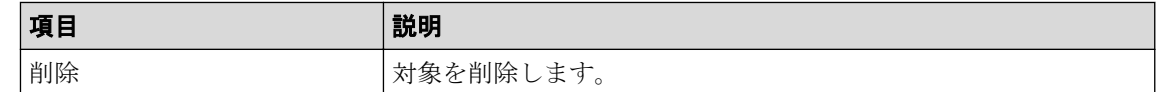

### [項目]と[モニタデータ]の組み合わせ

グラフを表示する対象と性能値の組み合わせを示します。

• [項目]の左の項目がコントローラの場合

「モニタデータ」の右の項目はありません。

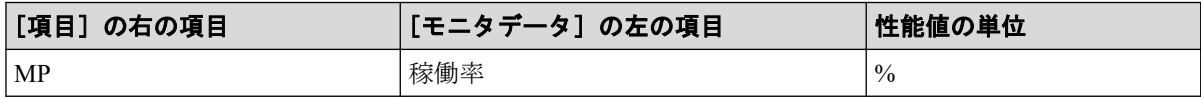

• [項目]の左の項目がキャッシュの場合

「項目」および「モニタデータ」の右の項目はありません。

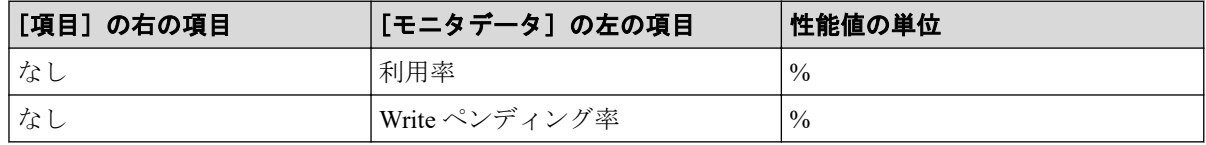

• [項目]の左の項目がファイバポートの場合

[モニタデータ]の右の項目はありません。

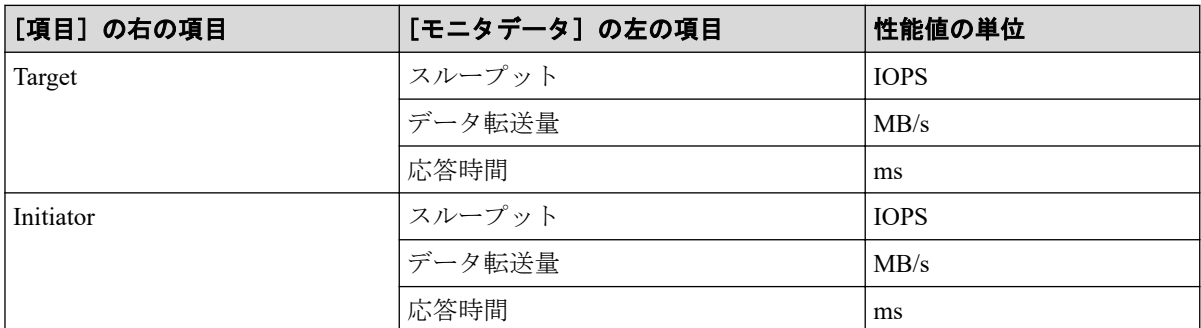

• [項目]の左の項目が iSCSI ポートの場合

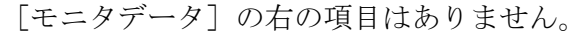

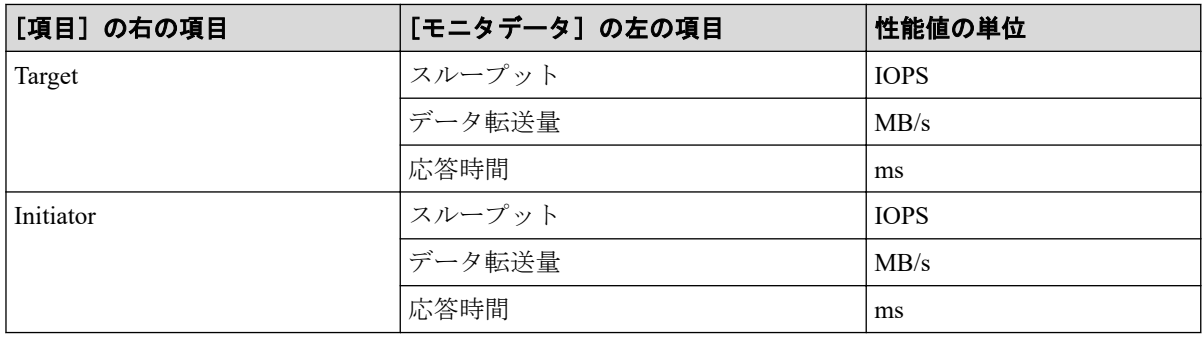

• [項目]の左の項目が WWN の場合

「モニタデータ」の右の項目はありません。

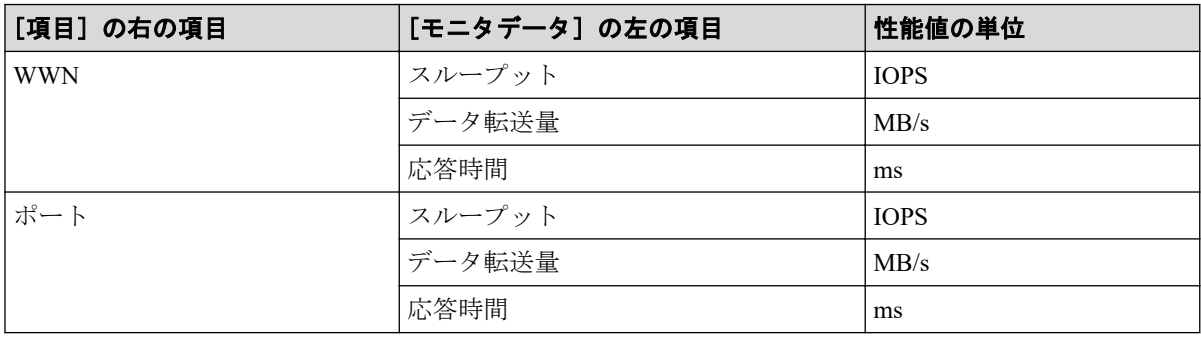

- [項目]の左の項目が論理デバイスの場合
	- [項目]の右の項目が基本の場合

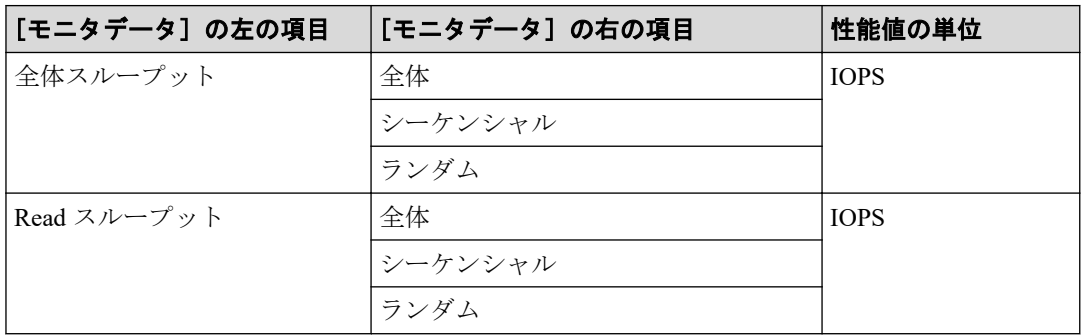

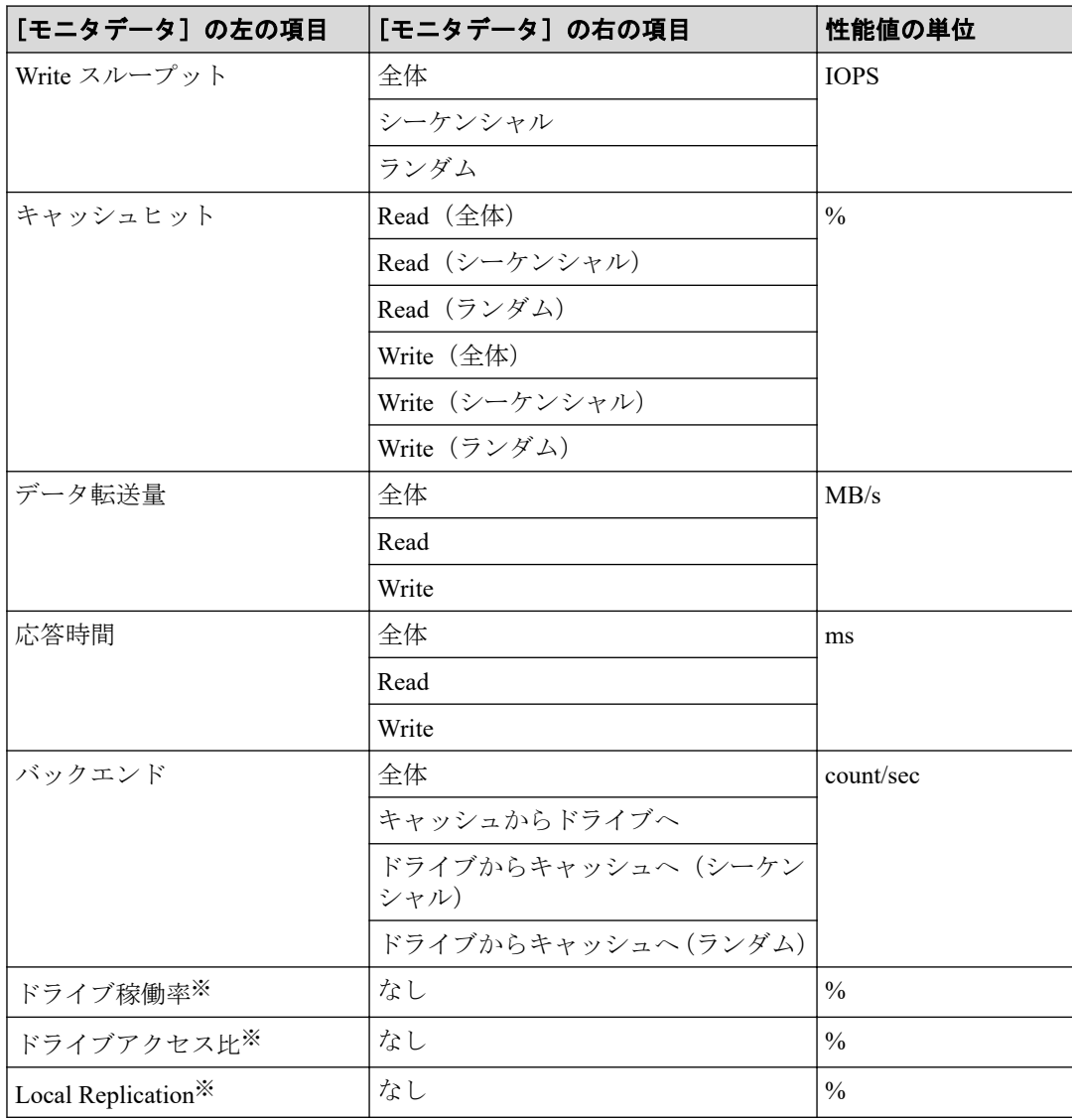

注※

内部ボリュームの情報だけが表示されます。外部ボリュームの情報は表示されま せん。

- [項目]の右の項目が SR/AM の場合

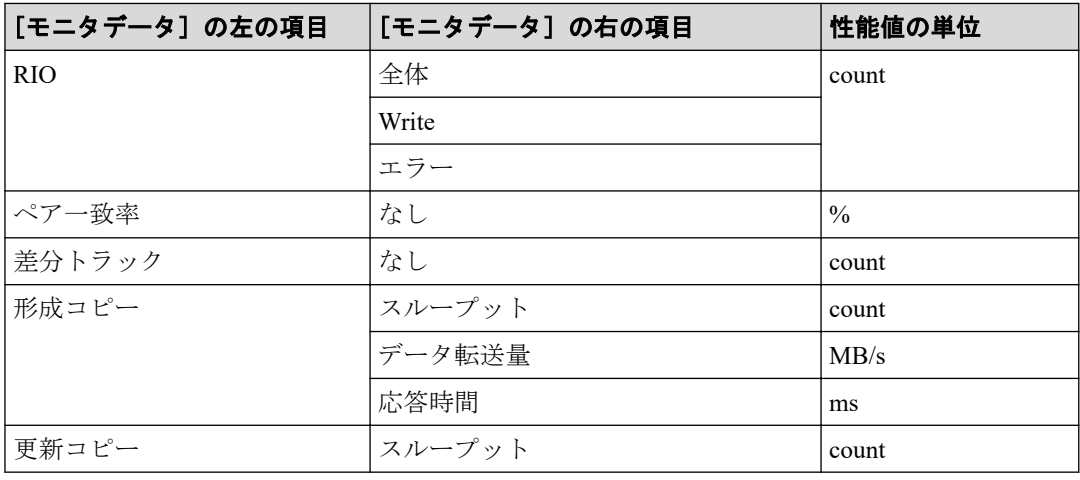

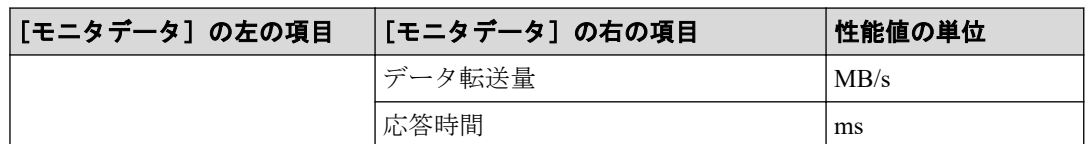

- [項目]の右の項目が AR の場合

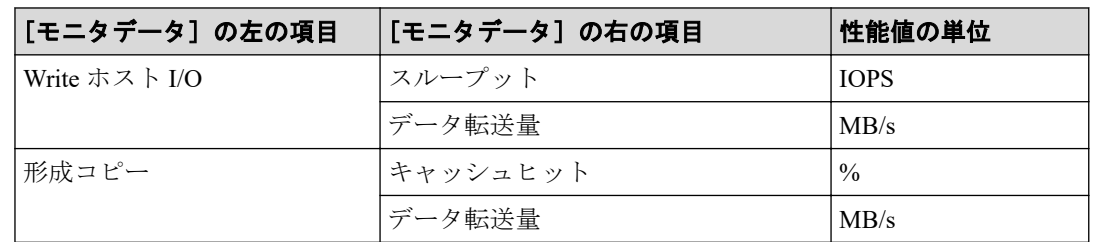

• [項目]の左の項目がパリティグループの場合(所属するすべての LDEV の CU 番号が モニタリングの対象となっていないパリティグループは表示されません)

[項目]の右の項目はありません。

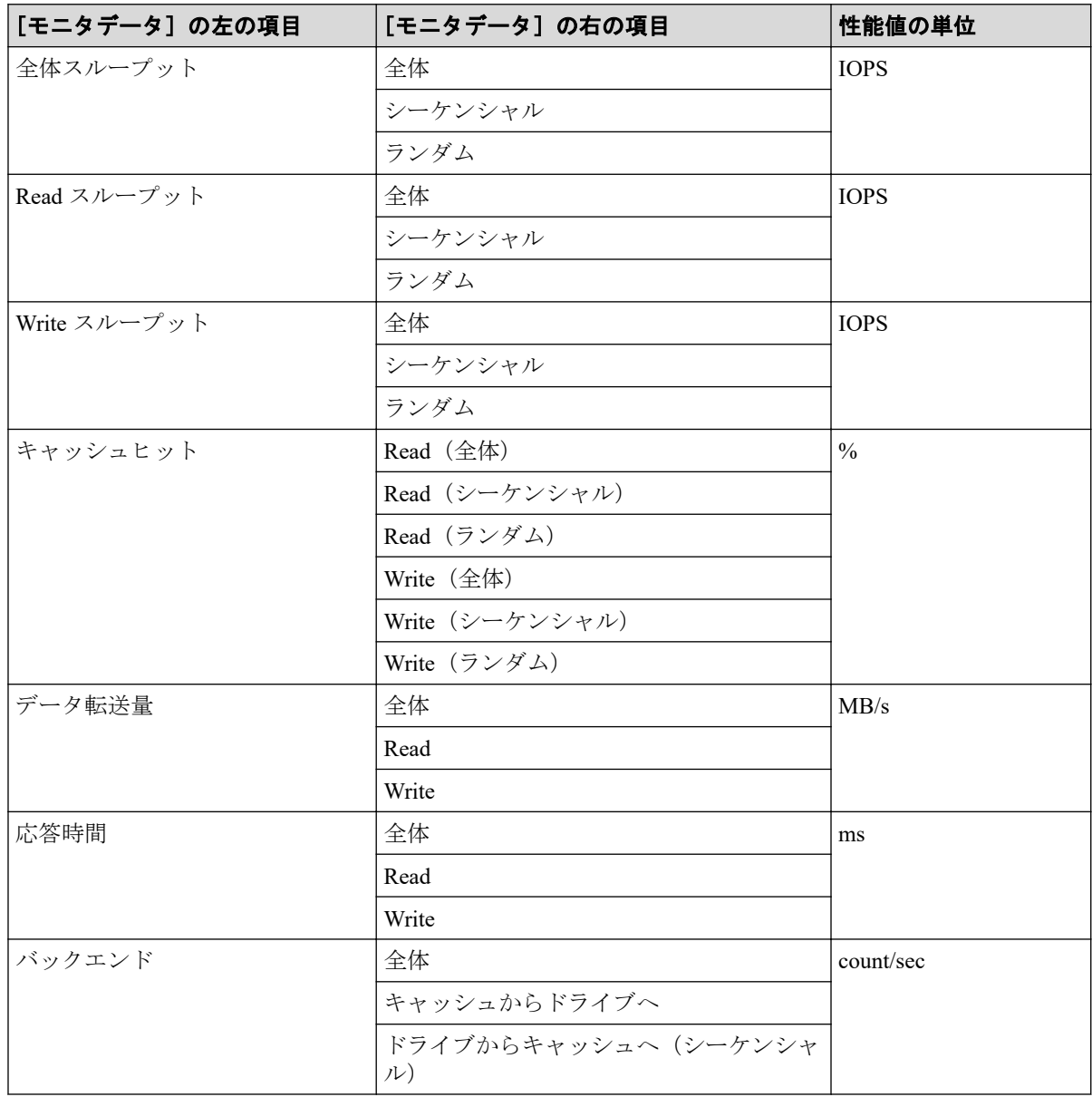

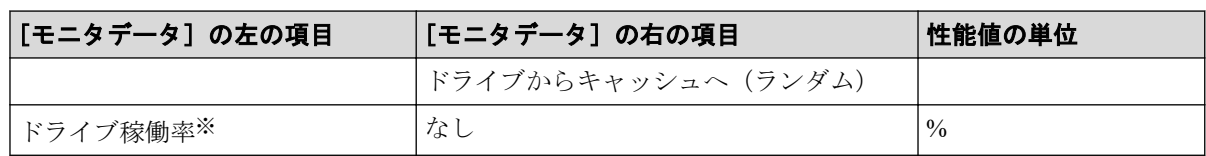

注※

内部ボリュームの情報だけが表示されます。外部ボリュームの情報は表示されません。

- [項目]の左の項目が LUN の場合
	- [項目]の右の項目が基本の場合

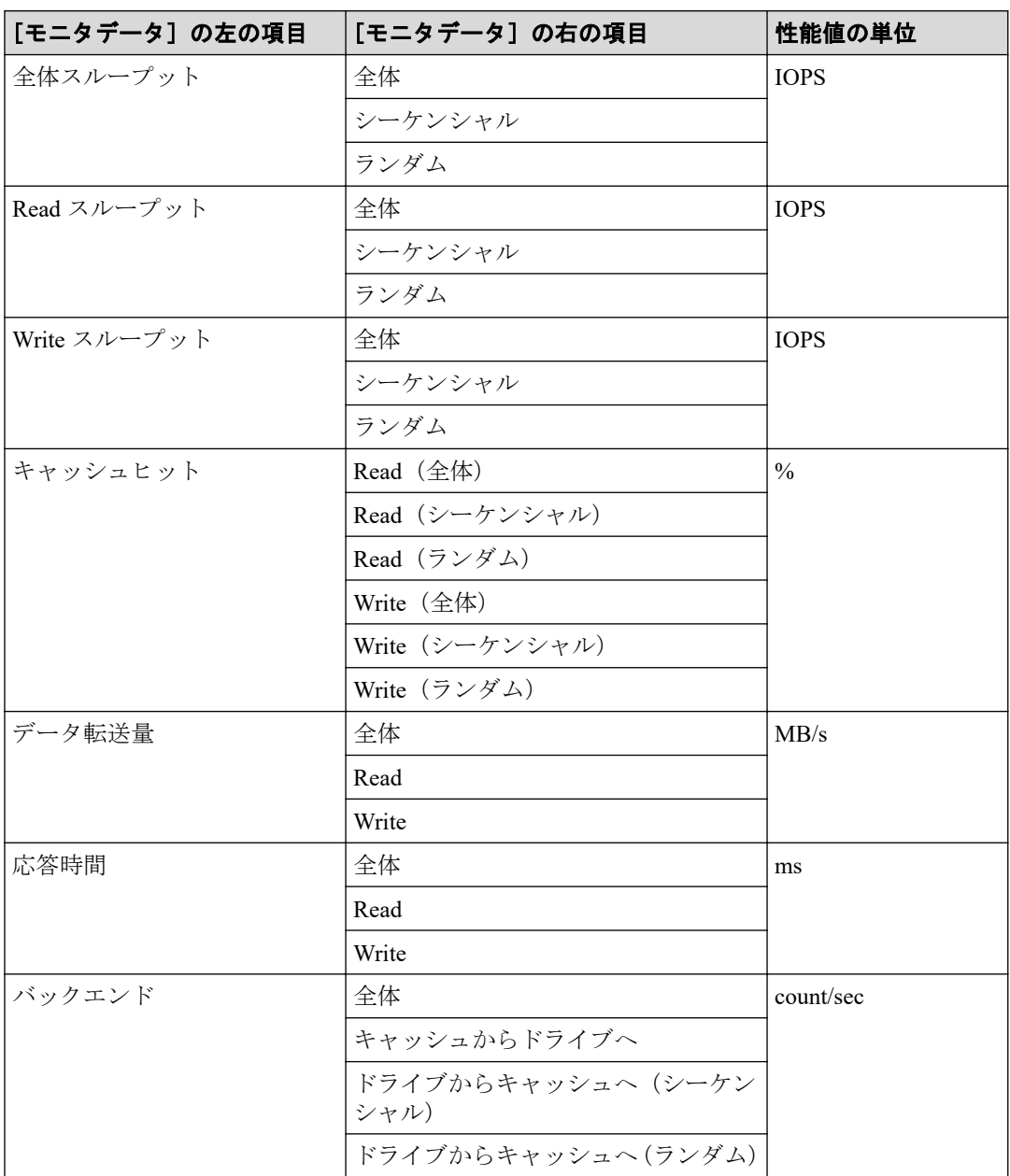

#### - [項目]の右の項目が SR/AM の場合

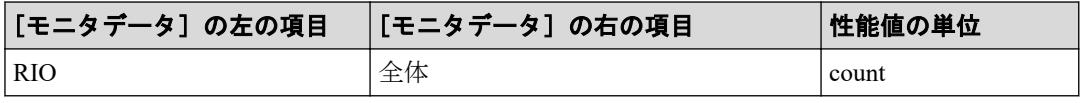

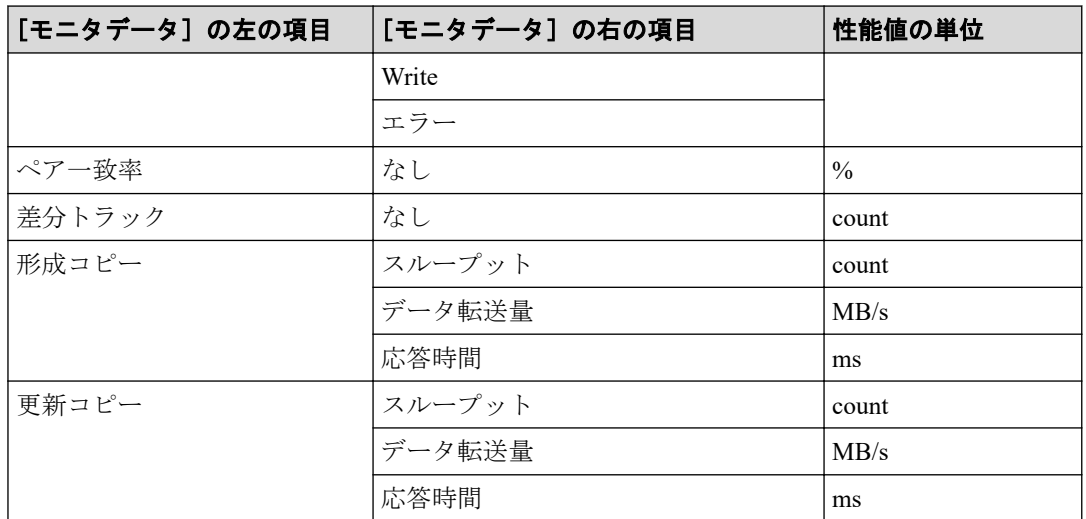

- [項目]の右の項目が AR の場合

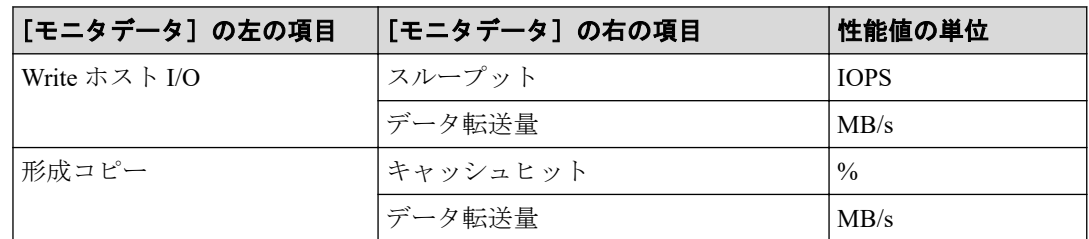

• [項目]の左の項目が外部ストレージの場合

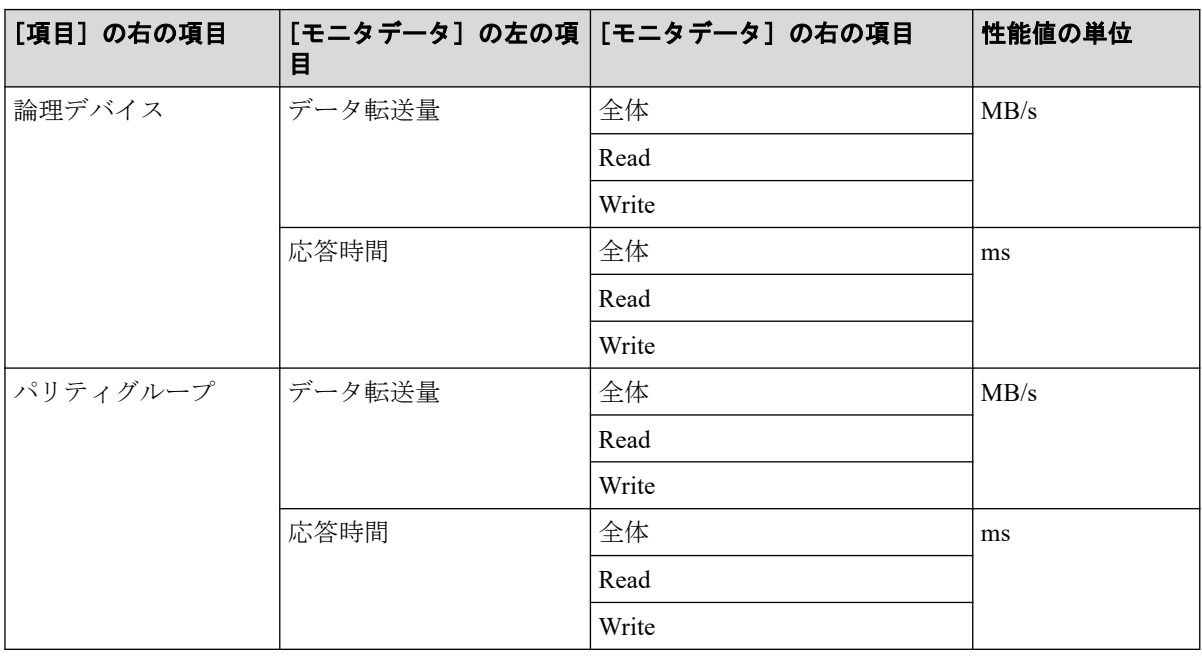

• [項目]の左の項目がジャーナルの場合

[項目]の右の項目は AR になります。

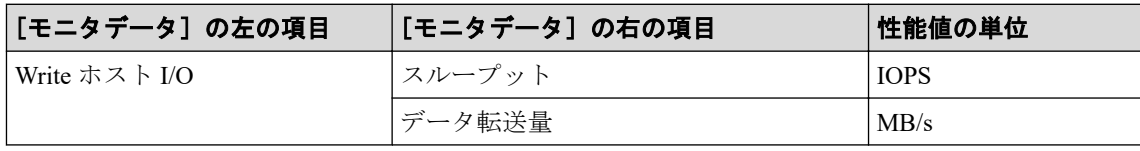

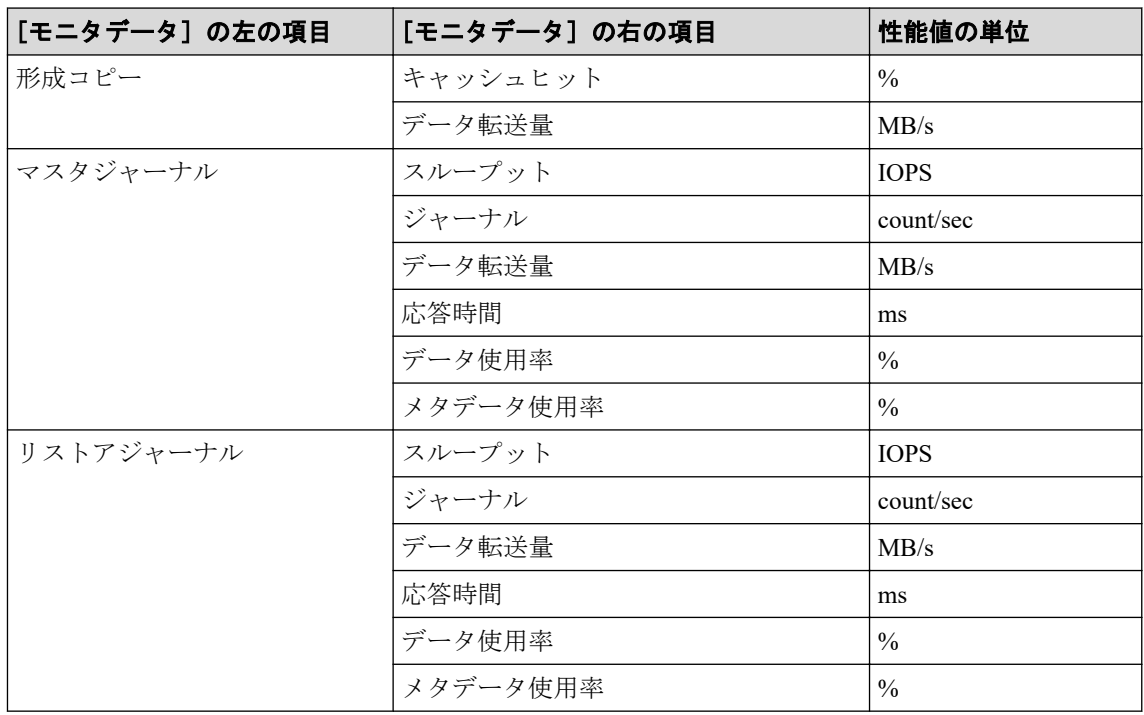

- [項目]の左の項目がストレージシステム全体の場合
	- [項目]の右の項目が SR/AM の場合

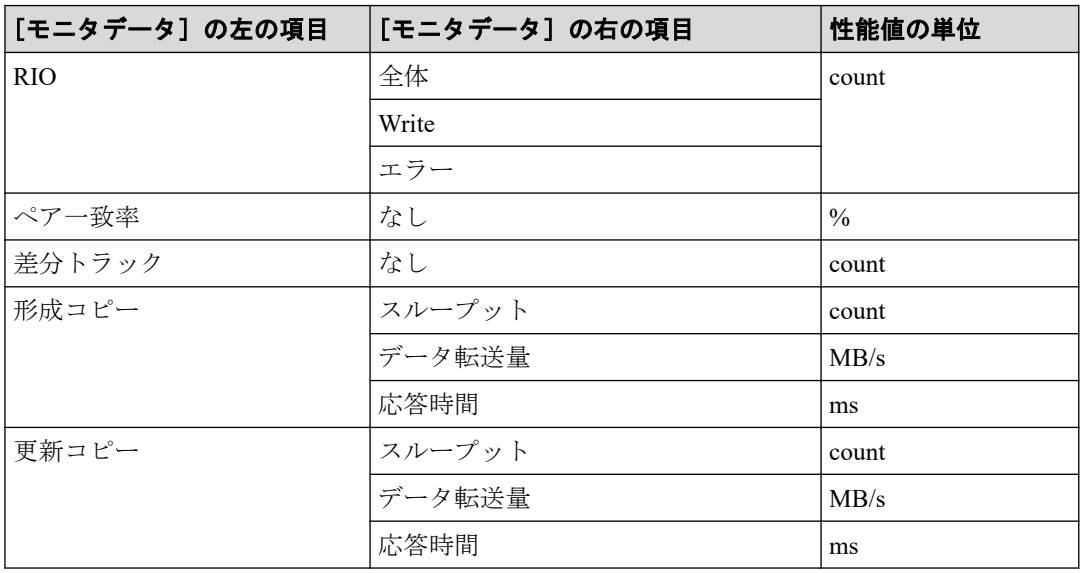

- [項目]の右の項目が AR の場合

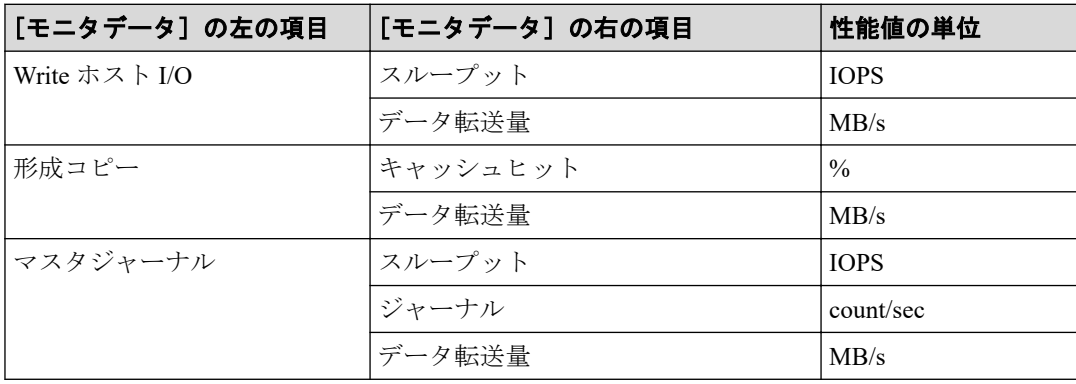

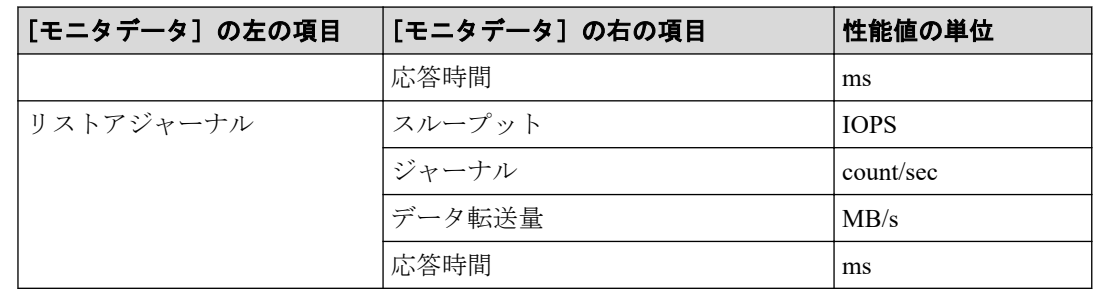

### [利用可能な項目]テーブル

[利用可能な項目]テーブルに表示される項目を説明します。

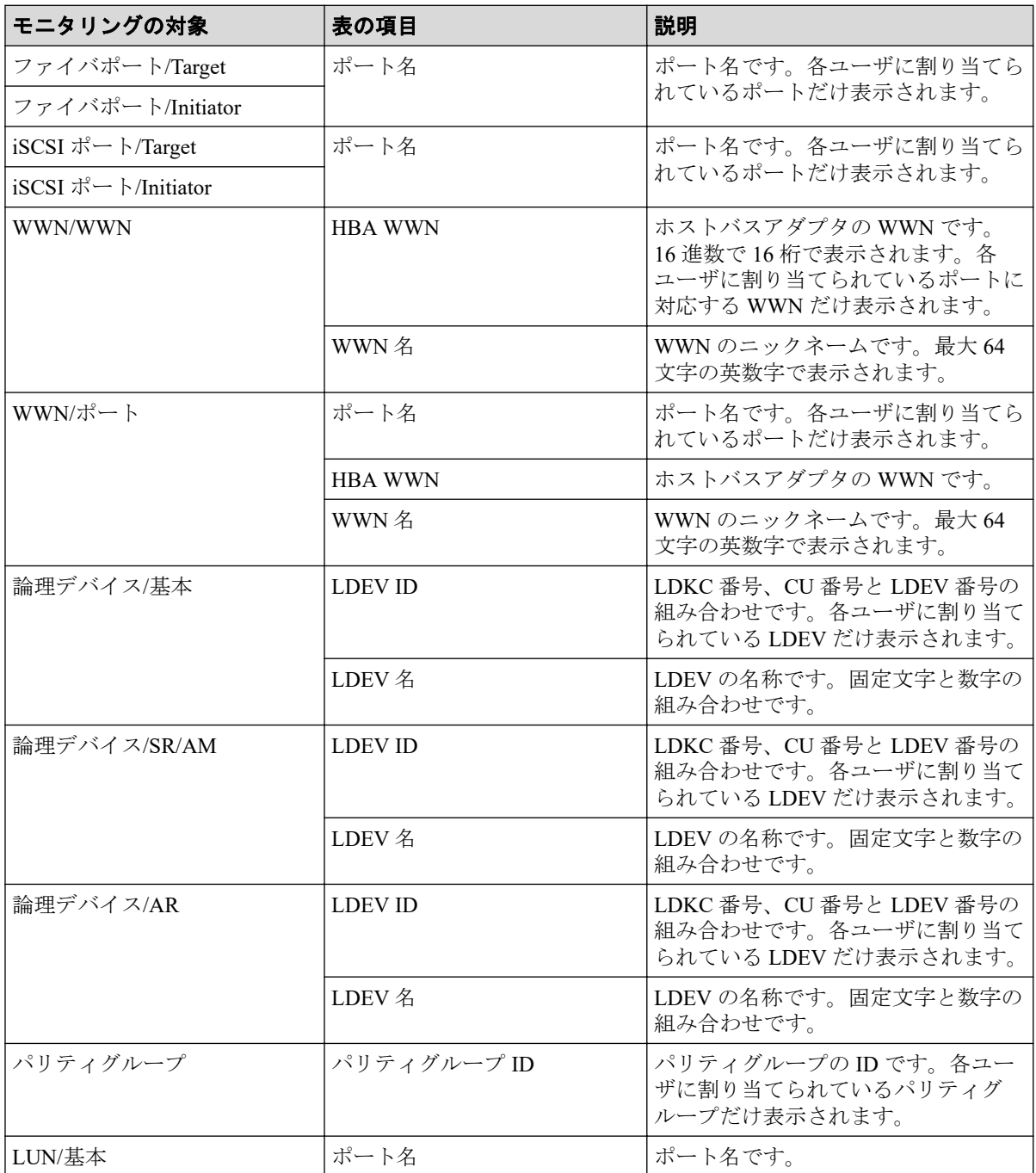

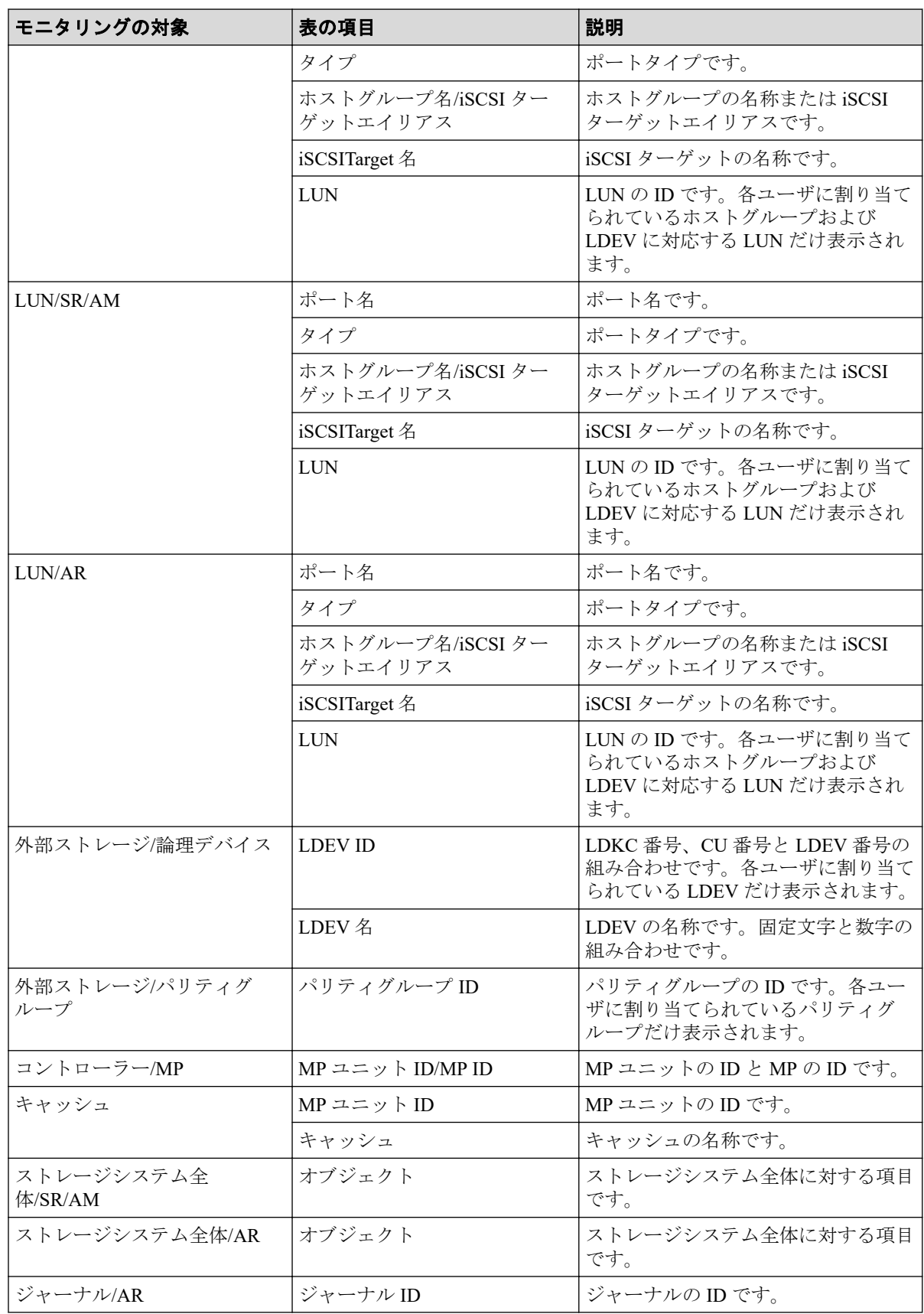

#### -- 関連リンク -

参照先トピック

グラフを新規追加する (51ページ)

# 付録 B. Server Priority Manager GUI リファ レンス

Server Priority Manager の画面を解説します。[Server Priority Manager]画面でポートおよび WWN に優先/非優先を設定したり、WWN モニタグループを作成したりできます。

# B.1 [Server Priority Manager] 画面

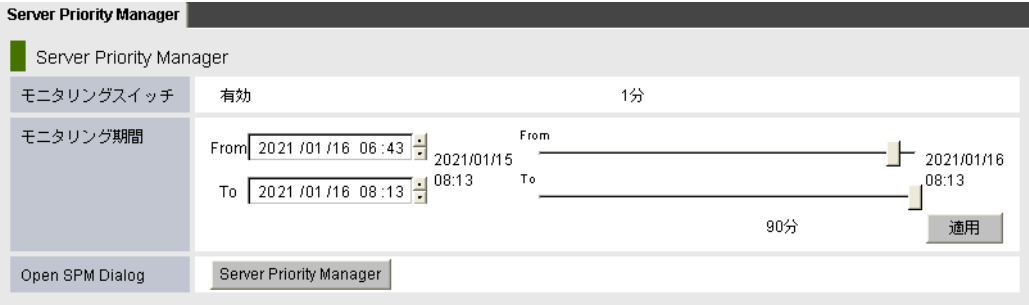

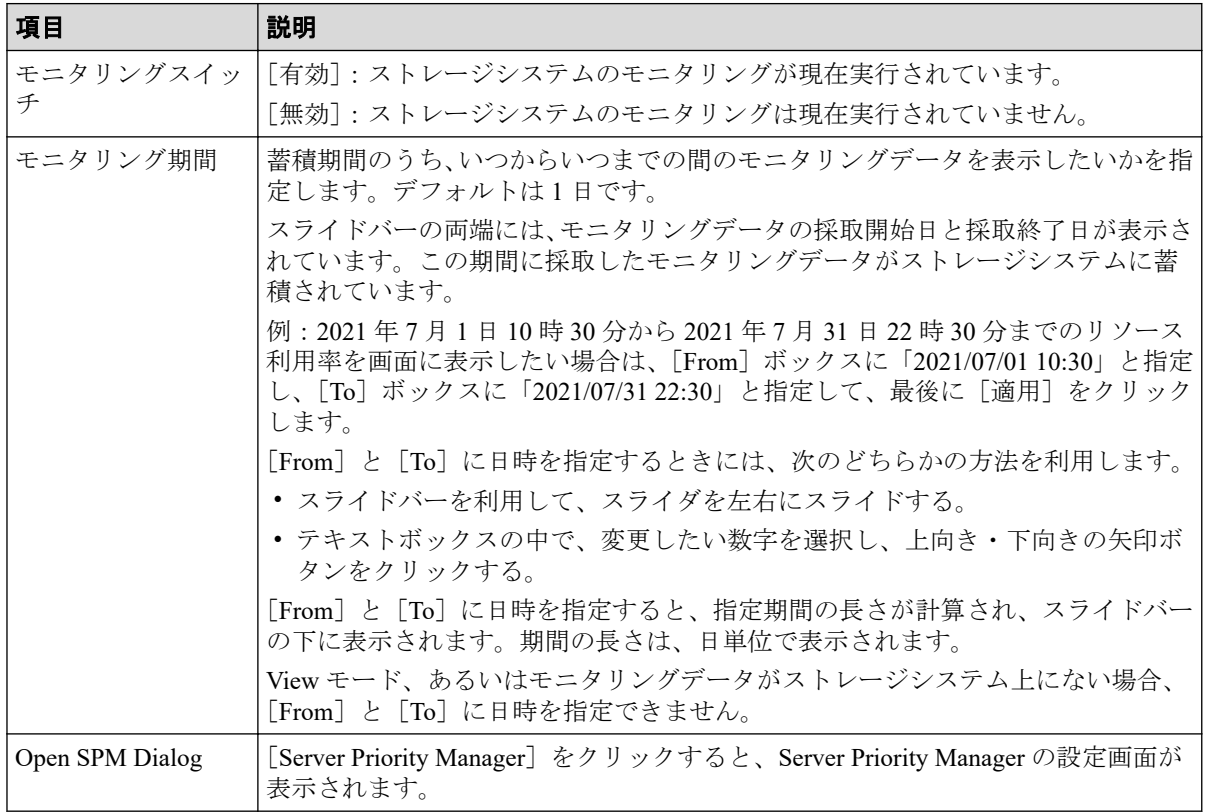

# B.2 [優先ポート制御]画面の [ポート] タブ

[優先ポート制御]画面の [ポート] タブを利用すると、非優先ポートの性能(I/O レートま たは転送レート)に上限値を設定したり、優先ポートの性能にしきい値を設定したりできま す。

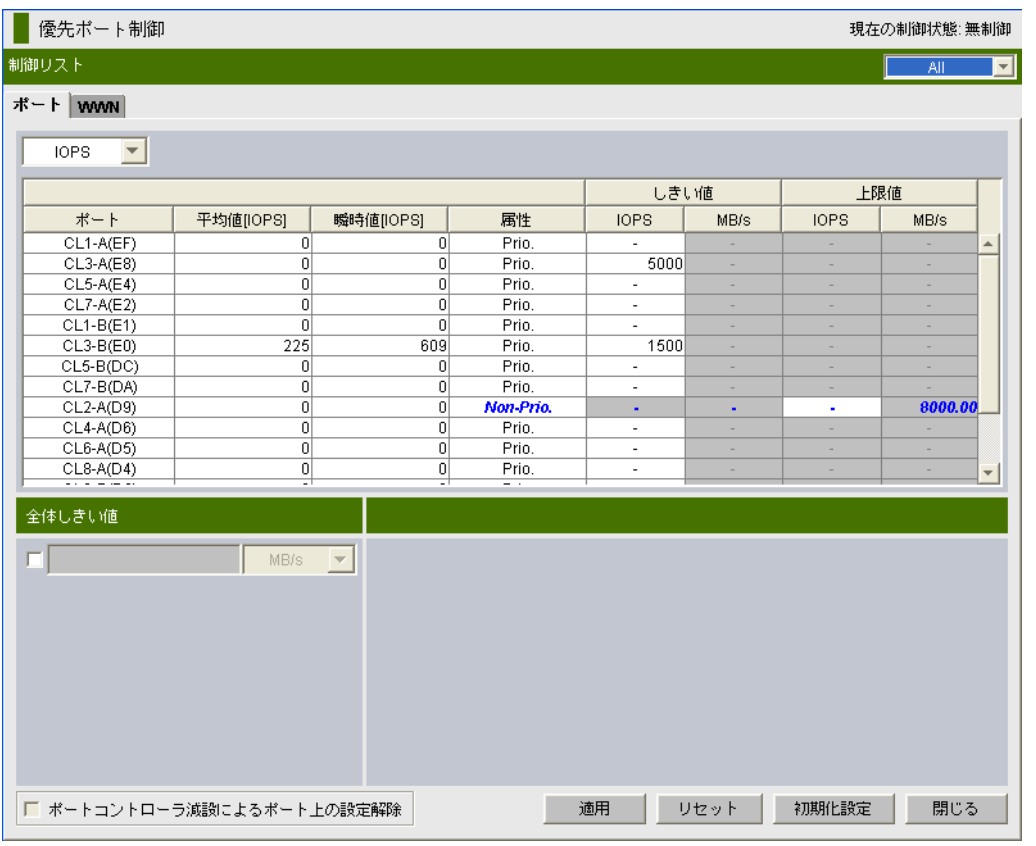

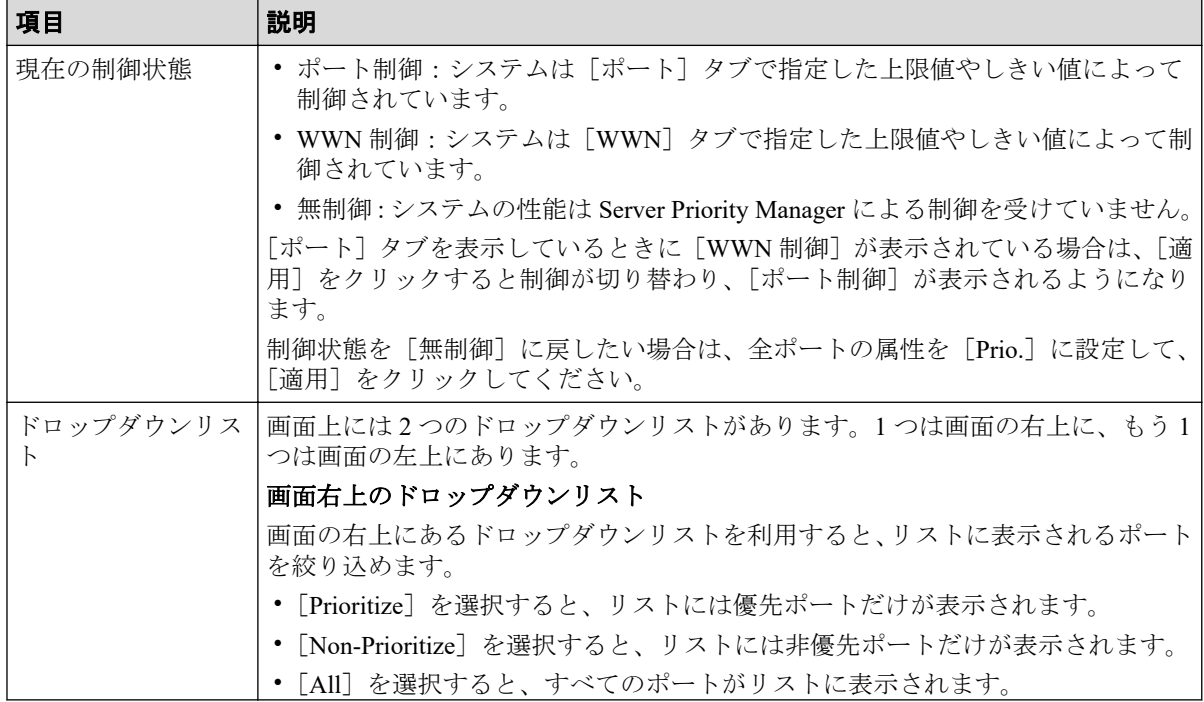

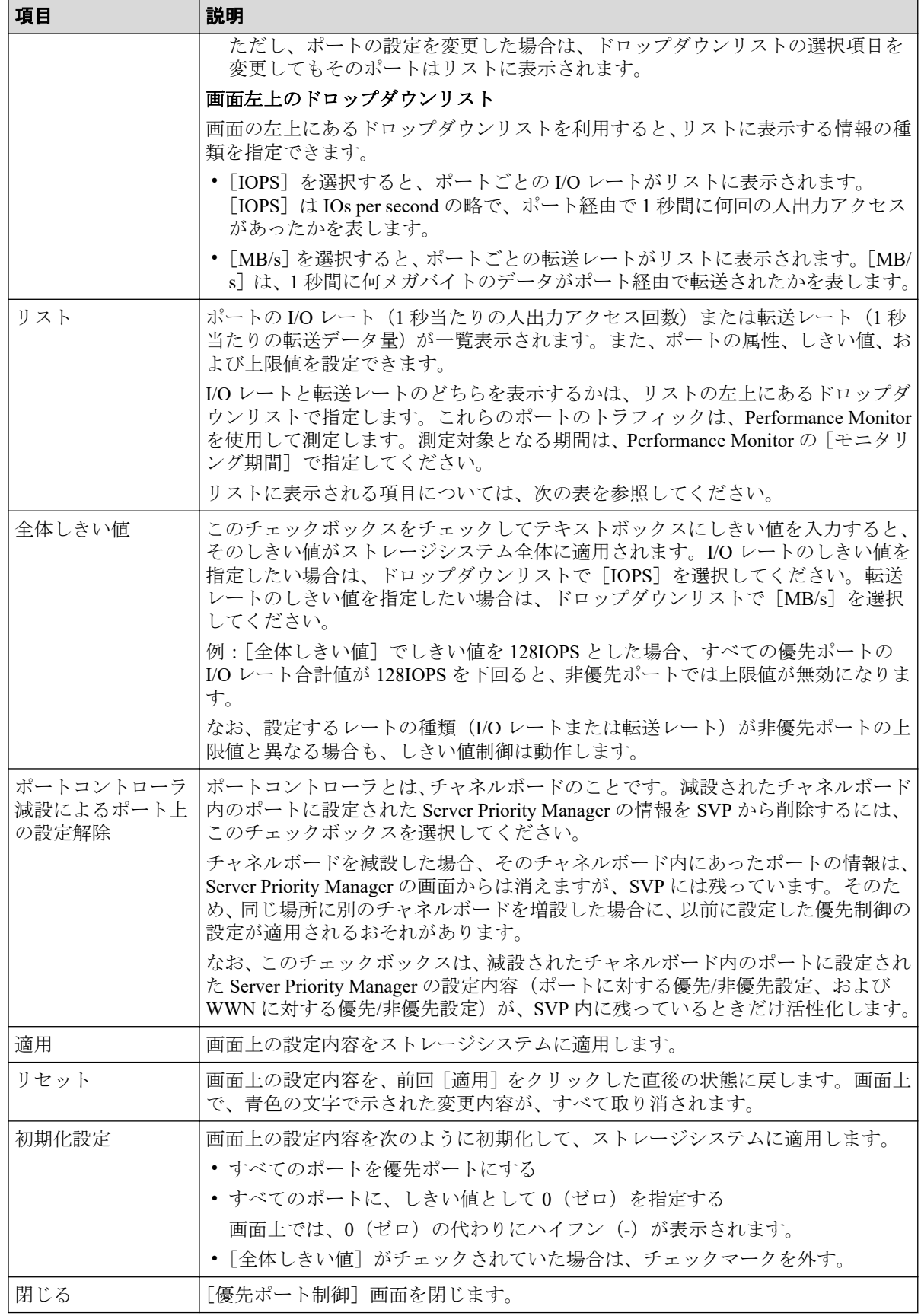

リストに表示される項目を説明します。

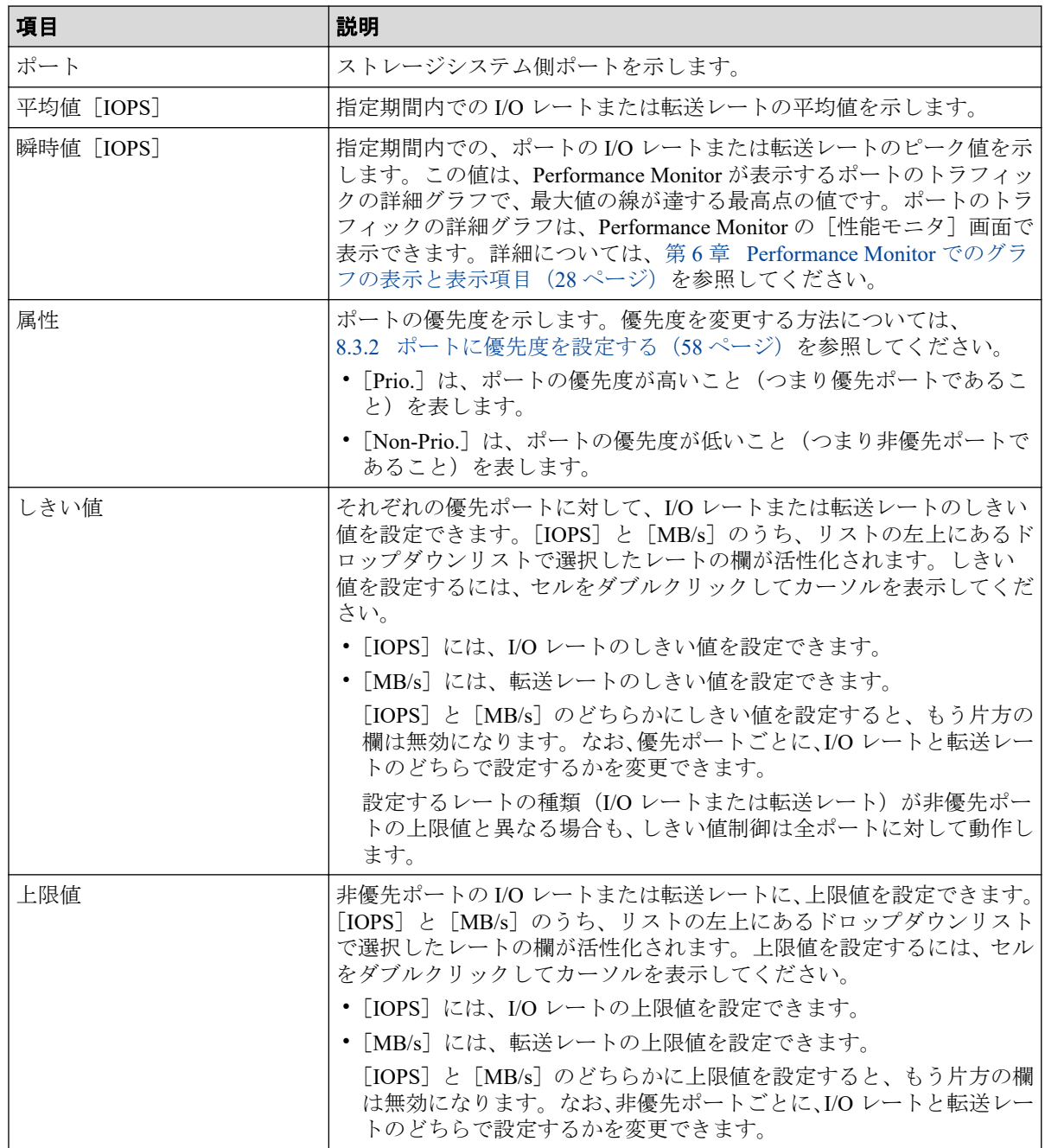

#### —— 関連リンク ––

参照先トピック ポートのトラフィックの測定結果を分析する (59ページ) ポートに優先度を設定する (58ページ) 非優先ポートのトラフィックに上限値を設定する (60ページ) 優先度の高いポートごとにしきい値を設定する (62ページ)

# B.3 [優先ポート制御]画面の[WWN]タブ

[優先ポート制御]画面の[WWN]タブを利用すると、非優先 WWN の性能に上限値を設 定したり、優先 WWN の性能にしきい値を設定したりできます。

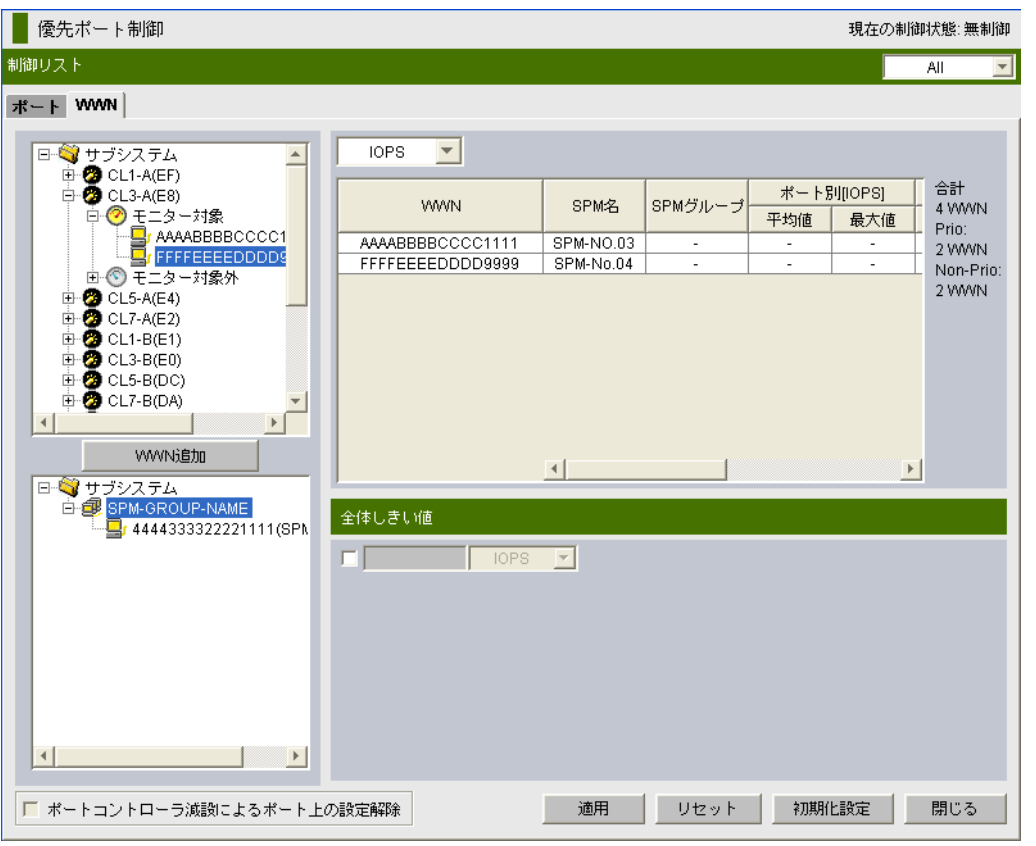

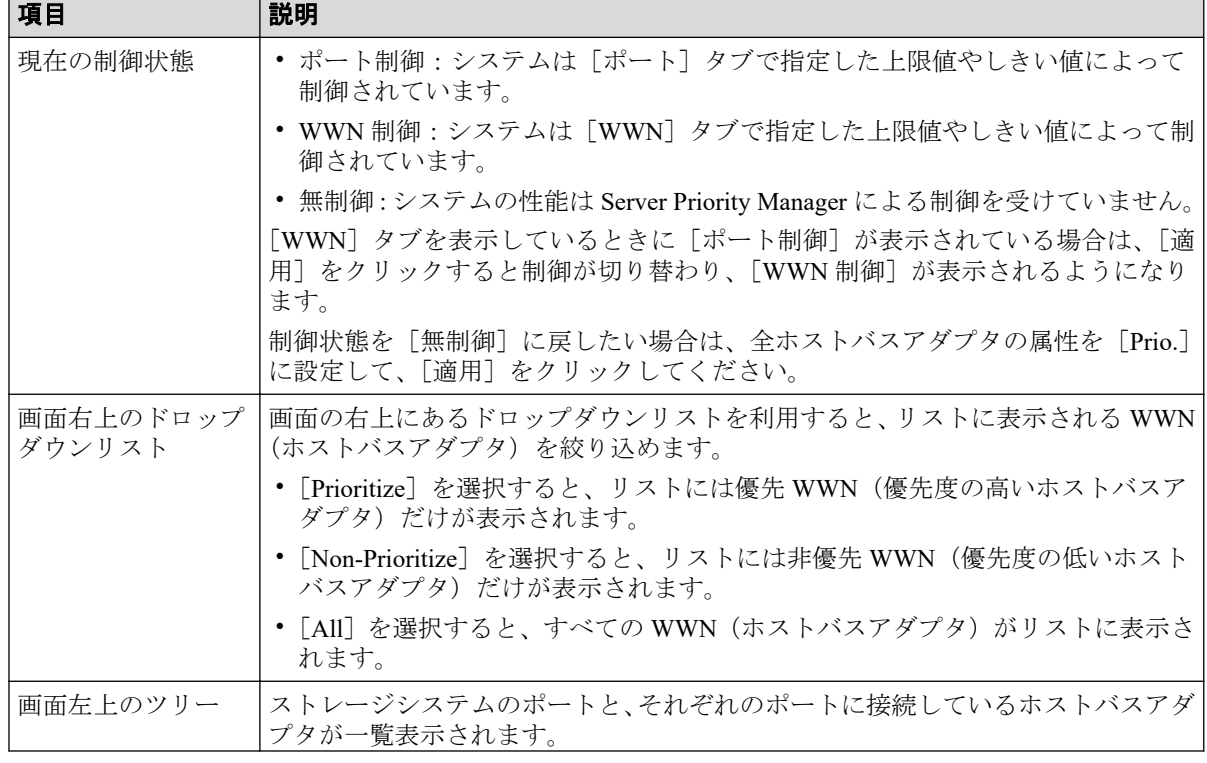

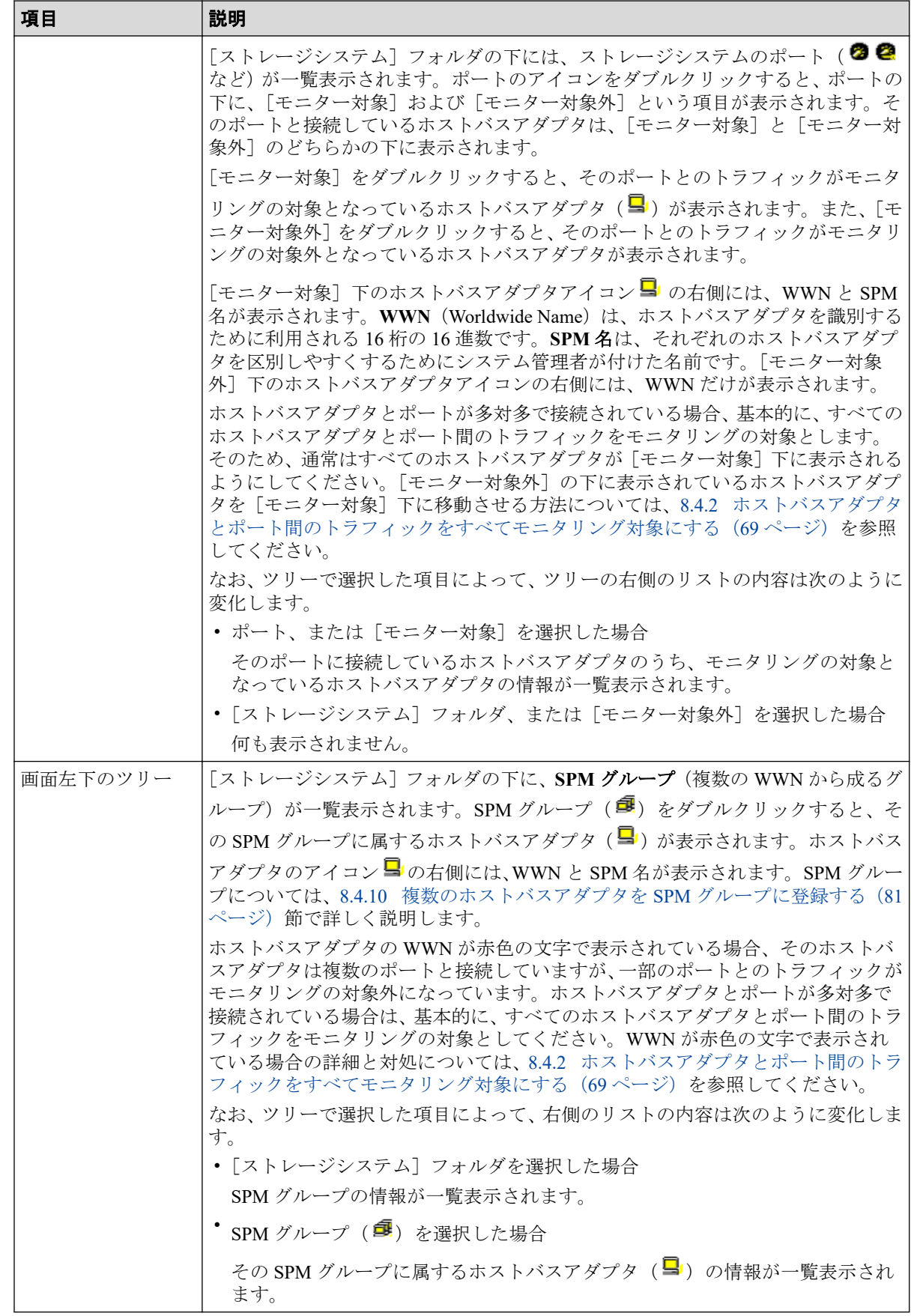

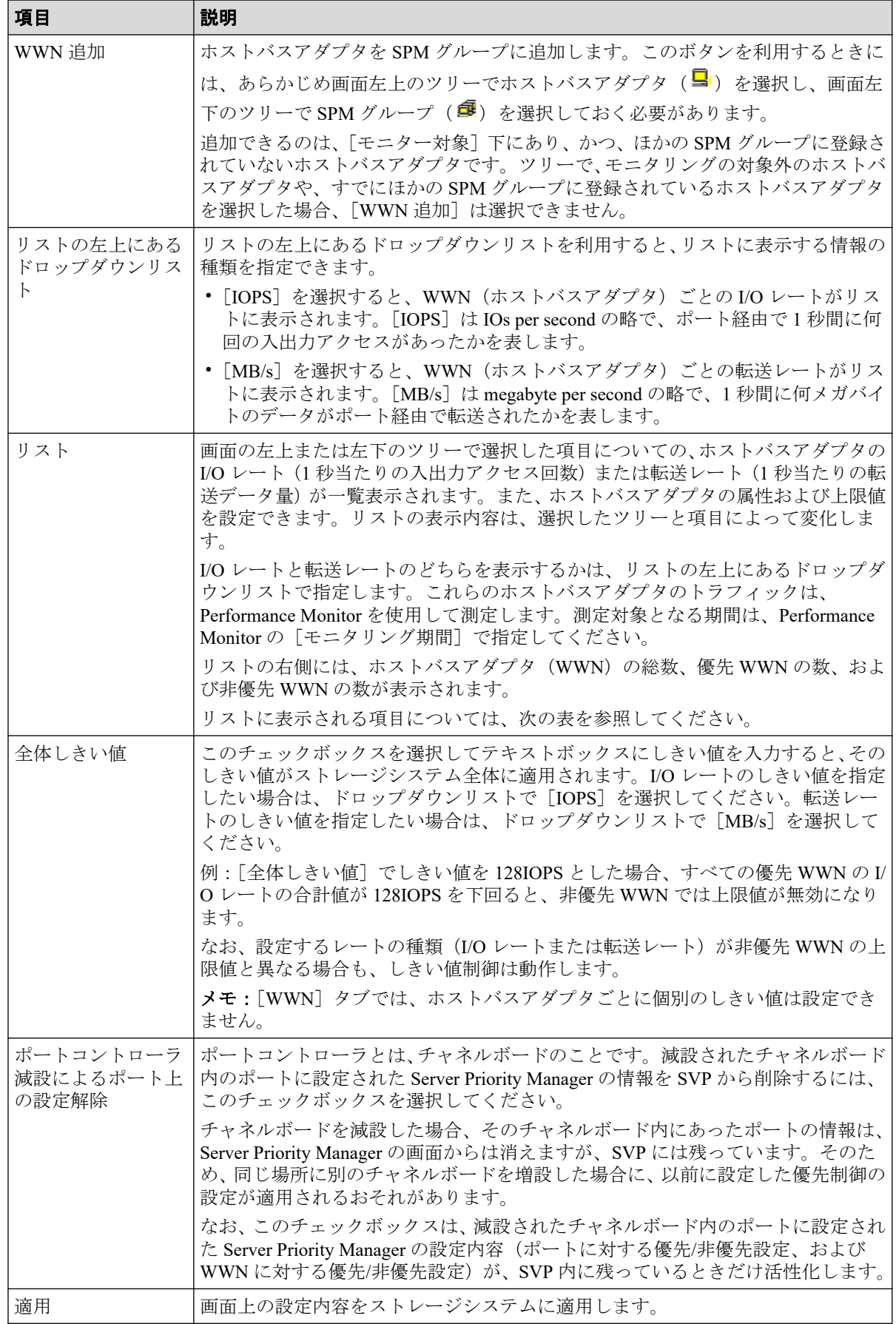

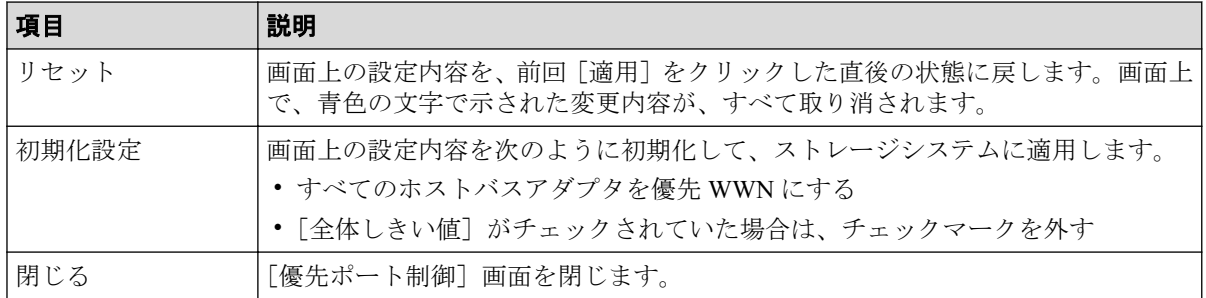

#### リストに表示される項目を説明します。

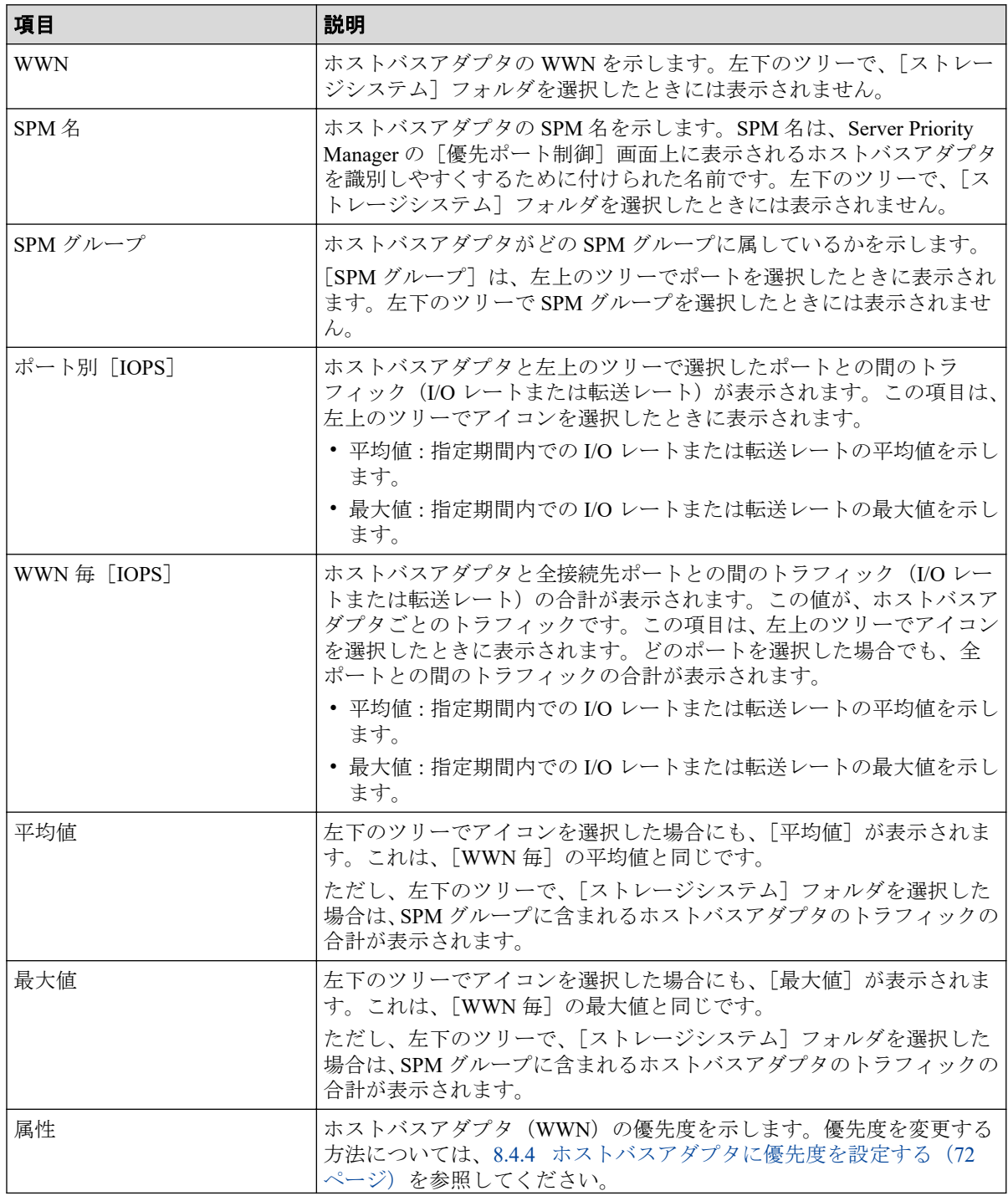

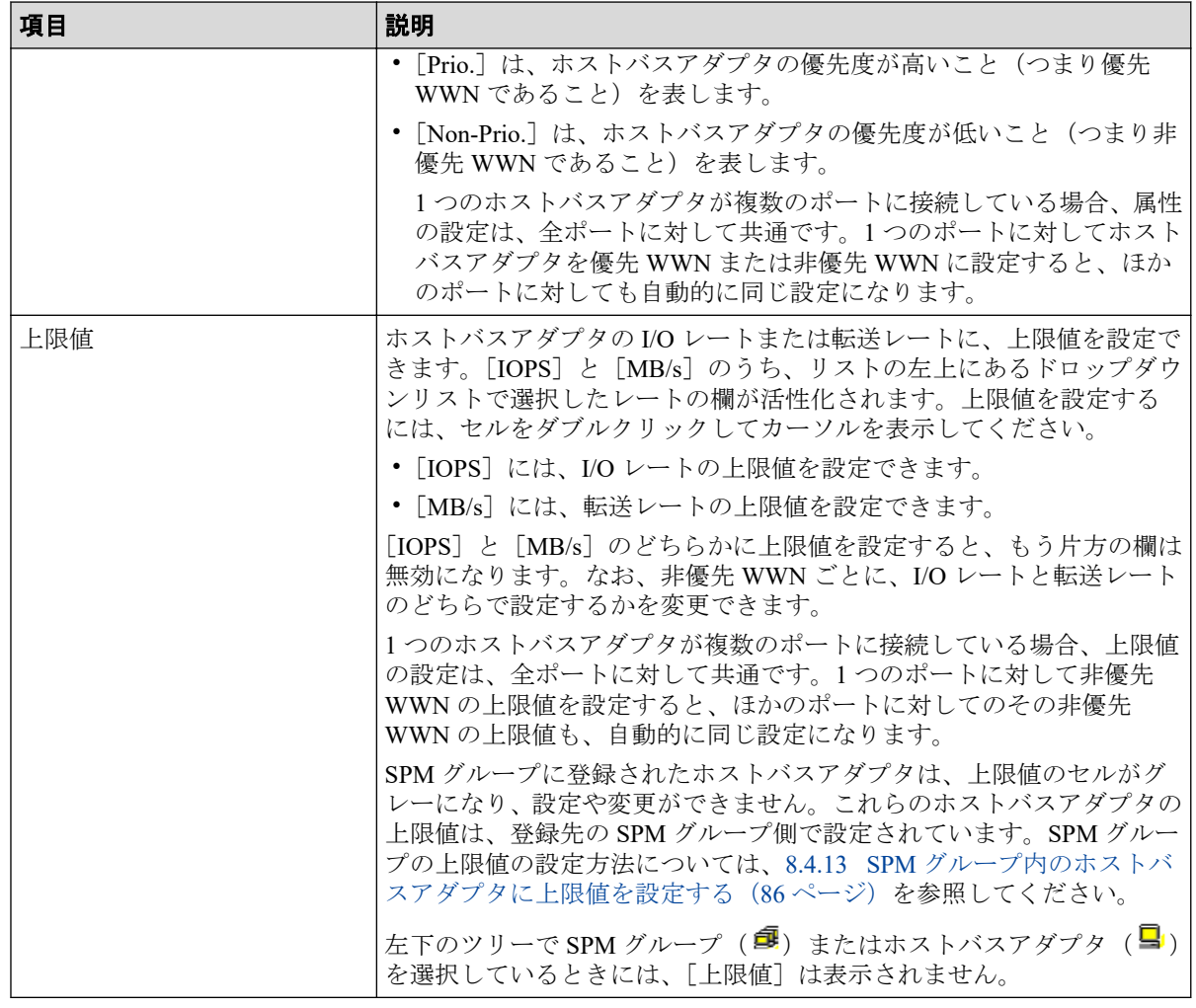

#### —— 関連リンク —

参照先トピック ホストバスアダプタとポート間のトラフィックをモニタリング対象外にする (71ページ) ホストバスアダプタのトラフィックの測定結果を分析する (74ページ) ホストバスアダプタに優先度を設定する (72ページ) 非優先 WWN のトラフィックに上限値を設定する (76 ページ) 全体しきい値を設定する (78 ページ) ホストバスアダプタを SPM グループから削除する (83ページ) SPM グループの優先度を切り替える (84ページ) SPM グループを削除する (88 ページ)

# B.4 [WWN 新規登録] 画面

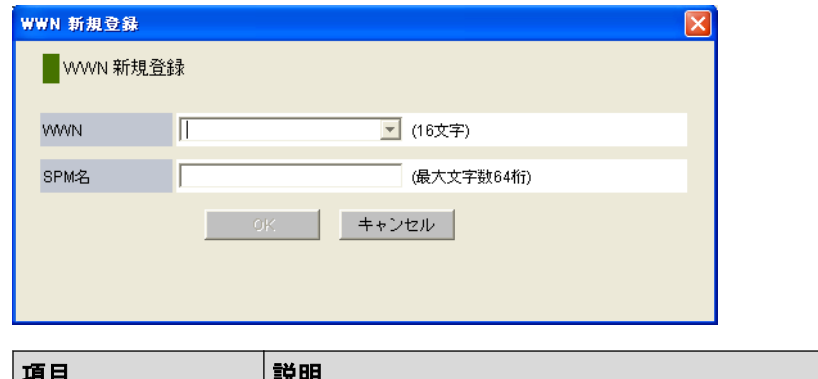

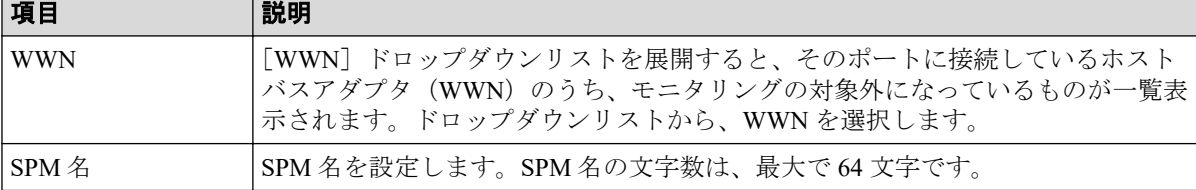

#### 関連リンク

参照先トピック

ホストバスアダプタとポート間のトラフィックをすべてモニタリング対象にする (69ページ)

# B.5 [WWN と SPM 名の変更]画面

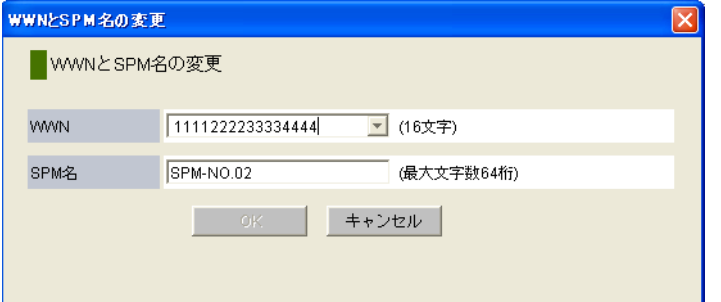

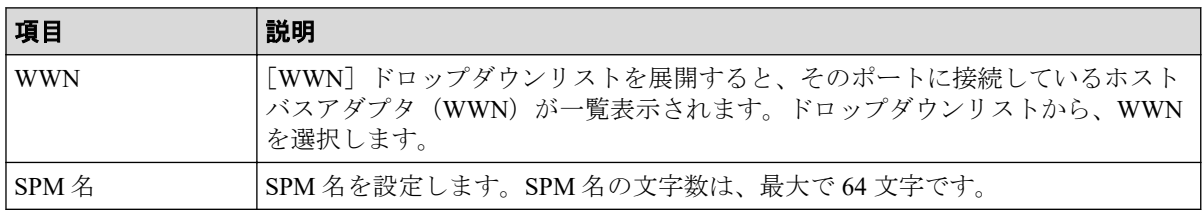

関連リンク

参照先トピック

[ホストバスアダプタの](#page-90-0) SPM 名を変更する (79 ページ) ホストバスアダプタを登録する (80ページ)

# B.6 [SPM グループ新規登録]画面

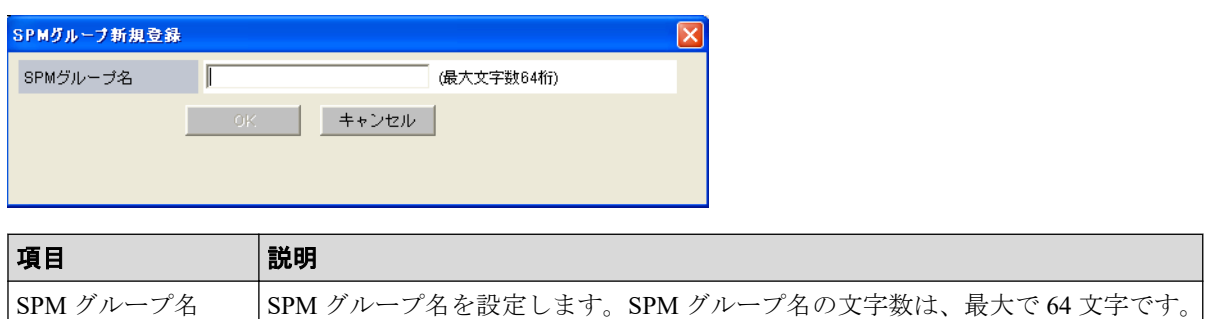

#### 関連リンク

参照先トピック

[複数のホストバスアダプタを](#page-92-0) SPM グループに登録する (81 ページ)

# B.7 [上限値変更]画面

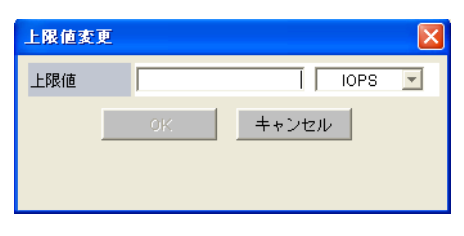

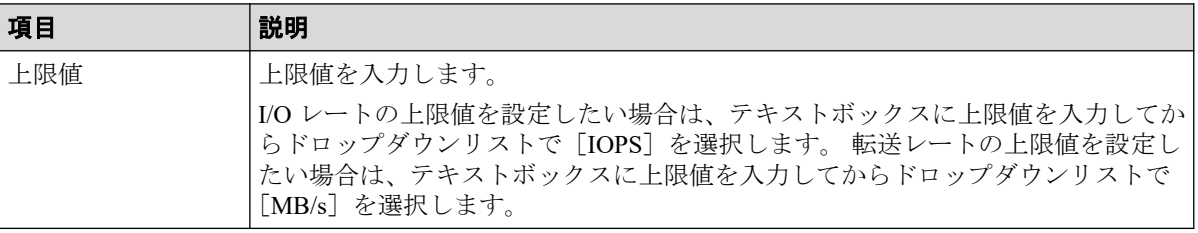

#### 関連リンク

参照先トピック

SPM グループ内のホストバスアダプタに上限値を設定する (86ページ)

# B.8 [SPM グループ名変更]画面

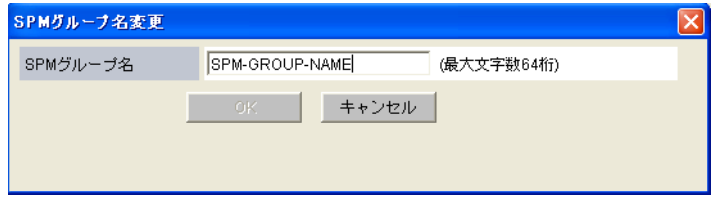
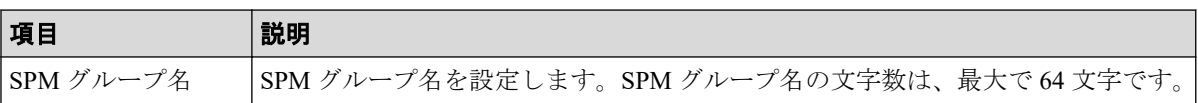

-- 関連リンク --

参照先トピック

SPM グループの名前を変更する (87ページ)

# 付録 C. このマニュアルの参考情報

このマニュアルを読れに当たっての参考情報を示します。

# C.1 操作対象リソースについて

Storage Navigator のメイン画面には、ログインしているユーザ自身に割り当てられているリ ソースだけが表示されます。ただし、割り当てられているリソースの管理に必要とされる関 連のリソースも表示される場合があります。

Storage Navigator のサブ画面には、ストレージシステムに存在するすべてのリソースが表示 されます。Storage Navigator のサブ画面で各操作を実行するときには、[リソースグループ] 画面でリソースグループの ID を確認し、ユーザアカウントに割り当てられているリソース に対して操作を実行してください。

また、このマニュアルで説明している機能を使用するときには、各操作対象のリソースが特 定の条件を満たしている必要があります。

ユーザアカウントについては『HA Device Manager - Storage Navigator ユーザガイド』を、各 操作対象のリソースの条件については『システム構築ガイド』を参照してください。

# C.2 このマニュアルでの表記

このマニュアルで使用している表記を次の表に示します。

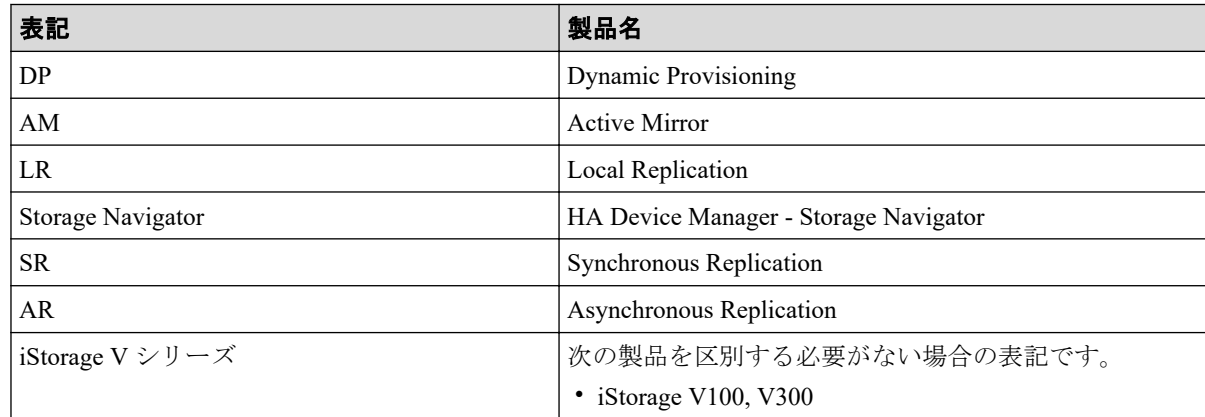

# C.3 このマニュアルで使用している略語

このマニュアルで使用している略語を次の表に示します。

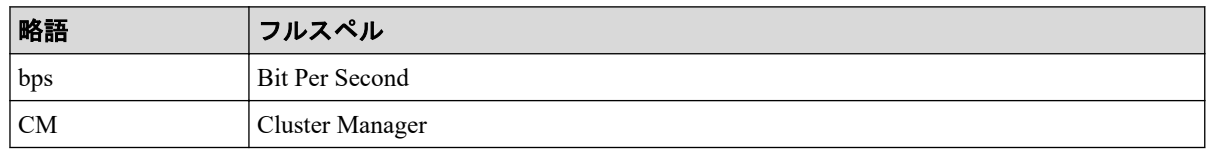

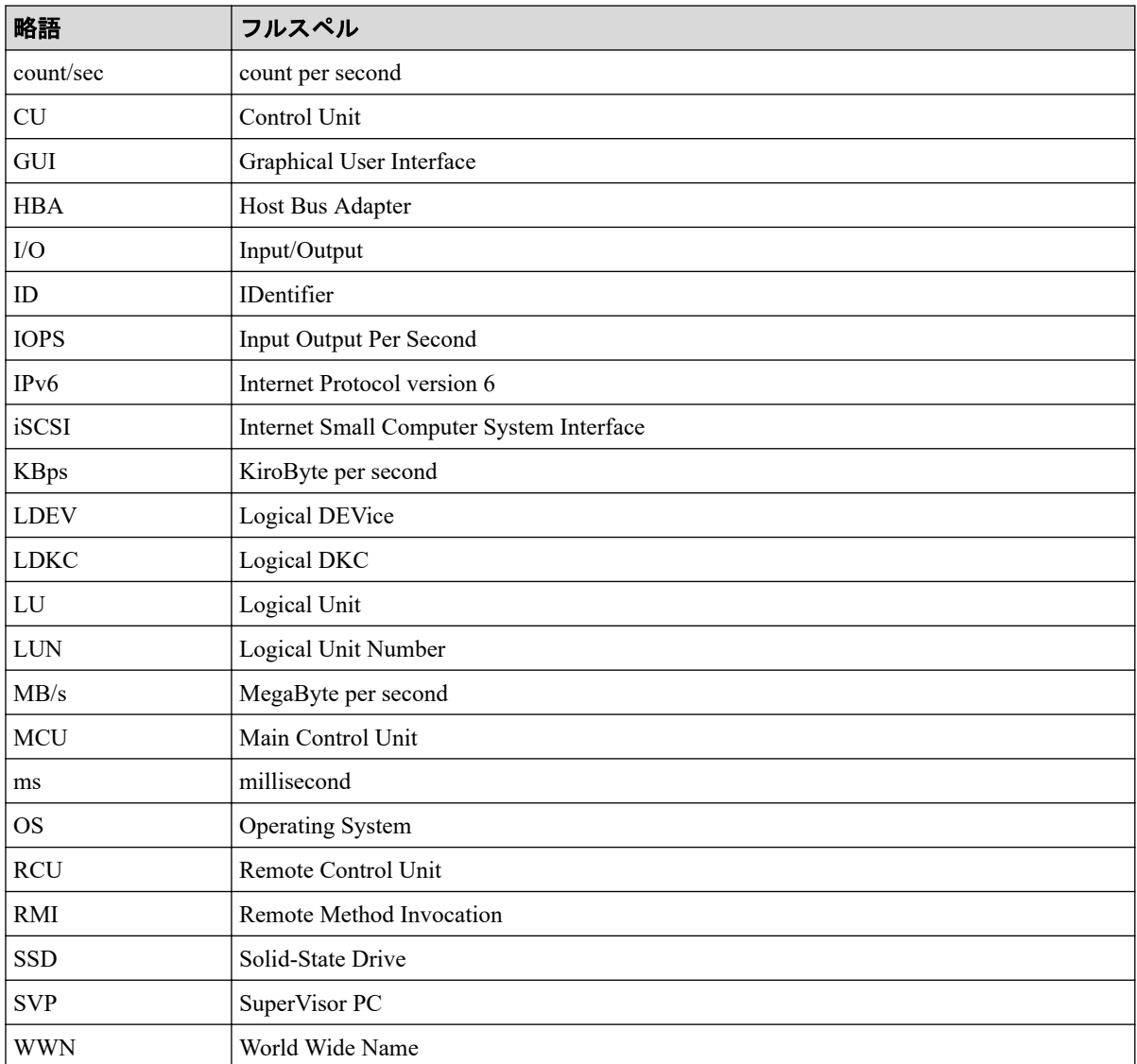

# C.4 KB (キロバイト) などの単位表記について

1KB (キロバイト) は 1,024 バイト、1MB (メガバイト) は 1,024KB、1GB (ギガバイト) は 1,024MB、1TB(テラバイト)は 1,024GB、1PB(ペタバイト)は 1,024TB です。

1block (ブロック)は 512 バイトです。1Cyl(シリンダ)を KB に換算した値は、960KB で す。

# 用語集

# ALU

(Administrative Logical Unit)

SCSI アーキテクチャモデルである Conglomerate LUN structure に使われる LU です。

Conglomerate LUN structure では、ホストからのアクセスはすべて ALU を介して行われ、ALU はバインドされた SLU に I/O を振り分けるゲートウェイとなります。

ホストは、ALU と ALU にバインドされた SLU を SCSI コマンドで指定して、I/O を発行し ます。

vSphere では、Protocol Endpoint(PE)と呼ばれます。

# ALUA

(Asymmetric Logical Unit Access)

SCSI の非対称論理ユニットアクセス機能です。

ストレージ同士、またはサーバとストレージシステムを複数の交替パスで接続している構成 の場合に、どのパスを優先して使用するかをストレージシステムに定義して、I/O を発行で きます。優先して使用するパスに障害が発生した場合は、他のパスに切り替わります。

# **CHB**

#### (Channel Board)

詳しくは「チャネルボード」を参照してください。

# CLPR

(Cache Logical Partition)

キャッシュメモリを論理的に分割すると作成されるパーティション(区画)です。

## CM

(Cache Memory(キャッシュメモリ))

詳しくは「キャッシュ」を参照してください。

# **CSV**

#### (Comma Separate Values)

データベースソフトや表計算ソフトのデータをファイルとして保存するフォーマットの 1 つで、主にアプリケーション間のファイルのやり取りに使われます。それぞれの値はコンマ で区切られています。

# **CTG**

(Consistency Group)

詳しくは「コンシステンシーグループ」を参照してください。

# $CU$

(Control Unit(コントロールユニット))

主に磁気ディスク制御装置を指します。

# $C<sub>V</sub>$

(Customized Volume)

固定ボリューム(FV)を任意のサイズに分割した可変ボリュームです。

# DKC

#### (Disk Controller)

ストレージシステムを制御するコントローラが備わっているシャーシ(筐体)です。

# DP-VOL

詳しくは「仮想ボリューム」を参照してください。

# ECC

(Error Check and Correct)

ハードウェアで発生したデータの誤りを検出し、訂正することです。

# ExG

(External Group)

外部ボリュームを任意にグループ分けしたものです。詳しくは「外部ボリュームグループ」 を参照してください。

# External MF

詳しくは「マイグレーションボリューム」を参照してください。

## FM

(Flash Memory(フラッシュメモリ))

詳しくは「フラッシュメモリ」を参照してください。

### FV

(Fixed Volume)

容量が固定されたボリュームです。

# GID

(Group ID)

ホストグループを作成するときに付けられる 2 桁の 16 進数の識別番号です。

# **HBA**

(Host Bus Adapter)

詳しくは「ホストバスアダプタ」を参照してください。

# **HCS**

(HA command suite)

ストレージ管理ソフトウェアです。

# **HDEV**

(Host Device)

ホストに提供されるボリュームです。

# I/O モード

Active Mirror ペアのプライマリボリュームとセカンダリボリュームが、それぞれに持つ I/O の動作です。

# I/O レート

ドライブへの入出力アクセスが 1 秒間に何回行われたかを示す数値です。単位は IOPS(I/Os per second)です。

# In-Band 方式

RAID Manager のコマンド実行方式の 1 つです。コマンドを実行すると、クライアントまた はサーバから、ストレージシステムのコマンドデバイスにコマンドが転送されます。

# Initiator

属性が RCU Target のポートと接続するポートが持つ属性です。

# **LCU**

(Logical Control Unit)

主に磁気ディスク制御装置を指します。

# LDEV

(Logical Device (論理デバイス))

RAID 技術では冗長性を高めるため、複数のドライブに分散してデータを保存します。この 複数のドライブにまたがったデータ保存領域を論理デバイスまたは LDEV と呼びます。ス トレージ内の LDEV は、LDKC 番号、CU 番号、LDEV 番号の組み合わせで区別します。 LDEV に任意の名前を付けることもできます。

このマニュアルでは、LDEV(論理デバイス)を論理ボリュームまたはボリュームと呼ぶこ とがあります。

# LDEV 名

LDEV 作成時に、LDEV に付けるニックネームです。あとから LDEV 名の変更もできます。

# LDKC

(Logical Disk Controller)

複数の CU を管理するグループです。各 CU は 256 個の LDEV を管理しています。

## LUN

(Logical Unit Number)

論理ユニット番号です。オープンシステム用のボリュームに割り当てられたアドレスです。 オープンシステム用のボリューム自体を指すこともあります。

# LUN パス、LU パス

オープンシステム用ホストとオープンシステム用ボリュームの間を結ぶデータ入出力経路 です。

# LUN セキュリティ

LUN に設定するセキュリティです。LUN セキュリティを有効にすると、あらかじめ決めて おいたホストだけがボリュームにアクセスできるようになります。

### LUSE ボリューム

オープンシステム用のボリュームが複数連結して構成されている、1 つの大きな拡張ボ リュームのことです。ボリュームを拡張することで、ポート当たりのボリューム数が制限さ れているホストからもアクセスできるようになります。

### MP ユニット

データ入出力を処理するプロセッサを含んだユニットです。データ入出力に関連するリ ソース(LDEV、外部ボリューム、ジャーナル)ごとに特定の MP ユニットを割り当てると、 性能をチューニングできます。特定の MP ユニットを割り当てる方法と、ストレージシステ ムが自動的に選択した MP ユニットを割り当てる方法があります。MP ユニットに対して自 動割り当ての設定を無効にすると、その MP ユニットがストレージシステムによって自動的 にリソースに割り当てられることはないため、特定のリソース専用の MP ユニットとして使 用できます。

### MU

(Mirror Unit)

1 つのプライマリボリュームと 1 つのセカンダリボリュームを関連づける情報です。

### Out-of-Band 方式

RAID Manager のコマンド実行方式の 1 つです。コマンドを実行すると、クライアントまた はサーバから LAN 経由で SVP/GUM/RAID Manager サーバの中にある仮想コマンドデバイ スにコマンドが転送されます。仮想コマンドデバイスからストレージシステムに指示を出 し、ストレージシステムで処理が実行されます。

### PCB

(Printed Circuit Board)

プリント基盤です。このマニュアルでは、チャネルボードなどのボードを指しています。

## Quorum ディスク

パスやストレージシステムに障害が発生したときに、Active Mirror ペアのどちらのボリュー ムでサーバからの I/O を継続するのかを決めるために使われます。外部ストレージシステ ムに設置します。

### RAID

(Redundant Array of Independent Disks)

独立したディスクを冗長的に配列して管理する技術です。

### RAID Manager

コマンドインタフェースでストレージシステムを操作するためのプログラムです。

### RCU Target

属性が Initiator のポートと接続するポートが持つ属性です。

### Read Hit 率

ストレージシステムの性能を測る指標の 1 つです。ホストがディスクから読み出そうとし ていたデータが、どのくらいの頻度でキャッシュメモリに存在していたかを示します。単位 はパーセントです。Read Hit 率が高くなるほど、ディスクとキャッシュメモリ間のデータ転 送の回数が少なくなるため、処理速度は高くなります。

# Real Time OS

RISC プロセッサを制御する基本 OS で、主に、メインタスクや通信タスクのタスクスイッ チを制御します。

## SIM

(Service Information Message)

ストレージシステムのコントローラがエラーやサービス要求を検出したときに生成される メッセージです。

# SLU

(Subsidiary Logical Unit)

SCSI アーキテクチャモデルである Conglomerate LUN structure に使われる LU です。

SLU は実データを格納した LU であり、DP-VOL またはスナップショットデータ(あるいは スナップショットデータに割り当てられた仮想ボリューム)を SLU として使用できます。 ホストから SLU へのアクセスは、すべて ALU を介して行われます。

vSphere では、Virtual Volume(VVol)と呼ばれます。

### **SM**

(Shared Memory)

詳しくは「シェアドメモリ」を参照してください。

# **SSL**

(Secure Sockets Layer)

インターネット上でデータを安全に転送するためのプロトコルであり、Netscape Communications 社によって最初に開発されました。SSL が有効になっている 2 つのピア(装 置)は、秘密鍵と公開鍵を利用して安全な通信セッションを確立します。どちらのピア(装 置)も、ランダムに生成された対称キーを利用して、転送されたデータを暗号化します。

### SVP

(SuperVisor PC)

ストレージシステムを管理・運用するためのコンピュータです。SVP にインストールされて いる Storage Navigator からストレージシステムの設定や参照ができます。

# T10 PI

#### (T10 Protection Information)

SCSI で定義された保証コード基準の一つです。T10 PI では、512 バイトごとに 8 バイトの保 護情報(PI)を追加して、データの検証に使用します。T10 PI にアプリケーションおよび OS を含めたデータ保護を実現する DIX (Data Integrity Extension) を組み合わせることで、 アプリケーションからディスクドライブまでのデータ保護を実現します。

# **Target**

ホストと接続するポートが持つ属性です。

# UUID

(User Definable LUN ID)

ホストから論理ボリュームを識別するために、ストレージシステム側で設定する任意の ID です。

# **VDEV**

(Virtual Device)

パリティグループ内にある論理ボリュームのグループです。VDEV は固定サイズのボ リューム(FV)と剰余ボリューム(フリースペース)から構成されます。VDEV 内に任意 のサイズのボリューム(CV)を作成することもできます。

# VLAN

(Virtual LAN)

スイッチの内部で複数のネットワークに分割する機能です (IEEE802.1Q 規定)。

### VOLSER

(Volume Serial Number)

個々のボリュームを識別するために割り当てられる番号です。VSN とも呼びます。LDEV 番号や LUN とは無関係です。

### VSN

(Volume Serial Number)

個々のボリュームを識別するために割り当てられる番号です。VOLSER とも呼びます。

### Write Hit 率

ストレージシステムの性能を測る指標の 1 つです。ホストがディスクへ書き込もうとして いたデータが、どのくらいの頻度でキャッシュメモリに存在していたかを示します。単位は パーセントです。Write Hit 率が高くなるほど、ディスクとキャッシュメモリ間のデータ転送 の回数が少なくなるため、処理速度は高くなります。

### **WWN**

#### (World Wide Name)

ホストバスアダプタの ID です。ストレージ装置を識別するためのもので、実体は 16 桁の 16 進数です。

### アクセス属性

ボリュームが読み書き可能になっているか(Read/Write)、読み取り専用になっているか(Read Only)、それとも読み書き禁止になっているか(Protect)どうかを示す属性です。

## アクセスパス

ストレージシステム内の、データとコマンドの転送経路です。

### エミュレーション

あるハードウェアまたはソフトウェアのシステムが、ほかのハードウェアまたはソフトウェ アのシステムと同じ動作をすること(または同等に見えるようにすること)です。一般的に は、過去に蓄積されたソフトウェアの資産を役立てるためにエミュレーションの技術が使わ れます。

### 外部ストレージシステム

本ストレージシステムに接続されているストレージシステムです。

### 外部パス

本ストレージシステムと外部ストレージシステムを接続するパスです。外部パスは、外部ボ リュームを内部ボリュームとしてマッピングしたときに設定します。複数の外部パスを設 定することで、障害やオンラインの保守作業にも対応できます。

# 外部ボリューム

本ストレージシステムのボリュームとしてマッピングされた、外部ストレージシステム内の ボリュームです。

# 外部ボリュームグループ

マッピングされた外部ボリュームのグループです。外部ボリュームをマッピングするとき に、ユーザが外部ボリュームを任意の外部ボリュームグループに登録します。

外部ボリュームグループは、外部ボリュームを管理しやすくするためのグループで、パリ ティ情報は含みませんが、管理上はパリティグループと同じように取り扱います。

## 鍵ペア

秘密鍵と公開鍵の組み合わせです。この 2 つの暗号鍵は、数学的関係に基づいて決められま す。

### 書き込み待ち率

ストレージシステムの性能を測る指標の 1 つです。キャッシュメモリに占める書き込み待 ちデータの割合を示します。

## 仮想ボリューム

実体を持たない、仮想的なボリュームです。Dynamic Provisioning、Dynamic Tiering、または Realtime Tiering で使用する仮想ボリュームを DP-VOL とも呼びます。Snapshot では、仮想ボ リュームをセカンダリボリュームとして使用します。

# 監査ログ

ストレージシステムに対して行われた操作や、受け取ったコマンドの記録です。Syslog サー バへの転送設定をすると、監査ログは常時 Syslog サーバへ転送され、Syslog サーバから監査 ログを取得・参照できます。

# 管理クライアント

Storage Navigator を操作するためのコンピュータです。

### キャッシュ

チャネルとドライブの間にあるメモリです。中間バッファとしての役割があります。 キャッシュメモリとも呼ばれます。

### 共用メモリ

詳しくは「シェアドメモリ」を参照してください。

### 形成コピー

ホスト I/O プロセスとは別に、プライマリボリュームとセカンダリボリュームを同期させる プロセスです。

### 更新コピー

形成コピー(または初期コピー)が完了したあとで、プライマリボリュームの更新内容をセ カンダリボリュームにコピーして、プライマリボリュームとセカンダリボリュームの同期を 保持するコピー処理です。

### 交替パス

チャネルプロセッサの故障などによって LUN パスが利用できなくなったときに、その LUN パスに代わってホスト I/O を引き継ぐ LUN パスです。

# コピー系プログラムプロダクト

ストレージシステムに備わっているプログラムのうち、データをコ ピーするものを指しま す。ストレージシステム内のボリューム間で コピーするローカルコピーと、異なるスト レージシステム間でコ ピーするリモートコピーがあります。

ローカルコピーのプログラムプロダクトには次があります。

#### Local Replication

#### Snapshot

リモートコピーのプログラムプロダクトには次があります。

Synchronous Replication (同期コピー)

Asynchronous Replication (非同期コピー)

Active Mirror (同期コピー)

# コマンドデバイス

ホストから RAID Manager コマンドを実行するために、ストレージシステムに設定する論理 デバイスです。コマンドデバイスは、ホストから RAID Manager コマンドを受け取り、実行 対象の論理デバイスに転送します。

RAID Manager 用のコマンドデバイスは Storage Navigator から設定します。

# コマンドデバイスセキュリティ

コマンドデバイスに適用されるセキュリティです。

# コンシステンシーグループ

コピー系プログラムプロダクトで作成したペアの集まりです。コンシステンシーグループ ID を指定すれば、コンシステンシーグループに属するすべてのペアに対して、データの整 合性を保ちながら、特定の操作を同時に実行できます。

### サーバ証明書

サーバと鍵ペアを結び付けるものです。サーバ証明書によって、サーバは自分がサーバであ ることをクライアントに証明します。これによってサーバとクライアントは SSL を利用し て通信できるようになります。サーバ証明書には、自己署名付きの証明書と署名付きの信頼 できる証明書の 2 つの種類があります。

### サブ画面

Java 実行環境 (JRE) で動作する画面で、メイン画面のメニューを選択して起動します。

# 差分テーブル

コピー系プログラムプロダクトおよび Volume Migration で共有するリソースです。Volume Migration 以外のプログラムプロダクトでは、ペアのプライマリボリュームとセカンダリボ リュームのデータに差分があるかどうかを管理するために使用します。Volume Migration で は、ボリュームの移動中に、ソースボリュームとターゲットボリュームの差分を管理するた めに使用します。

## 自己署名付きの証明書

自分自身で自分用の証明書を生成します。この場合、証明の対象は証明書の発行者と同じに なります。ファイアウォールに守られた内部 LAN 上でクライアントとサーバ間の通信が行 われている場合は、この証明書でも十分なセキュリティを確保できるかもしれません。

# システムプール VOL

プールを構成するプール VOL のうち、1 つのプール VOL がシステムプール VOL として定 義されます。システムプール VOL は、プールを作成したとき、またはシステムプール VOL を削除したときに、優先順位に従って自動的に設定されます。なお、システムプール VOL で使用可能な容量は、管理領域の容量を差し引いた容量になります。管理領域とは、プール を使用するプログラムプロダクトの制御情報を格納する領域です。

# システムプールボリューム

プールを構成するプールボリュームのうち、1 つのプールボリュームがシステムプールボ リュームとして定義されます。システムプールボリュームは、プールを作成したとき、また はシステムプールボリュームを削除したときに、優先順位に従って自動的に設定されます。 なお、システムプールボリュームで使用可能な容量は、管理領域の容量を差し引いた容量に なります。管理領域とは、プールを使用するプログラムプロダクトの制御情報を格納する領 域です。

# ジャーナルボリューム

Asynchronous Replication の用語で、プライマリボリュームからセカンダリボリュームにコ ピーするデータを一時的に格納しておくためのボリュームのことです。ジャーナルボ リュームには、プライマリボリュームと関連づけられているマスタジャーナルボリューム、 およびセカンダリボリュームと関連づけられているリストアジャーナルボリュームとがあ ります。

# シュレッディング

ダミーデータを繰り返し上書きすることで、ボリューム内のデータを消去する処理です。

### 署名付きの信頼できる証明書

証明書発行要求を生成したあとで、信頼できる CA 局に送付して署名してもらいます。CA 局の例としては VeriSign 社があります。

## 初期コピー

新規にコピーペアを作成すると、初期コピーが開始されます。初期コピーでは、プライマリ ボリュームのデータがすべて相手のセカンダリボリュームにコピーされます。初期コピー 中も、ホストサーバからプライマリボリュームに対する Read/Write などの I/O 操作は続行 できます。

### シリアル番号

ストレージシステムに一意に付けられたシリアル番号(装置製番)です。

# スナップショットグループ

Snapshot で作成した複数のペアの集まりです。複数のペアに対して同じ操作を実行できま す。

## スナップショットデータ

Snapshot の用語で、更新直前のプライマリボリュームのデータを指します。Snapshot を使用 すると、プライマリボリュームに格納されているデータのうち、更新される部分の更新前の データだけが、スナップショットデータとしてプールにコピーされます。

### 正 VOL、正ボリューム

詳しくは「プライマリボリューム」を参照してください。

### 正サイト

通常時に、業務(アプリケーション)を実行するサイトを指します。

### セカンダリボリューム

ペアとして設定された 2 つのボリュームのうち、コピー先のボリュームを指します。なお、 プライマリボリュームとペアを組んでいるボリュームをセカンダリボリュームと呼びます が、Snapshot では、セカンダリボリューム(仮想ボリューム)ではなく、プールにデータが コピーされます。

### センス情報

エラーの検出によってペアがサスペンドされた場合に、正サイトまたは副サイトのストレー ジシステムが、適切なホストに送信する情報です。ユニットチェックの状況が含まれ、災害 復旧に使用されます。

## ソースボリューム

Volume Migration の用語で、別のパリティグループへと移動するボリュームを指します。

# ターゲットボリューム

Volume Migration の用語で、ボリュームの移動先となる領域を指します。

# ダンプツール

SVP 上で使用するツール(ダンプ採取用バッチファイル)です。障害が発生した場合は、 SVP に障害解析用のダンプファイルをダウンロードできます。

## チャネルボード

ストレージシステムに内蔵されているアダプタの一種で、ホストコマンドを処理してデータ 転送を制御します。

# 重複排除用システムデータボリューム(データストア)

容量削減の設定が[[重複排除および圧縮]]の仮想ボリュームが関連づけられているプール 内で、重複データを格納するためのボリュームです。

# 重複排除用システムデータボリューム(フィンガープリント)

容量削減の設定が「「重複排除および圧縮]]の仮想ボリュームが関連づけられているプール 内で、重複排除データの制御情報を格納するためのボリュームです。

### デジタル証明書

詳しくは「サーバ証明書」を参照してください。

### 転送レート

ストレージシステムの性能を測る指標の 1 つです。1 秒間にディスクへ転送されたデータ の大きさを示します。

### 同期コピー

ホストからプライマリボリュームに書き込みがあった場合に、リアルタイムにセカンダリボ リュームにデータを反映する方式のコピーです。ボリューム単位のリアルタイムデータ バックアップができます。優先度の高いデータのバックアップ、複写、および移動業務に適 しています。

### トポロジ

デバイスの接続形態です。Fabric、FC-AL、および Point-to-point の 3 種類があります。

### 内部ボリューム

本ストレージシステムが管理するボリュームを指します。

### パリティグループ

同じ容量を持ち、1 つのデータグループとして扱われる一連のドライブを指します。パリ ティグループには、ユーザデータとパリティ情報の両方が格納されているため、そのグルー プ内の 1 つまたは複数のドライブが利用できない場合にも、ユーザデータにはアクセスでき ます。

場合によっては、パリティグループを RAID グループ、ECC グループ、またはディスクアレ イグループと呼ぶことがあります。

### 非対称アクセス

Active Mirror でのクロスパス構成など、サーバとストレージシステムを複数の交替パスで接 続している場合で、ALUA が有効のときに、優先して I/O を受け付けるパスを定義する方法 です。

### 非同期コピー

ホストから書き込み要求があった場合に、プライマリボリュームへの書き込み処理とは非同 期に、セカンダリボリュームにデータを反映する方式のコピーです。複数のボリュームや複 数のストレージシステムにわたる大量のデータに対して、災害リカバリを可能にします。

## ピントラック

(pinned track)

物理ドライブ障害などによって読み込みや書き込みができないトラックです。固定トラッ クとも呼びます。

# ファイバチャネル

光ケーブルまたは銅線ケーブルによるシリアル伝送です。ファイバチャネルで接続された RAID のディスクは、ホストからは SCSI のディスクとして認識されます。

## ファイバチャネルアダプタ

(Fibre Channel Adapter) ファイバチャネルを制御します。

# 副 VOL、副ボリューム

詳しくは「セカンダリボリューム」を参照してください。

### 副サイト

主に障害時に、業務(アプリケーション)を正サイトから切り替えて実行するサイトを指し ます。

## プライマリボリューム

ペアとして設定された 2 つのボリュームのうち、コピー元のボリュームを指します。

### フラッシュメモリ

各プロセッサに搭載され、ソフトウェアを格納している不揮発性のメモリです。

# プール

プールボリューム(プール VOL)を登録する領域です。Dynamic Provisioning、Dynamic Tiering、Realtime Tiering、および Snapshot がプールを使用します。

# プールボリューム、プール VOL

プールに登録されているボリュームです。Dynamic Provisioning、Dynamic Tiering、および Realtime Tiering ではプールボリュームに通常のデータを格納し、Snapshot ではスナップ ショットデータをプールボリュームに格納します。

# 分散パリティグループ

複数のパリティグループを連結させた集合体です。分散パリティグループを利用すると、ボ リュームが複数のドライブにわたるようになるので、データのアクセス(特にシーケンシャ ルアクセス)にかかる時間が短縮されます。

## ペアテーブル

ペアまたは移動プランを管理するための制御情報を格納するテーブルです。

### ページ

DP の領域を管理する単位です。1 ページは 42MB です。

## ホストグループ

ストレージシステムの同じポートに接続し、同じプラットフォーム上で稼働しているホスト の集まりのことです。あるホストからストレージシステムに接続するには、ホストをホスト グループに登録し、ホストグループを LDEV に結び付けます。この結び付ける操作のこと を、LUN パスを追加するとも呼びます。

# ホストグループ 0(ゼロ)

「00」という番号が付いているホストグループを指します。

# ホストバスアダプタ

オープンシステム用ホストに内蔵されているアダプタで、ホストとストレージシステムを接 続するポートの役割を果たします。それぞれのホストバスアダプタには、16 桁の 16 進数に よる ID が付いています。ホストバスアダプタに付いている ID を WWN (Worldwide Name) と呼びます。

## ホストモード

オープンシステム用ホストのプラットフォーム (通常はOS)を示すモードです。

# マイグレーションボリューム

異なる機種のストレージシステムからデータを移行させる場合に使用するボリュームです。

# マッピング

本ストレージシステムから外部ボリュームを操作するために必要な管理番号を、外部ボ リュームに割り当てることです。

# メイン画面

Storage Navigator にログイン後、最初に表示される画面です。

# リザーブボリューム

Local Replication のセカンダリボリュームに使用するために確保されているボリューム、ま たは Volume Migration の移動プランの移動先として確保されているボリュームを指します。

# リソースグループ

ストレージシステムのリソースを割り当てたグループを指します。リソースグループに割 り当てられるリソースは、LDEV 番号、パリティグループ、外部ボリューム、ポートおよび ホストグループ番号です。

# リモートコマンドデバイス

外部ストレージシステムのコマンドデバイスを、本ストレージシステムの内部ボリュームと してマッピングしたものです。リモートコマンドデバイスに対して RAID Manager コマン ドを発行すると、外部ストレージシステムのコマンドデバイスに RAID Manager コマンドを 発行でき、外部ストレージシステムのペアなどを操作できます。

# リモートストレージシステム

ローカルストレージシステムと接続しているストレージシステムを指します。

## リモートパス

リモートコピー実行時に、遠隔地にあるストレージシステム同士を接続するパスです。

# レスポンスタイム

モニタリング期間内での平均の応答時間。あるいは、エクスポートツールで指定した期間内 でのサンプリング期間ごとの平均の応答時間。単位は、各モニタリング項目によって異なり ます。

ローカルストレージシステム

管理クライアントを接続しているストレージシステムを指します。

# 索引

# $\overline{C}$

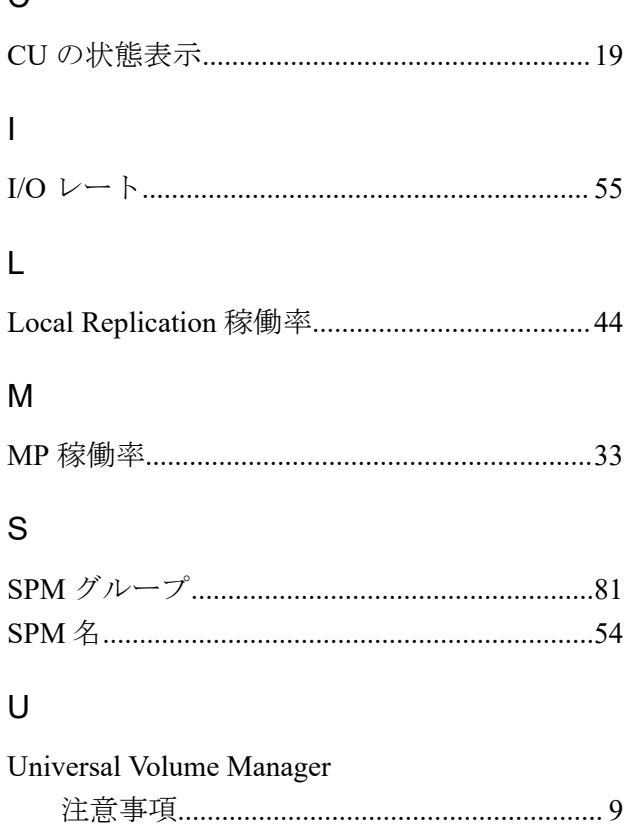

# W

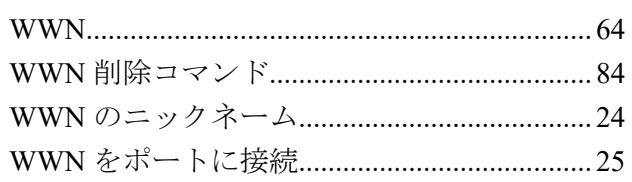

### か

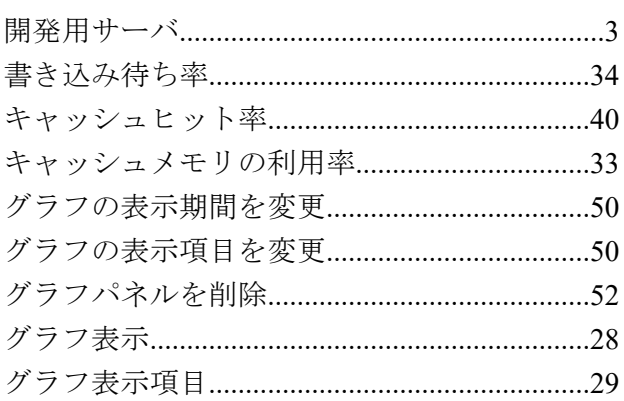

# $\begin{array}{c}\n\downarrow\\
\downarrow\n\end{array}$

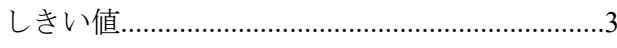

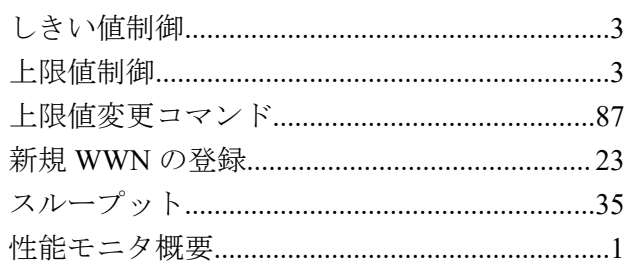

# $t_{\mathsf{c}}$

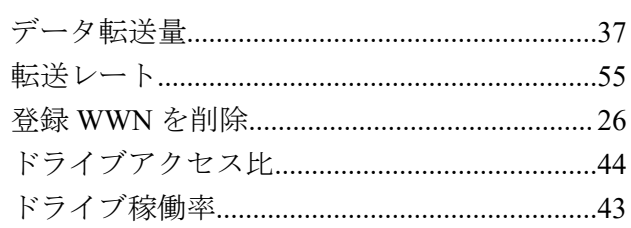

## は

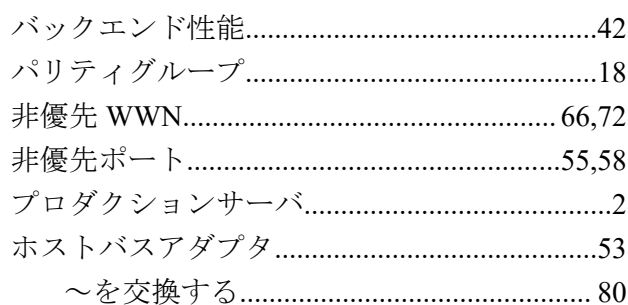

# $\ddot{\boldsymbol{\pi}}$

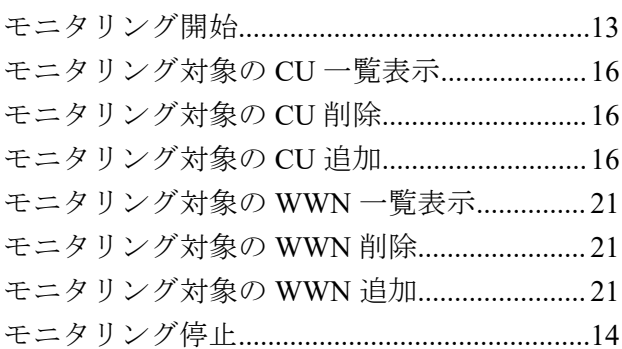

### $\downarrow$

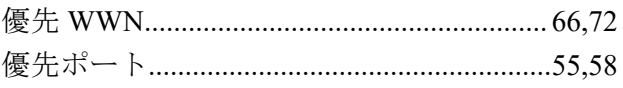

# $\zeta$

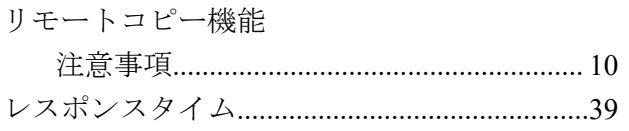

#### **iStorage V** シリーズ **Performance Manager (Performance Monitor, Server Priority Manager)** ユーザガイド

**IV-UG-014-01**

**2021** 年 **10** 月 初版 発行

日本電気株式会社

**©NEC Corporation 2021**